# Frontol 6

# **Selfie**

Руководство по настройке и использованию модуля самообслуживания

Frontol 6 Selfie. Руководство по настройке и использованию модуля самообслуживания от 19.10.2023

## Содержание

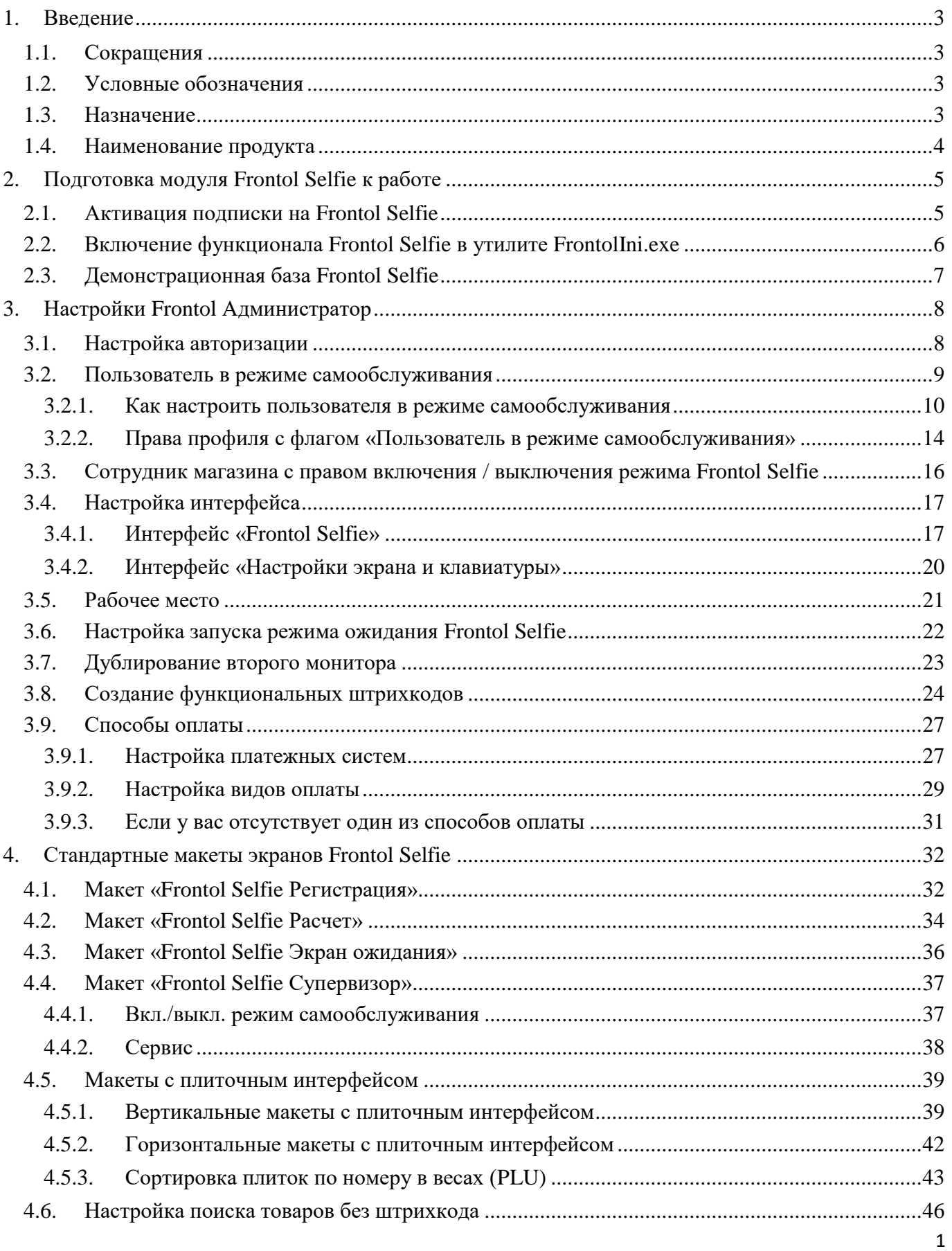

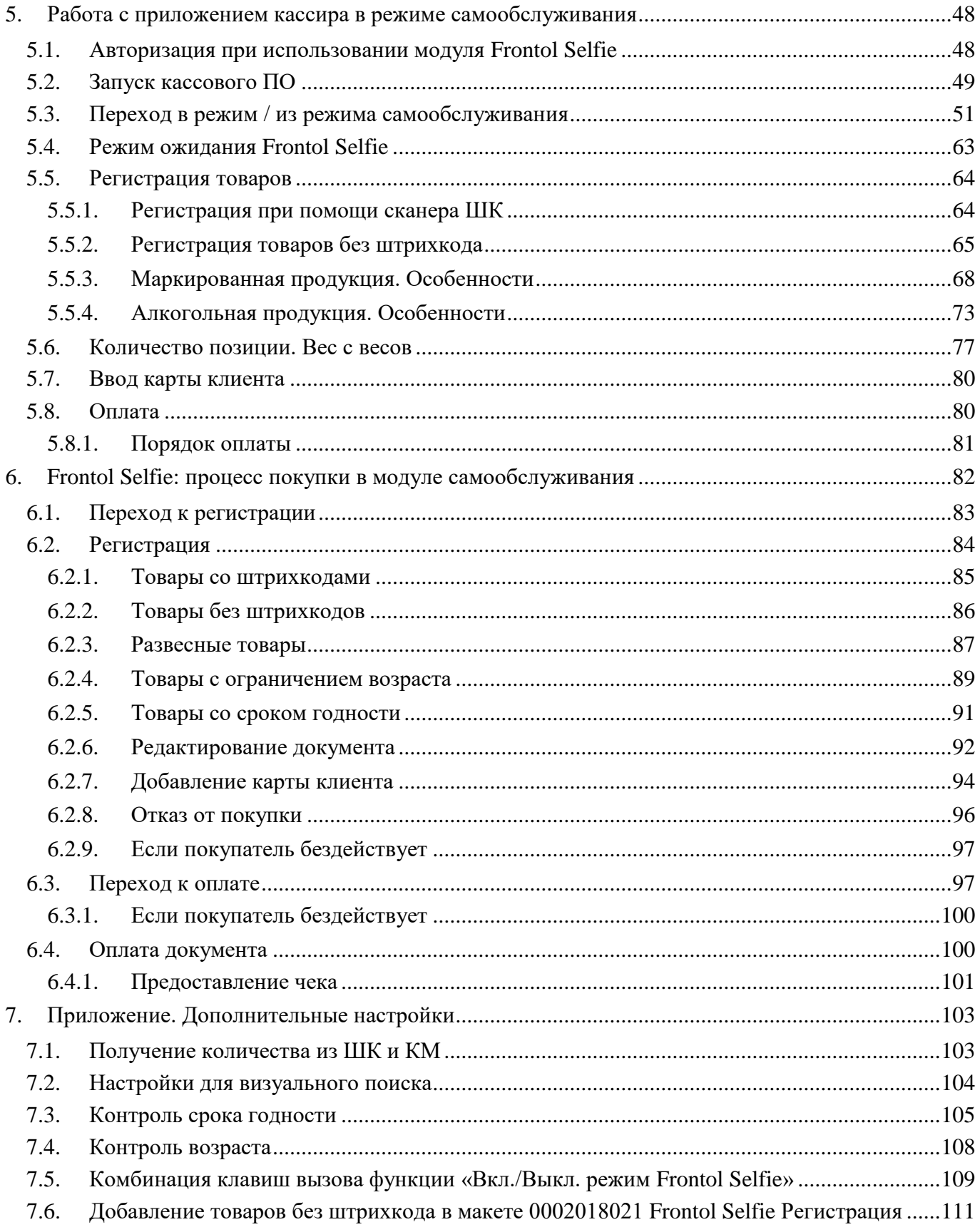

# <span id="page-4-0"></span>**1. Введение**

# <span id="page-4-1"></span>**1.1.Сокращения**

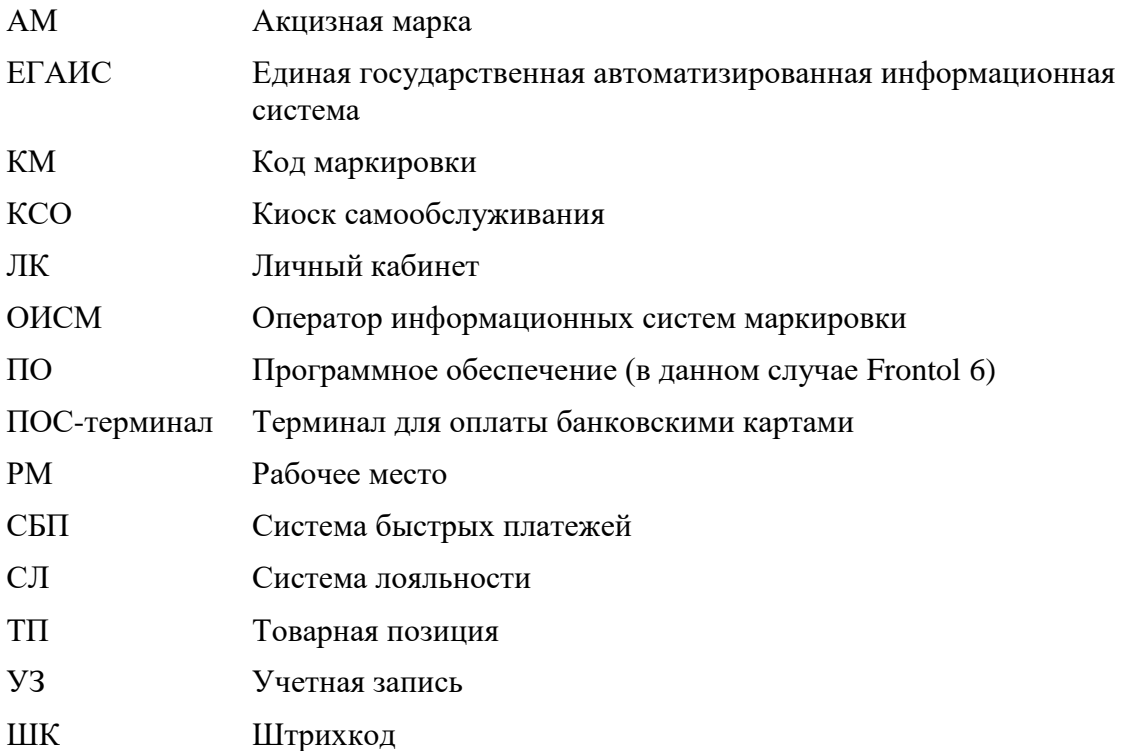

# <span id="page-4-2"></span>**1.2.Условные обозначения**

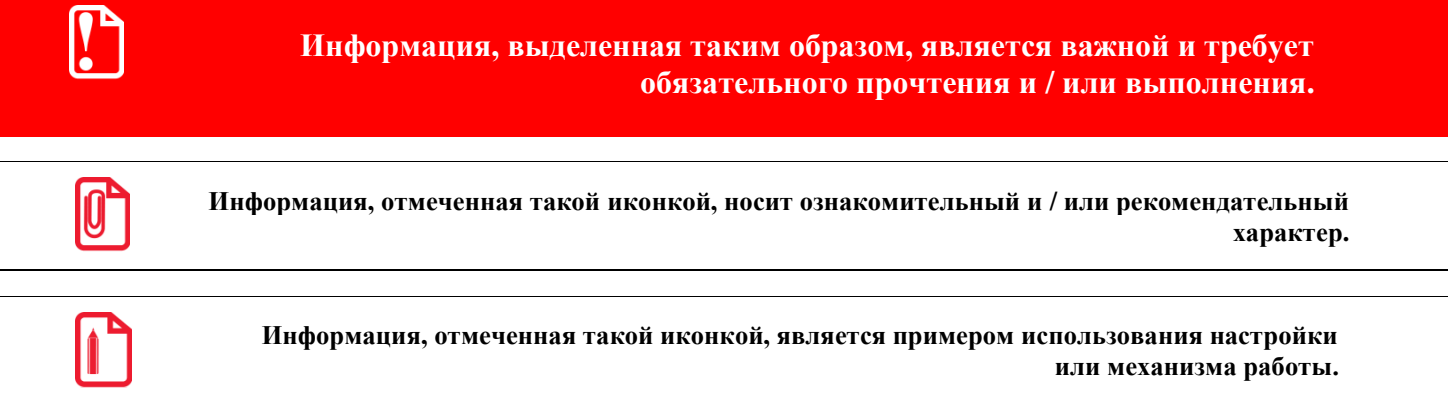

# <span id="page-4-3"></span>**1.3.Назначение**

Данная документация содержит информацию по настройке и использованию ПО в режиме самообслуживания (модуль Frontol Selfie).

Наличие режима Frontol Selfie позволяет работать с кассой как обученному кассиру, так и неподготовленному покупателю. Разграничение режимов почти не затрагивает настройки базы данных. Переключение между стандартным процессом регистрации силами кассира и использованием кассы покупателями в режиме самообслуживания выполняется путем смены режимов авторизованным пользователем с соответствующими правами. Это происходит без аппаратного изменения и перенастройки.

Frontol Selfie позволяет автоматизировать процессы самостоятельной регистрации и оплаты товаров покупателями в магазинах розничной торговли без участия или при минимальном участии сотрудников магазина, что позволяет:

- увеличить пропускную способность магазина, уменьшить очереди;
- оптимизировать покупательские потоки в условиях пиков и провалов трафика;
- оптимизировать расходы на персонал;
- расширить зоны продаж за счет размещения касс с модулем Frontol Selfie в различных точках контакта с покупателями;
- разделить потоки покупателей с небольшим количеством покупок и остальных;
- упростить выполнение противоэпидемических требований.

Для наибольшей простоты и удобства эксплуатации неподготовленными пользователями покупателями розничных магазинов — реализован интуитивно понятный интерфейс и разработан специальный макет. Чтобы установить макет Frontol Selfie на кассу, которую предполагается использовать для самообслуживания покупателей, требуется предварительно установить ПО и подготовить его к работе, выполнив необходимые настройки (подробнее см. документ «Frontol. Руководство администратора»). Настройки, специфические для Frontol Selfie, описываются в соответствующих разделах текущего документа.

#### <span id="page-5-0"></span>**1.4.Наименование продукта**

Начиная с версии 6.20.0, название «флип-касса» и все наименования в демо-базе, включающие понятие «flip», не используются. Наименования, которые не изменяются конвертером при обновлении ПО Frontol 6, настоятельно рекомендуется заменить вручную во избежание неоднозначности и путаницы.

Рекомендуемые обозначения: Selfie, Frontol Selfie, самообслуживание.

# <span id="page-6-0"></span>**2. Подготовка модуля Frontol Selfie к работе**

#### <span id="page-6-1"></span>**2.1. Активация подписки на Frontol Selfie**

Группа прав на Frontol Selfie доступна только при наличии лицензии **Frontol Self-service Checkout**, которую можно заказать в ЛК или обратившись к партнеру Frontol в вашем регионе.

Активируйте подписку в приложении «Менеджер лицензий v.2.х», которое устанавливается вместе с рабочим местом Frontol 6. Приложение запускается сразу по завершении установки Frontol 6, а также может быть запущено из меню: Пуск/Все программы/АТОЛ/Менеджер лицензий 2.

Выберите пункт «**Добавить лицензию**» в меню слева и заполните поля.

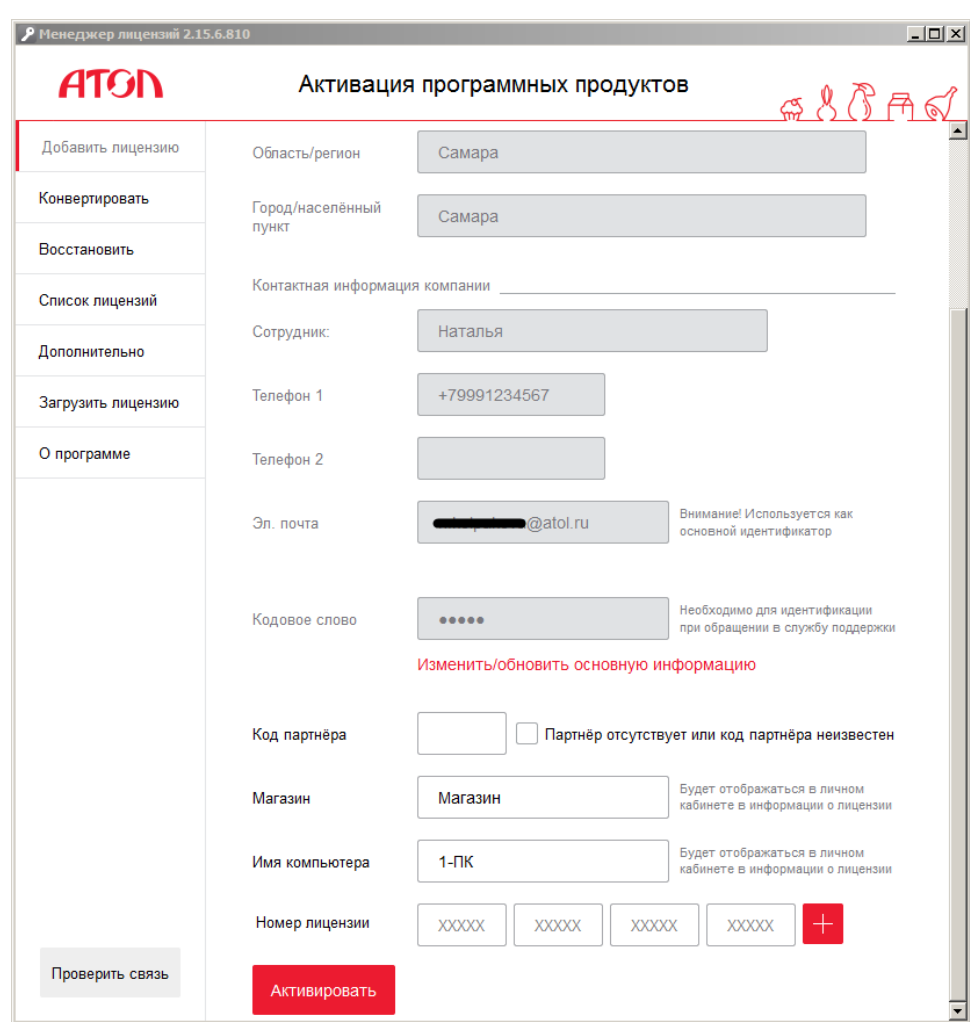

В поле «**Номер лицензии**» укажите номер лицензии.

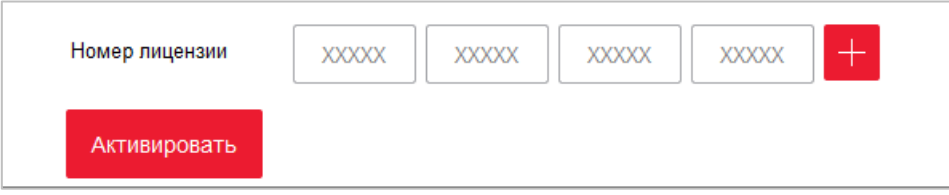

После внесения всех данных нажмите кнопку [ **Активировать** ]. Появится уведомление о привязке ПО к ПК.

Нажмите [ **Продолжить** ]. Если номер лицензии указан правильно, программа уведомит об успешной активации лицензии.

# <span id="page-7-0"></span>**2.2. Включение функционала Frontol Selfie в утилите FrontolIni.exe**

Утилита *FrontolIni.exe* используется для подготовки рабочего места кассира к запуску (подробнее о ней см. в разделе 3.1.1 документа «Руководство администратора»). Запускать утилиту должен пользователь с правами администратора операционной системы.

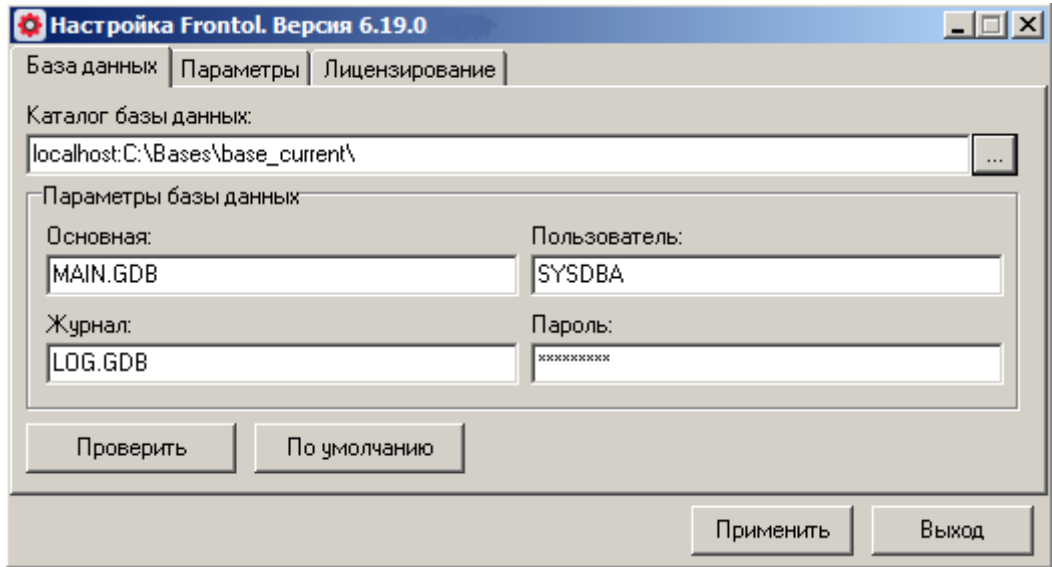

Перейдите на вкладку «Параметры» и установите флаг «Модуль самообслуживания Frontol Selfie».

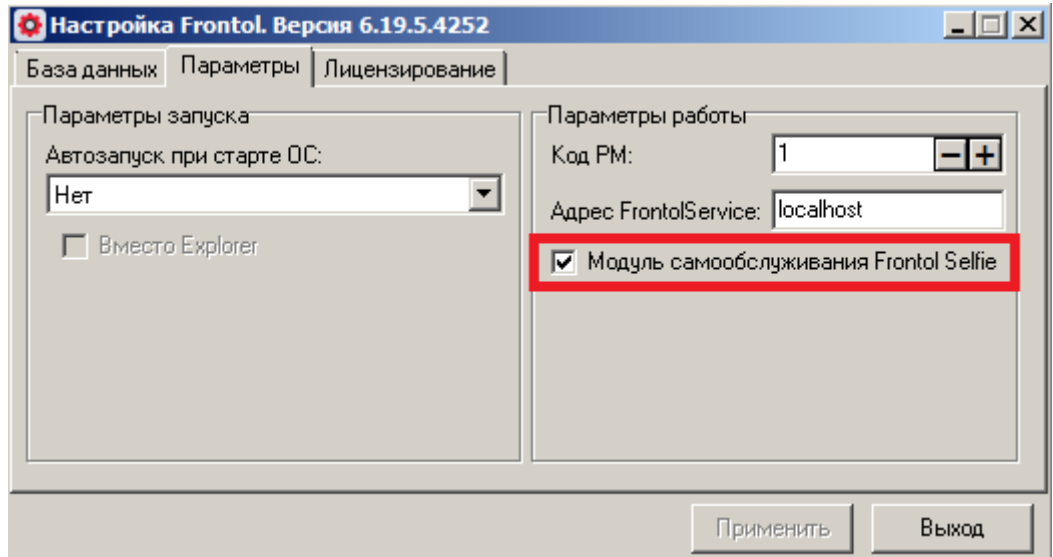

Нажмите **[ Применить ]**, чтобы изменения вступили в силу.

Теперь при вызове функции [«Вкл./выкл. режим Frontol](#page-52-1) Selfie» будет проверяться наличие лицензии «Frontol Self-service checkout» (или trial-лицензии Frontol Selfie). В случае успешной проверки пользователю доступен функционал Frontol Selfie. Если лицензия отсутствует, доступен только стандартный режим кассира, а кнопка «Вкл./выкл. режим самообслуживания» в Супервизоре выделена красной рамкой.

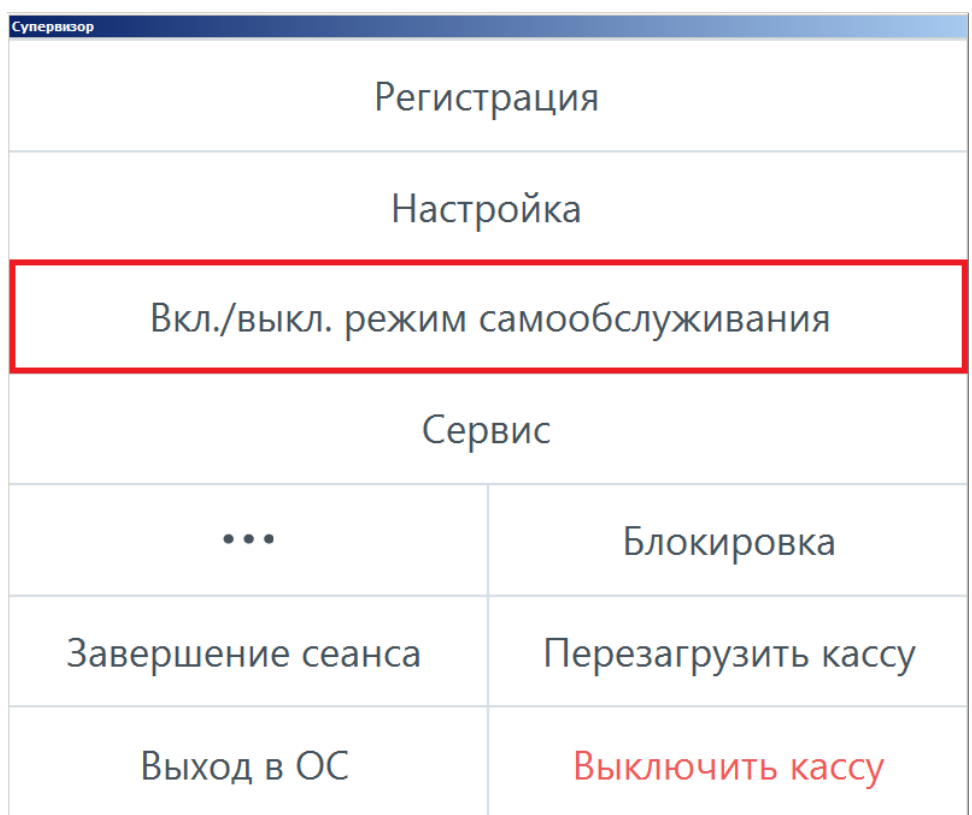

В этом случае при нажатии на кнопку работа приложения кассира прерывается.

**Во избежание закрытия кассового ПО не следует нажимать на кнопку «Вкл./выкл. режим самообслуживания», если она подсвечена красным!**

**Не ставьте флаг «Модуль самообслуживания Frontol Selfie» при настройке ПО с помощью утилиты FrontolIni.exe, если не планируете подключать данный функционал.**

В то же время, имеется возможность работать с настройками Frontol Selfie в приложении Frontol Администратор. Настройки сохраняются и после приобретения лицензии используются кассовым ПО в режиме Frontol Selfie.

# <span id="page-8-0"></span>**2.3. Демонстрационная база Frontol Selfie**

Демо-база Frontol Selfie находится вместе с другими демо-базами в папке установки Frontol 6 по адресу ..\DB\_Empty\ Frontol Selfie.

На данный момент она отсутствует среди шаблонов для создания новой базы данных в утилите Frontol Wizard.

 $\binom{8}{2}$ 

# <span id="page-9-0"></span>**3. Настройки Frontol Администратор**

## <span id="page-9-1"></span>**3.1. Настройка авторизации**

#### **Обязательное требование для использования режима Frontol Selfie — должен быть установлен флаг «Запрос авторизации при недостатке прав».**

В приложении «Frontol Администратор» войдите в категорию «Системные справочники\Структура\Пользователи» и установите флаг «Запрос авторизации при недостатке прав» в группе настроек «Авторизация» — или убедитесь в его наличии!

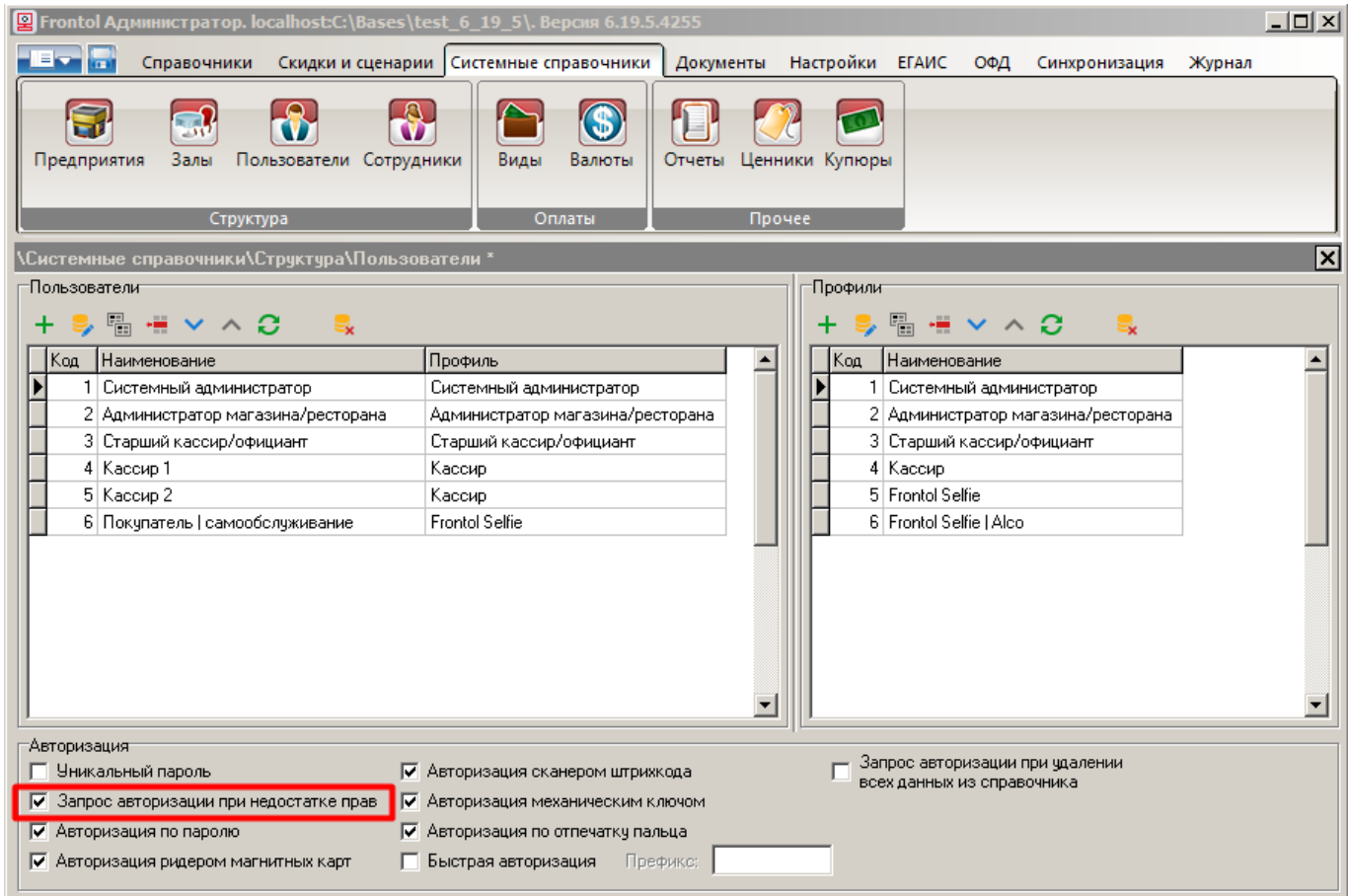

В демонстрационной базе Frontol Selfie данный флаг установлен по умолчанию. Однако, если вы пользуетесь собственной базой, где данная настройка не включена, использование режима Frontol Selfie и выход из него в стандартный режим окажутся невозможными.

Подробнее о правах пользователей см. далее, о процессе авторизации, применительно к режиму Frontol Selfie, — в [разделе 5.1.](#page-49-2)

#### <span id="page-10-0"></span>**3.2.Пользователь в режиме самообслуживания**

В Frontol 6 стандартный режим кассира и режим Frontol Selfie разделены. Благодаря этому покупатель магазина, делающий покупки в режиме самообслуживания, не может намеренно или случайно вызвать ни одну функцию, кроме необходимых для регистрации, взаимодействия с системами лояльности, оплаты покупки. Невозможен для него и выход в стандартный режим кассира.

Доступность функций определяется предоставленными правами. Права конкретного пользователя задаются в его профиле; профиль — это набор доступных прав. Вы можете редактировать и создавать любые необходимые профили для пользователей-сотрудников магазина.

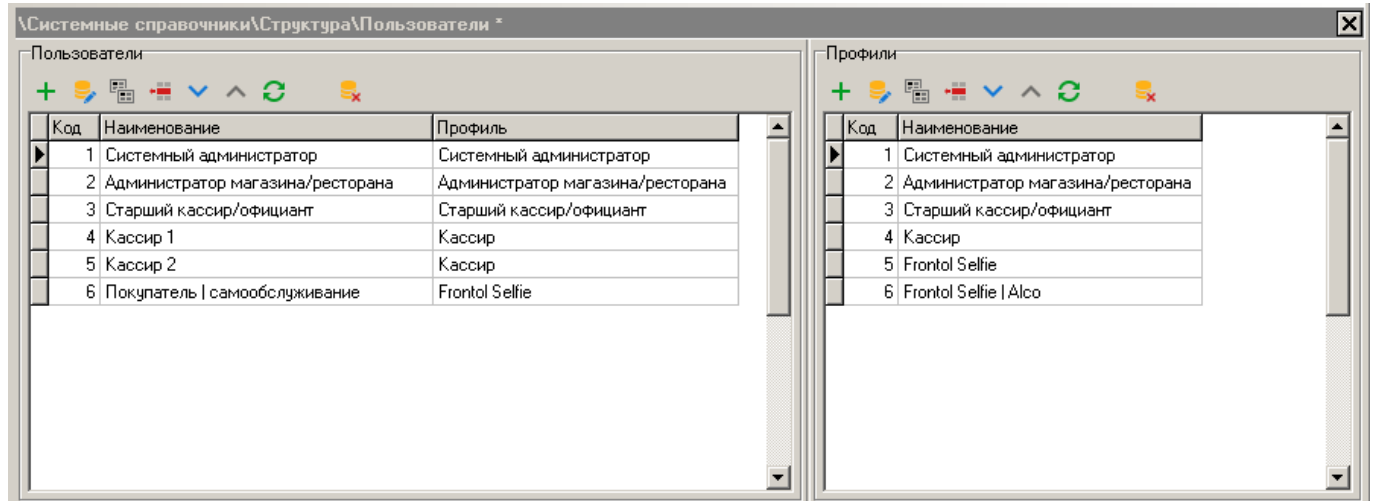

В каждом из стандартных профилей все права доступны для редактирования и могут быть предоставлены в полном объеме.

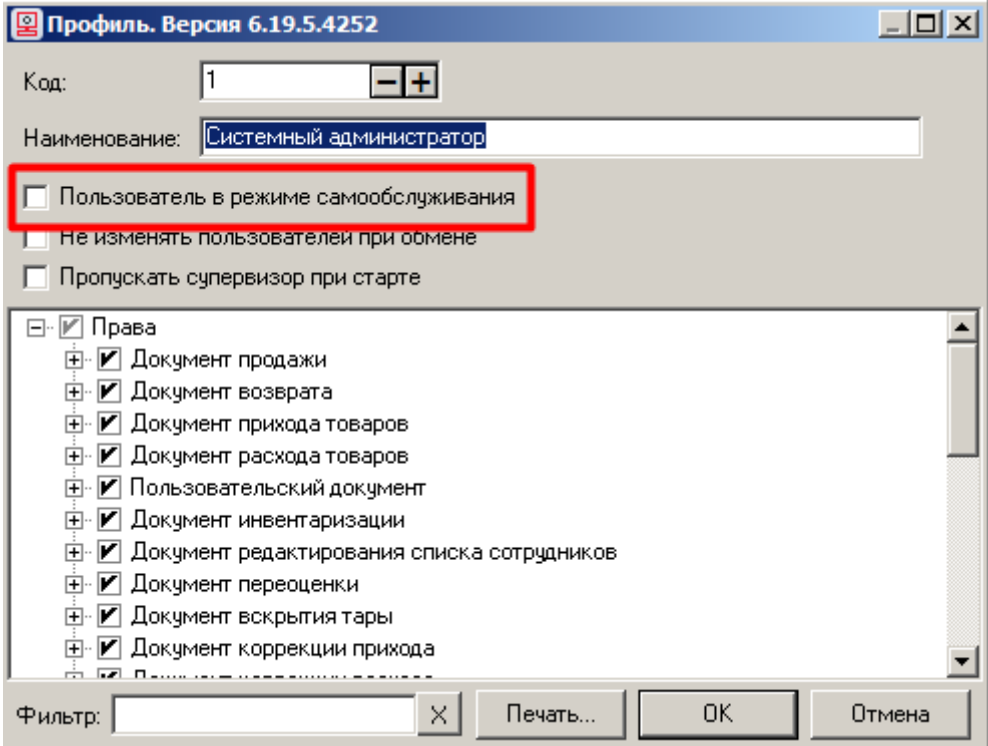

**Обратите внимание**! Флаг в чек-боксе «Пользователь в режиме самообслуживания» по умолчанию не установлен. Только при такой настройке все права в профиле доступны для добавления. Если профиль имеется в демо-базе, то для него предварительно настроены рекомендуемые права, но вы можете подключить любое право из полного списка прав Frontol 6.

Пользователь без данного флага в профиле — это, фактически, сотрудник магазина. Он не может работать в модуле Frontol Selfie. Однако любому пользователю с этим типом профиля можно дать право включения / выключения режима Frontol Selfie (по умолчанию не предоставлено).

**Если флаг «Пользователь в режиме самообслуживания» в профиле НЕ установлен:**

• **пользователь с таким профилем не может работать в модуле Frontol Selfie;**

• **пользователю может быть предоставлено право «Вкл./Выкл. режим Frontol Selfie» (чтобы можно было инициировать переход к самообслуживанию покупателей).**

Если установить флаг «Пользователь в режиме самообслуживания» в карточке профиля, будет получен специализированный профиль с ограниченным набором прав. Права, запрещенные для модуля Frontol Selfie, становятся недоступными, не отображаются и не могут быть добавлены. Только пользователь с этим типом профиля сможет авторизоваться для работы в модуле Frontol Selfie. Фактически, это профиль для покупателя магазина, который будет совершать покупки на данной кассе в режиме самообслуживания.

**Если флаг «Пользователь в режиме самообслуживания» в профиле установлен:**

- **пользователь с таким профилем может работать в модуле Frontol Selfie, но не может работать в стандартном режиме кассира;**
- **пользователю может быть предоставлено право «Вкл./Выкл. режим Frontol Selfie» (чтобы можно было инициировать возвращение в стандартный режим).**

Таким образом, профили для покупателя в режиме самообслуживания и профили сотрудников магазина являются взаимоисключающими. Этим исключается сама возможность, что покупатель получит доступ к функциям, которые не требуются и даже нежелательны при самообслуживании.

#### <span id="page-11-0"></span>*3.2.1. Как настроить пользователя в режиме самообслуживания*

#### **Создание профиля**

- 1) В режиме администратора откройте вкладку «Системные справочники\Структура\Пользователи». В разделе «Профили» нажмите .
- 2) Откроется карточка нового профиля.

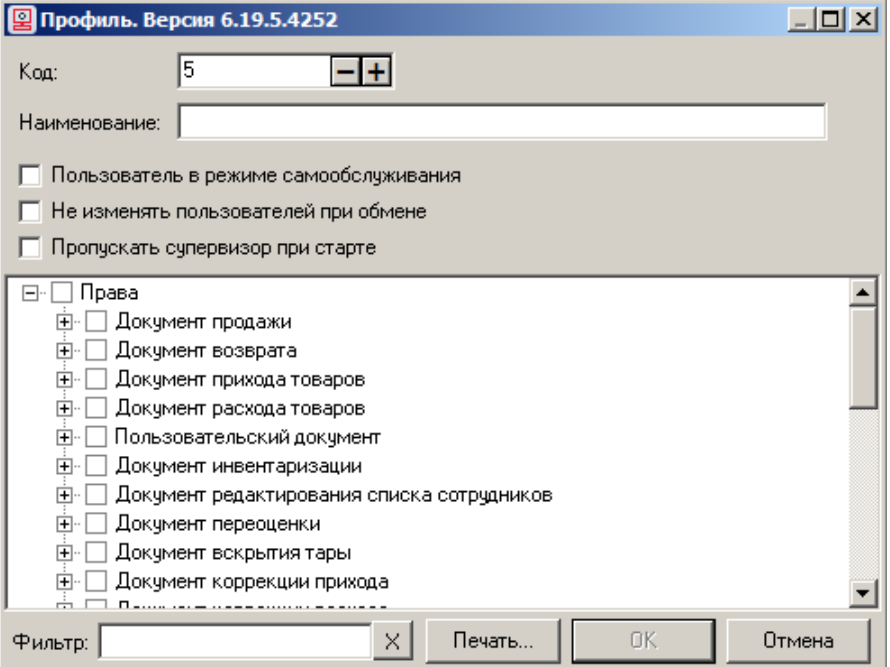

- 3) Выполните обязательные настройки:
	- задайте наименование например, «Frontol Selfie»;
	- установите флаг «Пользователь в режиме самообслуживания».

Сохраните изменения ([ OK ]).

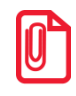

**Настройка «Пропускать супервизор при старте» не применима к профилю пользователя в режиме самообслуживания, поскольку невозможно в начальной авторизации при запуске кассового ПО выбрать такого пользователя.**

4) Теперь профиль принял характерный вид — запрещенные права, которые нельзя добавить пользователю Frontol Selfie, перестали отображаться. Наличествующие права доступны для редактирования. (См. полный [список прав](#page-15-0) профиля «Пользователь в режиме самообслуживания» далее.)

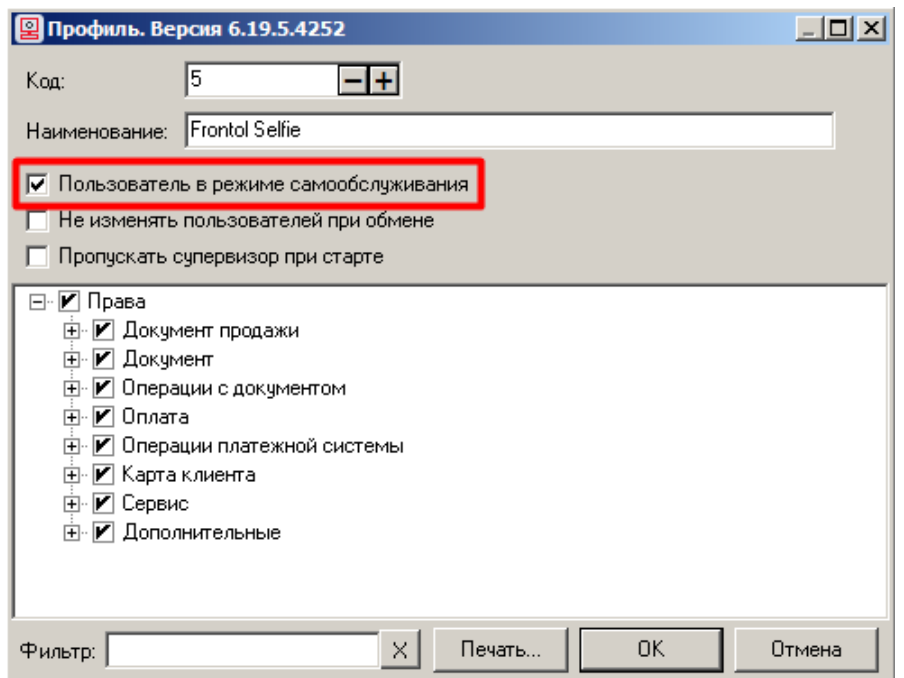

#### **Создание пользователя с данным профилем**

- 1. В разделе «Пользователи» (категория «Системные справочники\Структура\Пользователи») нажмите + Откроется карточка нового пользователя.
- 2. Выполните обязательные настройки:
	- **Наименование**, **Должность и ФИО** например, «Покупатель | самообслуживание»;
	- **Пароль** и **Подтверждение пароля**;
	- **Профиль** выберите из списка созданный ранее профиль, в нашем примере «Frontol Selfie»;
	- Чек-бокс «**Пользователь в режиме самообслуживания**» установите флаг.

Установите флаг «Пользователь в режиме самообслуживания» прежде, чем выбирать профиль, — при заполнении поля «Профиль» будет предложен для выбора список, содержащий лишь такие профили, где включена аналогичная настройка «Пользователь в режиме самообслуживания».

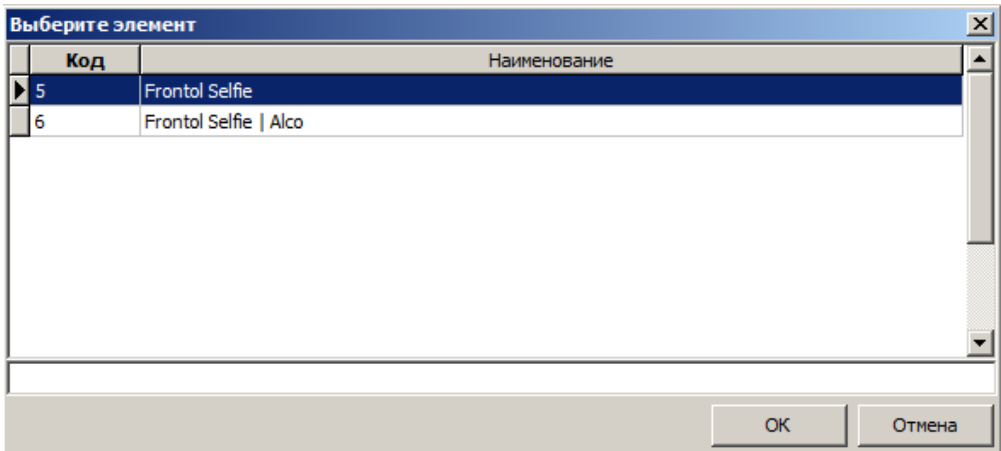

Если же выбрать для пользователя профиль без флага «Пользователь в режиме самообслуживания», затем установить в карточке пользователя одноименный флаг, то такие настройки не удастся сохранить. При попытке сохранения появится сообщение об ошибке.

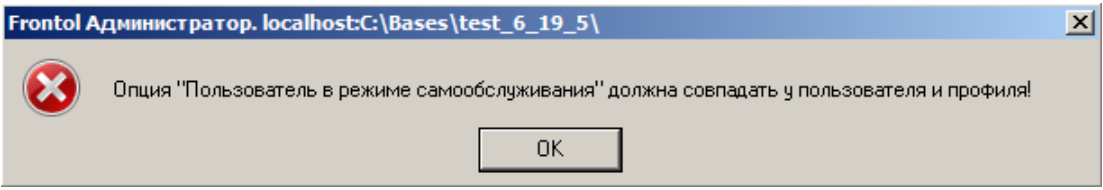

Таким образом, к пользователю, под которым покупатели будут делать покупки в режиме самообслуживания, возможно привязать только специальный профиль с ограниченными правами.

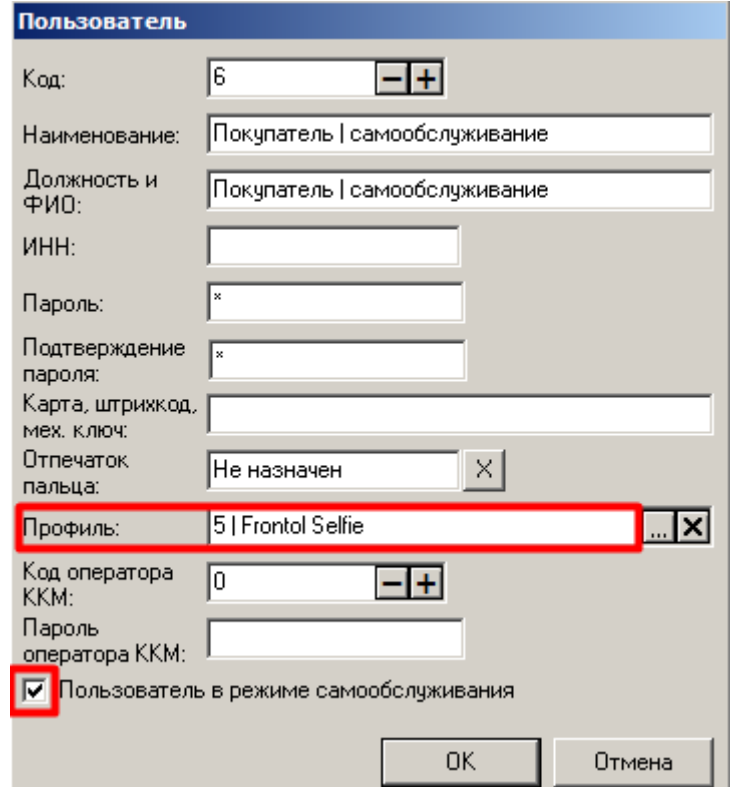

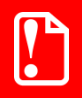

**Работа с модулем Frontol Selfie возможна только для пользователя, в карточке которого установлен флаг «Пользователь в режиме самообслуживания».**

3. Сохраните изменения ([ OK ]).

Можно создать более одного пользователя, под которым возможна работа с Frontol Selfie. Это позволяет, например, настроить отдельные профили пользователей для данного модуля, на которых разрешена или запрещена регистрация алкоголя, других товаров по выбору магазина.

#### <span id="page-15-0"></span>*3.2.2. Права профиля с флагом «Пользователь в режиме самообслуживания»*

Для данного профиля предустановлен ограниченный набор прав, который не может быть расширен.

Редактировать профиль возможно только в пределах доступной выборки прав, отключая ненужные. Это позволяет создавать индивидуальные комбинации прав в пределах разрешенных, привязывая специализированные профили к разным пользователям Frontol Selfie.

Полный список прав данного раздела включает следующее.

- 1. Документ продажи:
	- Открытие нового;
	- Оплата;
	- Закрытие;
	- Регистрация:
		- o По коду;
		- o По артикулу;
		- o По наименованию;
		- o По штрихкоду вручную;
		- o По штрихкоду сканером штрихкода;
		- o По акцизной марке;
	- Редактирование:
		- o Сторно позиции;
		- o Увеличение количества;
		- o Уменьшение количества.
- 2. Документ:
	- Закрытие пустого;
	- Закрытие нулевого;
	- Отмена без наличия платежей;
- Отмена при наличии платежей;
- Отмена без напечатанной копии;
- Редактирование позиций с напечатанной маркой;
- Превышение максимальной суммы документа или оплаты для финансовых операций.
- 3. Операции с документом:
	- Печать копии;
	- Ввод телефона или электронной почты клиента.
- 4. Оплата:
	- Комбинированная оплата;
	- Оплата по банковской карте или QR-кодом:
		- o Несколько оплат в одном документе;
		- o Оплата по остатку (без ввода суммы);
	- Оплата внешней подарочной картой:
		- o Несколько оплат в одном документе;
		- o Отмена оплаты;
		- o Оплата по остатку (без ввода суммы);
		- o Оплата по введенной сумме.

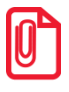

**В настоящее время для модуля Frontol Selfie не поддерживаются:**

- **комбинированная оплата и несколько оплат в одном документе;** • **оплата подарочной картой.**
- 5. Операции платежной системы:
	- Ввод бонусной карты;
	- Оплата внешним бонусом;
	- Баланс;
	- Активация карты.

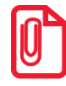

**В настоящее время для модуля Frontol Selfie не поддерживаются:**

• **оплата бонусом.**

- 6. Карта клиента:
	- Ввод вручную;
	- Ввод ридером магнитных карт;
	- Ввод сканером штрихкода.
- 7. Сервис:
	- Касса:
		- o Печать копии последнего чека;
- Операции:
	- o Вкл./Выкл. режим Frontol Selfie.
- 8. Дополнительные:
	- Просмотр товара;
	- Выбор товаров без штрихкода;
	- Переход в режим регистрации.

# <span id="page-17-0"></span>**3.3. Сотрудник магазина с правом включения / выключения режима Frontol Selfie**

Необходимо определить, кто из сотрудников магазина будет иметь возможность инициировать смену режимов кассира (стандартный) и Frontol Selfie — то есть, вызывать функцию [«Вкл./Выкл.](#page-52-1)  [режим Frontol](#page-52-1) Selfie» (действие в Супервизоре — «Вкл./Выкл. режим самообслуживания»).

Напомним, что такой пользователь **НЕ должен** иметь:

- флаг «Пользователь в режиме самообслуживания» в своей карточке;
- флаг «Пользователь в режиме самообслуживания» в привязанном к нему профиле.

Зайдите в профиль пользователя и включите право «Сервис\Операции\Вкл./Выкл. режим Frontol Selfie».

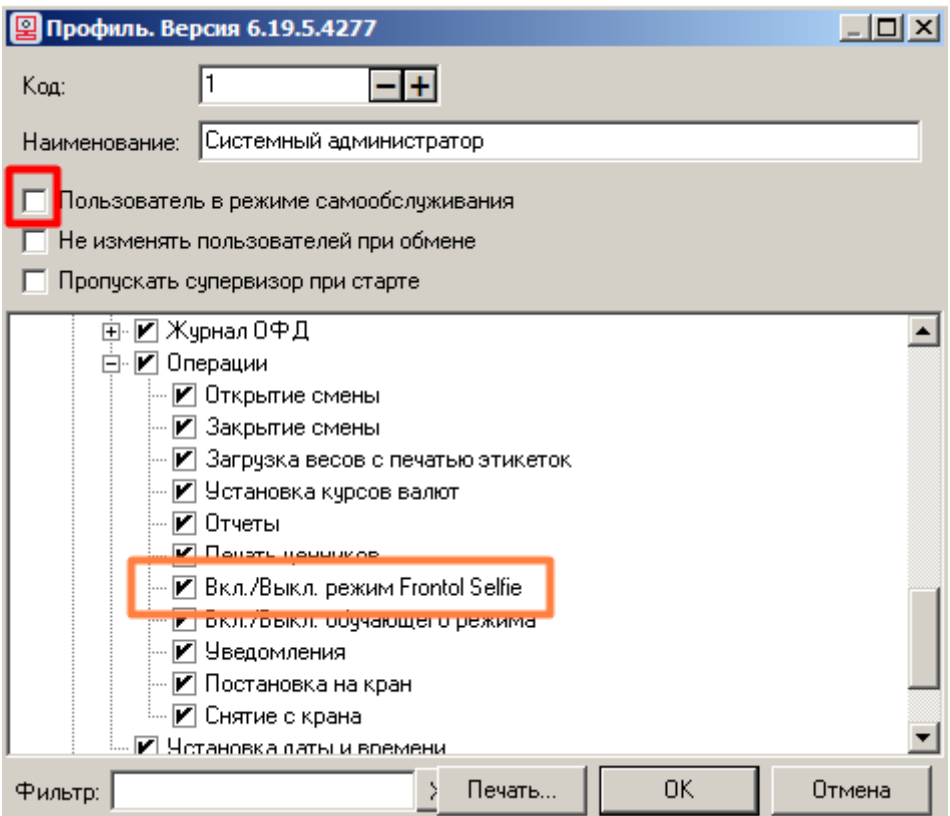

Данное право может быть предоставлено более чем одному профилю и пользователю.

# <span id="page-18-2"></span><span id="page-18-0"></span>**3.4. Настройка интерфейса**

#### *3.4.1. Интерфейс «Frontol Selfie»*

<span id="page-18-1"></span>В поставку Frontol 6 входят стандартные макеты экранов для модуля Frontol Selfie. (Подробно о них см. в разделе 4 [«Макеты экранов»](#page-33-0). Вы можете отредактировать их по своему усмотрению или создать собственные с помощью утилиты «Редактор макетов» — о работе с ней см. в одноименном документе.) Их следует назначить активными макетами в интерфейсе Frontol Selfie.

1. Перейдите в раздел Frontol Администратор «Интерфейс\Макеты экрана» и нажмите («Импорт»).

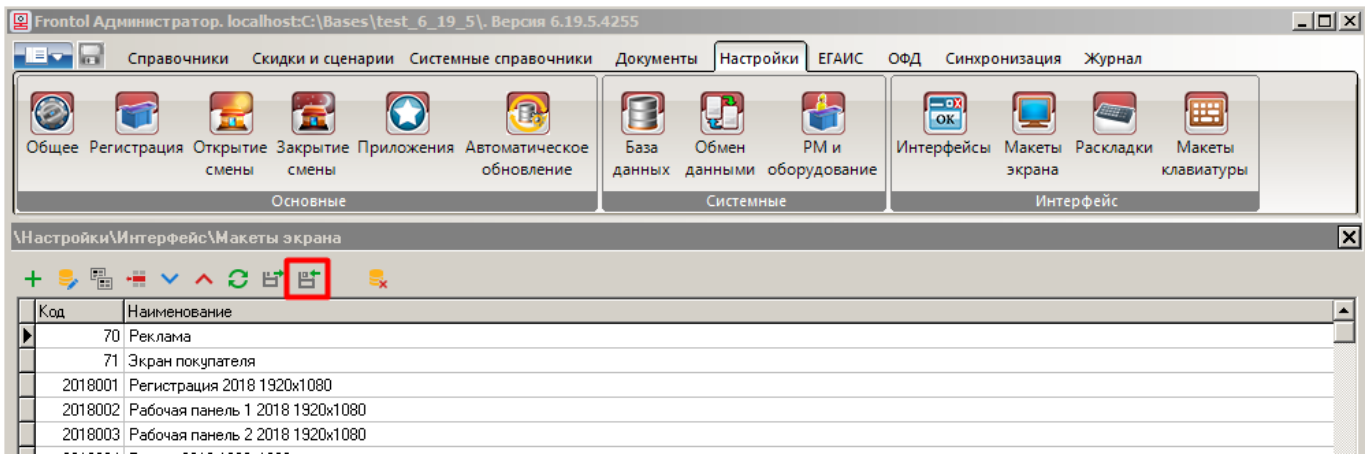

- 2. По адресу установки ПО Frontol на вашем компьютере откройте папку ..\TsLayout\FrontolSelfie и импортируйте макеты для режима самообслуживания:
	- макет Супервизора;
	- рабочие панели 1 и 2;
	- макеты визуального поиска, режимов регистрации и расчета, а также для экрана приветствия — в зависимости от ваших потребностей, это могут быть горизонтальные или вертикальные макеты с возможностью поиска товаров по картинкам и с белым фоном, либо макеты с серым фоном (о макетах см. подробнее в соответствующем разделе).

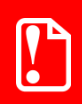

 **Импортирование макетов «2023023 Frontol Selfie Рабочая панель 1» и «2023024 Frontol Selfie Рабочая панель 2» обязательно. Они вызываются макетом регистрации режима самообслуживания и необходимы для его работы.**

眥

#### [Настройки Frontol Администратор]

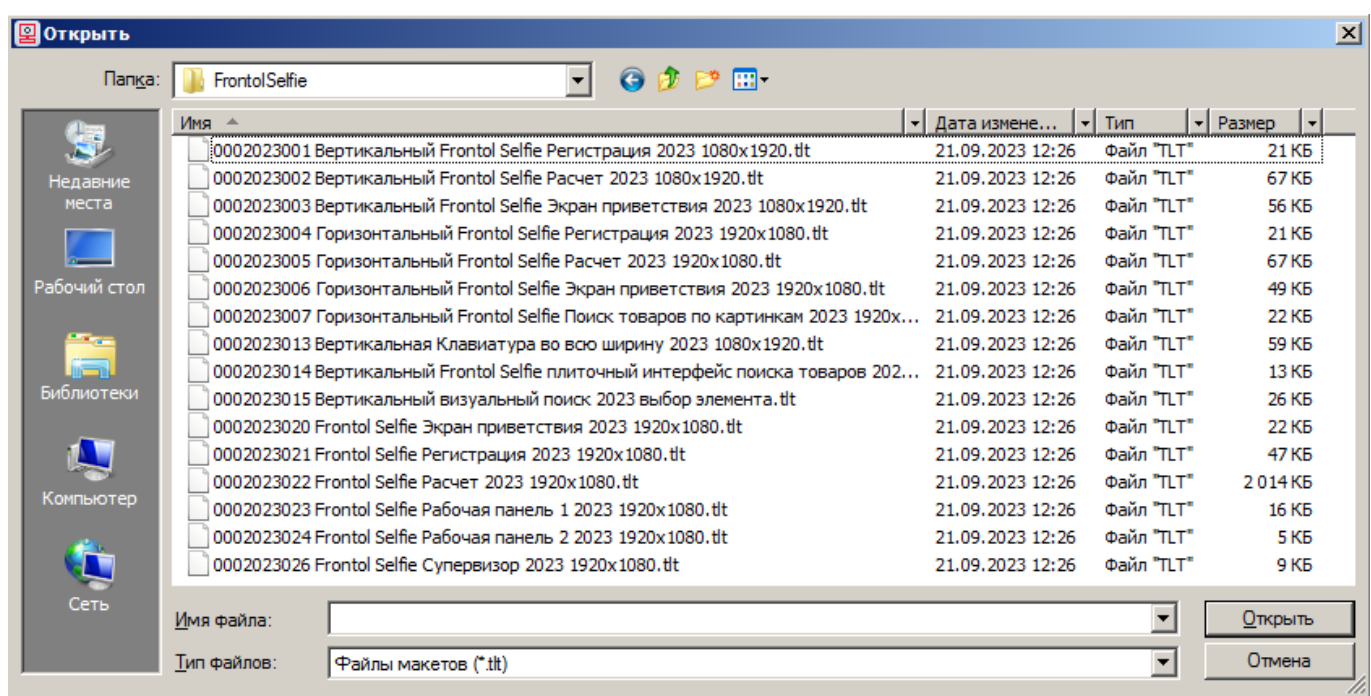

3. Перейдите в раздел «Настройки\Интерфейс\Интерфейсы». Создайте интерфейс для режима самообслуживания — например, «Frontol Selfie настройки экрана и клавиатуры» (в демо-базе Frontol Selfie имеется по умолчанию). Нажмите [ **Редактировать** ].

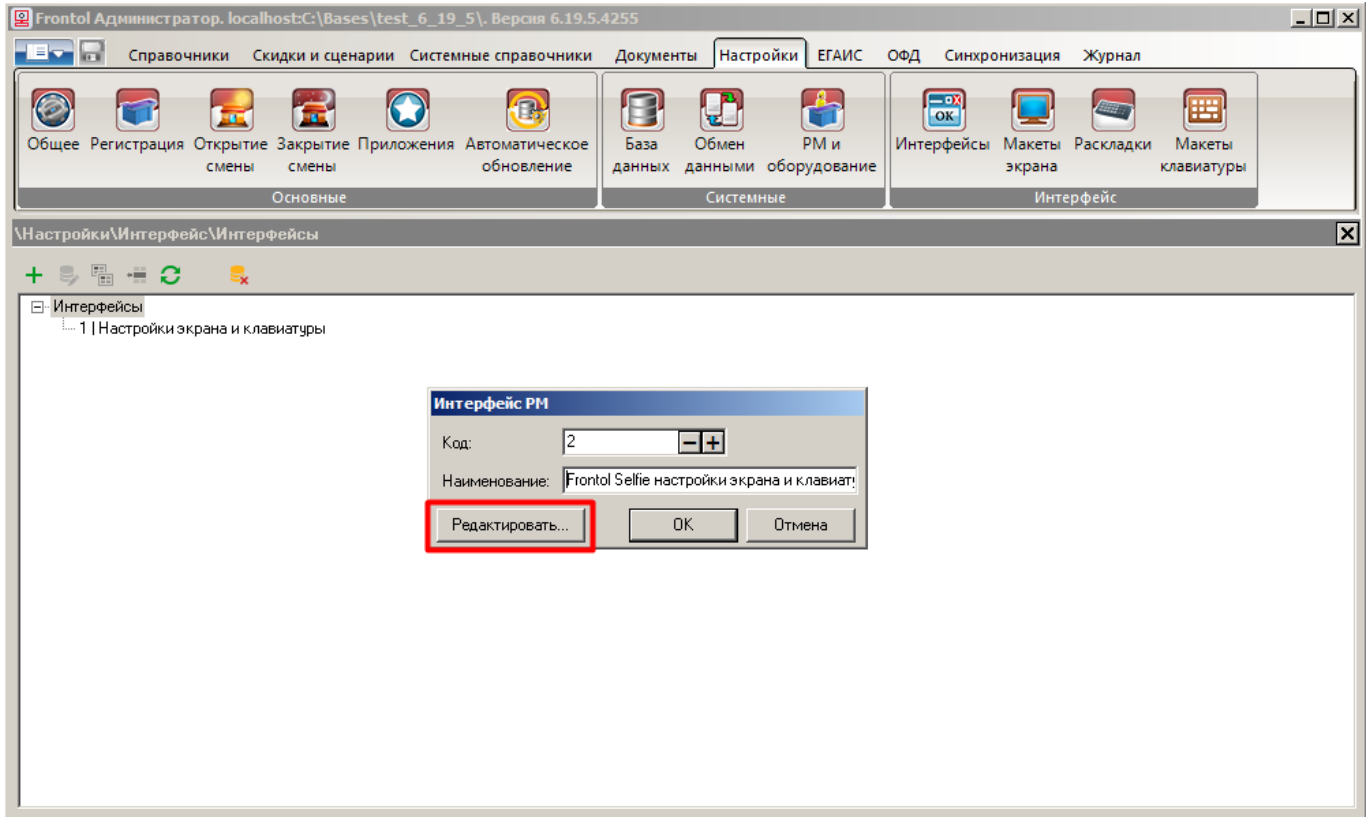

4. Во вкладке «Активные макеты» выберите импортированные на предыдущем шаге экранные формы в полях «Супервизор», «Регистрация», «Расчет» и «Экран приветствия Frontol Selfie».

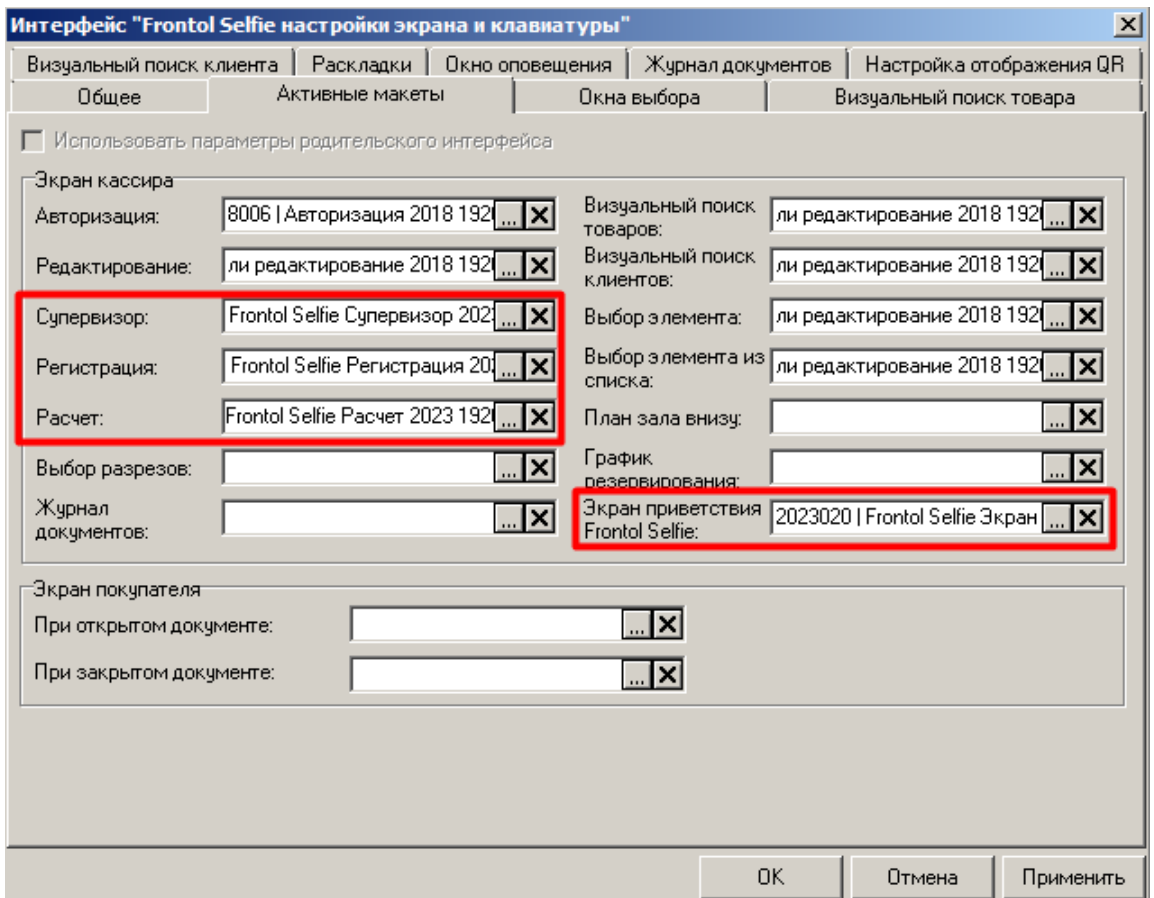

5. Нажмите [ **Применить** ], затем [ **ОК** ].

#### *3.4.2. Интерфейс «Настройки экрана и клавиатуры»*

<span id="page-21-0"></span>Стандартный макет Супервизора и макет «Frontol Selfie Супервизор» отличаются отсутствием / наличием кнопки «Вкл./выкл. режим самообслуживания».

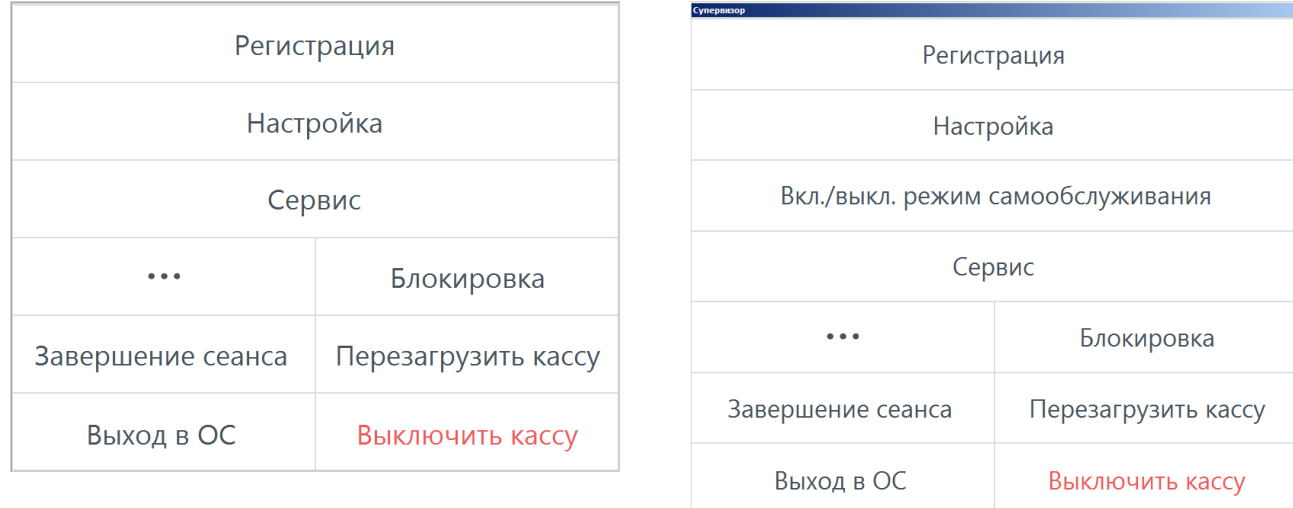

*Макет 2018005 Супервизор Макет 2023026 Frontol Selfie Супервизор*

Кнопка упрощает запуск модуля Frontol Selfie, т. к., в отличие от использования меню «Сервис», обеспечивает вызов в одно касание.

Вид окна не зависит от наличия у авторизованного пользователя права «Вкл./выкл. режим Frontol Selfie» — только от выбора активного макета в интерфейсах кассира и Frontol Selfie. Поэтому, для того чтобы в Супервизоре в стандартном режиме имелась данная кнопка, следует назначить активным макетом Супервизора для интерфейса «Настройки экрана и клавиатуры» макет «Frontol Selfie Супервизор».

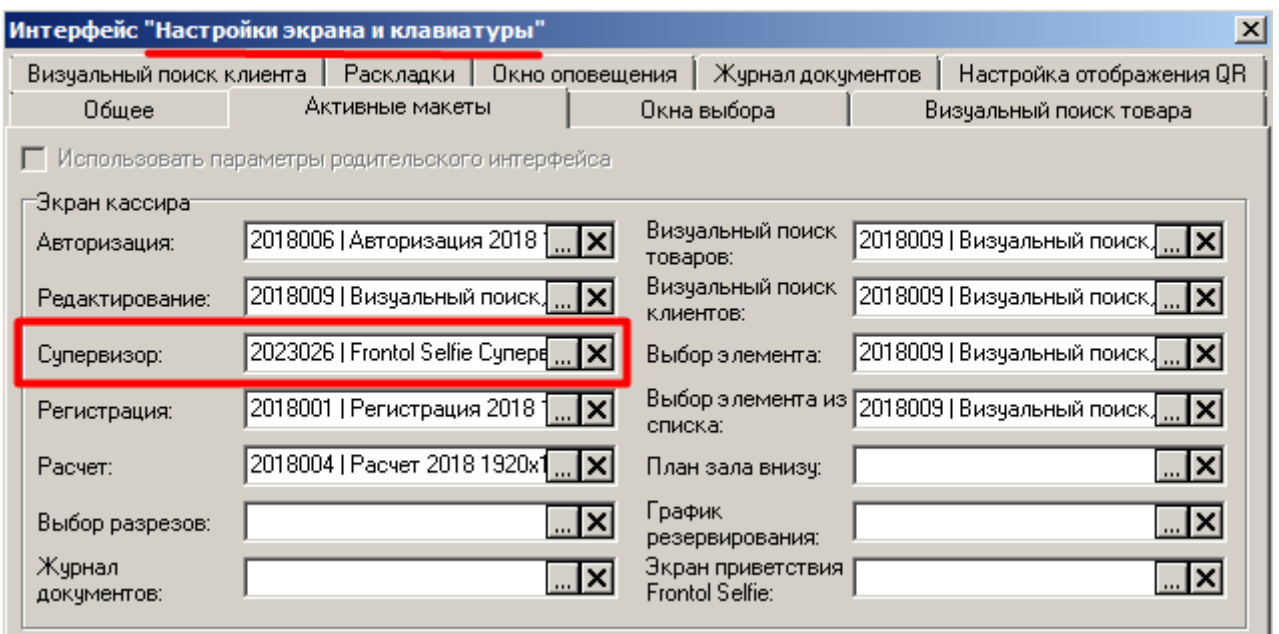

# <span id="page-22-1"></span><span id="page-22-0"></span>**3.5. Рабочее место**

После создания пользователей и подключения оборудования перейдите в категорию «Настройки \ Системные \ РМ и оборудование \ Рабочие места».

Если рабочее место было создано ранее, можно приступить к редактированию настроек, нажав кнопку  $\boxed{\mathbb{Z}}$ 

На закладке «Основные» необходимо в полях «Интерфейс кассира» и «Интерфейс Frontol Selfie» указать пути к соответствующим интерфейсам.

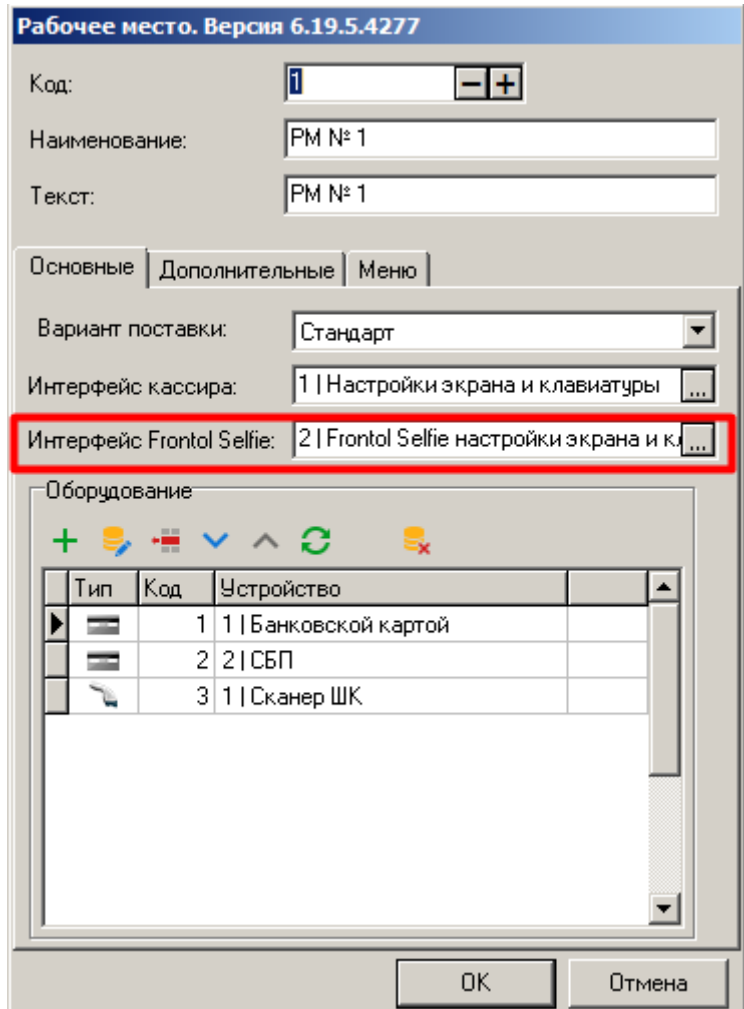

Вы не можете указать на закладке «**Дополнительные**» в поле «Пользователь по умолчанию» пользователя Frontol Selfie, поскольку в списке для выбора отсутствуют все пользователи с флагом «Пользователь в режиме самообслуживания». Такая настройка не имела бы смысла. Автоматическое подключение данного профиля при запуске приложения кассира невозможно, поскольку под данным профилем доступна работа только в режиме самообслуживания. Включить же этот режим может только авторизованный пользователь, который не является пользователем самообслуживания и обладает правом на включение этого режима.

# <span id="page-23-0"></span>**3.6. Настройка запуска режима ожидания Frontol Selfie**

Для Frontol Selfie предусмотрен переход в режим ожидания при бездействии покупателя в течение определенного времени. Покупатель может отвлечься или уйти, не завершив покупку. Благодаря этой функции его документ продажи будет автоматически закрыт, вся связанная с ним информация удалена с экрана. Касса самообслуживания будет готова для использования следующим покупателем.

#### **Как работает режим ожидания**

<span id="page-23-1"></span>Если покупатель не совершает никаких действий, то по прошествии установленного администратором периода бездействия (Т) на экран Frontol Selfie выводится макет экрана ожидания. При этом, если открыт документ продажи и в него добавлена хотя бы одна позиция, то по прошествии половины периода бездействия (0,5Т) выводится всплывающее окно с обратным отсчетом (в секундах от 0,5Т до 0:00). Это побуждает покупателя продолжить или завершить работу в модуле Frontol Selfie.

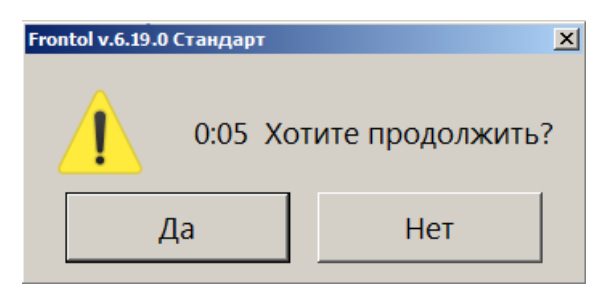

Если пользователь выбирает **[ Да ]**, то возвращается в свой текущий режим регистрации или расчета в режиме Frontol Selfie. Документ при этом не отменяется, и он может продолжать покупки или оплату в режиме самообслуживания. Таймаут периода бездействия обнуляется. При выборе ответа **[ Нет ]**, а также если обратный отсчет завершился, а реакции пользователя на диалог так и не последовало, происходит отмена открытого документа. На экран выводится [макет экрана ожидания Frontol](Frontol_Selfie#_Макет_) Selfie.

#### **Как настроить период бездействия**

Период бездействия покупателя устанавливается в категории «Настройки\Основные\Общее» в группе настроек «Frontol Selfie».

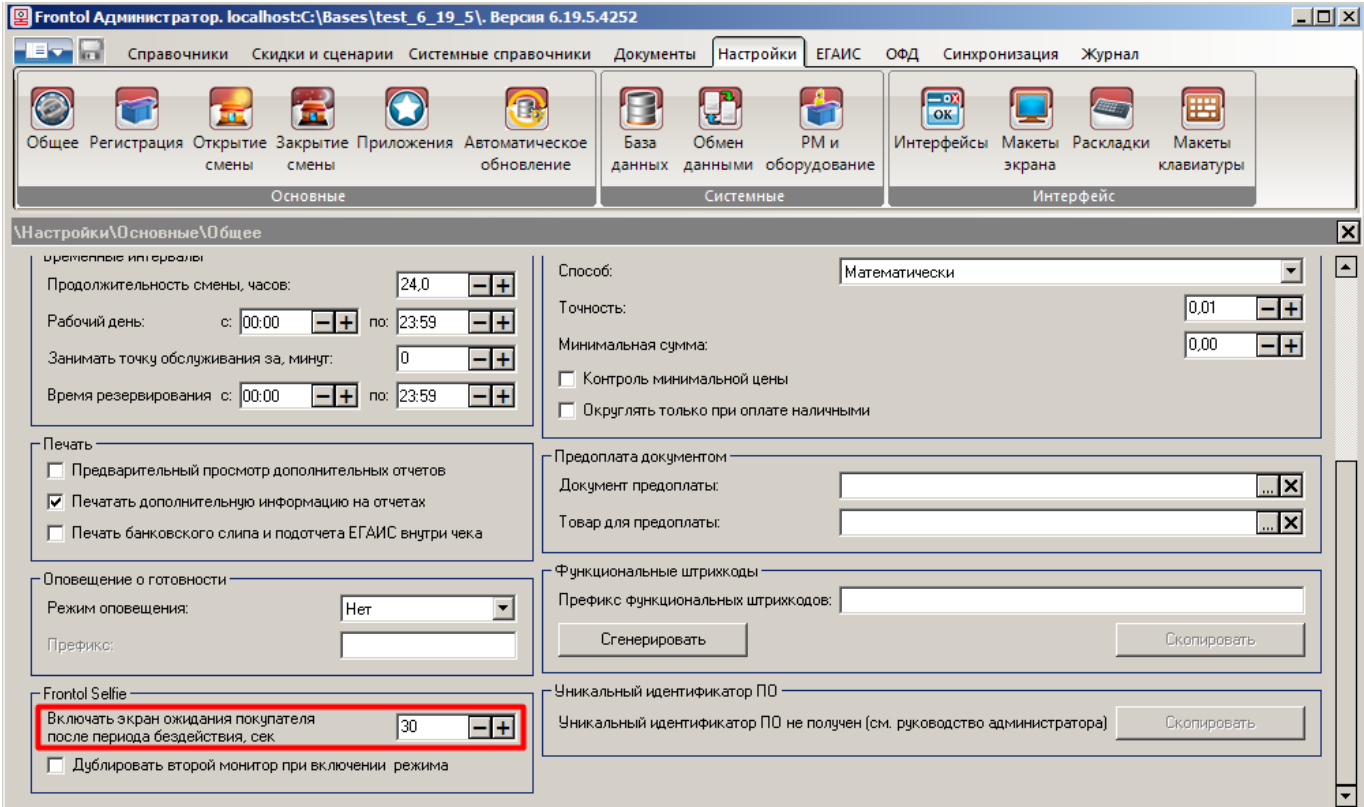

**Включать экран ожидания покупателя после периода бездействия, сек**. В поле устанавливается период времени, в течение которого ПО ожидает от покупателя какого-либо действия. По истечении этого времени от начала бездействия происходит отмена чека и вывод макета экрана ожидания Frontol Selfie (значение по умолчанию — 30 сек., минимально возможное значение  $-1$  сек.).

Если во время активности макета экрана ожидания Frontol Selfie пользователь совершает какое-либо действие (нажатие на кнопку [«Начать оформление чека»](#page-37-1), считывание штрихкода сканером и т. д.), то выводится макет регистрации Frontol Selfie. Событие, вызвавшее переход, передается в данный макет для обработки.

#### <span id="page-24-0"></span>**3.7. Дублирование второго монитора**

Если к кассе подключен тач-монитор в качестве второго монитора (экрана покупателя), то можно настроить отображение на нем интерфейса Frontol Selfie с первого монитора (экрана кассира) при переходе в режим самообслуживания. Это упрощает использование режима самообслуживания в отсутствии стационарных КСО, поскольку не требуется разворачивать экран кассира на 180° для самостоятельного использования покупателем и затем обратно в сторону кассира при возвращении в стандартный режим.

Для этого поставьте флаг «Дублировать второй монитор при включении режима» в группе настроек «Frontol Selfie» («Настройки\Основные\Общее»).

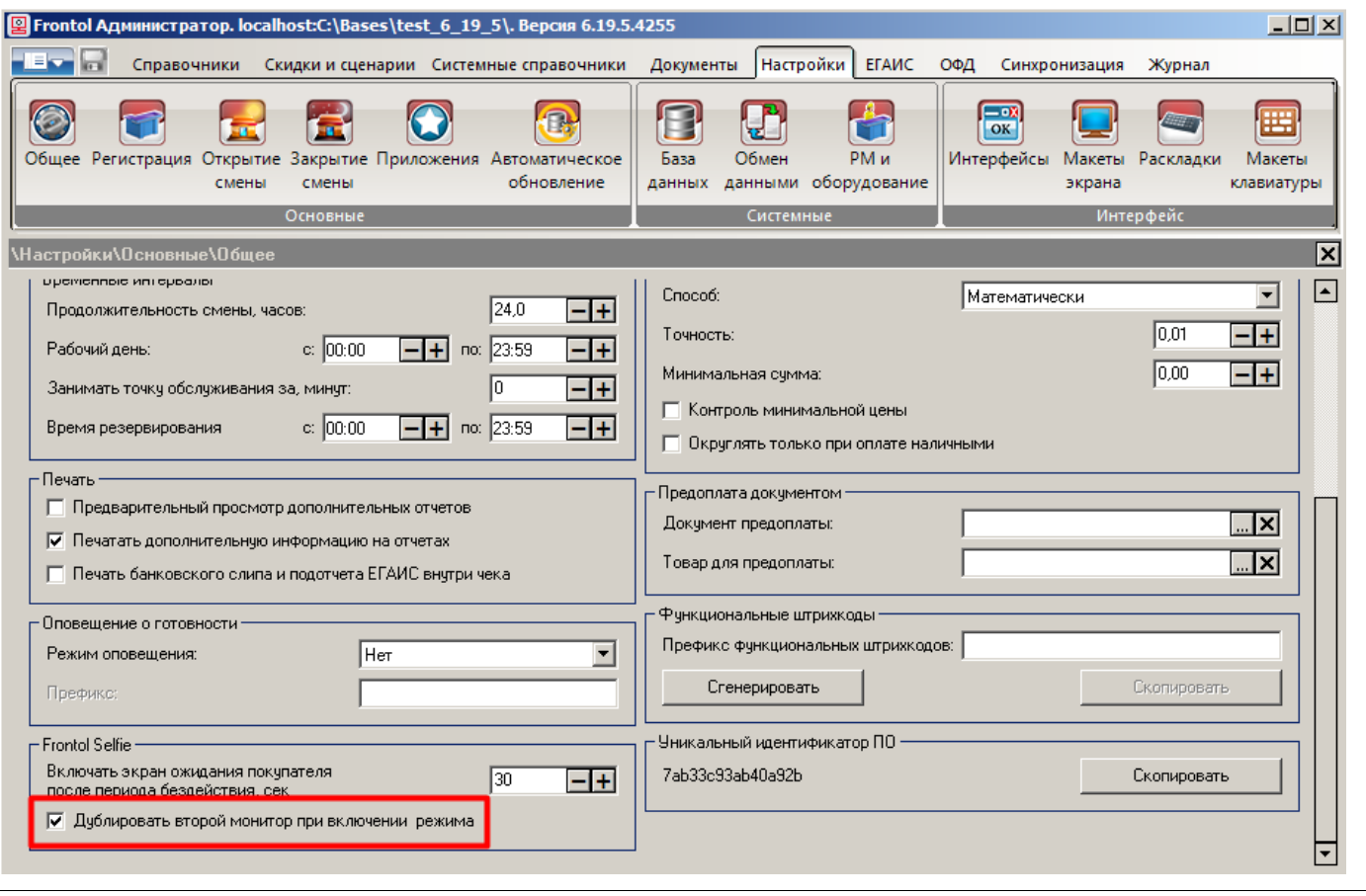

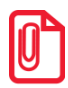

**Если используется эта опция, рекомендуется, чтобы первый и второй мониторы имели одинаковое разрешение. Иначе возможны искажения на втором мониторе.**

# <span id="page-25-0"></span>**3.8.Создание функциональных штрихкодов**

Специфика самообслуживания не позволяет вывести на макеты регистрации и оплаты Frontol Selfie ряд функций, необходимых для управления режимом самообслуживания. Это любые действия, которые должны быть недоступны для покупателя и защищены от случайного вызова. Здесь рассматривается создание ФШК для вызова функции «Вкл./Выкл. режим Frontol Selfie». Для ее вызова достаточно будет считать заранее сгенерированный ФШК с помощью обычного сканера ШК. (Создать ФШК можно для любой функции.)

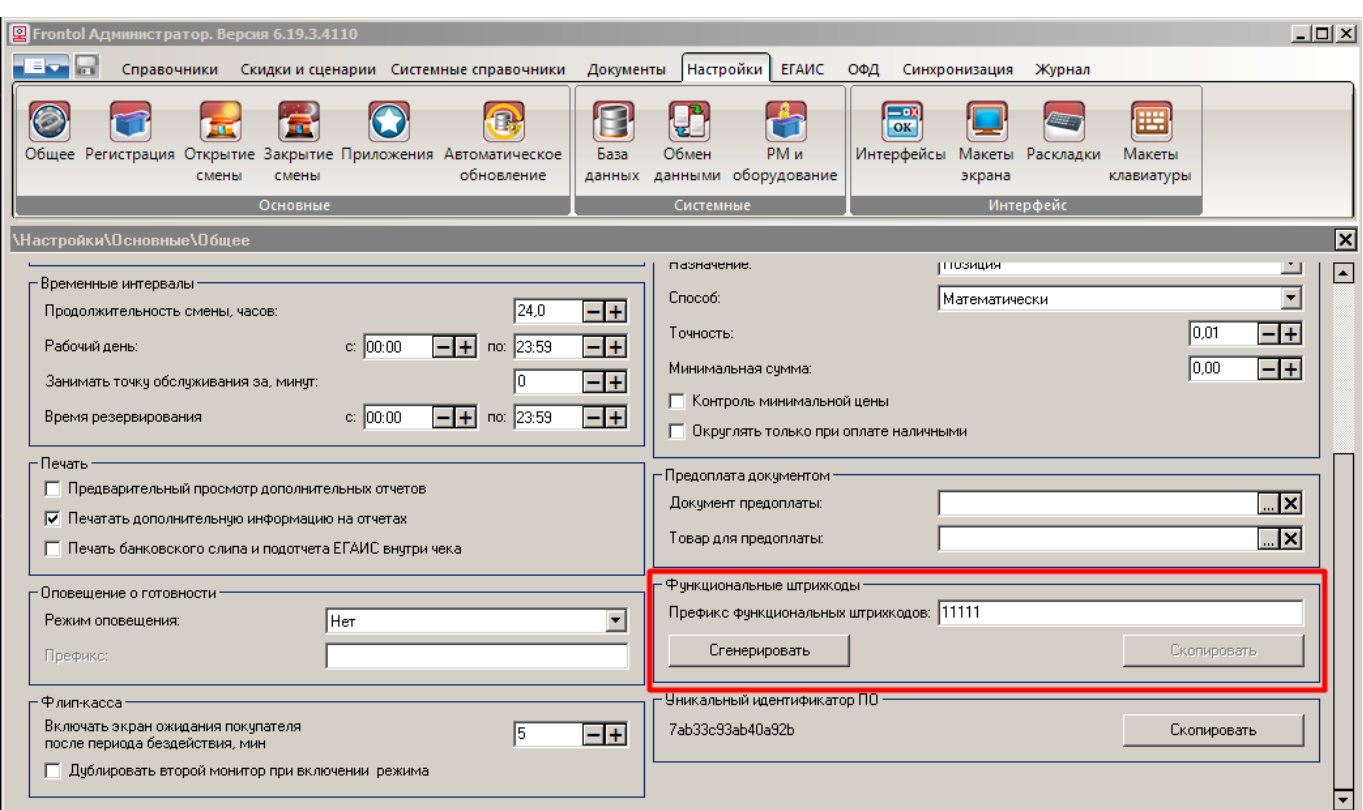

В приложении Frontol Администратор откройте категорию «Настройки\Основные\Общее».

**Префикс функциональных штрихкодов**. В поле необходимо задать префикс, по которому ПО Frontol 6 будет отличать функциональные штрихкоды от штрихкодов иного назначения. Допустимая длина префикса — от 1 до 5 символов, включительно. В поле возможно ввести только цифры (от 0 до 9).

Префикс не должен совпадать с существующими префиксами (быстрой авторизации и восстановления документа).

> **В режиме кассира Frontol 6 при определении назначения любого штрихкода в первую очередь анализирует префикс и в последнюю — собственно, штрихкод. Поэтому настоятельно не рекомендуется задавать префикс, совпадающий с возможными префиксами линейных штрихкодов. Иначе при сканировании ШК товара велик риск получения ошибки «Функция не определена».**

**Самый простой способ этого избежать — указать последовательность из 4 или 5 цифр, в особенности одинаковых.**

**Сгенерировать**. Кнопка неактивна, пока не введен префикс. При нажатии на кнопку проводится сравнение значения, введенного в поле «Префикс функциональных штрихкодов» (см. выше), с существующими префиксами в БД: быстрой авторизации (если включена настройка «Системные справочники\Структура\Пользователи\Быстрая авторизация») и восстановления документа.

При обнаружении совпадения выводится сообщение об ошибке.

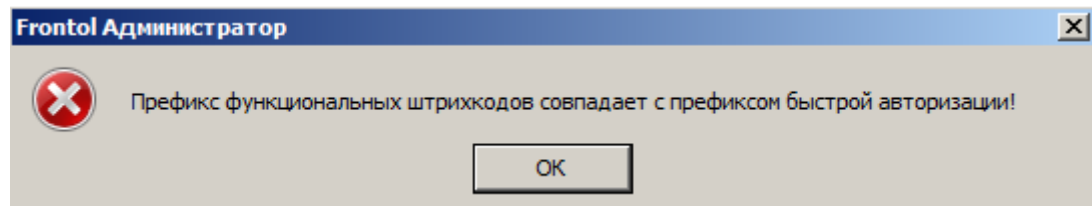

Генерирование ФШК с таким префиксом невозможно. Необходимо закрыть сообщение и изменить префикс.

Если соответствия префиксов не выявлены, выводится окно для выбора функции.

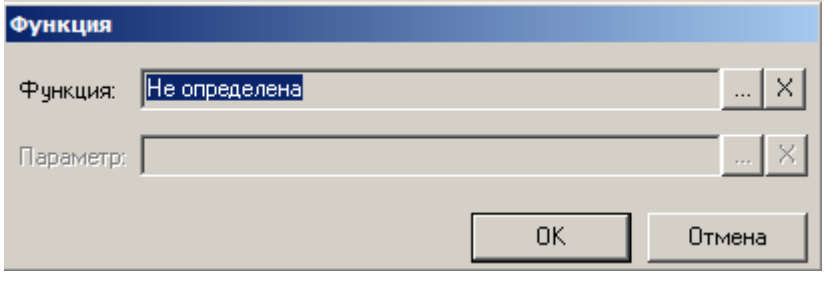

В поле «Функция» следует нажать **и в раскрывшемся списке выбрать функцию**, которая будет вызываться считыванием данного ФШК. В нашем примере это функция «Сервис\Вкл./Выкл. режим Frontol Selfie».

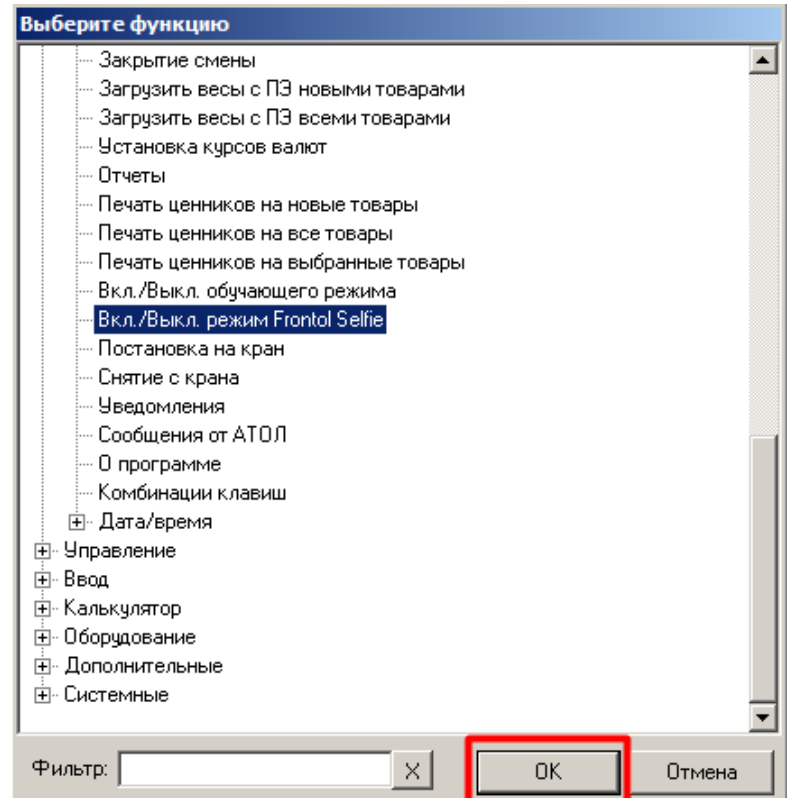

Нажмите [ OK ]. Функция для ФШК будет установлена.

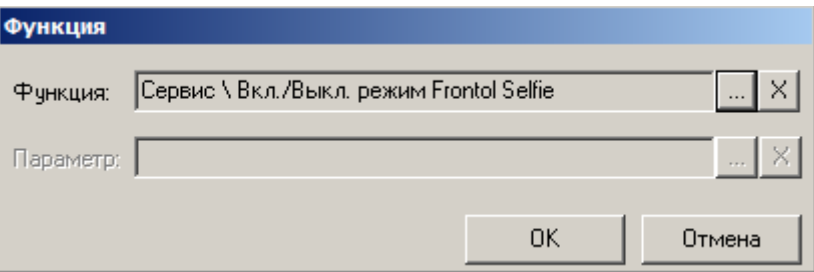

В поле «Параметр» можно задать параметр функции, если имеется.

 $\vert x \vert$ — сброс назначенной функции или параметра.

После подтверждения ([ ОК ]) будет сгенерирован ФШК в формате EAN-13 и отобразится рядом с кнопкой «Сгенерировать».

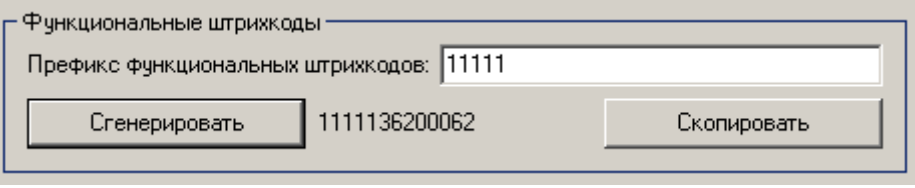

**Скопировать**. Кнопка неактивна, пока не сгенерирован ФШК. При нажатии ФШК сохраняется в буфер обмена для переноса на физический носитель.

<span id="page-28-0"></span>Для сохранения префикса сгенерированного ФШК в БД необходимо выполнить стандартное сохранение настроек кнопкой «Сохранить» в меню.

# **3.9.Способы оплаты**

В модуле Frontol Selfie возможна только безналичная оплата (фискальный способ оплаты — «Безналичными»).

Настройка доступных способов оплаты — банковской картой и QR-кодом через систему быстрых платежей — подробно описана в документе «Руководство администратора».

Особенность Frontol Selfie состоит в том, что к кнопкам двух видов оплаты в стандартном макете «Frontol Selfie Расчет» привязаны функции закрытия документа соответствующим видом оплаты. Имеются встроенные константы для кодов видов оплаты:

- код  $1000$  для вида оплаты «Frontol Selfie оплата картой»;
- код 1001 для вида оплаты «Frontol Selfie оплата QR-кодом».

<span id="page-28-1"></span>Настройки, которые остается выполнить пользователю, описаны далее.

#### *3.9.1. Настройка платежных систем*

Самообслуживание — это дополнительный режим использования кассового ПО. Создавать специально для него платежные системы для безналичных оплат не требуется. Те же самые ПС, которые используются для этой цели в стандартном режиме (кассир), будут работать и на Frontol Selfie после минимальной настройки.

В приложении Frontol Администратор выберите категорию «Настройки\Системные\РМ и оборудование\Платежные системы\Устройства».

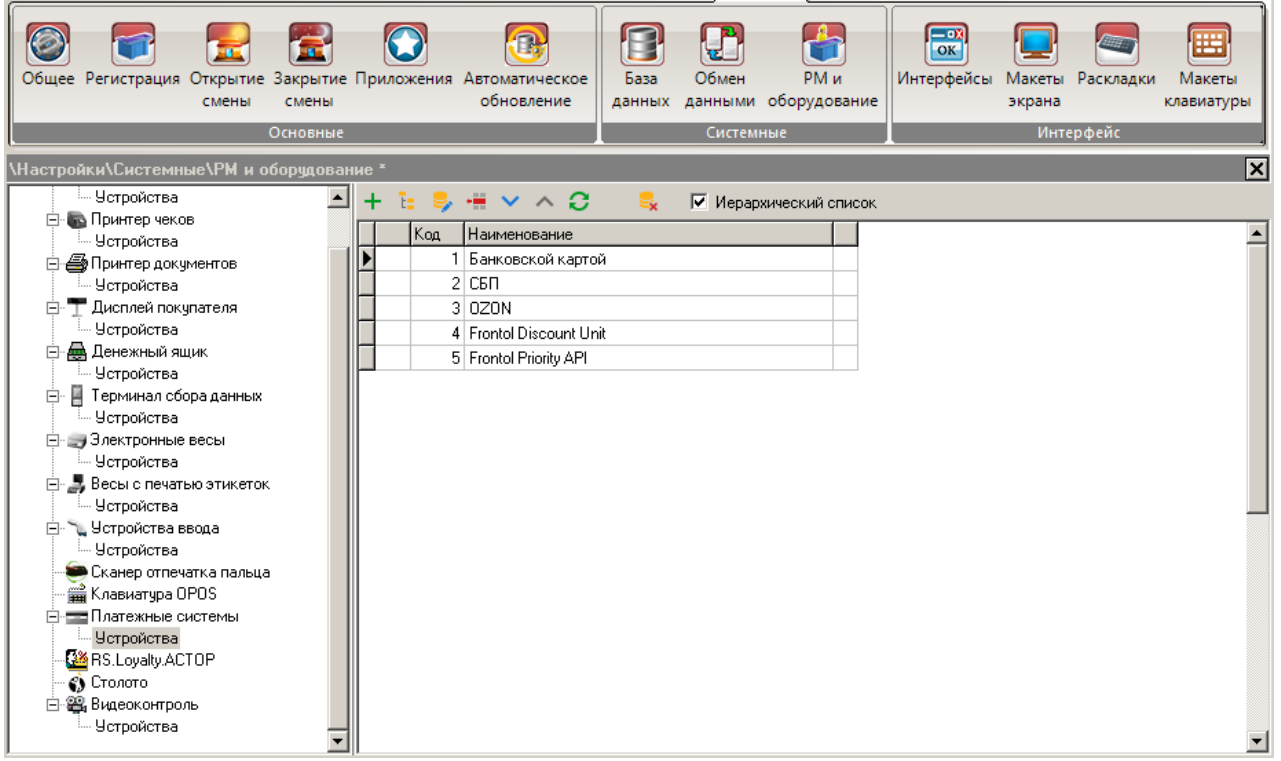

В правой части представлен список всех имеющихся ПС. Требуется доработать настройки тех из них, через которые осуществляется оплата банковскими картами и с использованием системы быстрых платежей. В нашем примере это «Банковской картой» и «СБП». (Если у вас пока нет ни одной ПС для безналичной оплаты, создайте ее, как описано в части «Платежные системы. Устройства» раздела 4.7.2.3 «РМ и оборудование» документа «Руководство администратора».)

#### **Вкладка «Основные»**

*Для оплаты банковской картой Для оплаты через систему быстрых платежей*

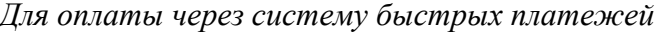

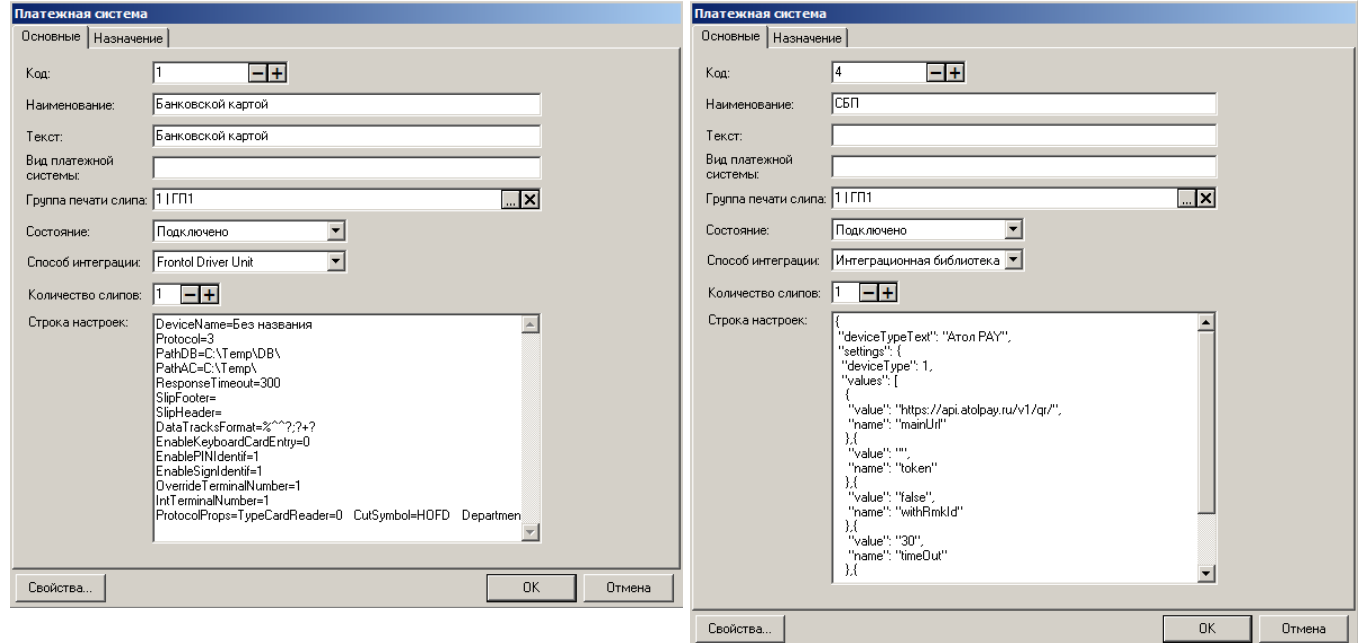

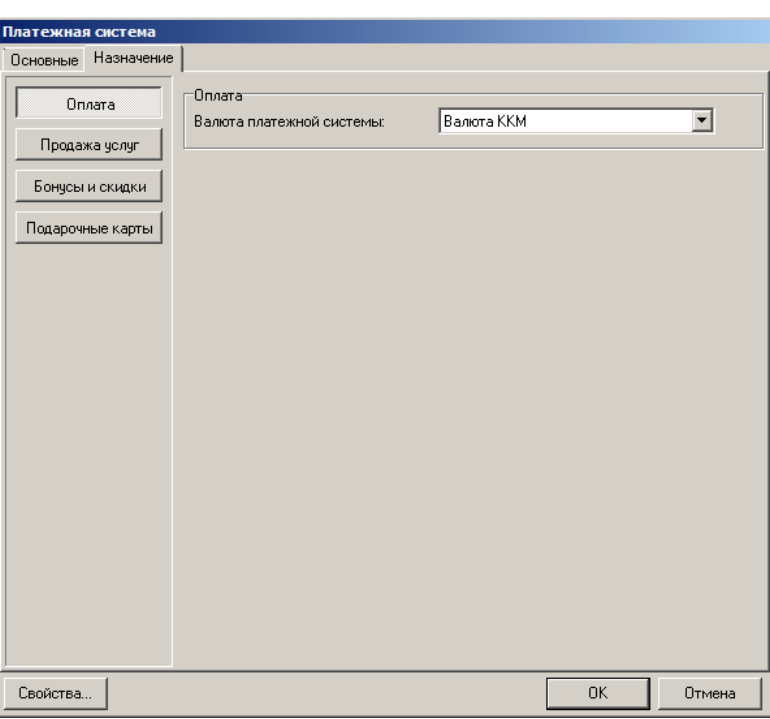

#### **Вкладка «Назначение»**

Должна быть нажата кнопка «Оплата». В поле «Валюта платежной системы» оставьте значение по умолчанию — «Валюта ККМ».

Нажмите кнопку [ **OK** ].

Настройка существующей ПС для использования в режиме самообслуживания на этом завершена.

Если вы впервые создаете ПС для оплаты банковской картой, далее появится запрос.

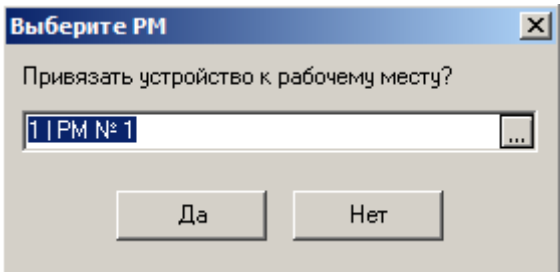

<span id="page-30-0"></span>Нажмите [ Да ], чтобы привязать созданную ПС к [рабочему месту.](#page-22-1)

#### *3.9.2. Настройка видов оплаты*

1. В приложении Frontol Администратор зайдите в категорию «Системные справочники\Оплаты\Виды».

#### [Настройки Frontol Администратор]

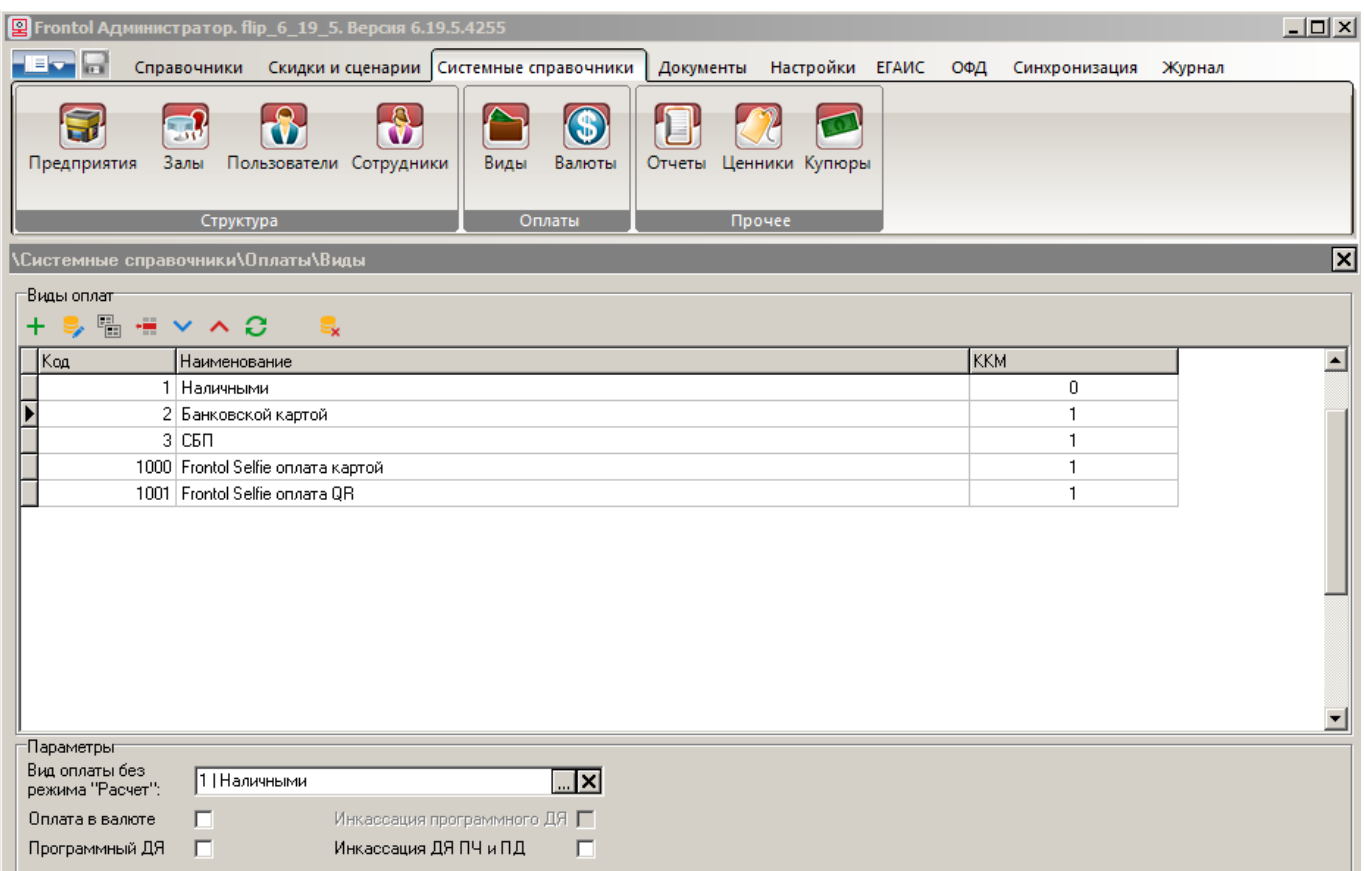

2. Выберите оплату с кодом 1000 «Frontol Selfie оплата картой». В поле «Платежная система» выберите ПС для оплаты банковской картой, которую используете в стандартном режиме.

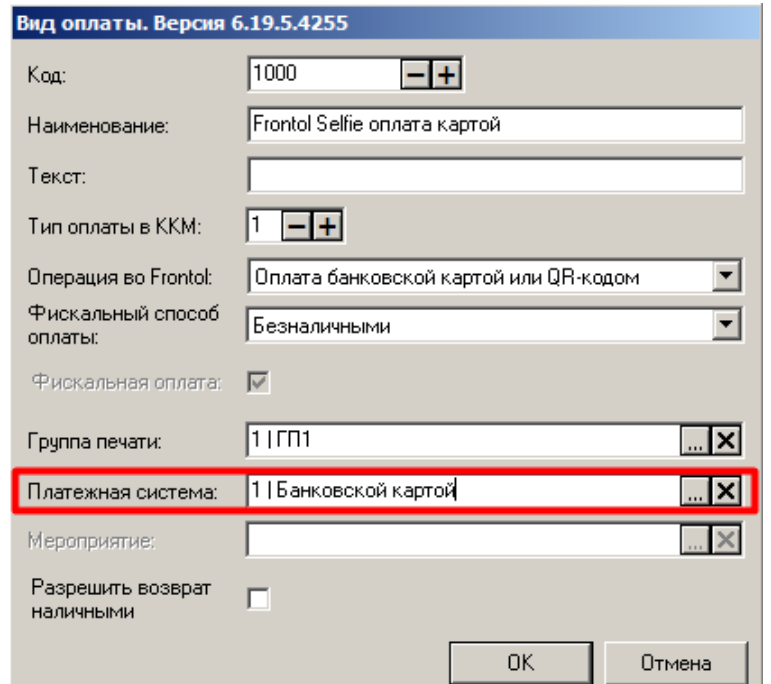

3. Коды видов оплаты устанавливаются в конвертере и не требуют настройки.

В поле «Группа печати» при необходимости выберите ГП для данного вида оплат.

Поля «Наименование», «Тип оплаты в ККМ», «Операция во Frontol» и «Фискальный способ оплаты» уже заполнены верными значениями. Настройка «Разрешить возврат наличными» не актуальна для Frontol Selfie.

4. Аналогично, задайте ПС для вида оплаты «Frontol Service оплата QR».

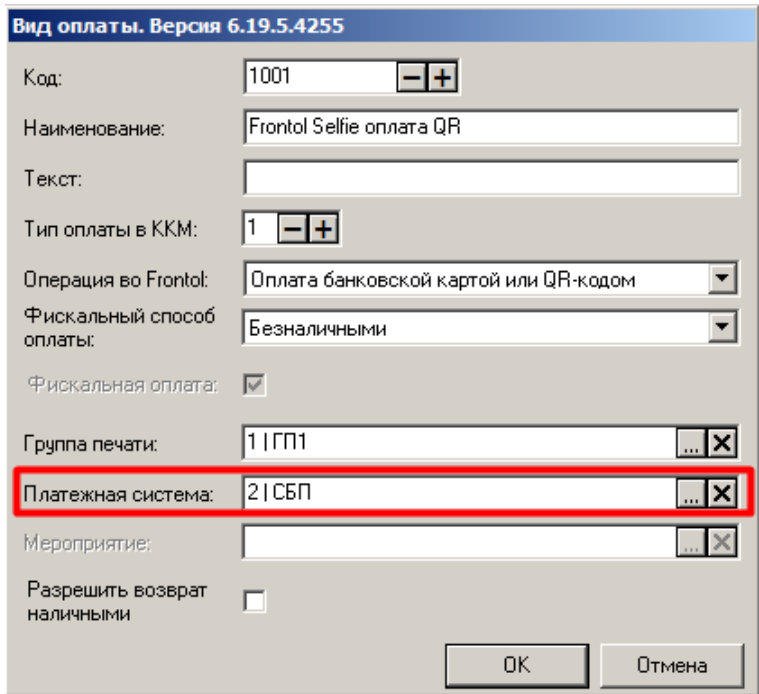

<span id="page-32-0"></span>Настройка видов оплаты завершена.

#### *3.9.3. Если у вас отсутствует один из способов оплаты*

Крайне маловероятно, чтобы на кассе отсутствовала возможность расплатиться банковской картой. Однако может быть не поддержана оплата по QR-коду через систему быстрых платежей. В этом случае кнопка «Оплата СБП» на экране в макете «Frontol Selfie Расчет» становится нефункциональной. На нее можно нажать, но нажатие не вызывает расчет данным видом оплаты. На экран выводится сообщение об ошибке.

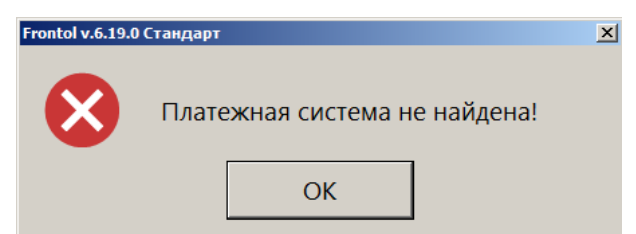

Покупателю следует нажать **[ OK ]**, чтобы убрать сообщение, затем выбрать другой вид оплаты.

Если вы не хотите оставлять нефункциональную кнопку, удалите ее с макета в приложении «Редактор макетов».

# <span id="page-33-0"></span>**4. Стандартные макеты экранов Frontol Selfie**

О настройке активных макетов для режима самообслуживания см. в разделе «Настройка Frontol Администратор \ [Настройка интерфейса»](#page-18-2). Здесь их содержание описывается на примере макетов с серым фоном. В функциональном отношении макеты с белым фоном, как горизонтальные, так и вертикальные, близки им. Некоторые особенности описаны далее в соответствующих разделах.

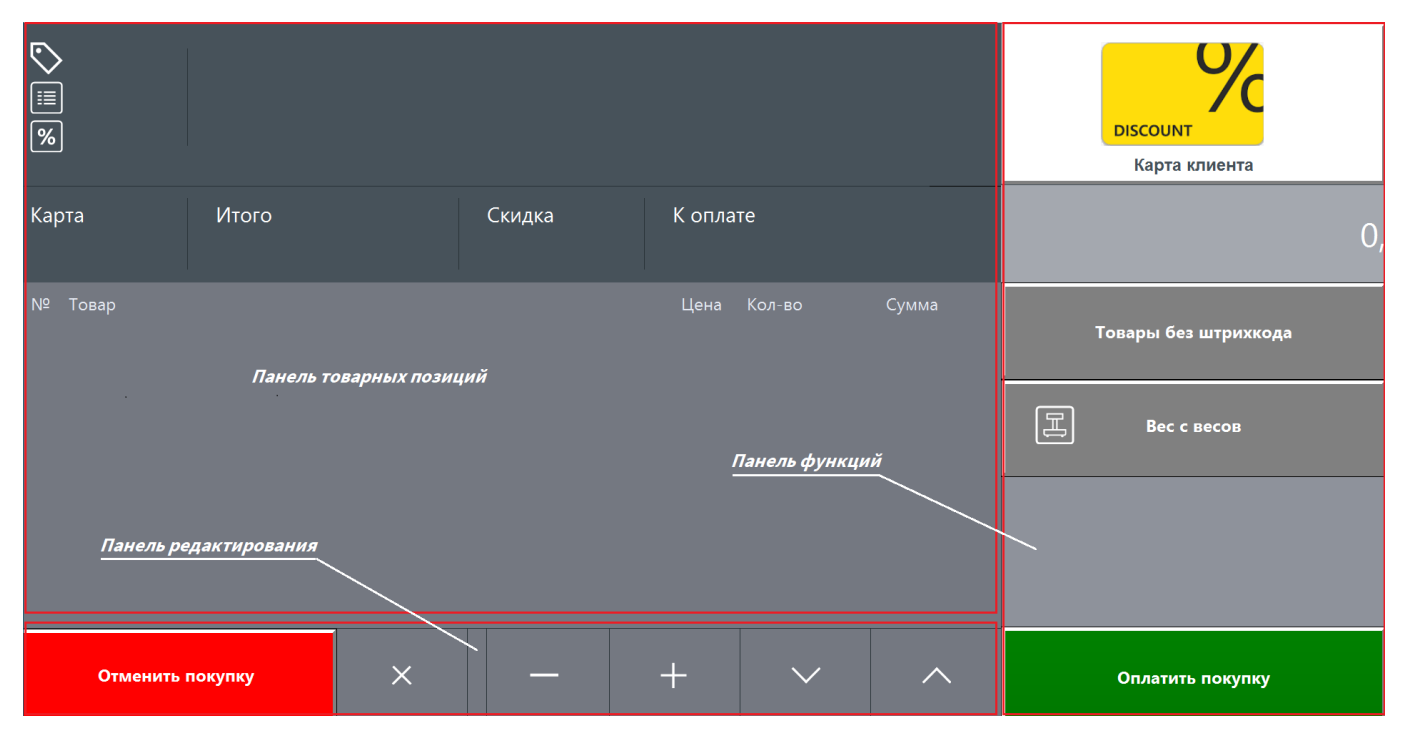

# <span id="page-33-1"></span>**4.1. Макет «Frontol Selfie Регистрация»**

Макет режима регистрации включает три панели:

- 1) панель товарных позиций;
- 2) панель редактирования;
- 3) панель функций.

#### **Панель товарных позиций**

В нижней части панели представлен список ТП, добавленных в документ продажи, а также основная информация о позиции — цена, количество (для весового товара это вес) и сумма.

Добавить ТП в документ можно, считав штрихкод товара или выбрав его из числа товаров без штрихкода.

32 Верхняя часть панели отображает основную и дополнительную информацию о текущей позиции (в списке ТП она выделена цветом), а также признак ввода карты и размер скидки, если начислена.

#### **Панель редактирования**

Нижняя панель макета режима регистрации содержит кнопки редактирования и навигации.

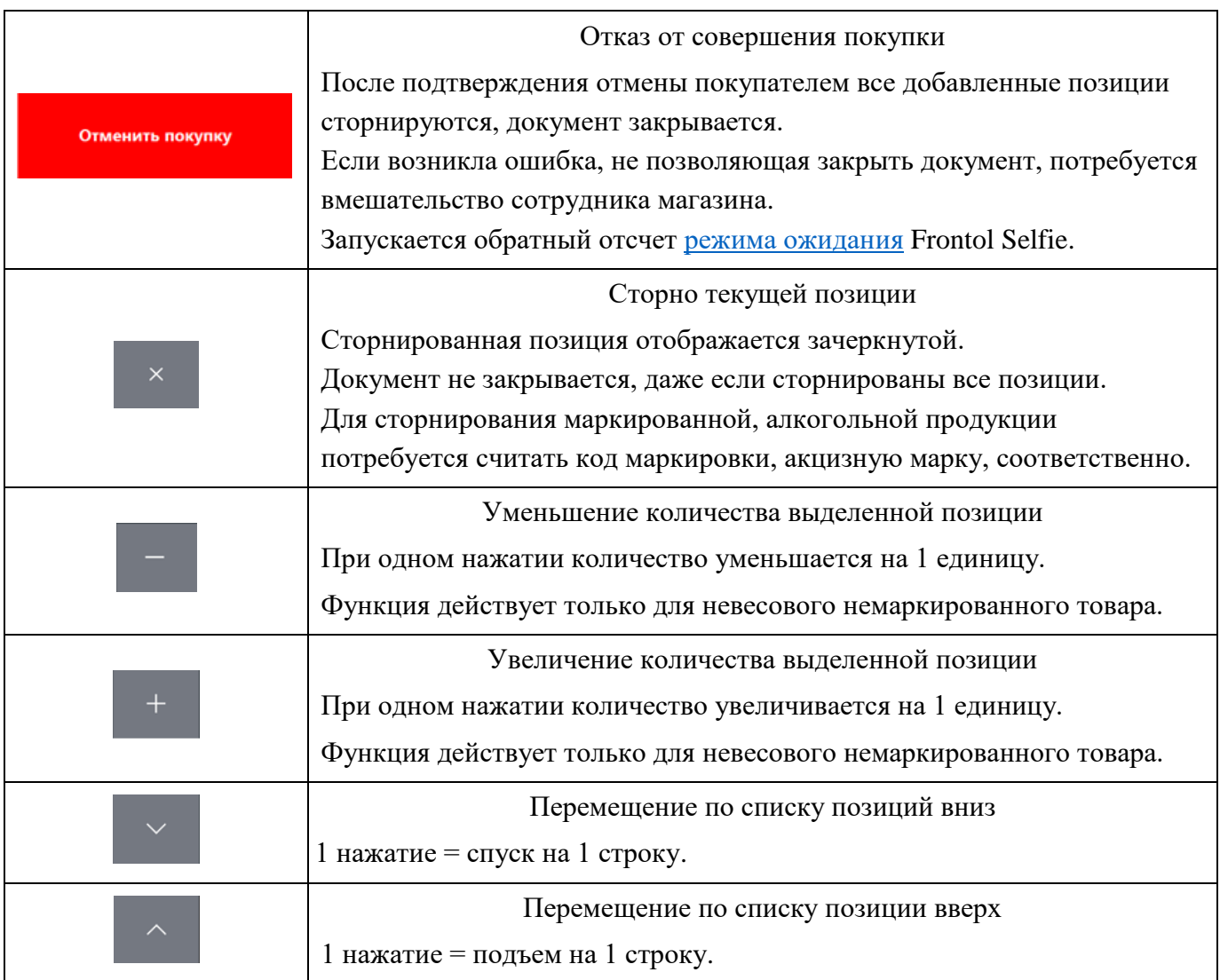

#### **Панель функций окна регистрации**

На данную панель выведены кнопки функций ввода карты клиента, вызова плиточного интерфейса выбора товаров, получения количества с электронных весов, перехода к оплате.

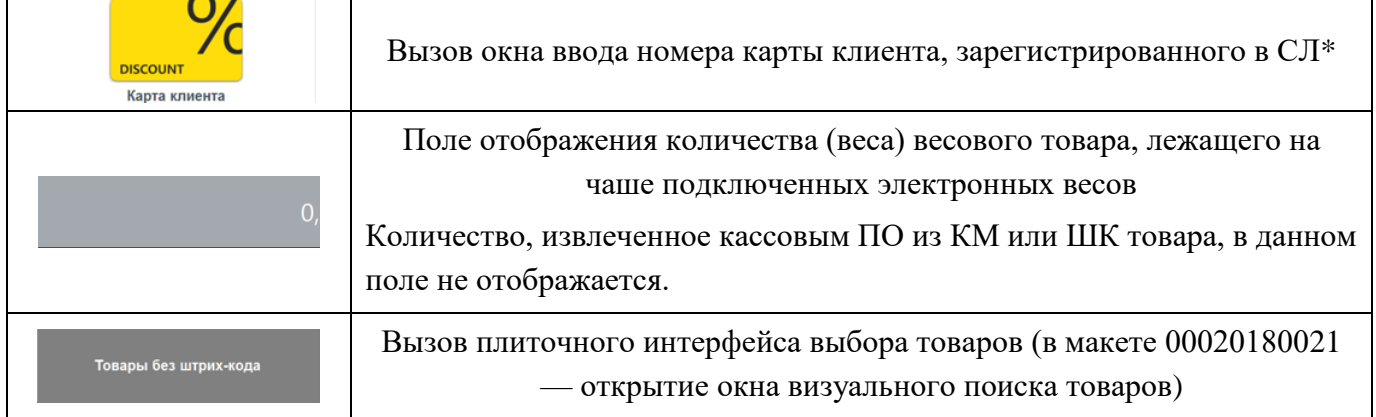

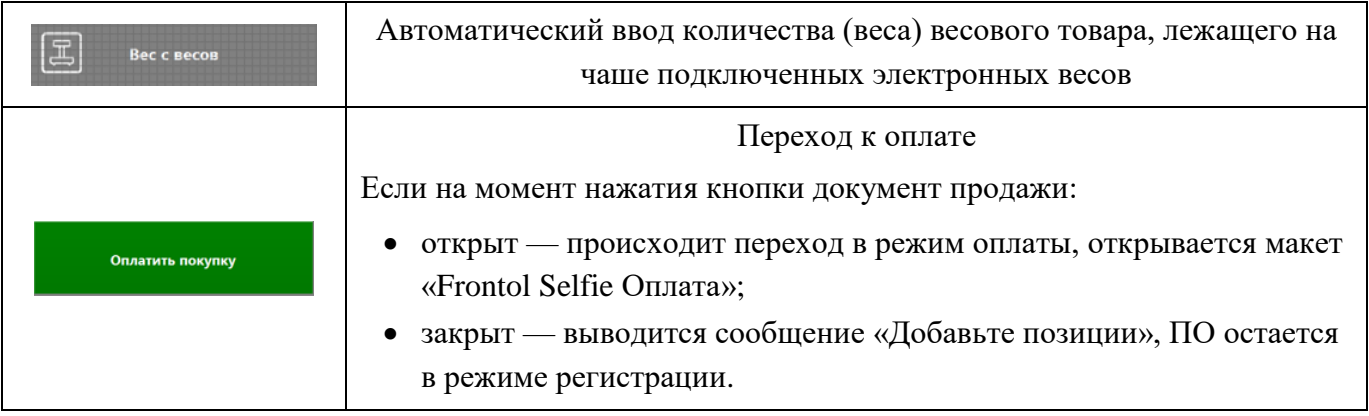

\* В настоящее время для модуля Frontol Selfie поддержано взаимодействие со следующими СЛ:

- Frontol Discount Unit;
- системы лояльности, взаимодействующие с кассовым ПО Frontol через программный интерфейс Frontol Priority API.

Подробнее об использовании данных функций см. в разделе [«Регистрация товаров»](#page-65-2).

# <span id="page-35-0"></span>**4.2. Макет «Frontol Selfie Расчет»**

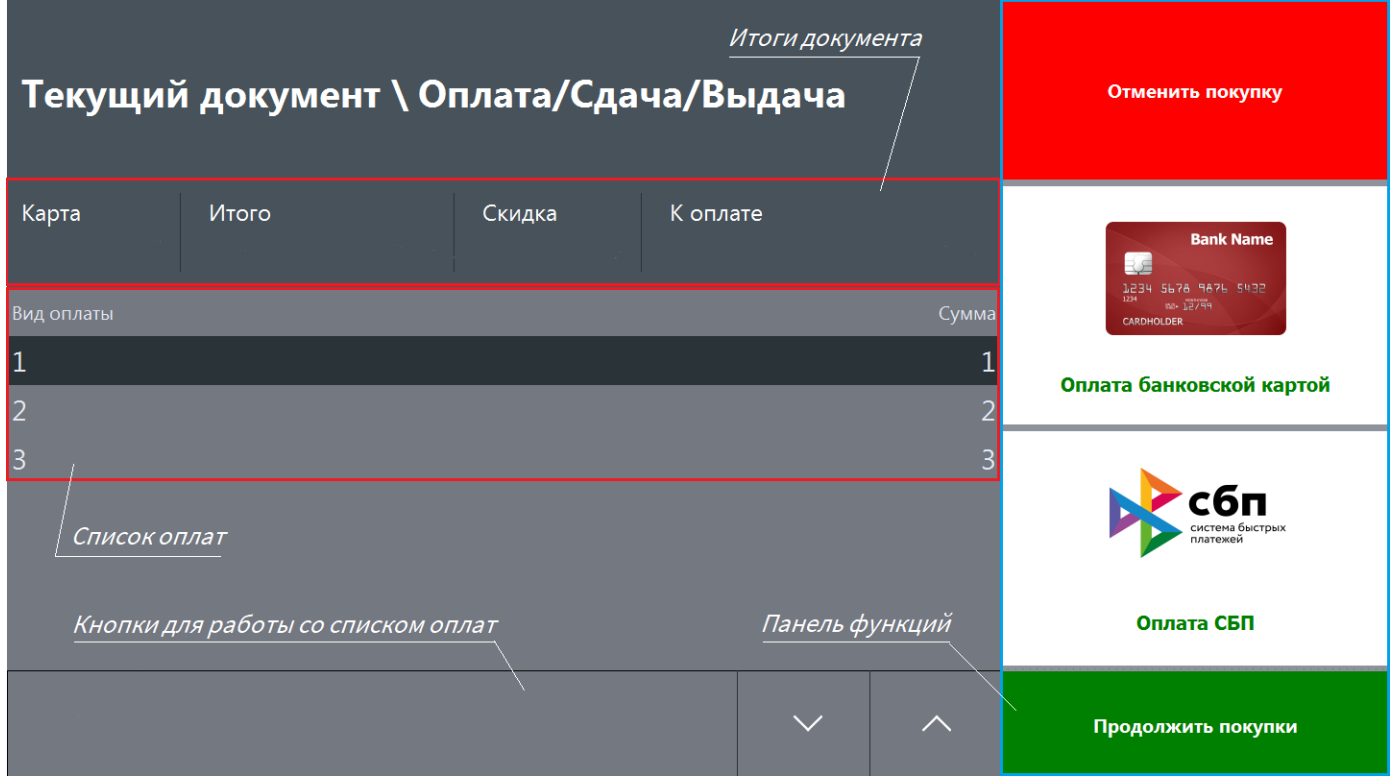

В макете режима оплаты можно выделить панель итогов текущего документа и панель функций завершения работы с текущим документом.
#### **Панель итогов**

Здесь отображаются в отдельных полях:

- стандартные параметры: признак ввода карты клиента, сумма по документу, размер скидки и итоговая сумма к оплате;
- список оплат;
- кнопки для работы со списком оплат:
	- o перемещение вниз / вверх по списку оплат.

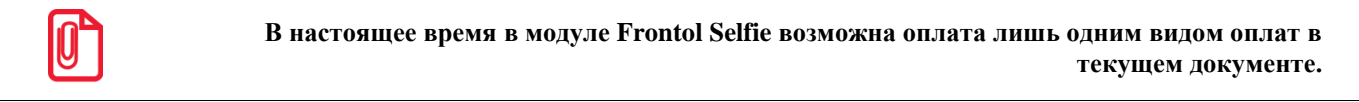

#### **Панель функций окна оплаты**

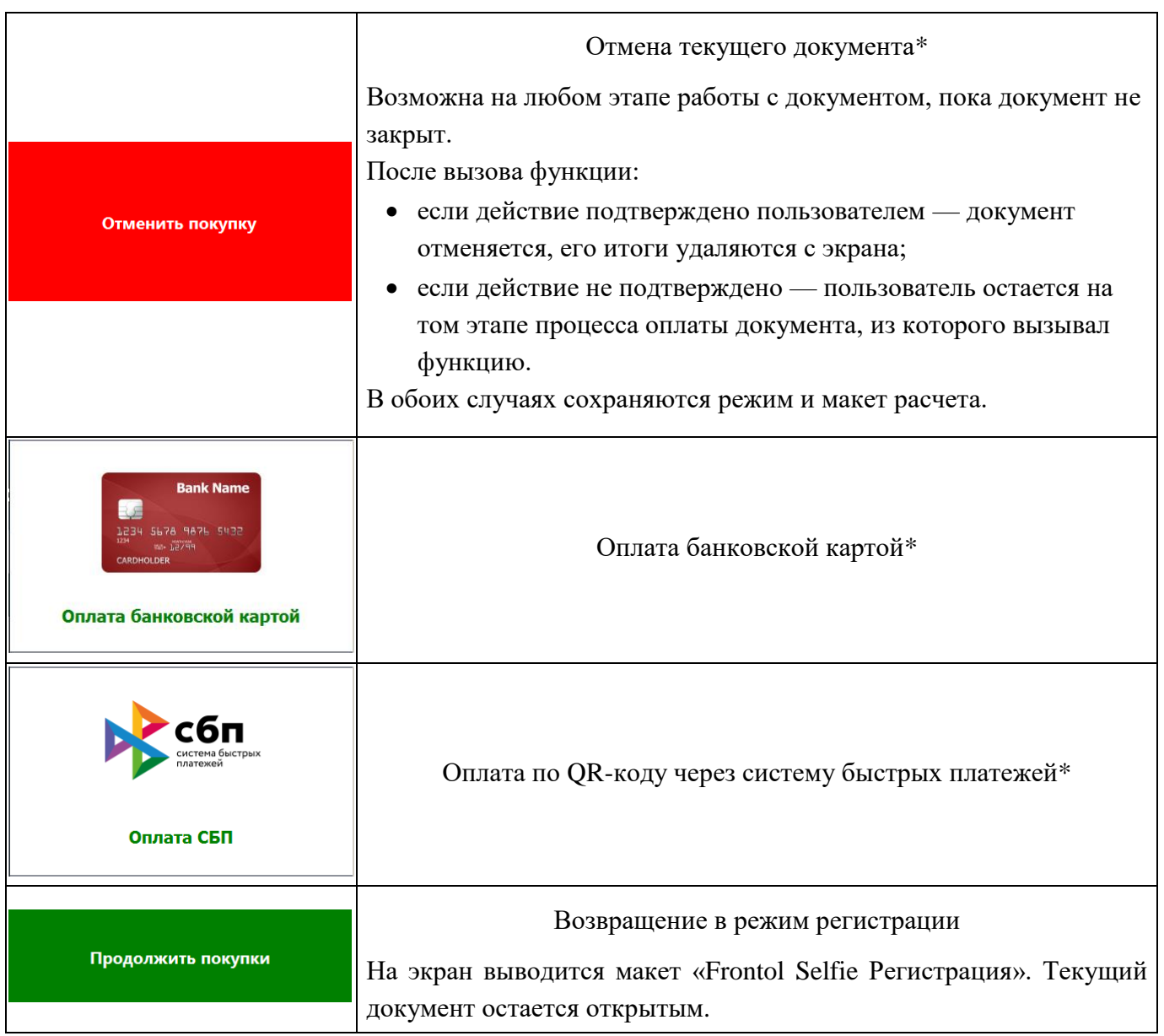

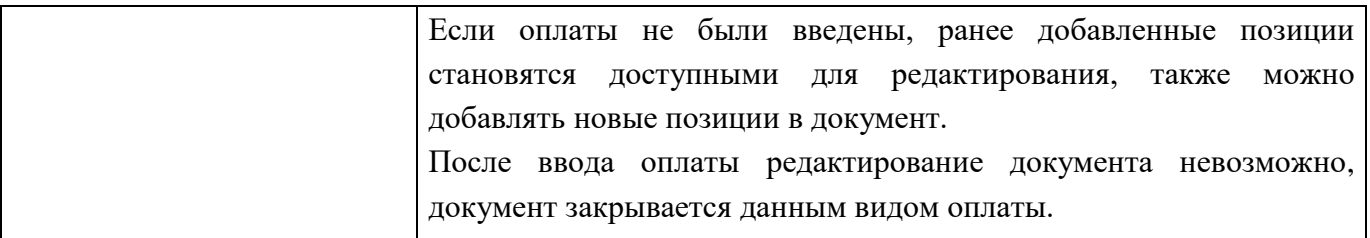

\* После выполнения функции документ автоматически закрывается, его итоги удаляются с экрана. Выводится макет «Frontol Selfie Экран ожидания» (см. далее).

<span id="page-37-0"></span>О настройке оплат см. в разделе [«Способы оплаты»](#page-28-0).

# **4.3. Макет «Frontol Selfie Экран ожидания»**

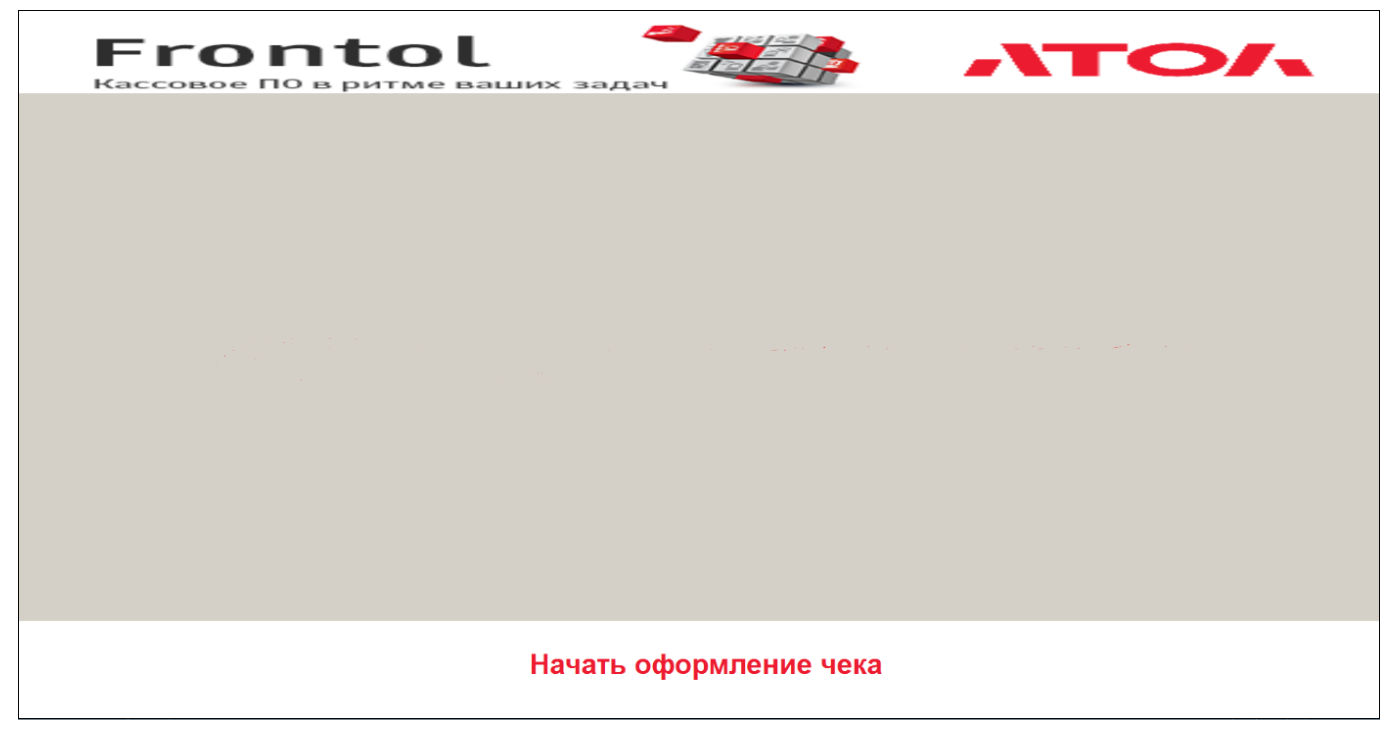

**Начать оформление чека**. При нажатии на данную кнопку вместо макета экрана ожидания выводится макет «Frontol Selfie Регистрация», и касса переходит в режим регистрации.

Пользователь имеет возможность поместить на стандартный макет экрана ожидания любую информацию или рекламу по своему выбору, отредактировав его с помощью утилиты «Редактор макетов» (о работе с утилитой см. в документе «Редактор макетов»).

# **4.4. Макет «Frontol Selfie Супервизор»**

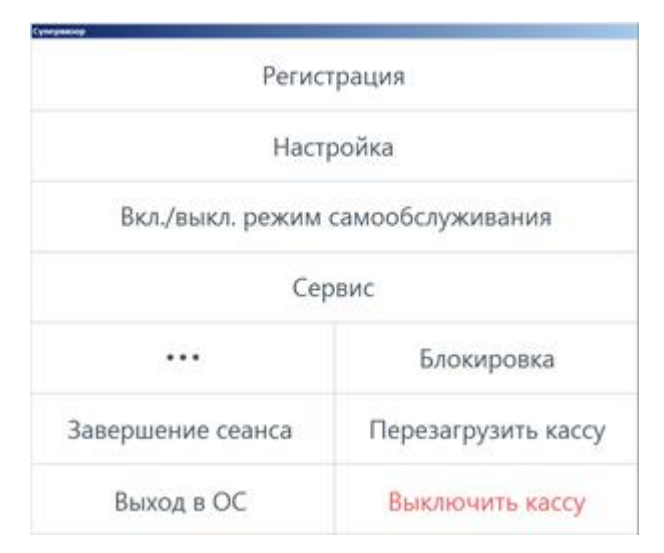

Окно Супервизора открывается каждый раз при переходе между стандартным режимом использования кассы и режимом самообслуживания (по ссылкам см. подробнее о [входе в режим](#page-53-0)  [самообслуживания](#page-53-0) и о [выходе из режима самообслуживания\)](#page-58-0).

Стандартные функции Супервизора подробно описаны в документе «Руководство администратора».

### *4.4.1. Вкл./выкл. режим самообслуживания*

Действие доступно только при наличии соответствующего права. См. подробнее: как настроить [право](#page-17-0) (и кому оно может быть предоставлено), [о функции.](#page-52-0)

Если в Супервизоре Frontol Selfie кнопка «Вкл./выкл. режим самообслуживания» заключена в красную рамку, это означает, что данный режим подключен [в настройках Frontol,](#page-7-0) но отсутствует [лицензия](#page-6-0) на этот функционал.

В этом случае нажатие на данную кнопку приводит к прекращению работы приложения кассира.

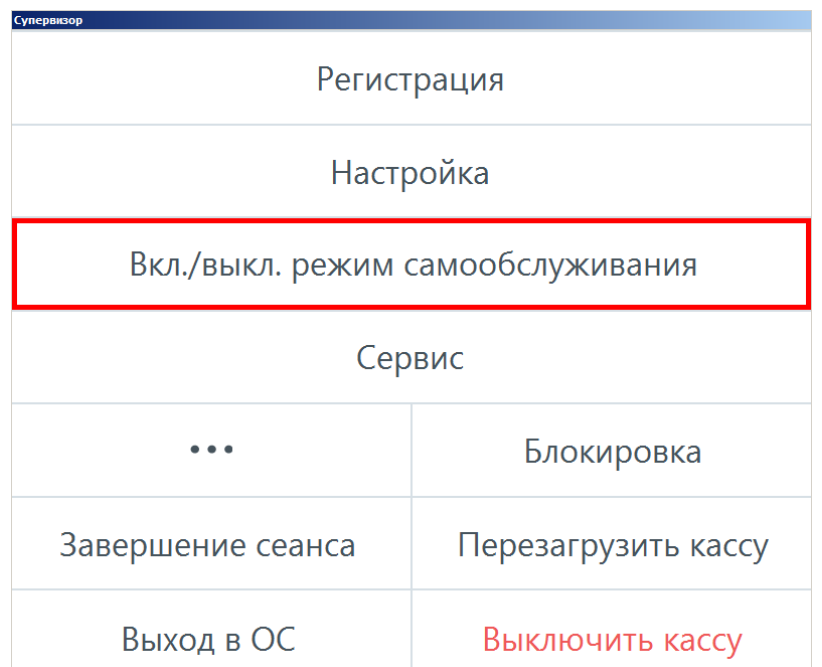

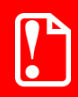

**Во избежание закрытия кассового ПО не следует нажимать на кнопку «Вкл./выкл. режим самообслуживания», если она подсвечена красным!**

## *4.4.2. Сервис*

При нажатии на кнопку «Сервис» в Супервизоре открывается список доступных функций.

Содержание списка определяется доступными правами в профиле авторизованного пользователя. Полный список функций сервиса для модуля Frontol Selfie следующий.

- Касса:
	- o Отчет без гашения (Х-отчет);
	- o Печать копии последнего чека.
- Обмен данными:
	- o Выгрузка данных.
- Операции:
	- o Отчеты;
	- o Вкл./Выкл. режим Frontol Selfie;
	- o Вкл./Выкл. обучающий режим;
	- o Сообщения от АТОЛ;
	- o О программе;
	- o Комбинации клавиш.

# **4.5. Макеты с плиточным интерфейсом**

### *4.5.1. Вертикальные макеты с плиточным интерфейсом*

В комплект поставки Frontol 6 включен комплект макетов Frontol Selfie для вертикального экрана. Их удобно использовать с киосками самообслуживания (КСО) и оборудованием с вертикальной ориентацией экрана.

Их функционал, в целом, аналогичен функционалу вышеописанных стандартных макетов горизонтальной ориентации экрана, за следующими исключениями:

- в макете регистрации реализован плиточный интерфейс выбора товаров без штрихкода;
- в макете регистрации имеется кнопка «Пакет» вместо кнопки «Вес с весов».

Стандартные макеты Frontol Selfie для вертикального экрана находятся по адресу установки Frontol 6 в папке …\TSLayout\FrontolSelfie.

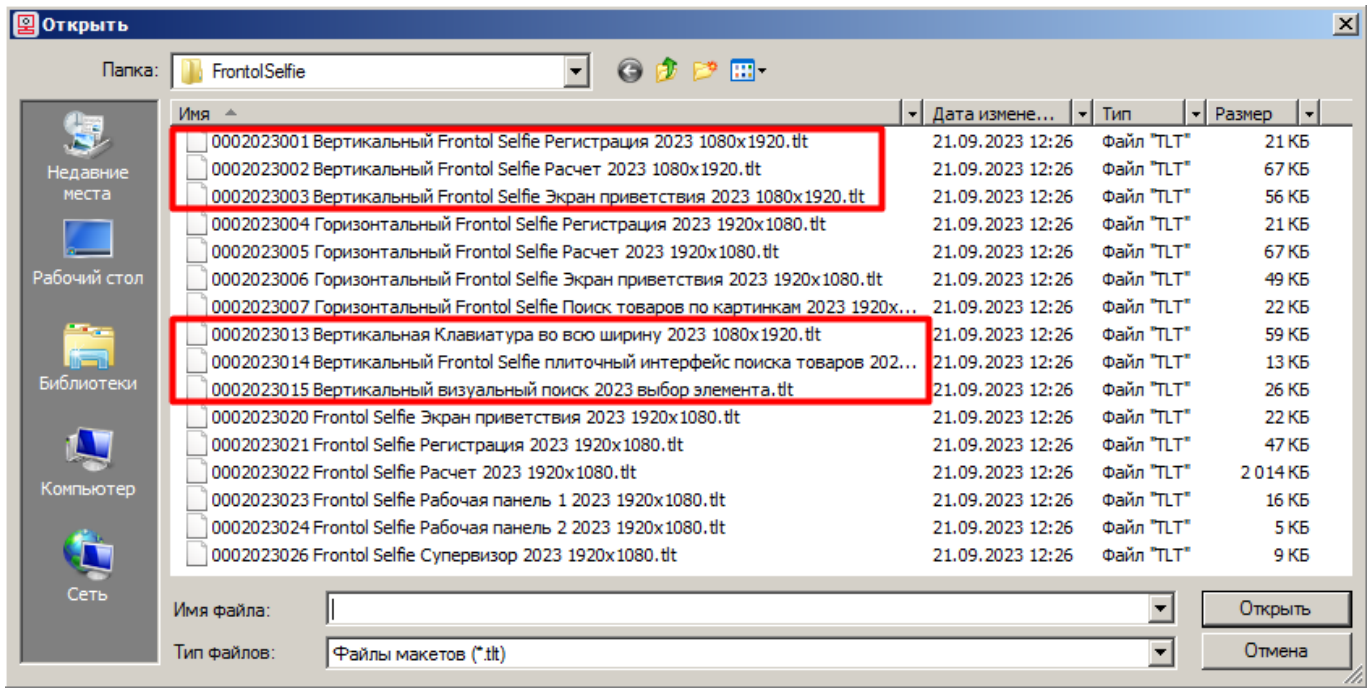

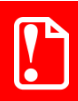

**Импорт макета 0002023014 (плиточный поиск) обязателен, т. к. он вызывается макетом 0002023001 (макет регистрации для вертикального экрана) и необходим для его работы.**

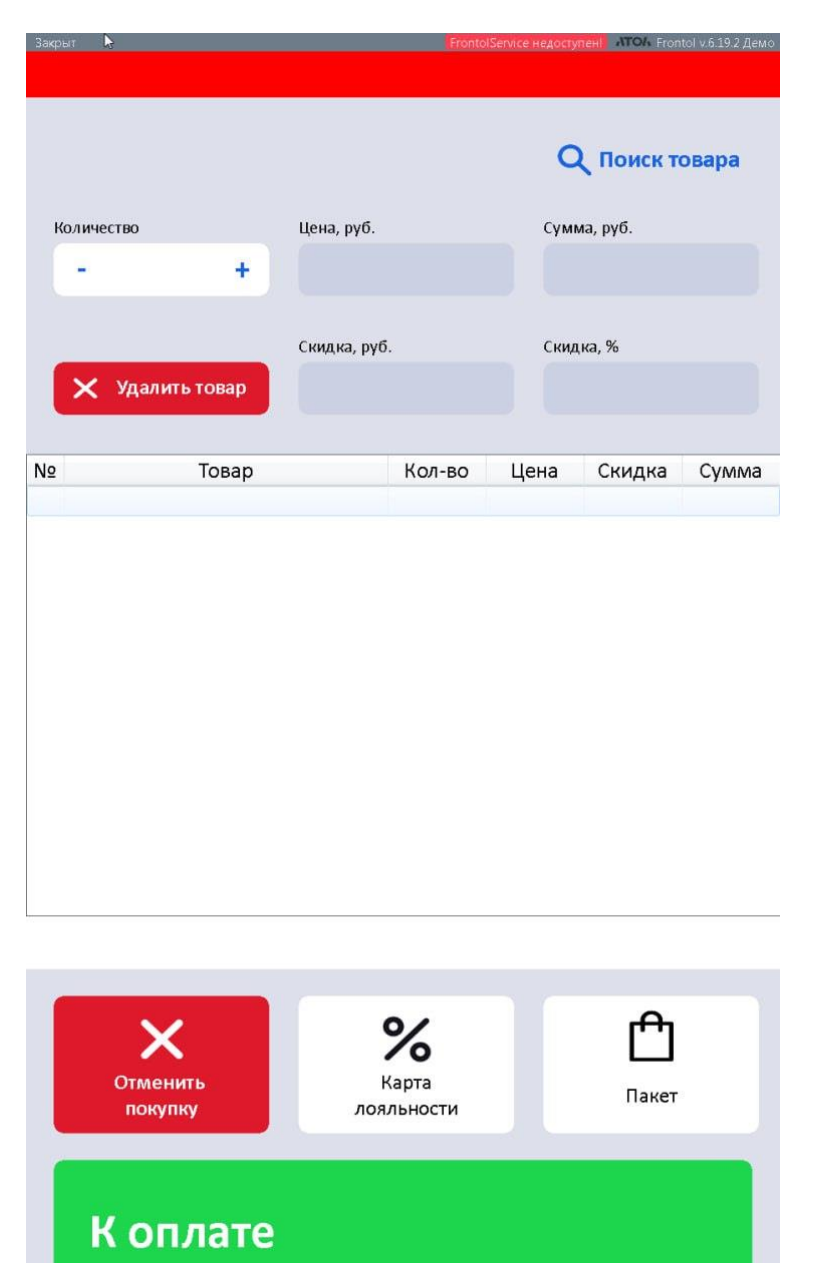

*Вертикальный макет экрана регистрации*

*Вертикальный Frontol Selfie Регистрация 2023 1080х1920.tlt*

На макете экрана регистрации отсутствует кнопка «Вес с весов», но имеется кнопка «Пакет». При нажатии на эту кнопку стандартного вертикального макета в документ добавляется товар с артикулом "1". Данное действие реализовано с помощью макроса.

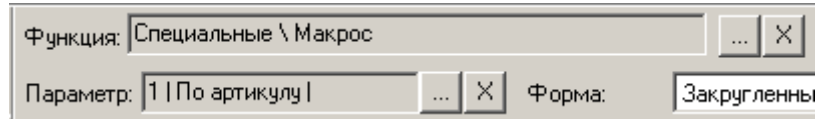

Создайте собственный макрос, чтобы настроить добавление соответствующего товара с другим артикулом или по другому признаку.

Для выбора товаров реализован плиточный интерфейс.

При нажатии на **Q** поиск товара в нижней части экрана открываются плитки с информацией о товарах из их карточек: наименование, цена, изображение (при наличии).

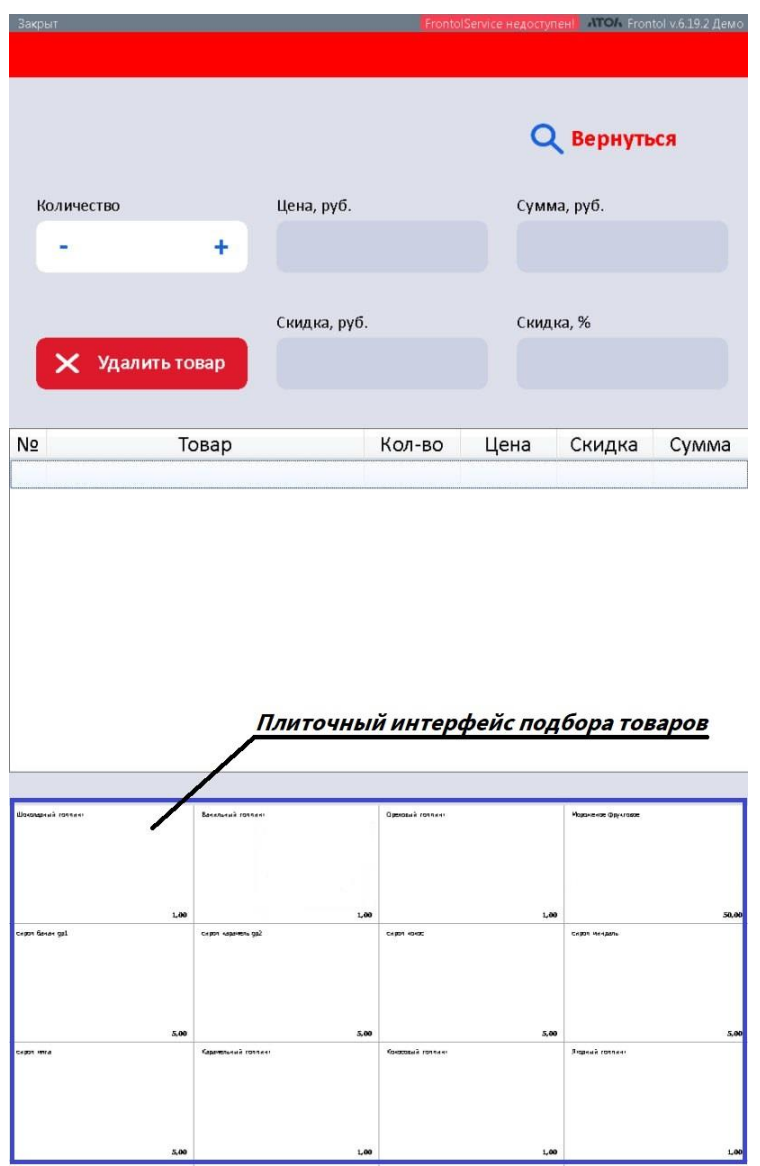

Если у товара есть разрезы, то при нажатии на плитку появится окно для выбора элемента из списка.

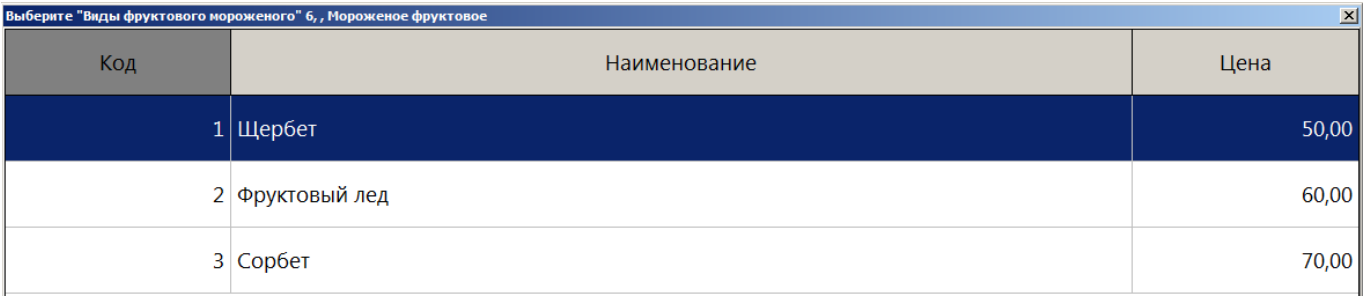

Чтобы закрыть плиточный интерфейс выбора товаров, нажмите **Q** вернуться

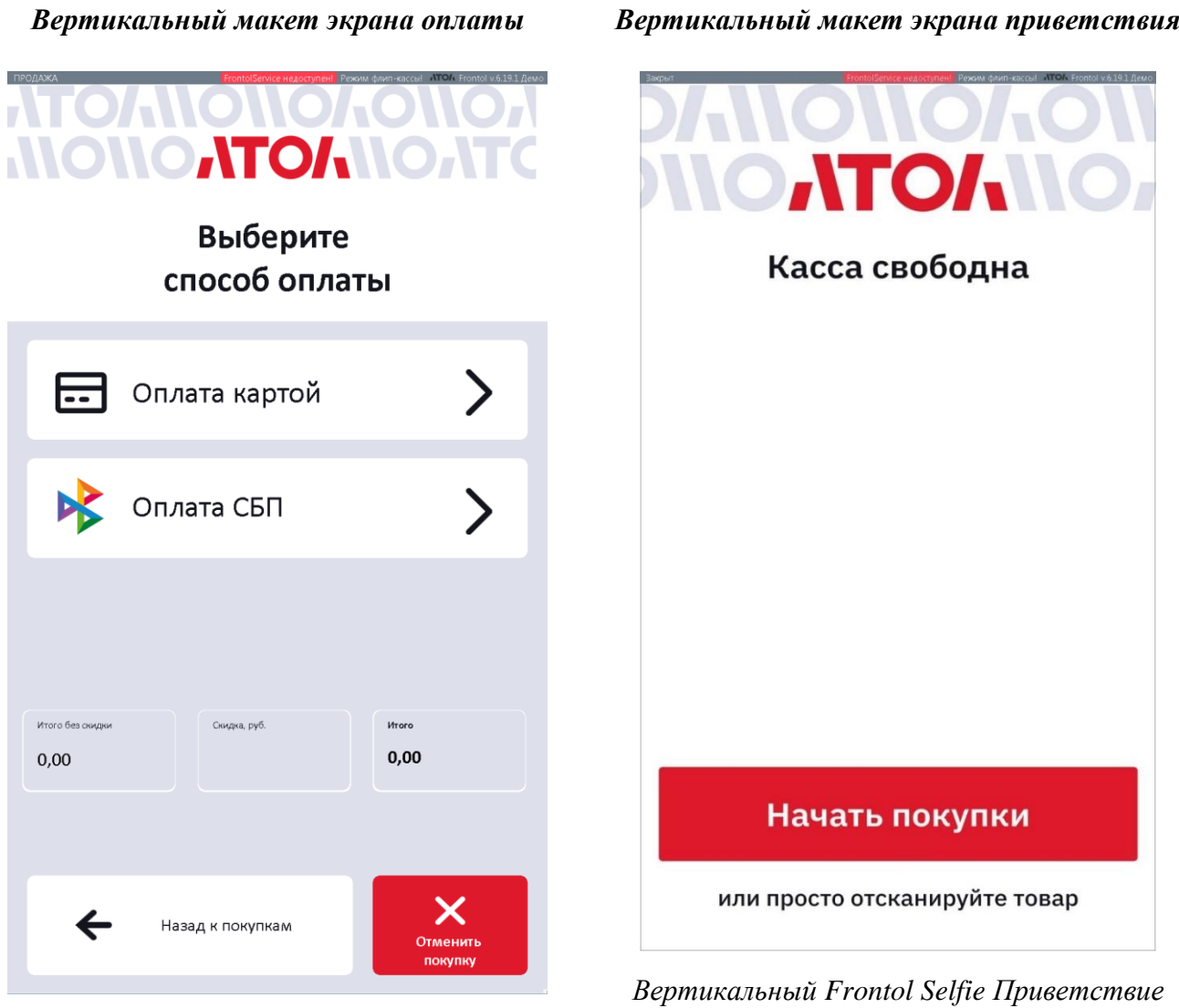

*Вертикальный Frontol Selfie Расчет 2023 1920х1080.tlt*

*2023 1920х1080.tlt*

### *4.5.2. Горизонтальные макеты с плиточным интерфейсом*

Горизонтальные макеты с плиточным интерфейсом выбора товаров без штрихкода функционально и визуально (за исключением ориентации) аналогичны вышеописанным вертикальным макетам. Они находятся по адресу установки Frontol 6 в папке …\TSLayout\FrontolSelfie:

- 0002023004 Горизонтальный Frontol Selfie Регистрация 2023 1920х1080.tlt;
- 0002023005 Горизонтальный Frontol Selfie Расчет 2023 1920х1080.tlt;
- 0002023006 Горизонтальный Frontol Selfie Экран приветствия 2023 1920х1080.tlt;
- 0002023007 Горизонтальный Frontol Selfie Поиск товаров по картинкам 2021 1920х1080.tlt.

### *4.5.3. Сортировка плиток по номеру в весах (PLU)*

Товары в визуальном поиске можно отсортировать не только по коду, артикулу или наименованию, но и по номеру в весах (plu). При последнем способе сортировки сначала в списке идут товары, которым присвоены plu, в порядке возрастания номеров, а после всех этих товаров следуют товары без plu. В плиточном интерфейсе плитки товаров с plu упорядочиваются слева направо сверху вниз в порядке возрастания значения plu, начиная с товара с наименьшим значением.

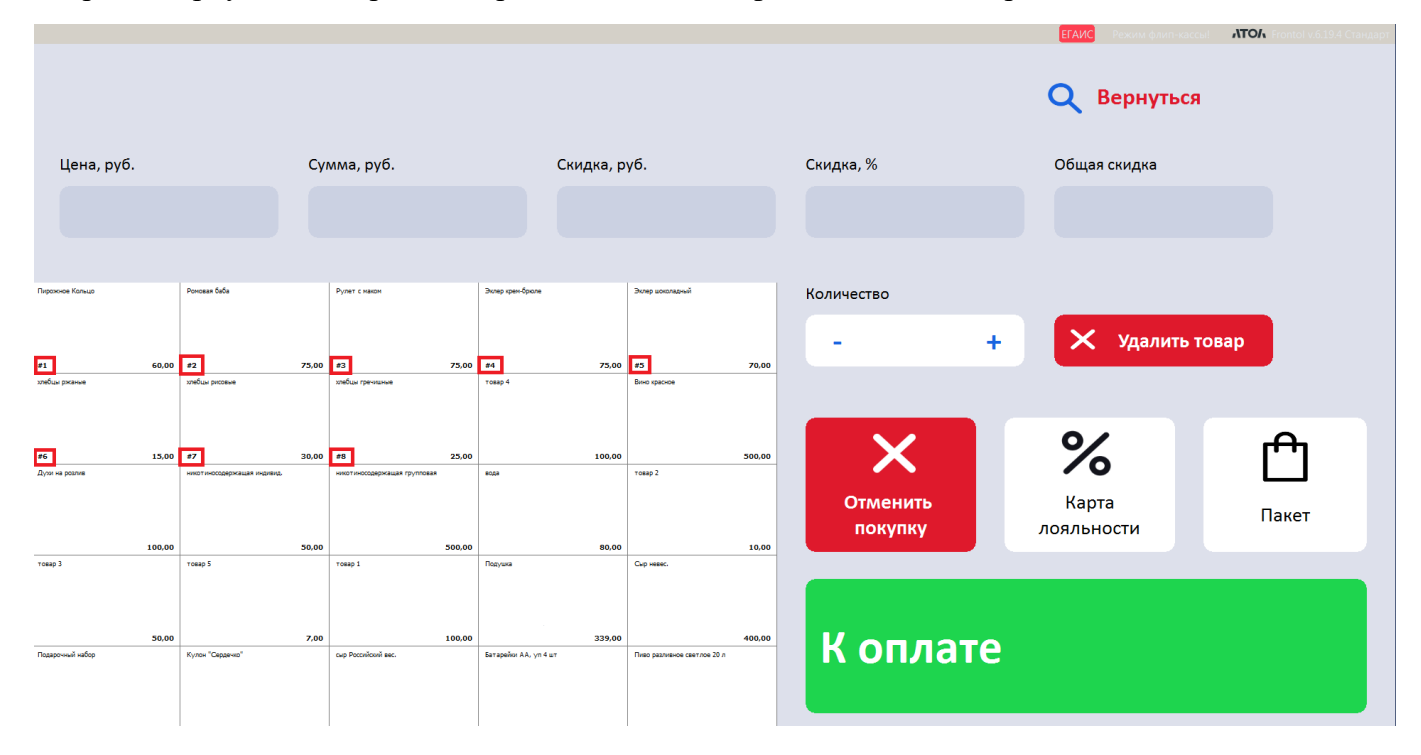

#### *Шаг 1. Настройка макета*

В приложении Frontol Администратор зайдите в категорию «Настройка\Интерфейс\Макеты экрана».

#### [Стандартные макеты экранов Frontol Selfie]

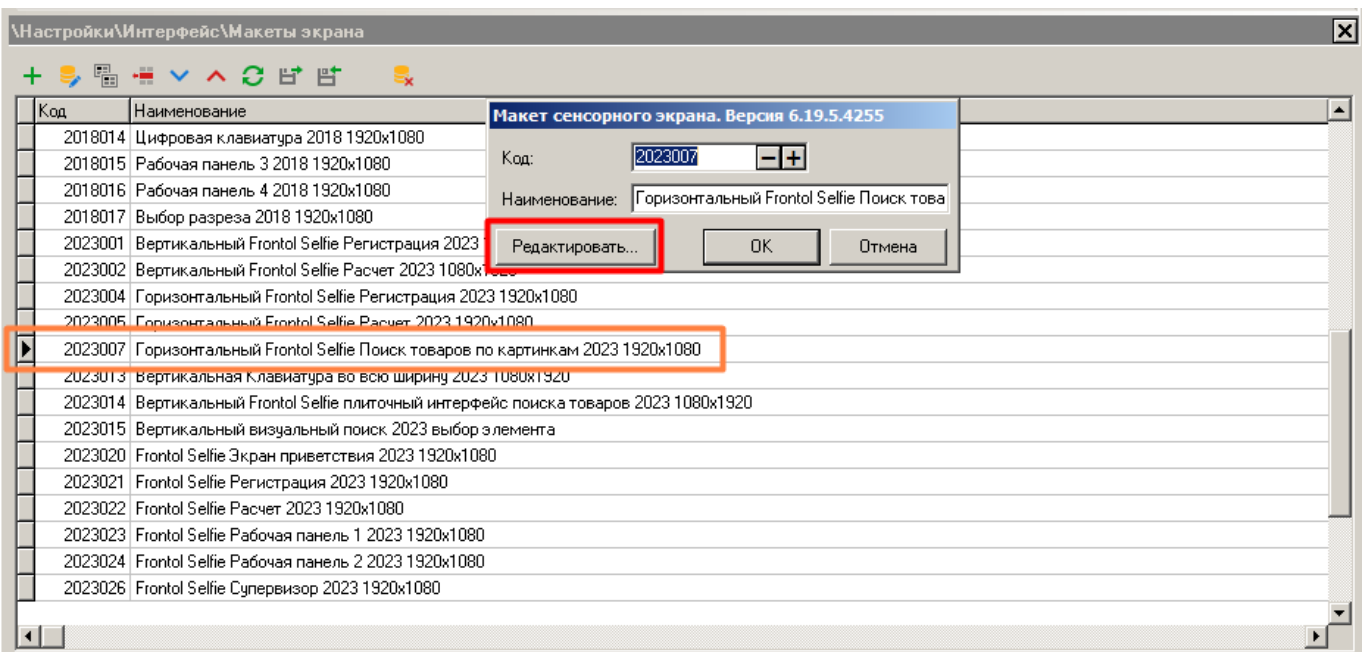

Выберите макет, который будете использовать в режиме самообслуживания для регистрации (например, 2023007 «Горизонтальный Frontol Selfie Поиск товаров по картинкам»), и дважды

кликните на него или нажмите . Макет откроется в утилите «Редактор макетов».

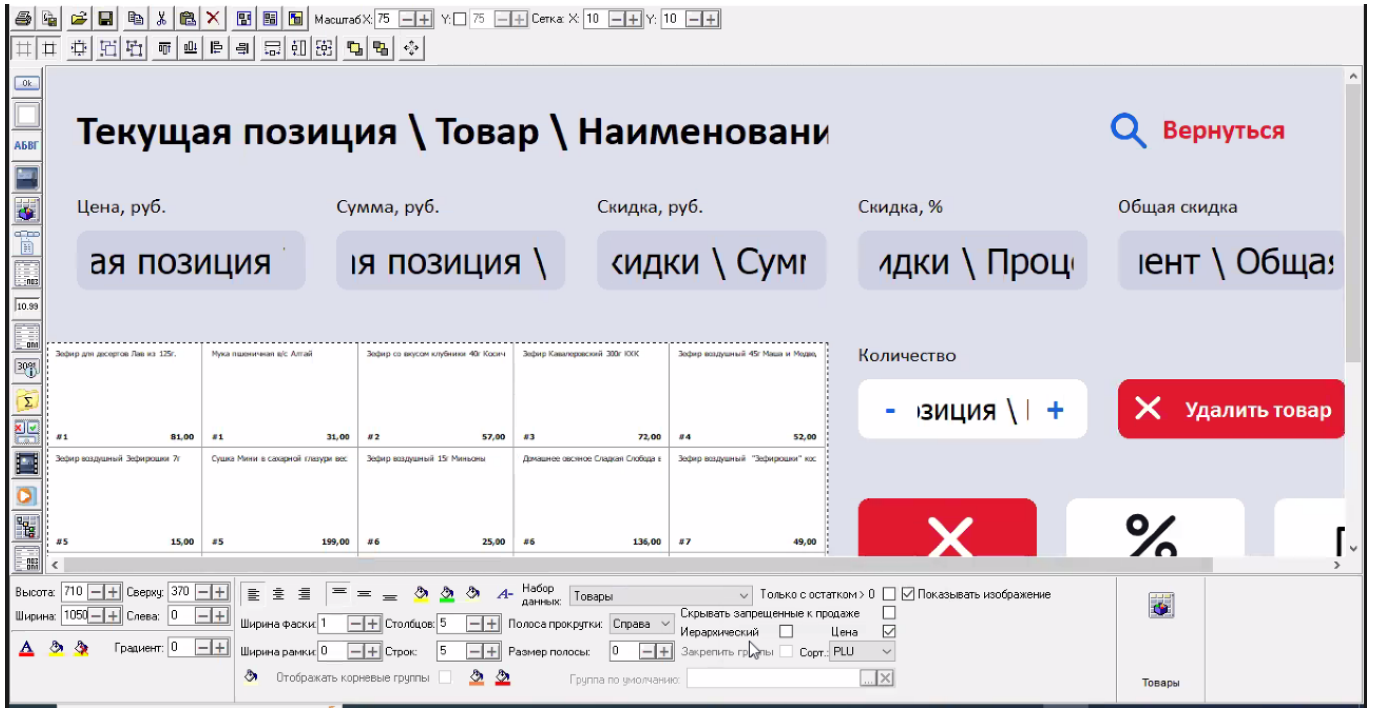

Выберите элемент «Товары» и в поле «Сорт.» выберите значение «PLU». Нажмите «Сохранить».

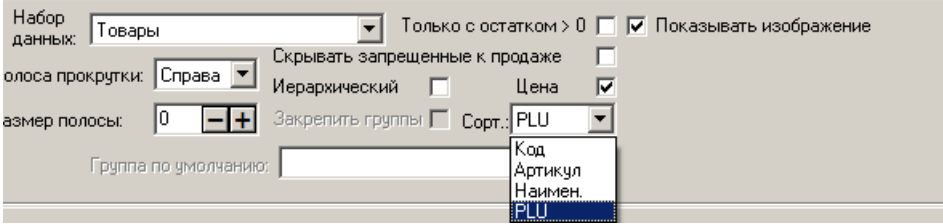

### *Шаг 2. Настройка интерфейса*

В приложении Frontol Администратор перейдите в категорию «Настройка\Интерфейс\Интерфейсы». Выберите интерфейс Frontol Selfie, нажмите [**Редактировать**].

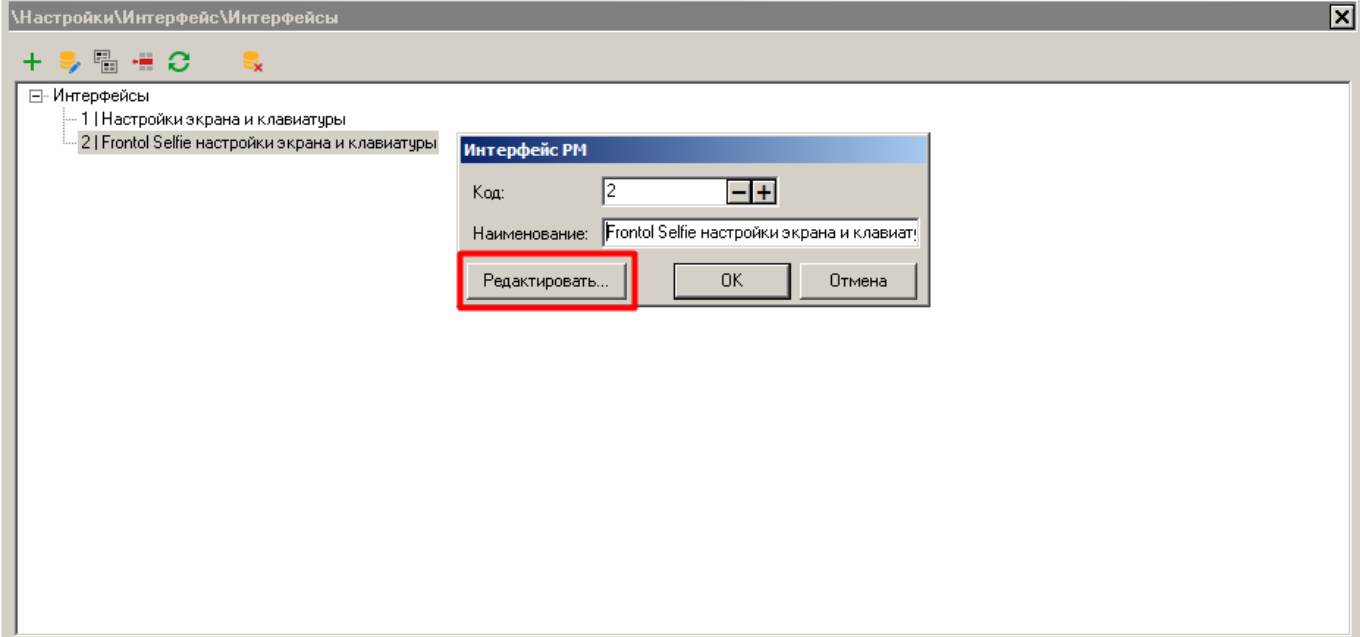

Выберите вкладку «Визуальный поиск товара».

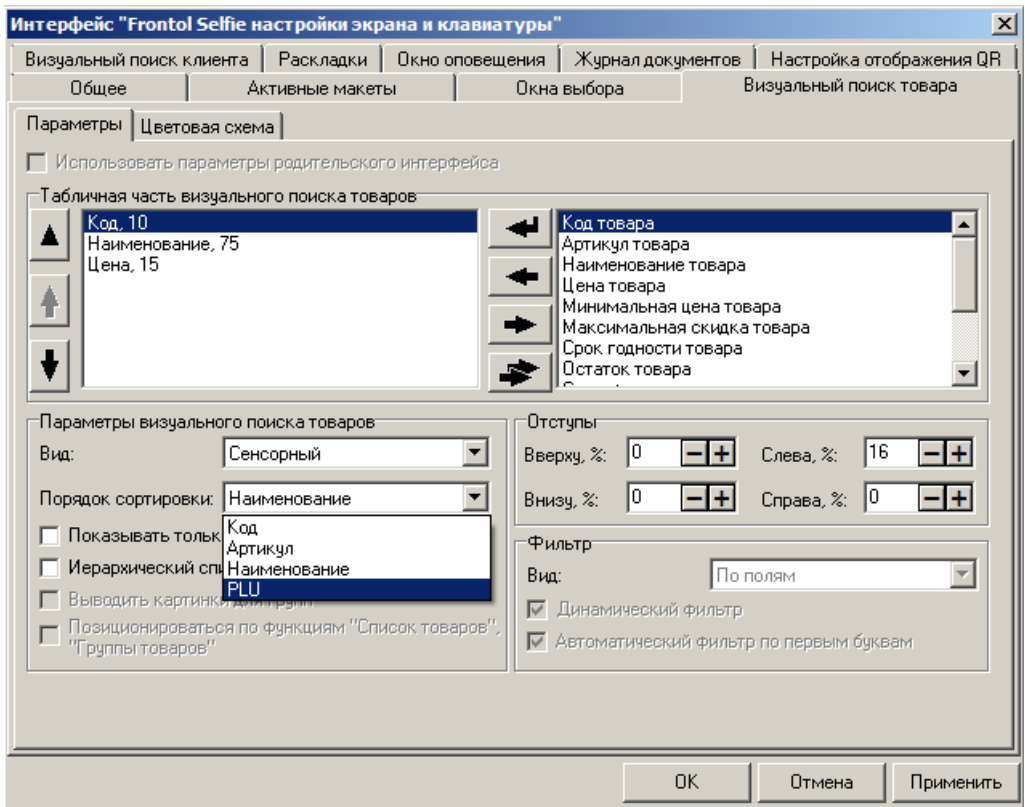

Поле «**Вид**» — «Сенсорный».

Поле «**Порядок сортировки**» — выберите «PLU».

Перейдите во вкладку «Активные макеты». Выберите в поле «Регистрация» макет, в котором на шаге 1 настроили сортировку по номерам в весах (plu). Сохраните все изменения.

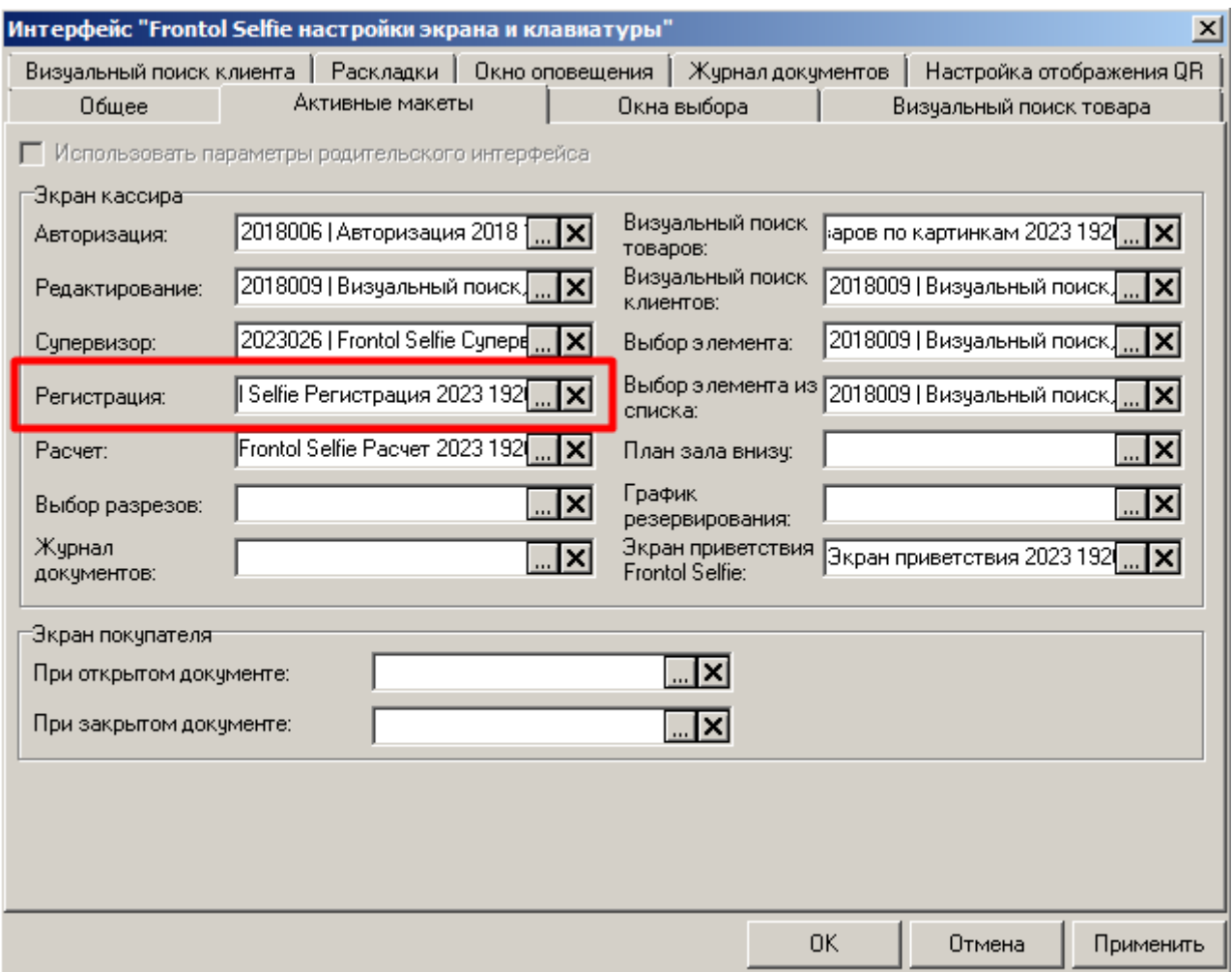

# **4.6. Настройка поиска товаров без штрихкода**

Чтобы в интерфейсе поиска товаров (как в плиточном, так и при нажатии на кнопку «Товары без штрихкода») присутствовали только товары, в карточках которых не задан штрихкод, выполните следующую настройку.

Откройте в утилите «Редактор макетов» используемый вами макет поиска и выбора товаров (в нашем примере это «Frontol Selfie Рабочая панель 2 2023») и выберите компонент «Товары».

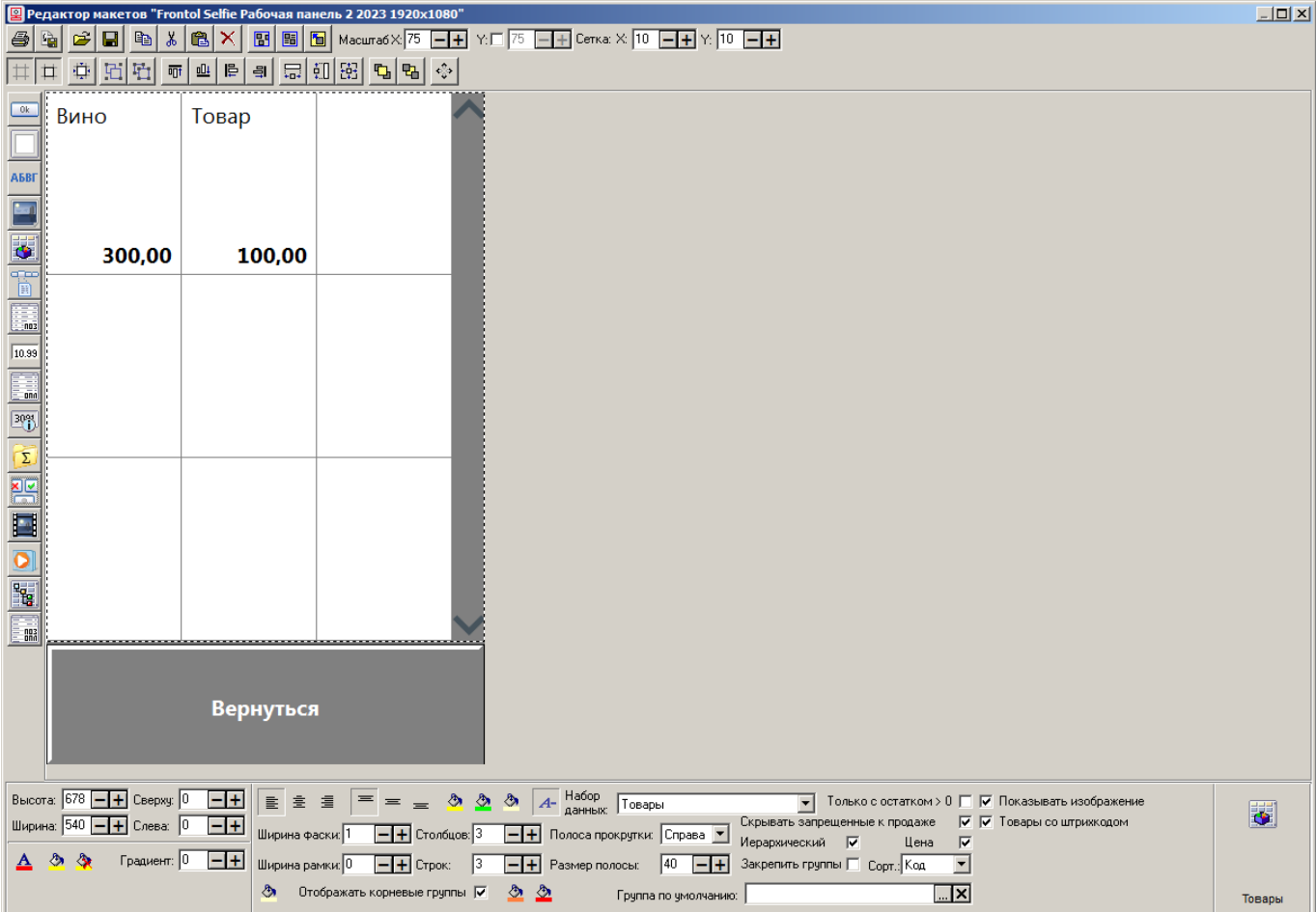

Снимите флаг «Товары со штрихкодом» (по умолчанию установлен).

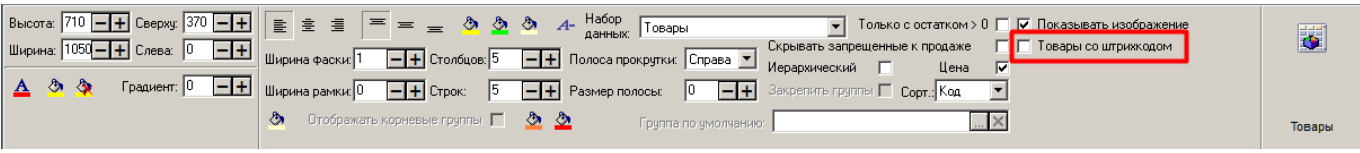

Сохраните изменения (кнопка  $\Box$ ), затем подтвердите внесение изменений в макет.

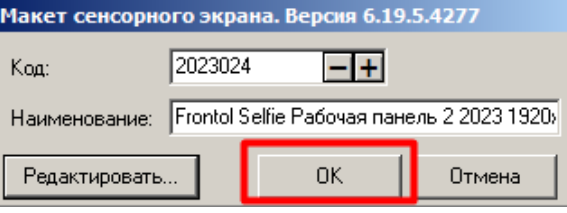

# **5. Работа с приложением кассира в режиме самообслуживания**

### **5.1. Авторизация при использовании модуля Frontol Selfie**

**Обязательное требование для использования режима самообслуживания должен быть установлен флаг «Запрос авторизации при недостатке прав» (см., как [настроить\)](#page-9-0).**

Необходимость авторизации при использовании Frontol 6 в режиме самообслуживания возникает в следующих ситуациях:

- вход в данный режим и выход из него:
	- o в том числе, переход из режима регистрации Frontol Selfie в стандартный режим регистрации при открытом документе, если возникает необходимость его отложить;
- выполнение любых действий, требующих участия сотрудника магазина, в процессе регистрации — подтверждение возраста покупателя, решение проблем с КМ маркированной и алкогольной продукции и т. д.

Способы авторизации описаны в документе «Руководство оператора».

При каждой смене режима окно диалога авторизации выводится автоматически. Пропустить этап авторизации невозможно, потому что работа в режиме самообслуживания и в режиме кассира в обязательном порядке выполняется под разными пользователями.

Выводится стандартное окно «Авторизация доступа». В ряде случаев в список отсортировываются пользователи с требуемым типом профиля. Например, при включении режима Frontol Selfie это будут пользователи режима самообслуживания.

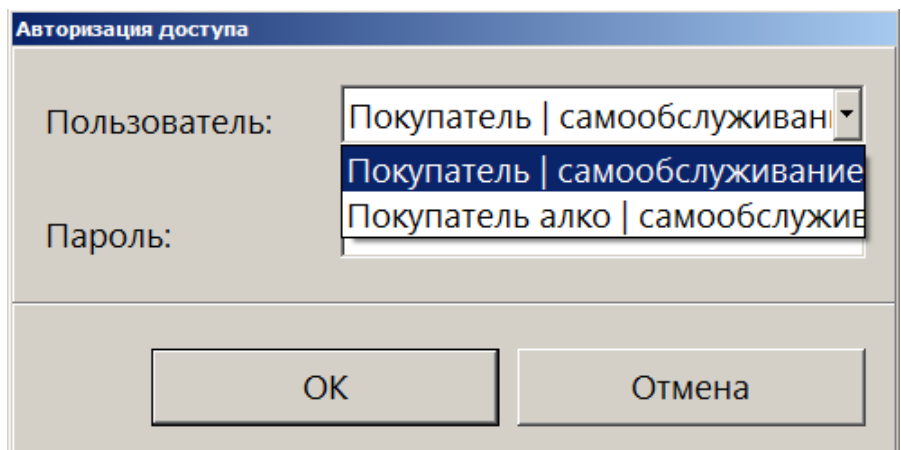

Следует ввести пароль выбранного пользователя и нажать **[ OK ]**.

Если запрос авторизации происходит при регистрации / оплате на Frontol Selfie с целью повышения прав, то выводится видоизмененное окно «Авторизация доступа», включающее информацию для покупателя.

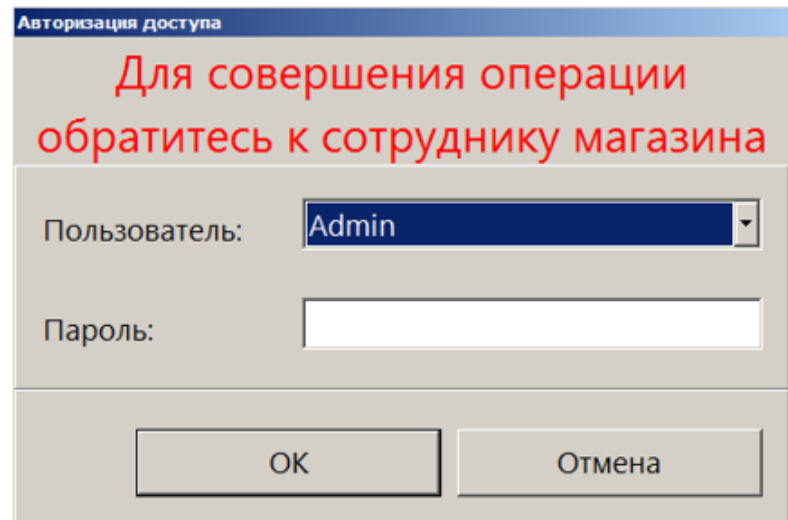

# **5.2. Запуск кассового ПО**

При запуске приложения кассира в окне авторизации пользователь (пользователи) в режиме самообслуживания отсутствует в списке. Таким образом, невозможно войти в Frontol 6 под профилем «Пользователь Frontol Selfie» и непосредственно в режим самообслуживания.

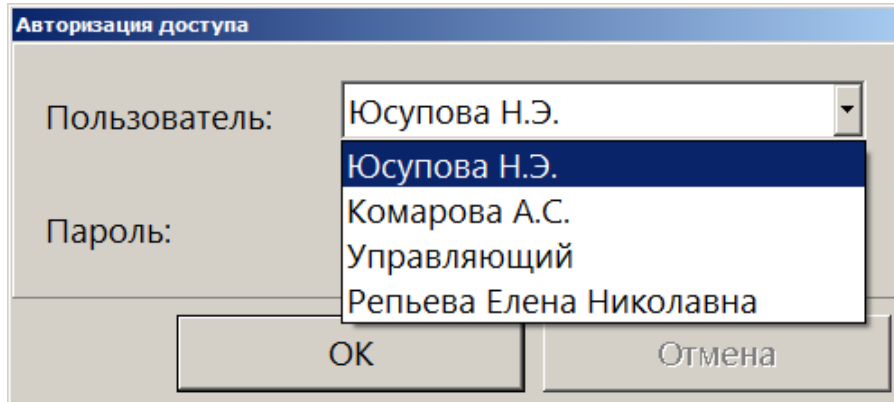

Если при [настройке рабочего места](#page-22-0) был задан «пользователь по умолчанию», то при запуске Frontol 6 автоматически авторизуется указанный пользователь без диалога авторизации. Однако и в этом случае это может быть только пользователь, не являющийся пользователем в режиме самообслуживания.

Аналогичная логика действует в отношении пользователя, в профиле которого установлен флаг «Пропускать супервизор при старте». Данная настройка позволяет при запуске кассового ПО сразу после авторизации (или без нее, если задан пользователь по умолчанию) входить в режим регистрации, минуя Супервизор.

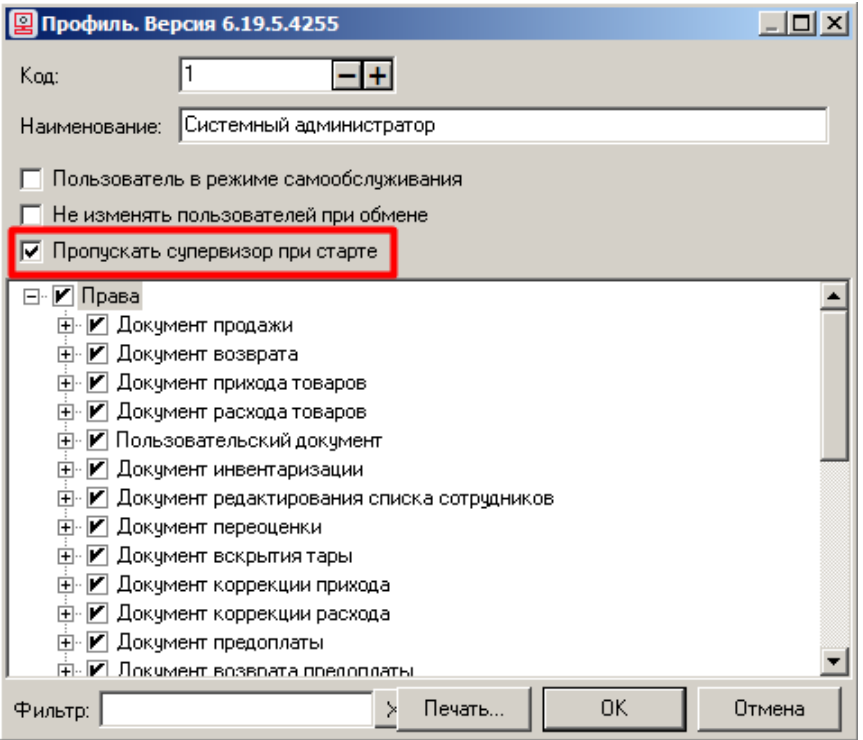

Установить данный флаг в профиле пользователя в режиме самообслуживания не запрещено.

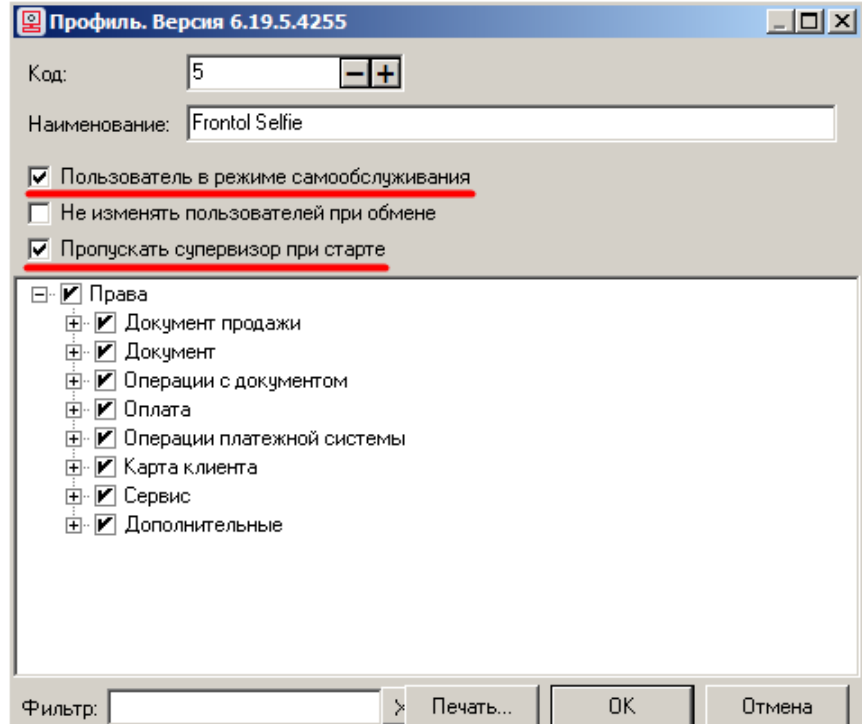

Однако такая настройка не имеет смысла, поскольку в силу реализованной логики невозможен автоматический запуск режима Frontol Selfie — следовательно, и режима регистрации в состоянии самообслуживания. Поэтому при таком сочетании флагов настройка «Пропускать супервизор при старте» игнорируется. После авторизации (или без нее, если задан пользователь по умолчанию) демонстрируется окно Супервизора.

Таким образом, автоматически запускаемый режим регистрации может быть только стандартным режимом кассира.

При запуске Frontol Администратор как самостоятельного приложения к выбору доступен список всех пользователей, имеющихся в базе данных, включая пользователей в режиме самообслуживания.

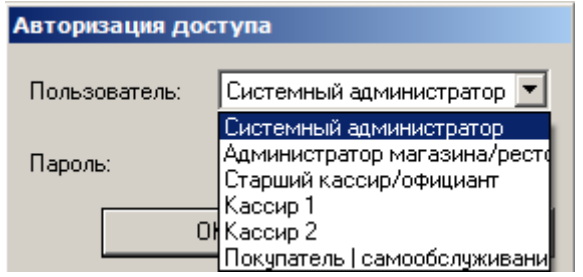

Механизм, исключающий вход в режим Frontol Selfie без вызова соответствующей функции и проверки необходимого права, при этом не затрагивается, поскольку в данном случае утилита настройки была запущена как отдельная программа.

# **5.3. Переход в режим / из режима самообслуживания**

**Покупатель на Frontol Selfie не имеет возможности намеренно или случайно выйти из режима регистрации.**

<span id="page-52-0"></span>**Необходимые для этого действия может совершить только сотрудник магазина.**

#### **Функция «Вкл./Выкл. режим Frontol Selfie»**

Для перехода в режим самообслуживания / выхода из этого режима служит функция «Вкл./Выкл. режим Frontol Selfie». Функция доступна из Супервизора (по кнопке «Вкл./Выкл. режим самообслуживания»), из меню «Сервис» (операция «Вкл./Выкл. режим Frontol Selfie») и из режимов регистрации / расчета.

В отсутствии специальной кнопки функцию удобнее всего вызвать, считав сканером ШК [функциональный штрихкод.](#page-24-0)

При наличии клавиатуры ее также можно вызвать с помощью [комбинации клавиш.](#page-110-0)

#### **Как войти в режим самообслуживания из стандартного режима**

#### <span id="page-53-0"></span>**Шаг 1**

Вызовите функцию «Вкл./выкл. режим Frontol Selfie».

#### *Вариант 1. Через Супервизор*

Откройте Супервизор и нажмите кнопку «Вкл./выкл. режим самообслуживания».

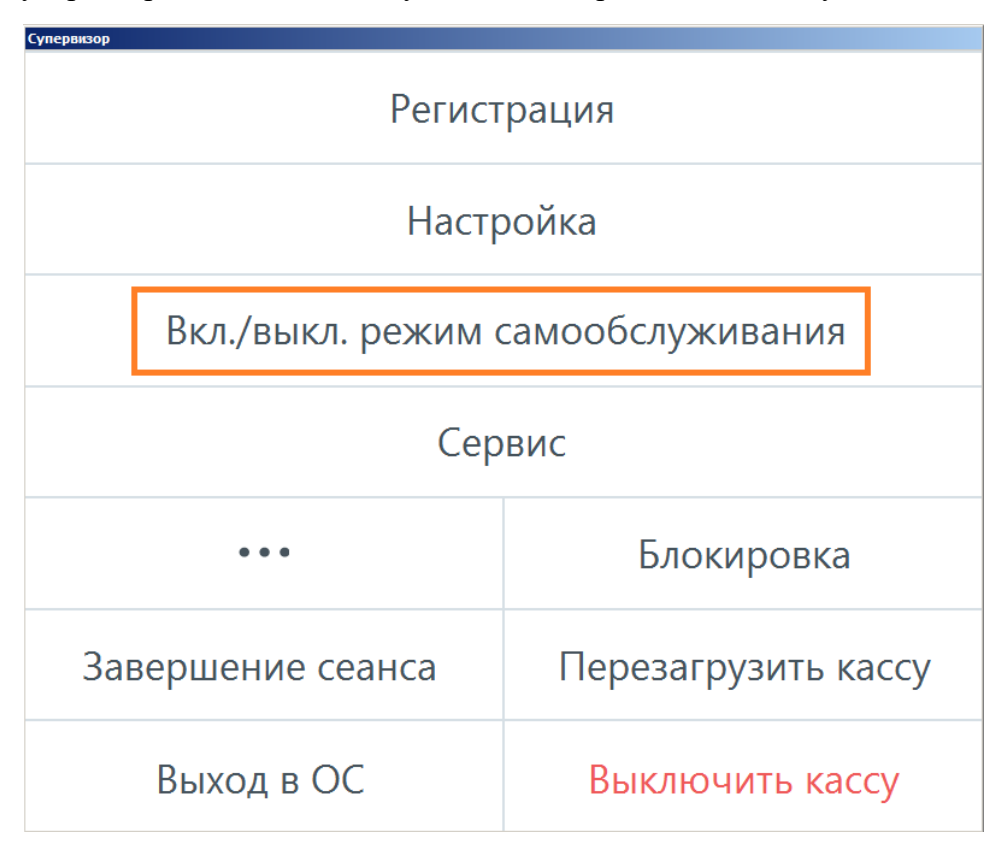

Наличие / отсутствие кнопки «Вкл./выкл. режим самообслуживания» в окне Супервизора после запуска кассового ПО — а это всегда стандартный режим! — зависит исключительно от экранной формы, установленной как активный макет для данного режима (см. подробнее об интерфейсе [«Настройки экрана и клавиатуры»](Настройки_экрана#_Интерфейс_)). Если для стандартного режима настроен стандартный макет Супервизора (отличный от макета «Frontol Selfie Супервизор»), данная кнопка в нем отсутствует. Она появится в макете Супервизора после перехода в режим самообслуживания, и с ее помощью можно будет вернуться в стандартный режим. Для включения Frontol Selfie в этом случае используется Вариант 2 — через меню «Сервис» (или [комбинация клавиш\)](#page-110-0).

#### *Вариант 2. Из меню «Сервис»*

Откройте меню «Сервис» — это можно сделать в режиме регистрации при закрытом документе или через Супервизор. Выберите «Вкл./Выкл. режим Frontol Selfie».

Данный пункт в меню «Сервис» присутствует только в том случае, если авторизован пользователь с правом «Вкл./Выкл. режим Frontol Selfie» — см. пример.

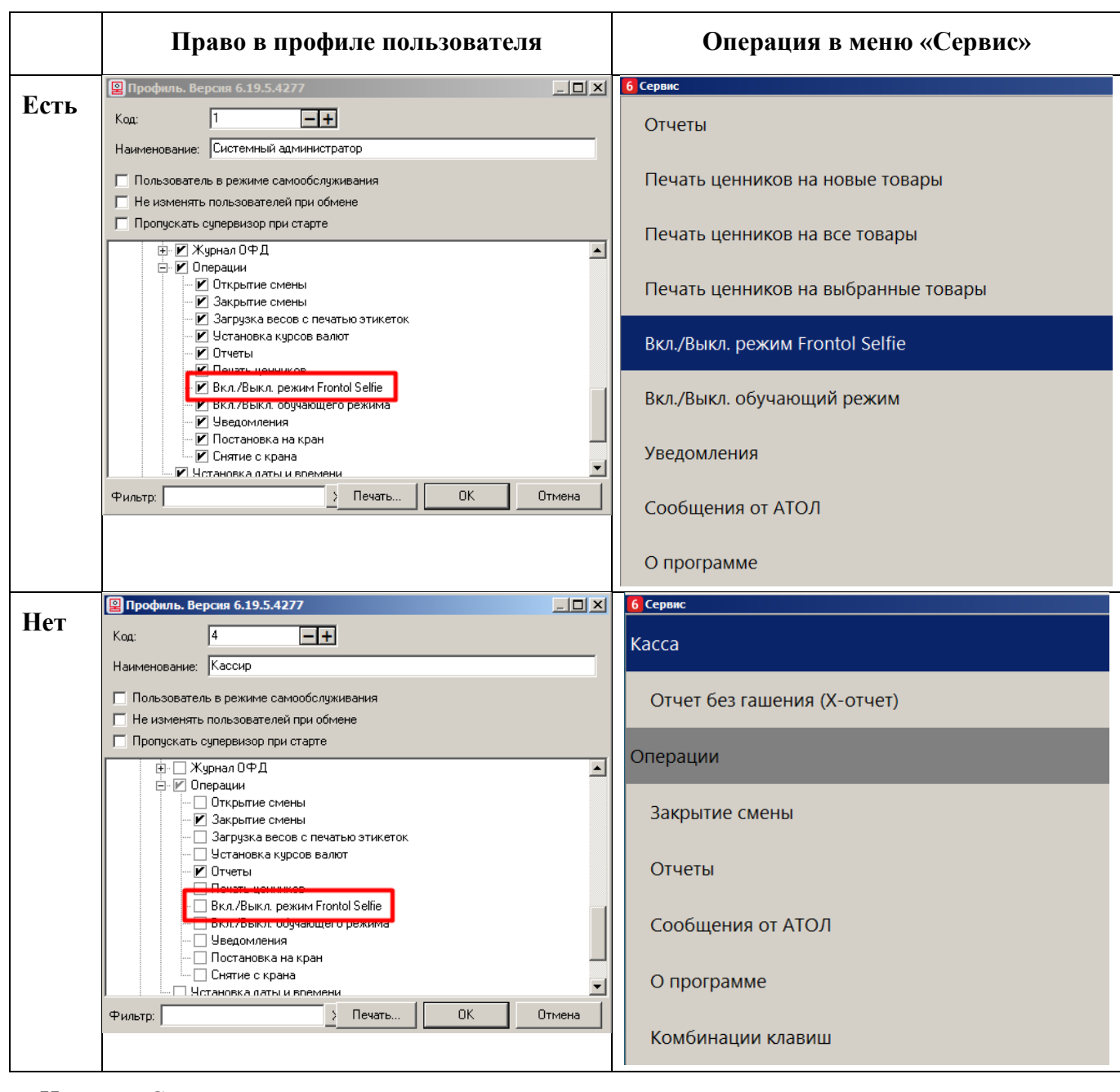

Из Супервизора невозможно выполнить переключение режимов «стандартный/самообслуживание» с помощью функционального штрихкода вызова функции «Вкл./Выкл. режим Frontol Selfie». При сканировании ФШК будет получена ошибка.

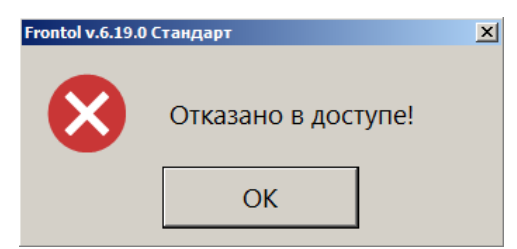

Следует воспользоваться одним из вышеописанных способов.

Дальнейший процесс одинаков в обоих вариантах.

#### **Шаг 2**

После вызова функции будет проверено наличие у текущего пользователя права «Вкл./Выкл. режим Frontol Selfie».

Если право отсутствует, то выводится следующее сообщение об ошибке.

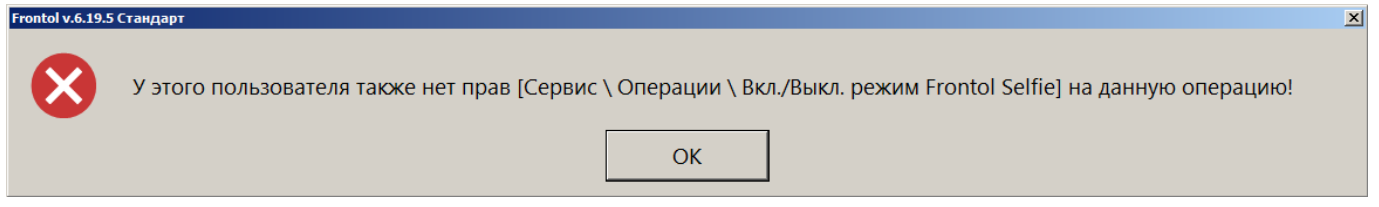

Нажмите [ OK ] и переавторизуйтесь.

Если в системе вообще нет пользователей с флагом «В режиме самообслуживания», выводится соответствующее сообщение.

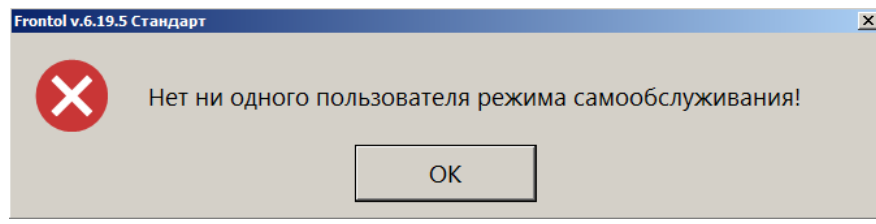

Необходимо создать хотя бы одного пользователя для работы с модулем самообслуживания Frontol Selfie (см. [подробнее\)](#page-11-0).

#### **Шаг 3**

Если проверка права пройдена успешно, проверяется, указан ли в [настройках рабочего места](#page-22-0) интерфейс «Frontol Selfie [настройки экрана и клавиатуры»](#page-18-0), и если указан, то заданы ли в нем макеты регистрации и расчета, а также есть ли в них необходимые для их функционирования элементы.

В отсутствии каких-либо настроек, элементов выводится информативное сообщение (как, например, данное).

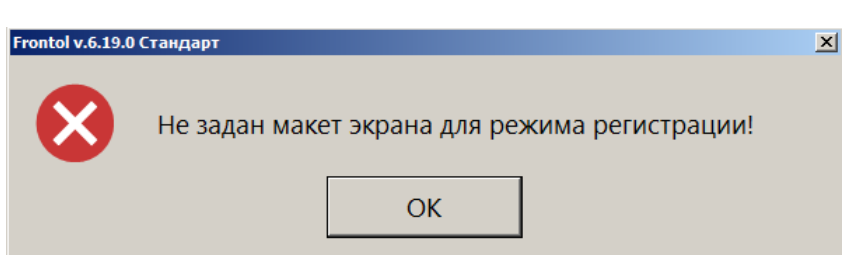

3. После успешной проверки функция выполняется — в верхней строке состояния появляется уведомление:

Режим Frontol Selfie! NTOA Frontol v.6.19.5 Стандарт

#### **Шаг 4**

Выводится окно для авторизации профиля, под которым будет вестись работа c Frontol Selfie. Соответственно, для выбора предлагаются только профили с флагом «Пользователь в режиме самообслуживания».

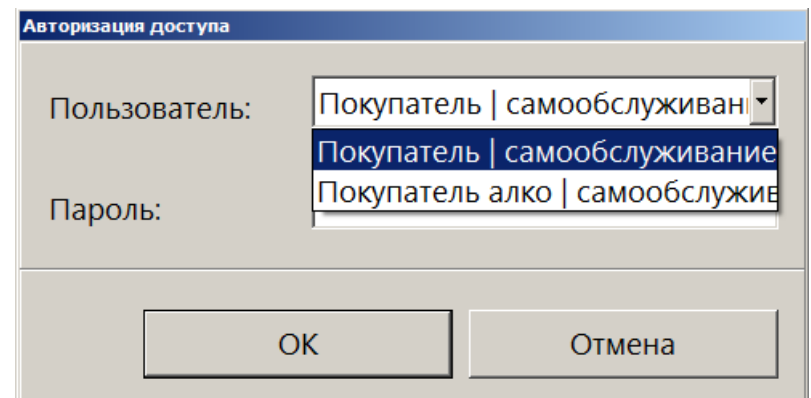

Если ни одного такого пользователя в системе не существует, выводится сообщение об ошибке.

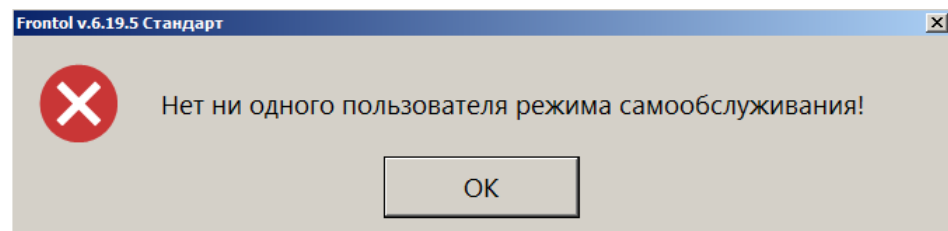

При этом происходит включение режима Frontol Selfie (соответствующая информация появляется в верхней строке состояния). Однако, поскольку отсутствуют пользователи для работы в нем, не происходит переход от Супервизора к режиму регистрации / расчета Frontol Selfie. Следует вновь нажать в Супервизоре кнопку «Вкл./выкл. режим самообслуживания» для обратной смены режима и затем в приложении Frontol Администратор задать хотя бы одного пользователя самообслуживания.

Если такой пользователь имеется, но в окне авторизации введен неправильный пароль, выдается ошибка.

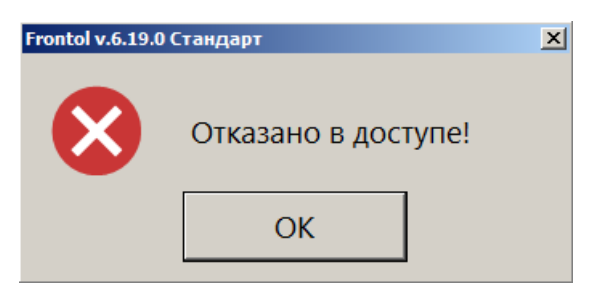

#### **Шаг 5**

После успешной авторизации пользователя кассовое ПО меняет настройки интерфейса и макетов согласно настройке из [карточки РМ](#page-22-0) для интерфейса Frontol Selfie.

На экране отображается макет регистрации Frontol Selfie с закрытым документом.

Модуль Frontol Selfie готов для использования покупателями способом самообслуживания. (См. подробнее, как [зарегистрировать](#page-65-0) позиции и [оплатить](#page-81-0) покупку, а также о [режиме ожидания](#page-23-0) и [экране ожидания](#page-37-0) Frontol Selfie.)

#### **Если стандартная касса находится в режиме регистрации / расчета**

Переход в режим самообслуживания из режима регистрации / расчета стандартной кассы при открытом документе невозможен. При попытке вызова функции включения режима Frontol Selfie выводится сообщение об ошибке.

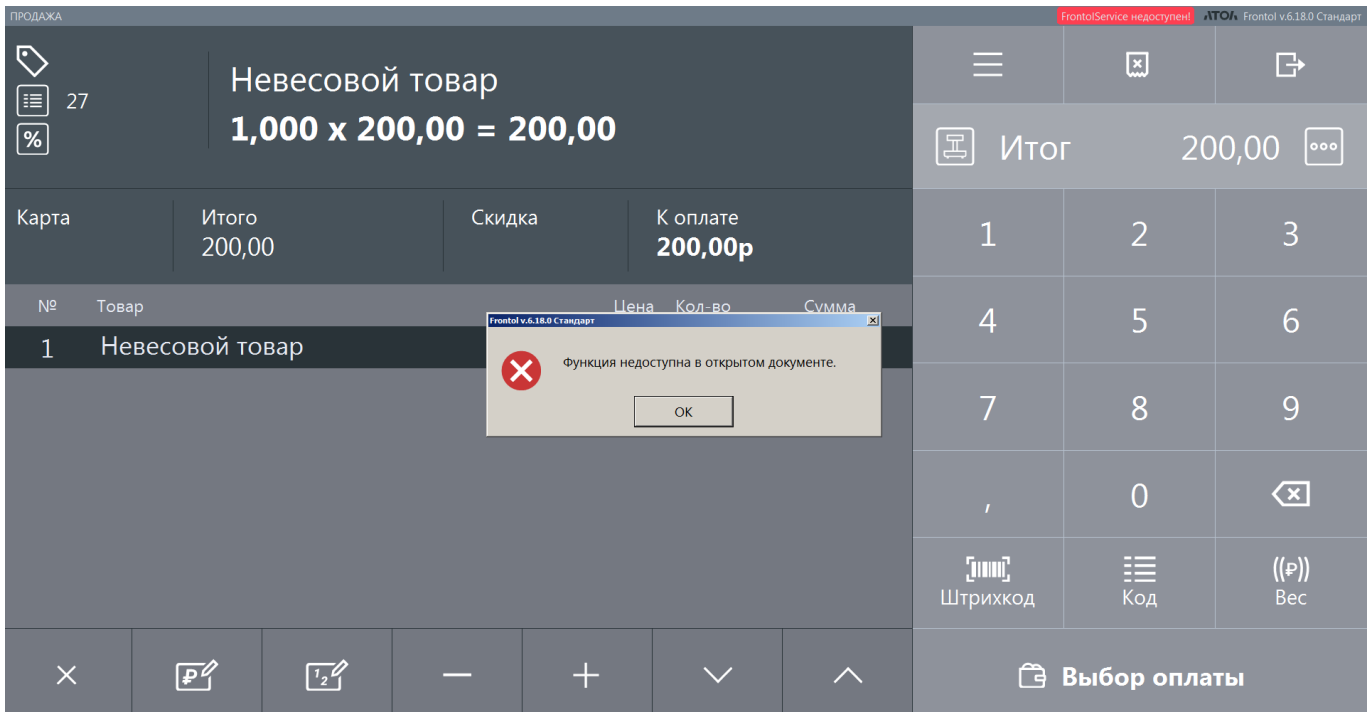

Таким образом, если вы перешли в стандартный режим, чтобы решить проблему с документом, возникшую на Frontol Selfie (например, не получен ответ ОИСМ при регистрации кода маркировки), следует сначала отложить или закрыть этот документ и лишь затем возвращать кассу в режим самообслуживания покупателей.

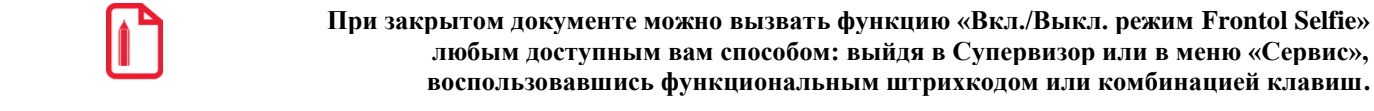

Поскольку после выполнения данной функции ПО переходит в режим Frontol Selfie, окно авторизации имеет вид, характерный для этого режима, хотя макет пока стандартный.

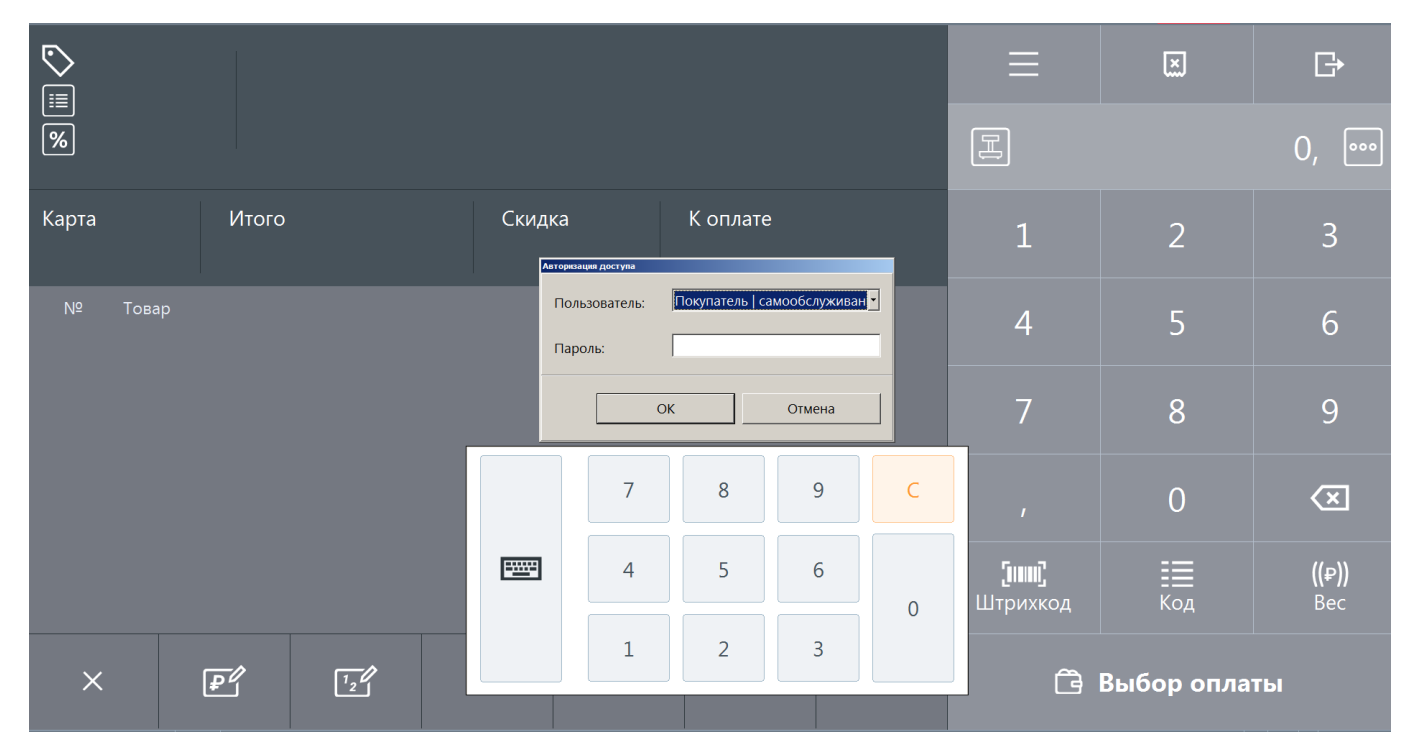

Кнопка [ **ОК** ] — подтвердить авторизацию и смену режима, кнопка [ **Отмена** ] — остаться в текущем режиме, закрыть окно авторизации.

Авторизуйтесь как пользователь в режиме самообслуживания для перехода в соответствующий макет Frontol Selfie и продолжения работы.

#### **Как вернуться из режима самообслуживания в стандартный режим**

<span id="page-58-0"></span>В макетах регистрации / оплаты Frontol Selfie отсутствуют кнопки перехода в Супервизор и вызова меню «Сервис». Это сделано для того, чтобы покупатели не могли намеренно или случайно покинуть режим регистрации.

Возвращение из режима самообслуживания в стандартный режим возможно как при закрытом документе, так и из открытого документа. Это необходимо в случае любой ошибки (например, при проверке кода маркировки или акцизной марки), которая не позволяет закрыть документ. Поскольку в модуле Frontol Selfie отсутствует возможность откладывания документа, потребуется отложить зависший чек в стандартном режиме.

#### *Способ 1: вызовом функции «Вкл./Выкл. режим Frontol Selfie»*

Считайте сканером ШК [функциональный штрихкод,](#page-24-0) к которому привязана функция [«Вкл./Выкл.](#page-52-0) режим Frontol Selfie» (при наличии клавиатуры можно также нажать соответствующую комбинацию клавиш). Появится окно «Авторизация доступа». После выполнения данной функции ПО переходит в режим кассира, хотя на экране сейчас по-прежнему отображается макет Frontol Selfie.

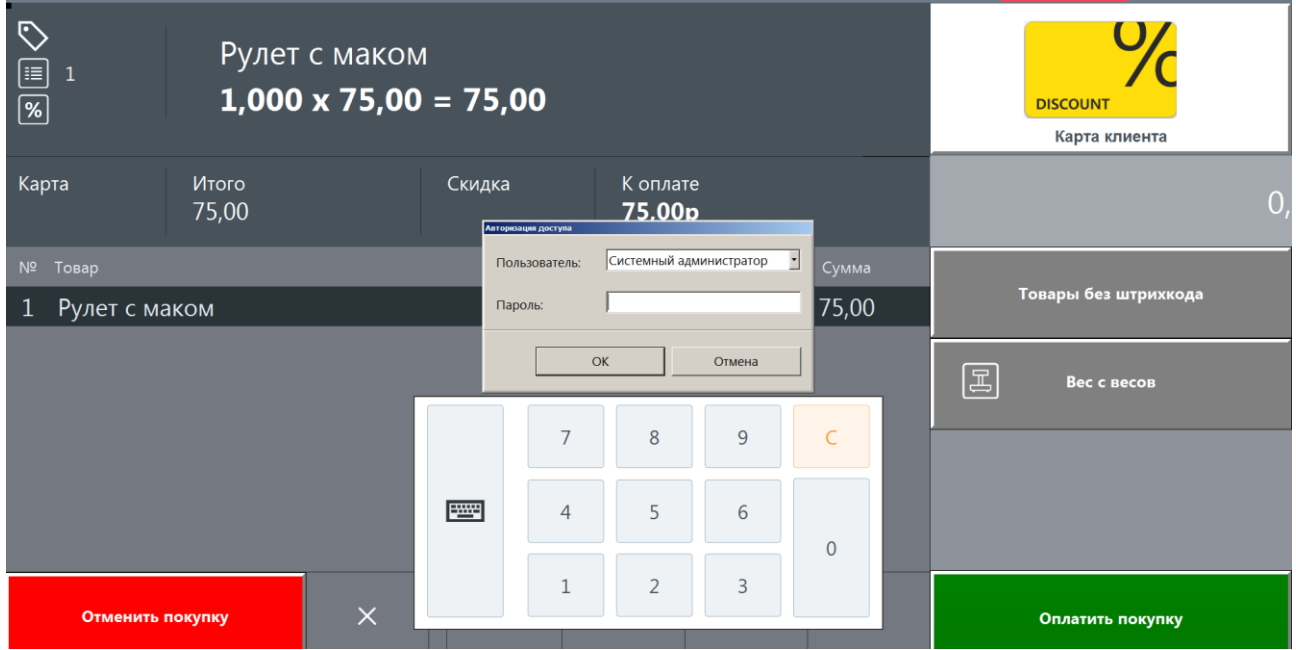

Кнопка [ **ОК** ] — подтвердить авторизацию и смену режима, кнопка [ **Отмена** ] — вернуться к режиму Frontol Selfie в состоянии до вызова функции, закрыть окно авторизации.

После успешной авторизации пользователя стандартного режима загружается соответствующий макет, в котором отображается текущий документ в том же состоянии, что до смены режимов.

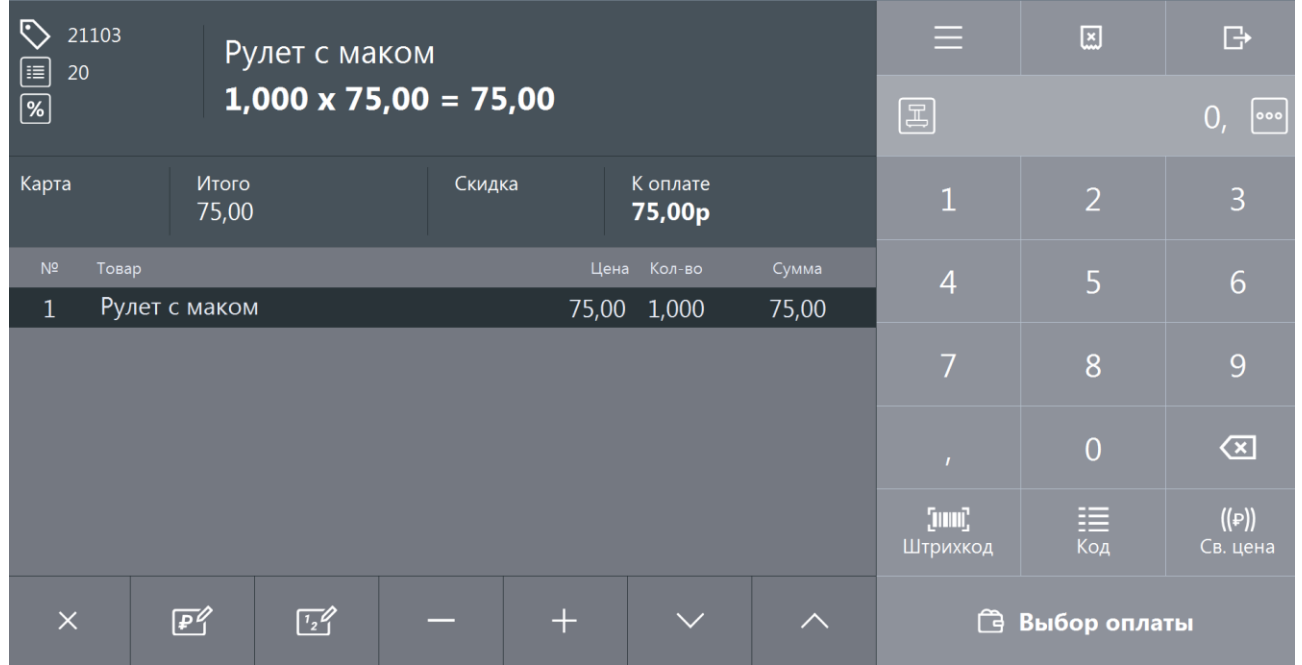

Документ необходимо отложить или закрыть перед возвращением в режим самообслуживания.

#### *Способ 2: вызовом функции «Выход» (Esc)*

#### **Шаг 1**

Использовать данную функцию можно не только в стандартном режиме, но и в режиме самообслуживания. Для ее вызова также можно использовать функциональный штрихкод, возможности клавиатуры (при наличии) или даже добавление невидимой кнопки в макеты регистрации и оплаты Frontol Selfie, при желании пользователя.

В отличие от функции «Вкл./Выкл. режим Frontol Selfie», функцию «Выход» в режиме самообслуживания нельзя вызвать в открытом документе. При такой попытке появится сообщение об ошибке.

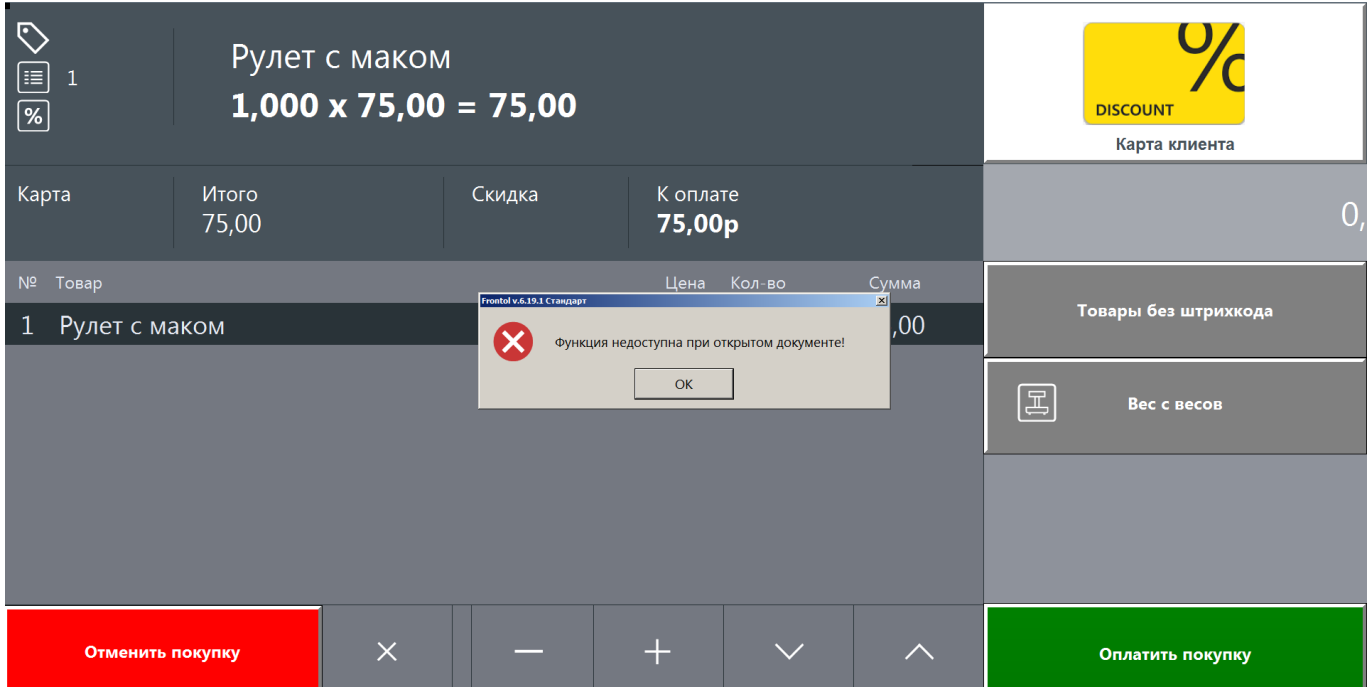

Нажмите [ OK ], чтобы закрыть сообщение. Закройте документ подходящим способом:

Оплатить покупку — перейдите в режим расчета и оплатите документ;

Отменить покупку

— отмените документ.

Если выбрана отмена документа, подтвердите это действие в диалоговом окне.

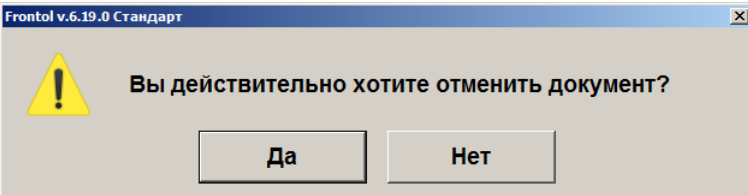

Затем повторите вызов функции.

#### **Шаг 2**

Потребуется подтвердить действие. Нажмите **[ Да ]**, чтобы покинуть режим регистрации.

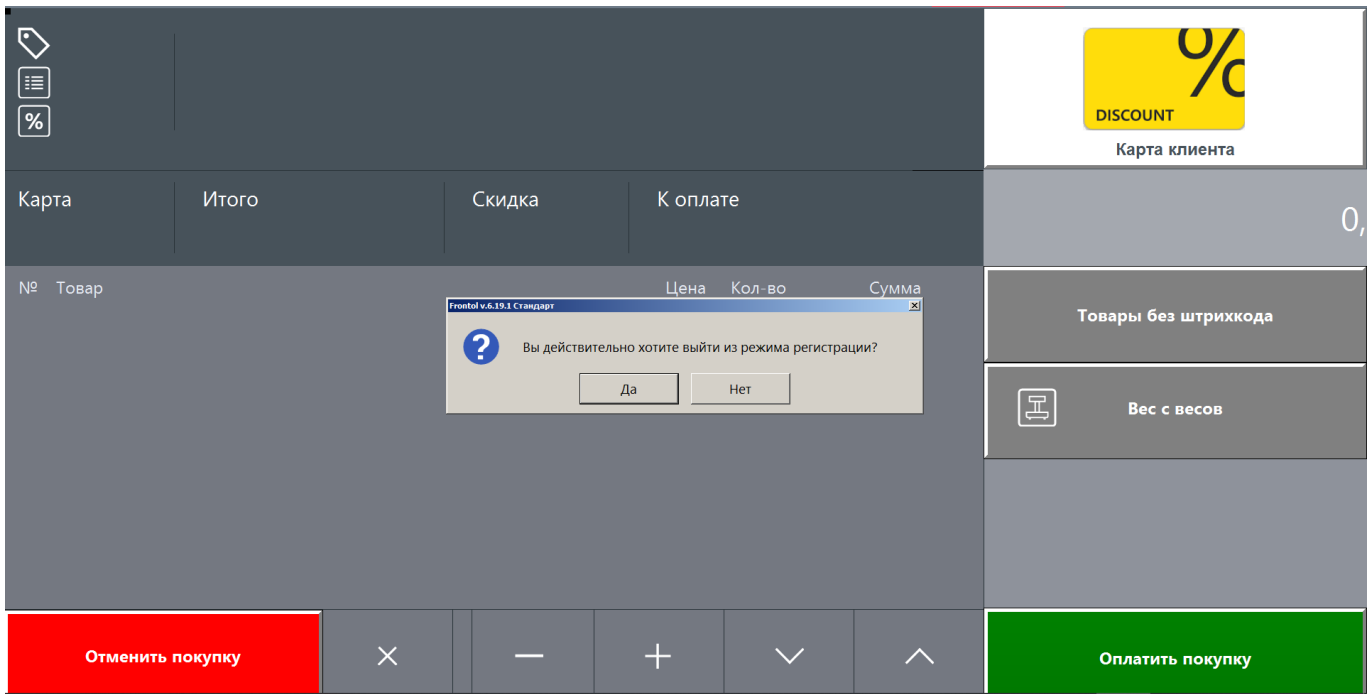

#### **Шаг 3**

Появится окно Супервизора Frontol Selfie.

Если на этом шаге нажать кнопку «Настройка» для перехода в режим администратора, то режим Frontol Selfie автоматически отключается. Предлагается список пользователей, не являющихся пользователями в режиме самообслуживания, для дальнейшей работы в стандартном режиме. Это сделано потому, что вследствие крайне ограниченных прав пользователя Frontol Selfie работа с приложением Frontol Администратор от имени такого пользователя бессмысленна.

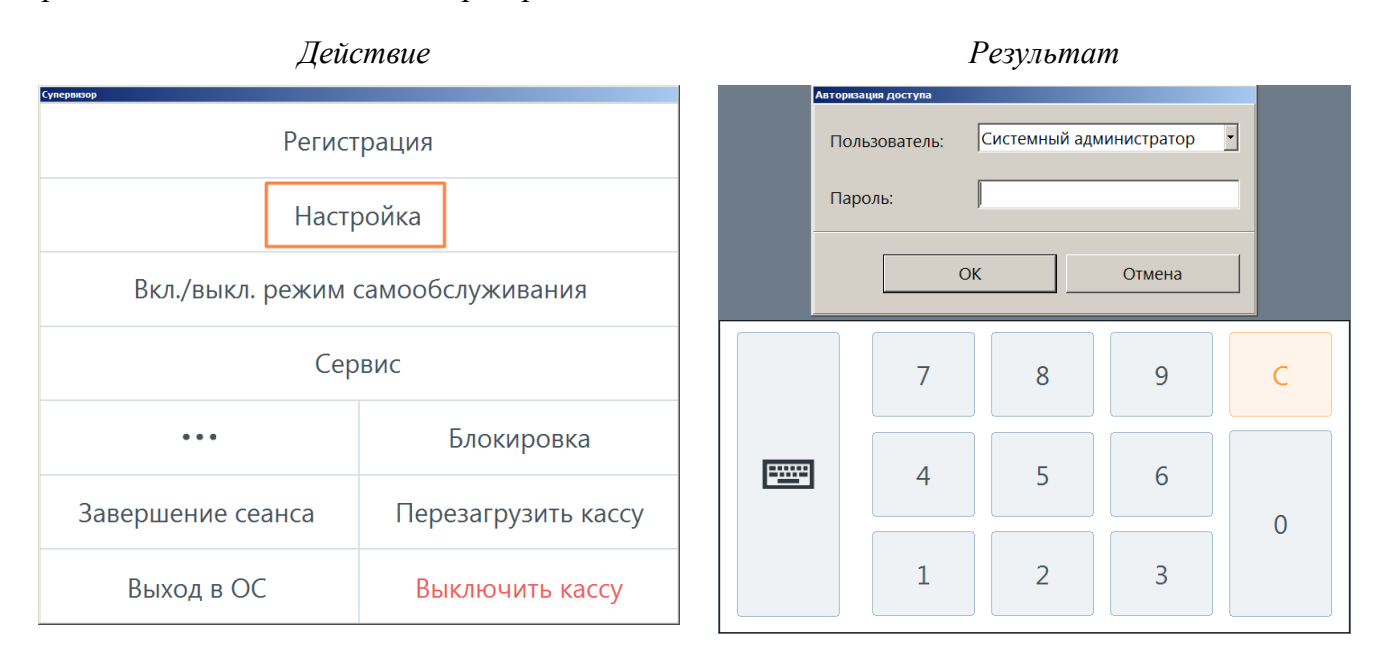

Кнопка [ ОК ] подтверждает авторизацию с повышением прав и переход в «Настройки» стандартного режима. [ Отмена ] — отказ от авторизации с повышением прав, пользователь остается в Супервизоре режима самообслуживания.

#### *Как выйти из Супервизора Frontol Selfie в стандартный режим*

Из Супервизора невозможно выполнить переключение режимов «стандартный» / «самообслуживание» с помощью функционального штрихкода, вызывающего функцию «Вкл./Выкл. режим Frontol Selfie». При сканировании ФШК будет получена ошибка.

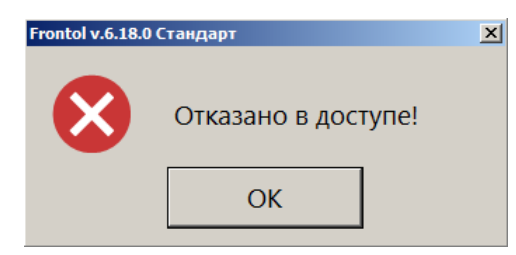

Следует воспользоваться одним из нижеописанных способов.

#### **Шаг 1**

Нажмите кнопку «Вкл./Выкл. режим самообслуживания» в Супервизоре или зайдите в меню «Сервис» и выберите «Вкл./Выкл. режим Frontol Selfie».

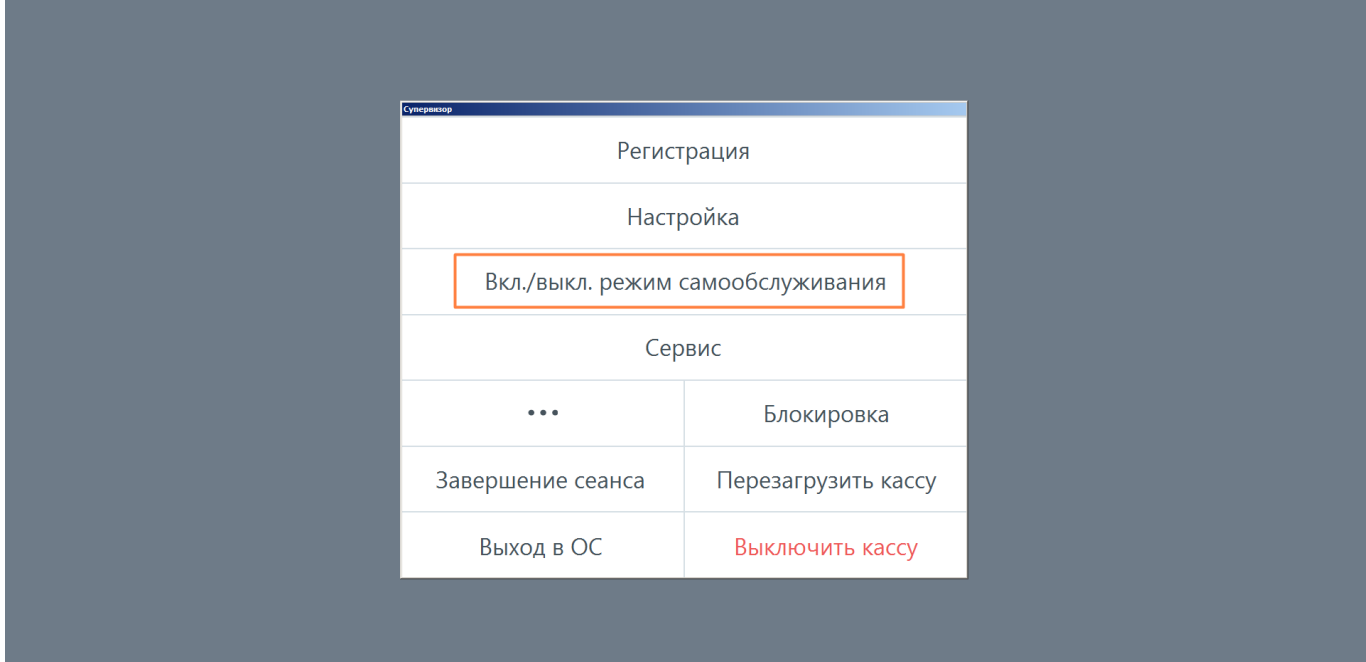

или

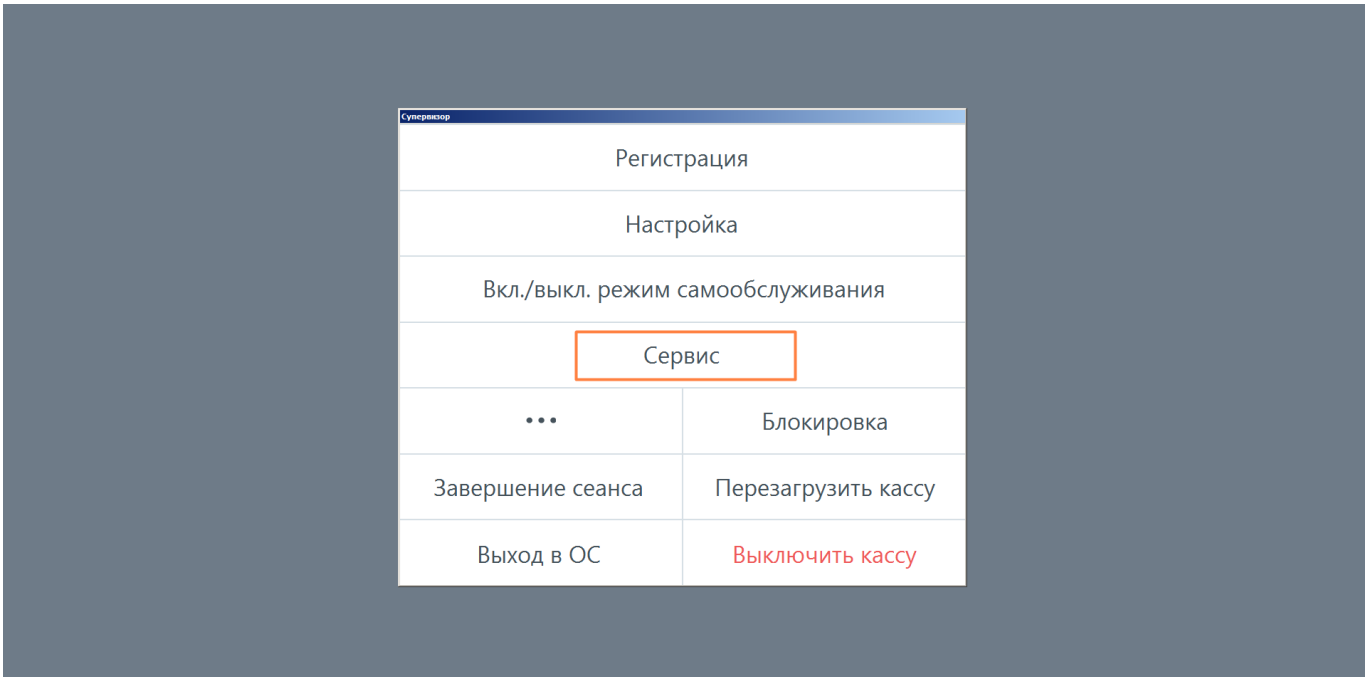

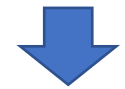

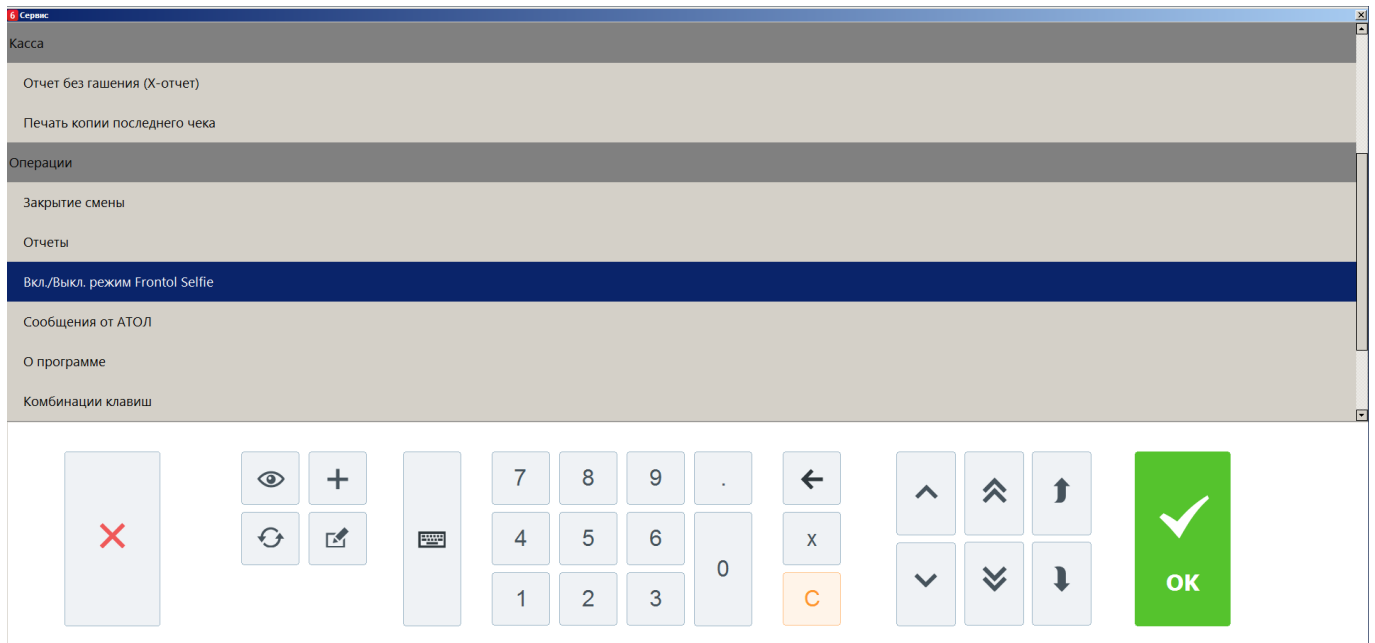

#### **Шаг 2**

Уведомление «Режим Frontol Selfie!» в верхней строке состояния исчезает.

Выводится окно авторизации пользователя, под которым будет осуществляться работа в стандартном режиме.

**Обратите внимание**: в списке отсутствуют пользователи, в профиле которых стоит флаг «Пользователь в режиме самообслуживания».

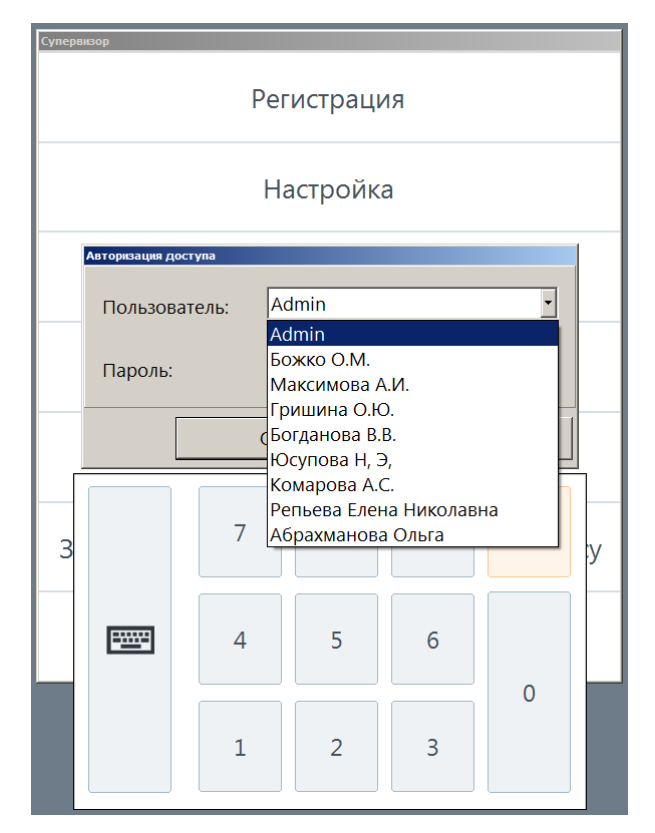

Кнопка [ **ОК** ] — подтвердить авторизацию и смену режима. кнопка [ **Отмена** ] — остаться в текущем режиме, закрыть окно авторизации; будет выведен Супервизор Frontol Selfie.

#### **Шаг 3**

После успешной авторизации применяются настройки интерфейса и макеты из карточки «Рабочее место \ [Интерфейс кассира»](#page-22-1). Независимо от способа вызова функции «Вкл./Выкл. режим Frontol Selfie» на шаге 1, на экране демонстрируется Супервизор стандартного режима (вид которого зависит от выбора активного макета Супервизора для интерфейса кассира).

## **5.4.Режим ожидания Frontol Selfie**

Если покупатель, находясь в режиме регистрации или расчета, не совершает никаких действий в течение времени, превышающего установленный таймаут (о настройке таймаута см. [«Настройка](#page-23-1)  [запуска экрана](#page-23-1) ожидания Frontol Selfie»), то ПО Frontol запускает режим ожидания. После запуска режима ожидания открытый документ отменяется, его итоги удаляются с экрана, на экран выводится макет «Frontol Selfie [Экран ожидания»](#page-37-0).

По прошествии половины времени до истечения таймаута на экран выводится окнопредупреждение, в котором ведется обратный отсчет в секундах.

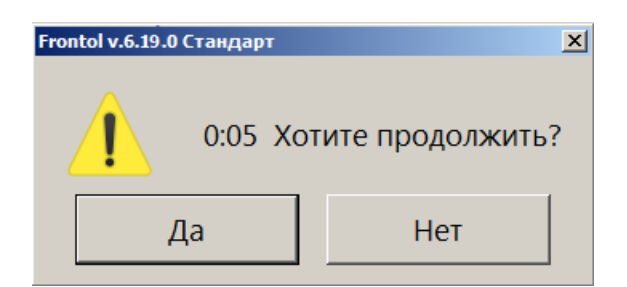

Следует нажать [ Да ], чтобы прервать обратный отсчет и вернуться к работе с открытым документом (в режиме регистрации или расчета в зависимости от того, какой из режимов действовал на момент вывода окна). При этом таймаут обнуляется и отсчет времени до вывода окнапредупреждения и перехода в режим ожидания начинается сначала.

<span id="page-65-0"></span>Следует нажать [ Нет ], чтобы прервать обратный отсчет и запустить режим ожидания. При этом открытый документ будет отменен, на экран будет выведен макет экрана ожидания Frontol Selfie.

# **5.5. Регистрация товаров**

**В настоящее время в модуле Frontol Selfie не поддерживается регистрация товаров с типами номенклатур: «Табачная продукция», «Альтернативная табачная продукция», «Никотиносодержащая продукция», «Табачная продукция (Казахстан)», «Лотерея».**

**Доступна регистрация немаркированного товара, маркированного товара остальных типов номенклатур (кроме вышеназванных), алкогольной продукции.**

### *5.5.1. Регистрация при помощи сканера ШК*

Чтобы добавить товарную позицию в документ, следует поднести товар к сканеру ШК и считать штрихкод (для немаркированного товара), двумерный код маркировки (для маркированного товара), акцизную марку (для алкогольной продукции).

Может появиться окно «Ввод количества» (если настроено администратором, см. о настройке «Ввод количества вручную» в документе «Руководство администратора).

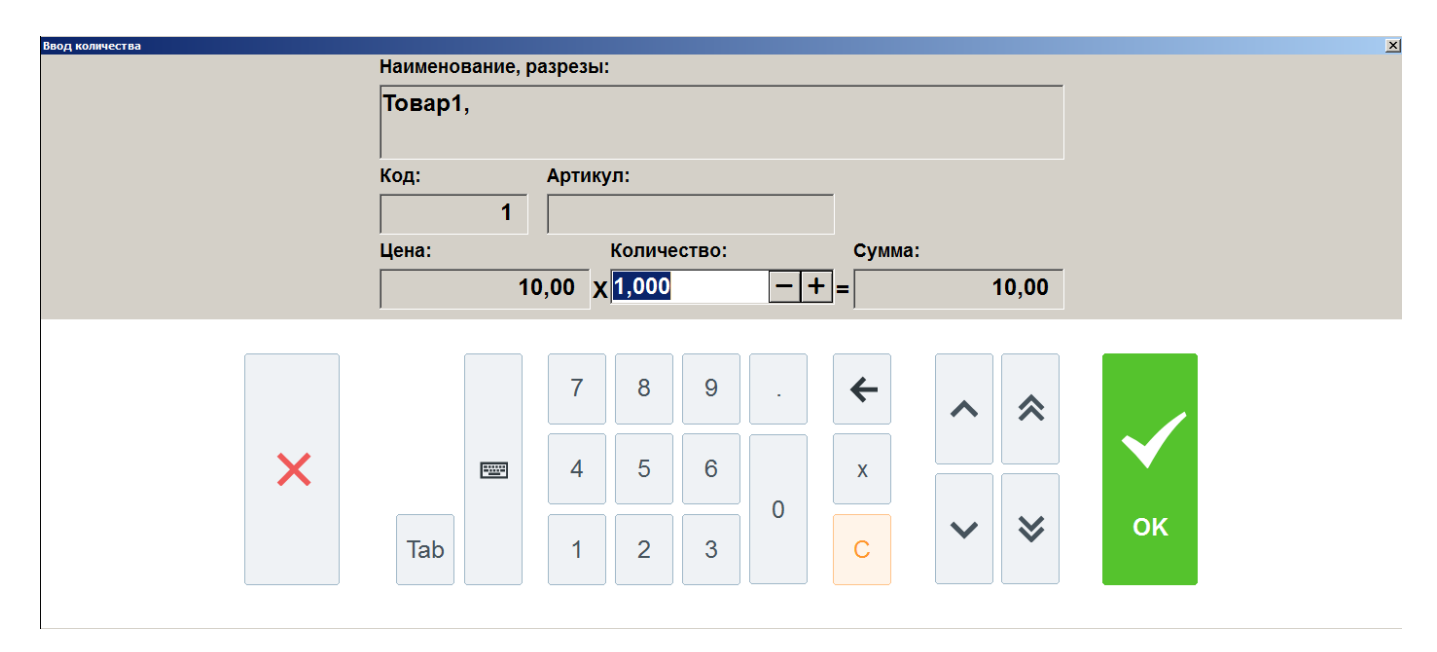

Здесь можно ввести количество единиц одного и того же штучного немаркированного товара,  $\vert + \vert$ чтобы не добавлять их в документ по отдельности. Значение можно редактировать кнопками в поле «Количество» или ввести с виртуальной клавиатуры. Невозможно установить значение «0».

В данном окне также возможно ввести количество (вес-нетто) весового товара. Однако, если вес содержится в его коде маркировки (для маркированной продукции), в двумерном штрихкоде или в линейном штрихкоде, шаблон которого включает количество, то кассовое ПО самостоятельно получит количество из этих источников и подставит его в документ. Количество, введенное покупателем при добавлении позиции в документ, будет проигнорировано. (См. подробнее «Получение [количества из ШК и КМ»](#page-104-0).)

### *5.5.2. Регистрация товаров без штрихкода*

Если товар не имеет штрихкода, а также не является маркированным или акцизным, для его регистрации используется плиточный интерфейс выбора товаров.

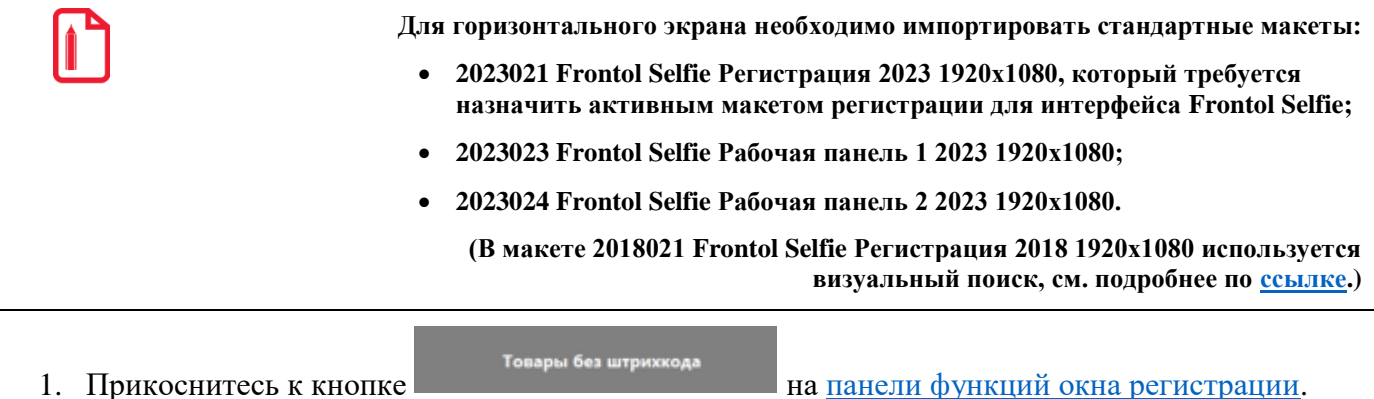

2. На месте панели функций появится плиточный интерфейс выбора товаров. На плитке отображаются данные из карточки товара: наименование, цена, изображение (при наличии).

Плитки товаров не имеют фона, плитки групп товаров выделены цветом.

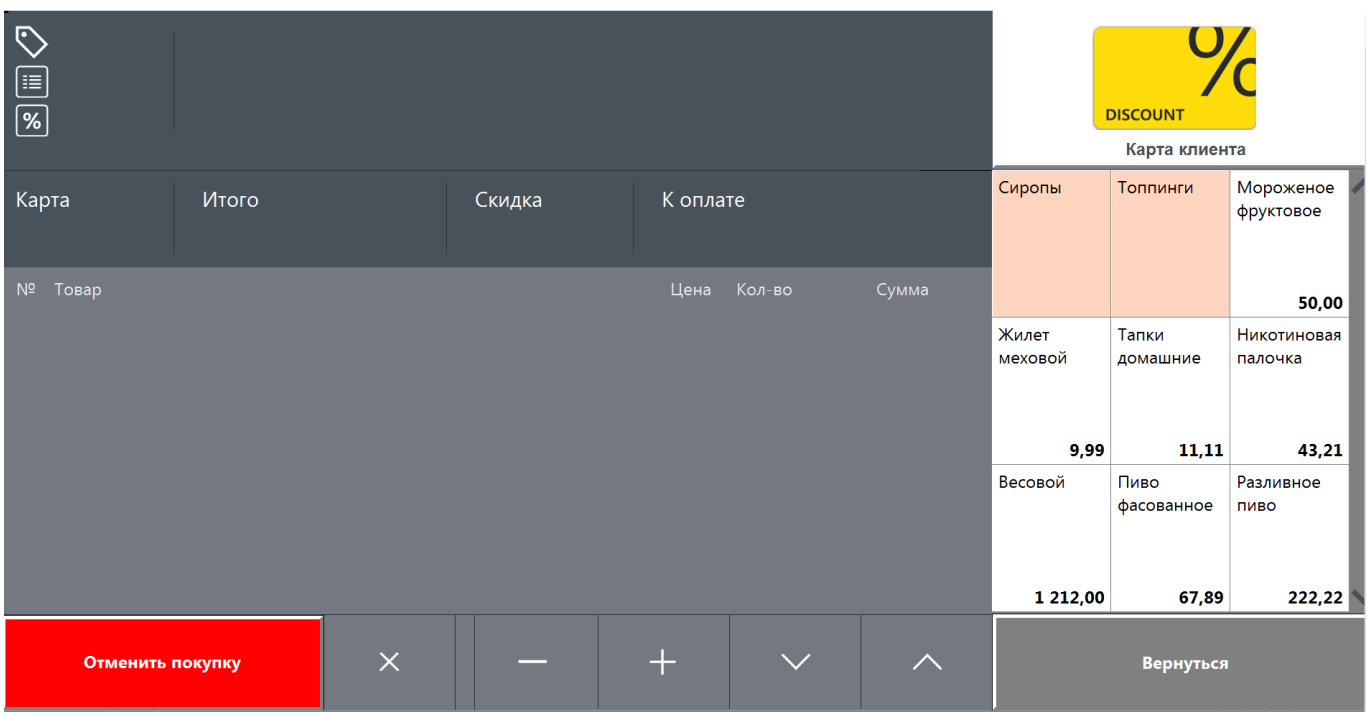

- 3. Для добавления товара в документ продажи нажмите его плитку.
- 4. Если выбранный товар имеет разрезы, появится стандартное окно для выбора из списка.

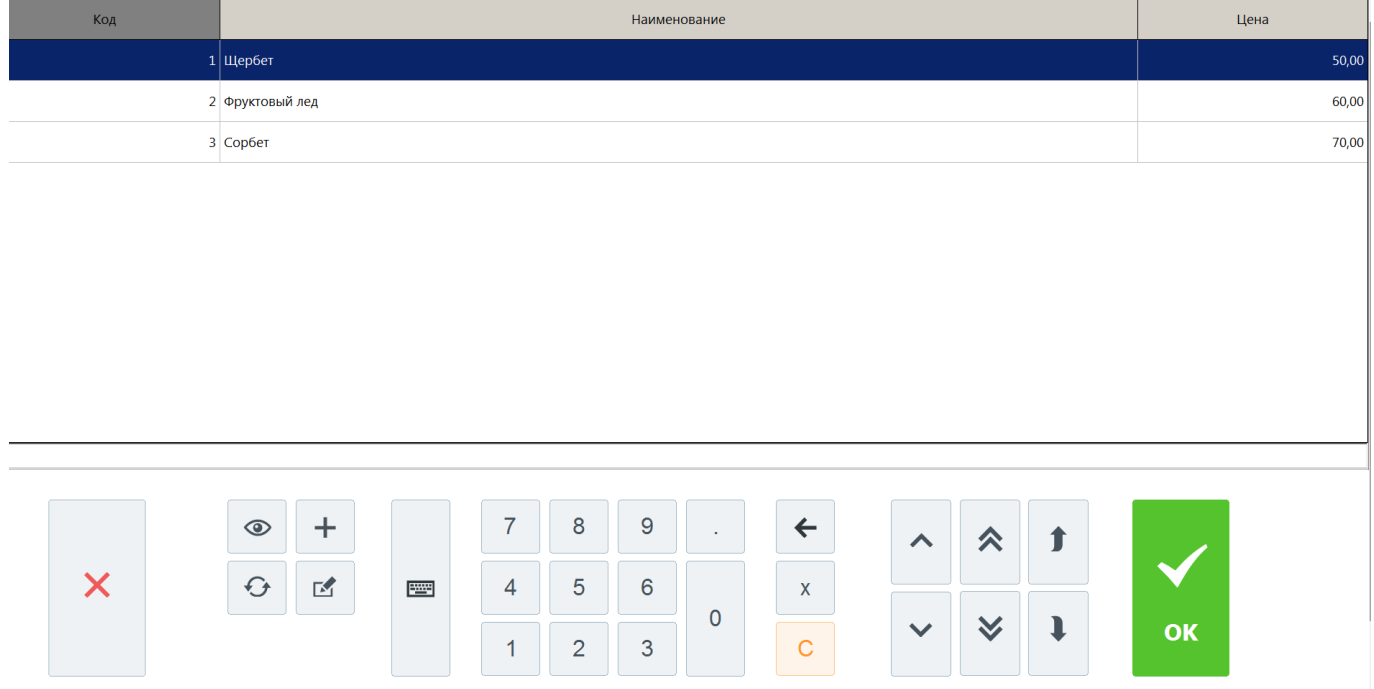

5. При нажатии на плитку группы товаров ее цвет становится более ярким, а вместо плиток отдельных товаров отображаются плитки товаров из выбранной группы.

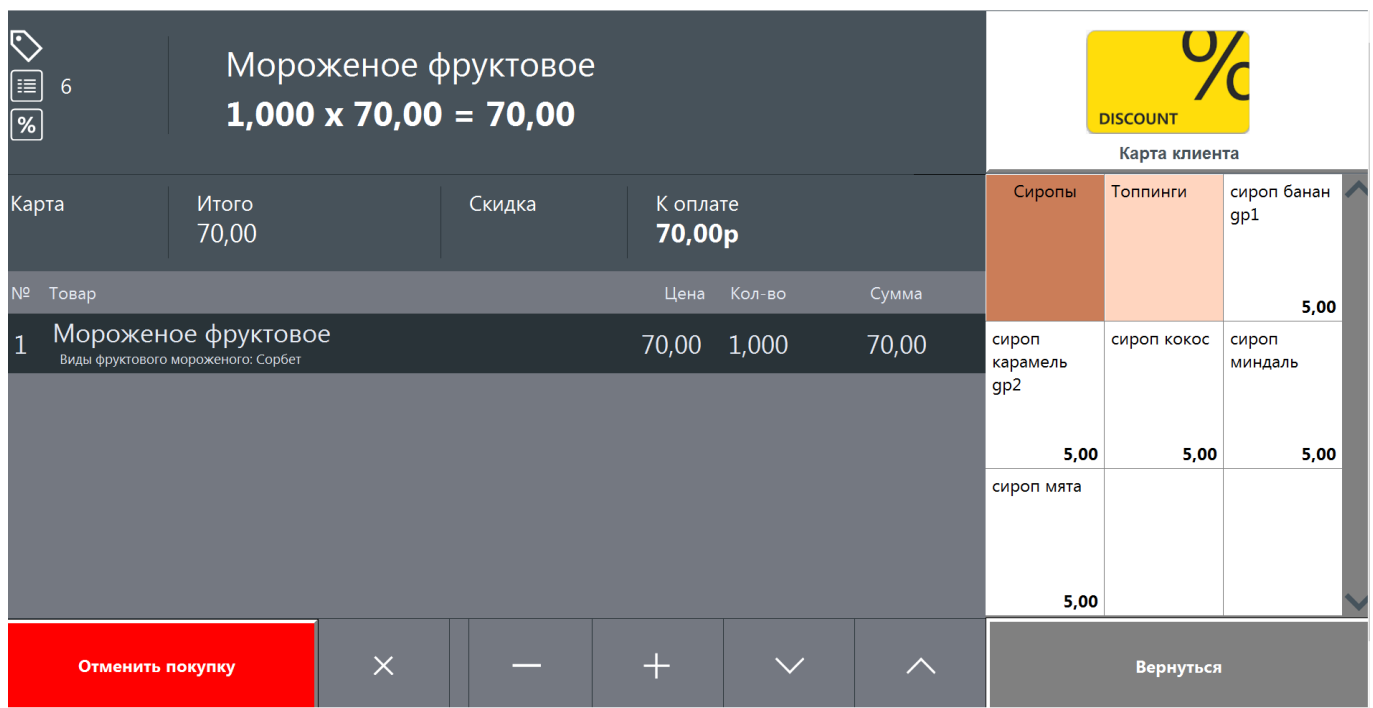

Чтобы покинуть группу, снова нажмите на ее плитку.

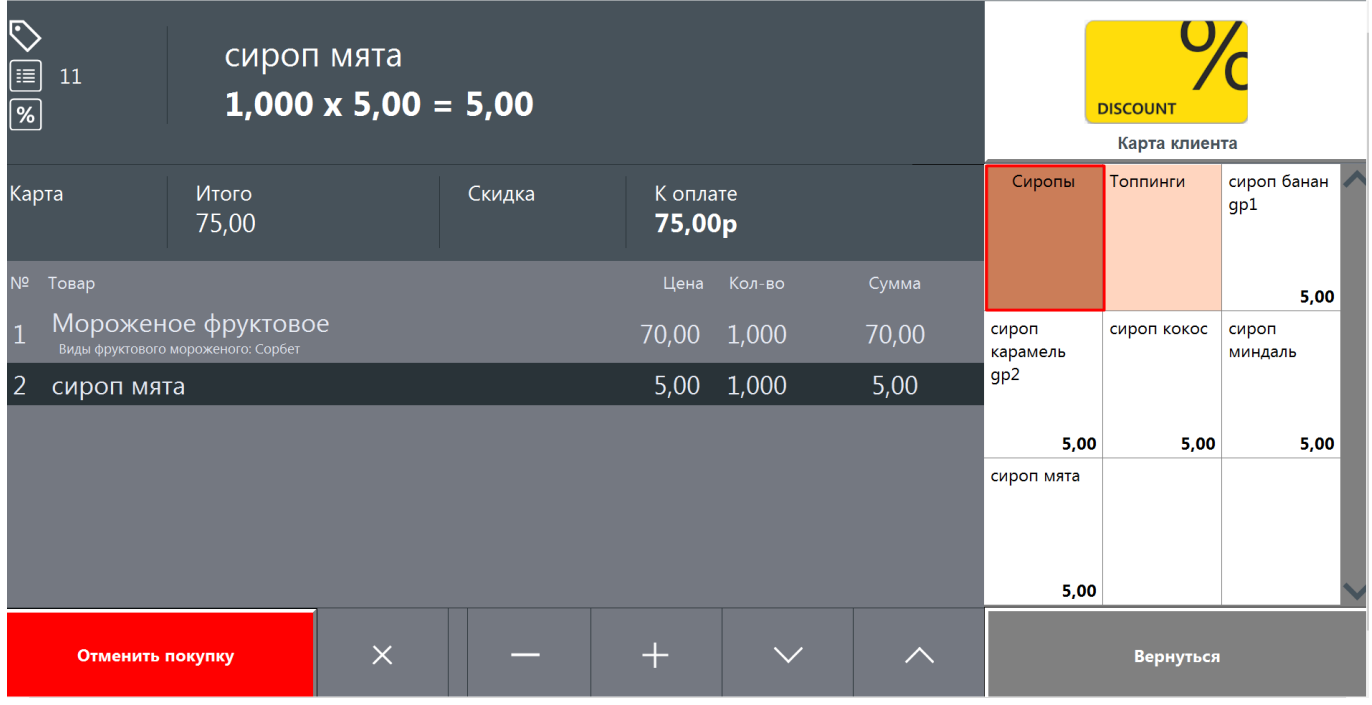

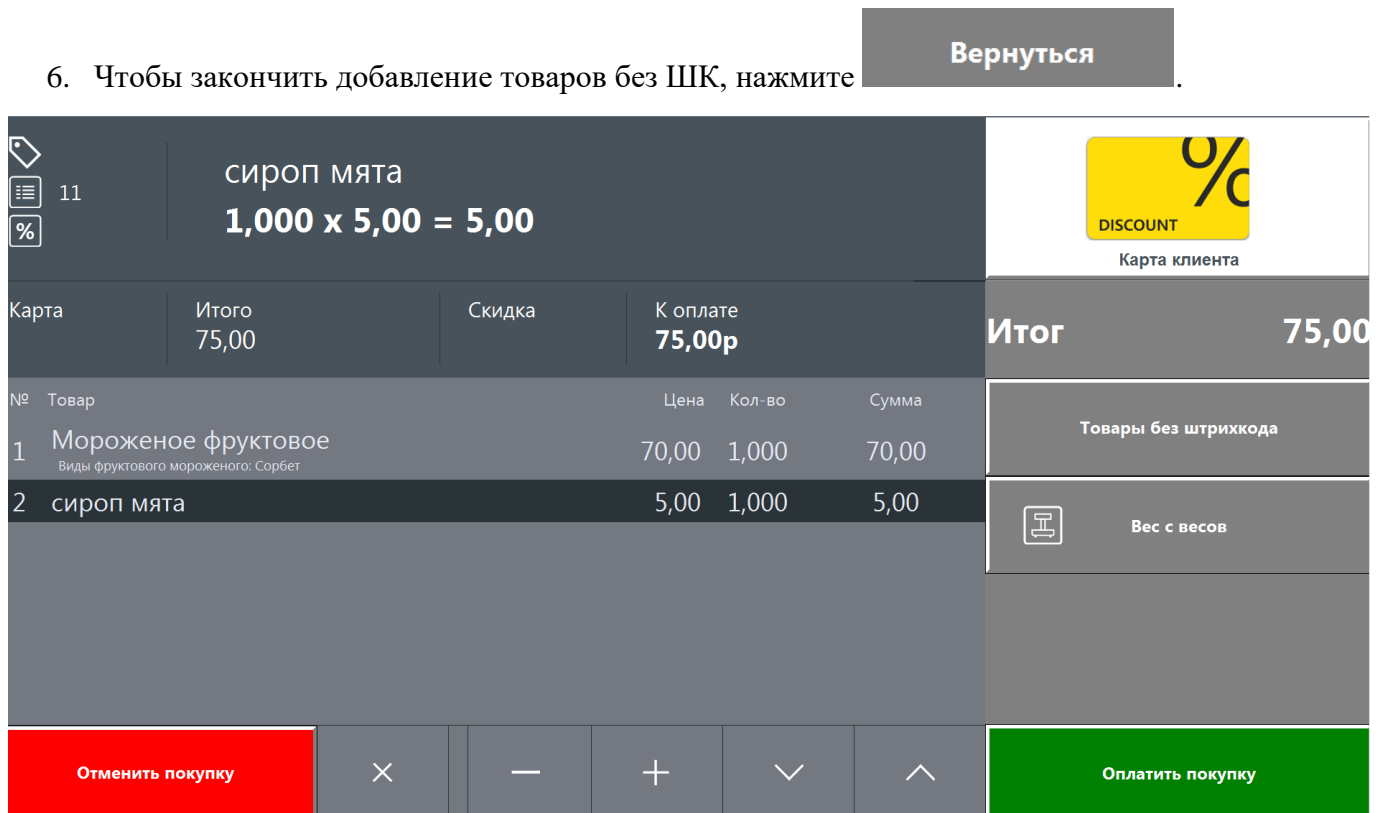

### *5.5.3. Маркированная продукция. Особенности*

Если был считан ШК товара, являющегося маркированным, ПО далее предложит считать код маркировки.

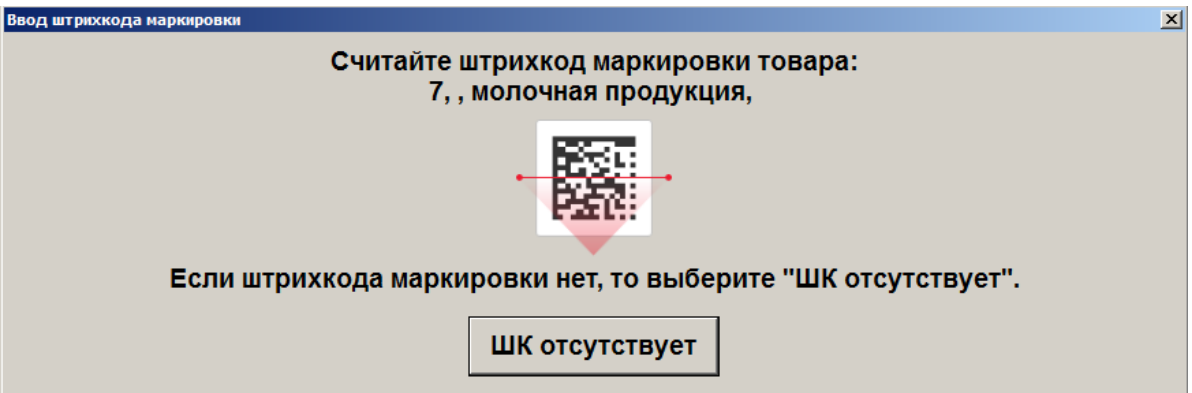

Необходимо поднести к сканеру ШК и считать двумерный код маркировки товара.

Если код маркировки отсутствует или поврежден (не читается), покупатель может отказаться от покупки данной единицы товара либо нажать **[ Штрихкод отсутствует ]**.

Далее потребуется помощь сотрудника магазина.

Будет выведено окно с информацией для покупателя и полями для авторизации сотрудника.

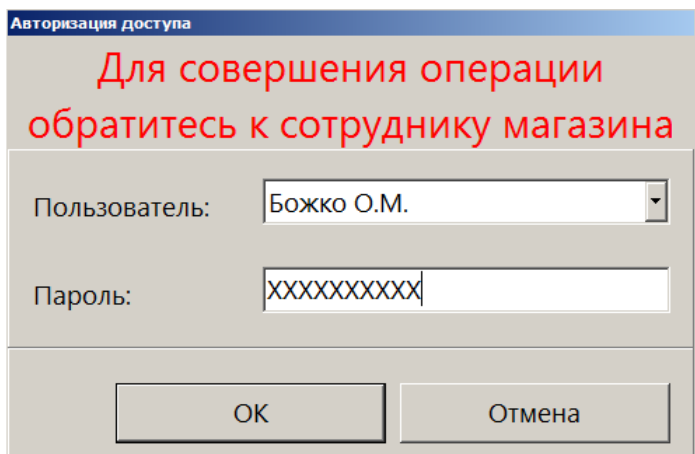

Это НЕ должен быть пользователь с типом профиля «Пользователь в режиме самообслуживания», т. к. право регистрации без ввода ШК маркировки отсутствует в данном типе профиля, и будет получена ошибка.

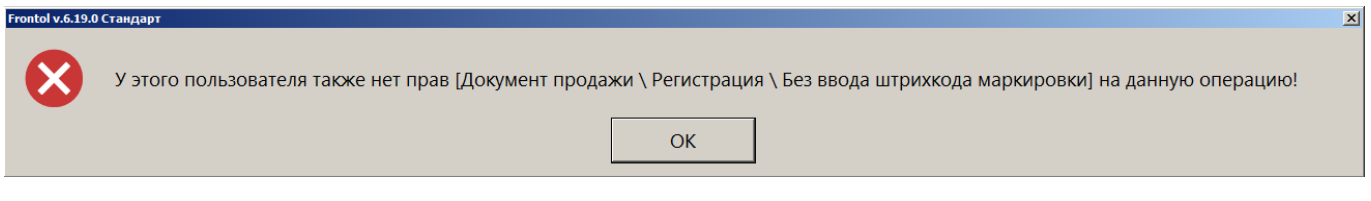

Если авторизованный сотрудник с необходимым правом подтверждает действие, товар добавляется в документ продажи.

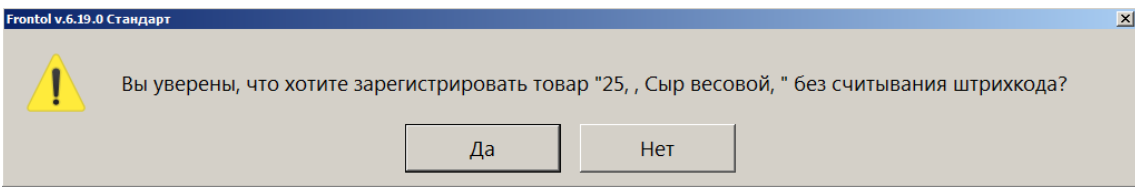

Аналогично, вмешательство сотрудника необходимо при любой ошибке продажи маркированной продукции, поскольку в профиле пользователя самообслуживания (под которым покупатели используют Frontol Selfie) отсутствуют права на игнорирование этих ошибок.

Например, сообщение об ошибке проверки соответствия ШК товара КМ:

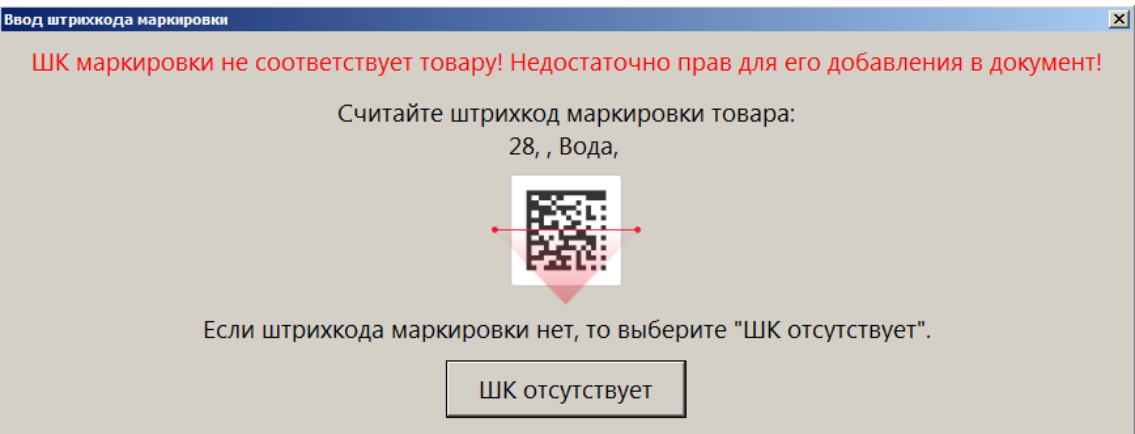

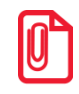

<sup>s</sup> **Для эффективного использования Frontol Selfie необходимо следить за актуальностью и точностью данных о товарах в БД.**

Если не удалось выполнить проверку КМ в ОИСМ, покупателю предлагается обратиться за помощью к сотруднику или отказаться от регистрации данной единицы товара. Нажатие на кнопку **[ Продолжить покупки ]** закрывает сообщение, товар не добавляется в документ.

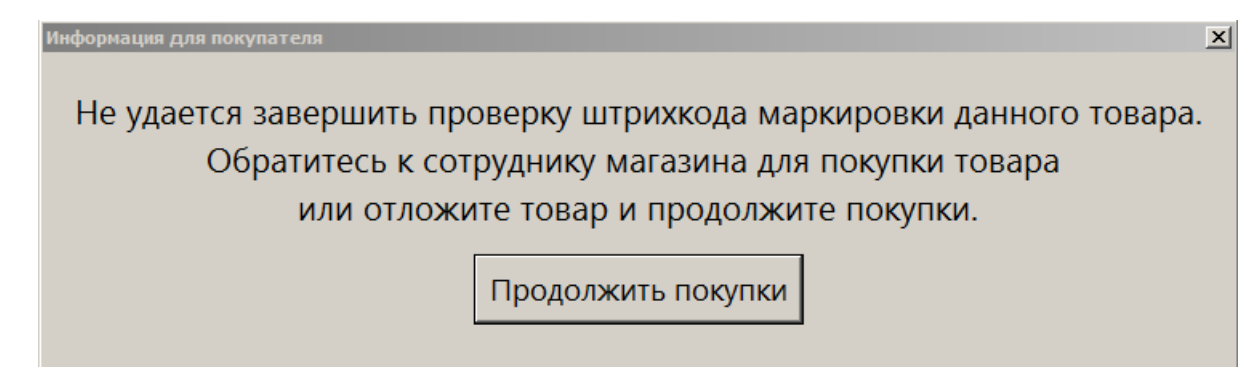

Для маркированной продукции со сроком годности выполняется стандартная проверка для исключения продажи просрочки, если это настроено администратором (подробнее см. «Контроль [срока годности»](#page-106-0) в Приложении).

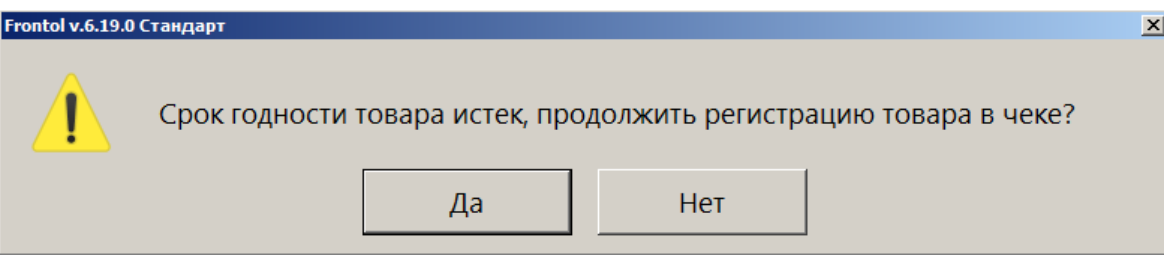

При выборе ответа **[ Да ]** покупателю будет предложено обратиться к сотруднику.

После успешного ввода КМ и небольшого ожидания:

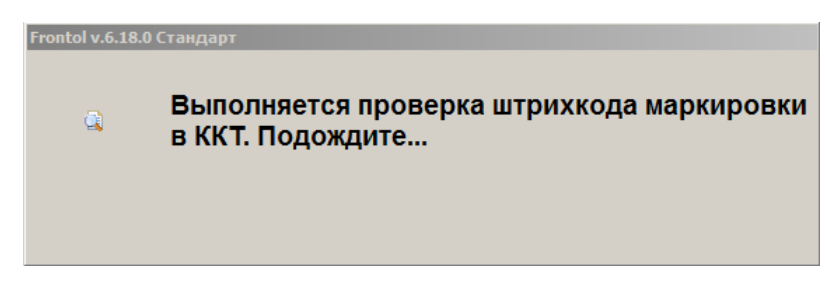
Маркированная позиция добавляется в документ.

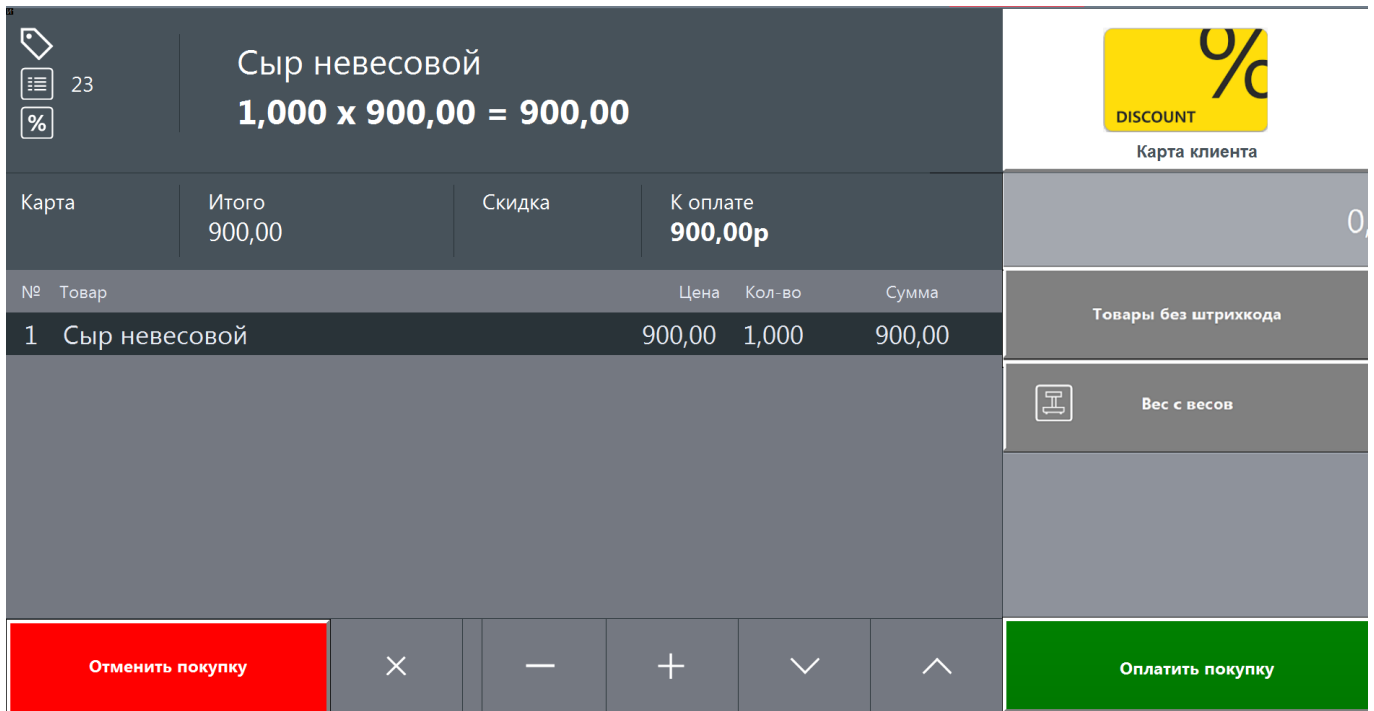

Для сторнирования позиции маркированной продукции покупатель должен будет повторно поднести код маркировки к сканеру ШК.

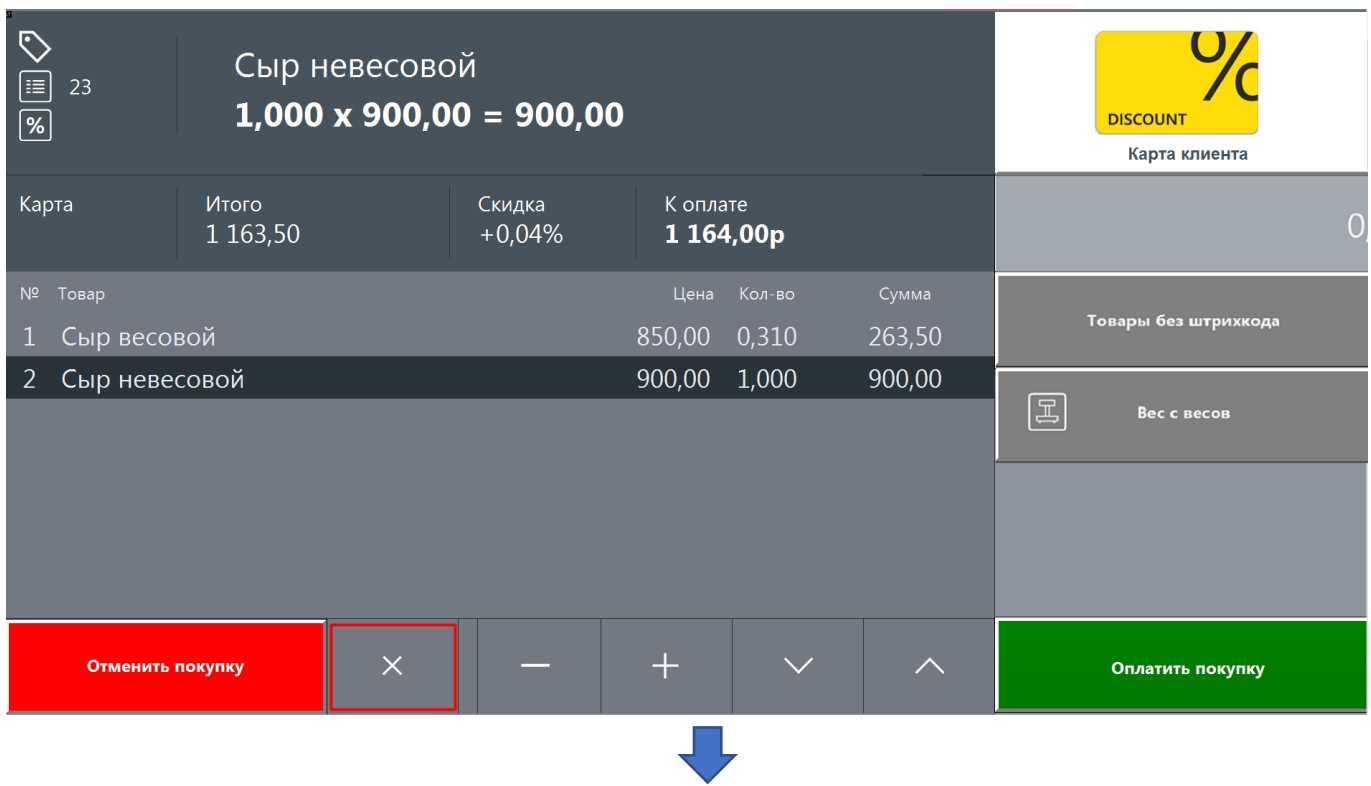

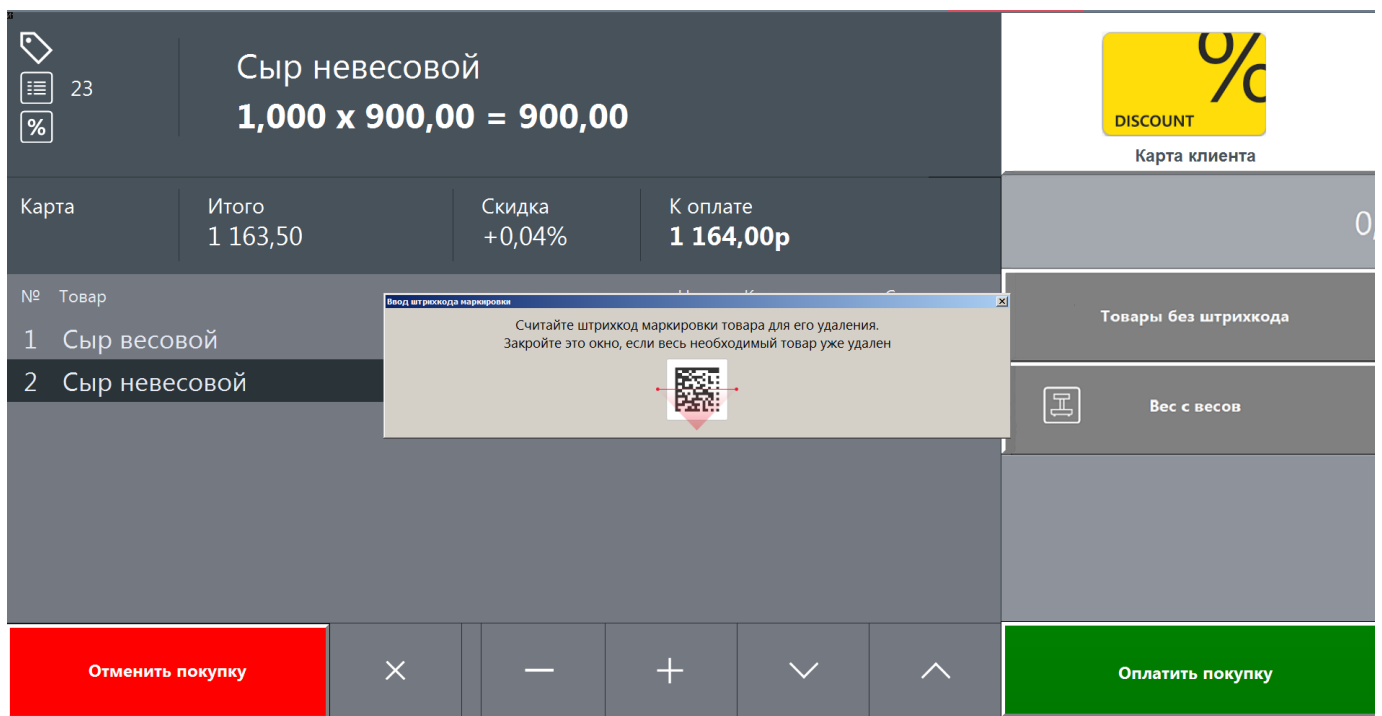

Если по ошибке считать сканером ШК код маркировки другого товара или повторно считать КМ удаляемого товара, покупателю будет сообщено, какие действия требуются.

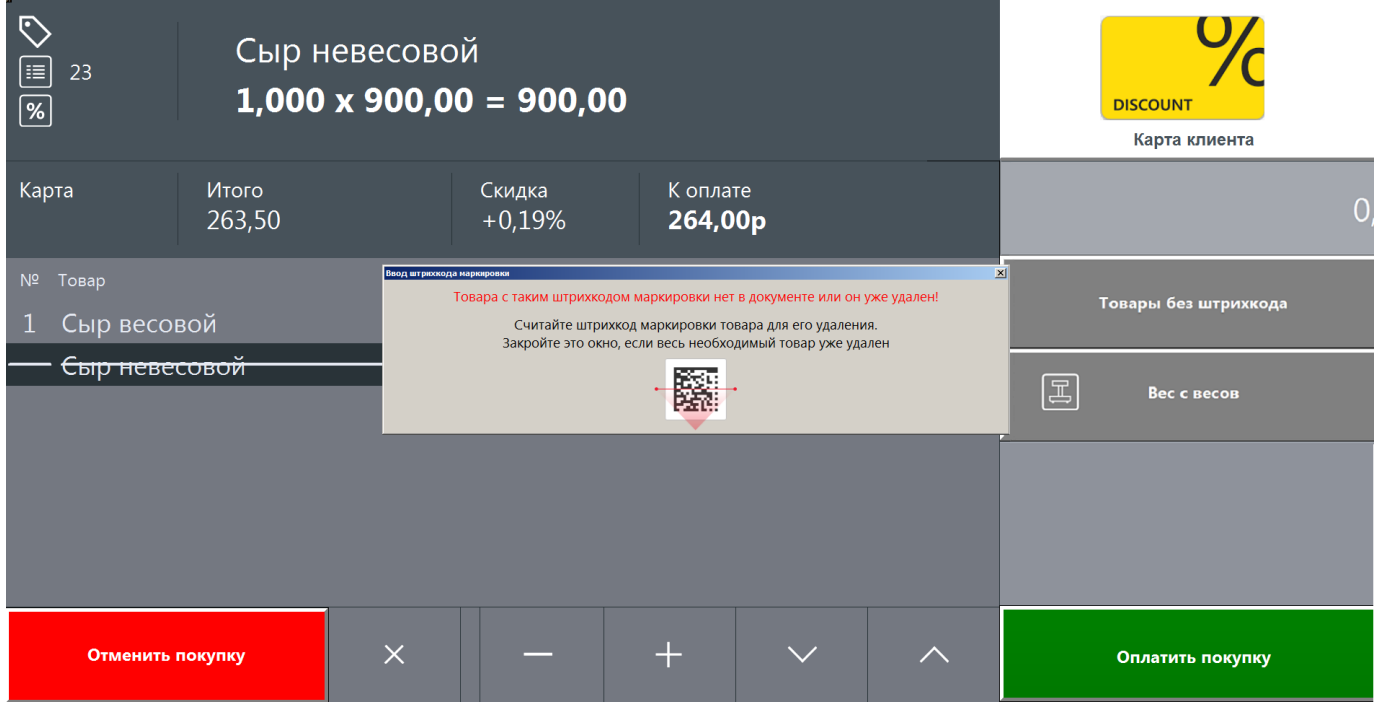

*Результат сторнирования:*

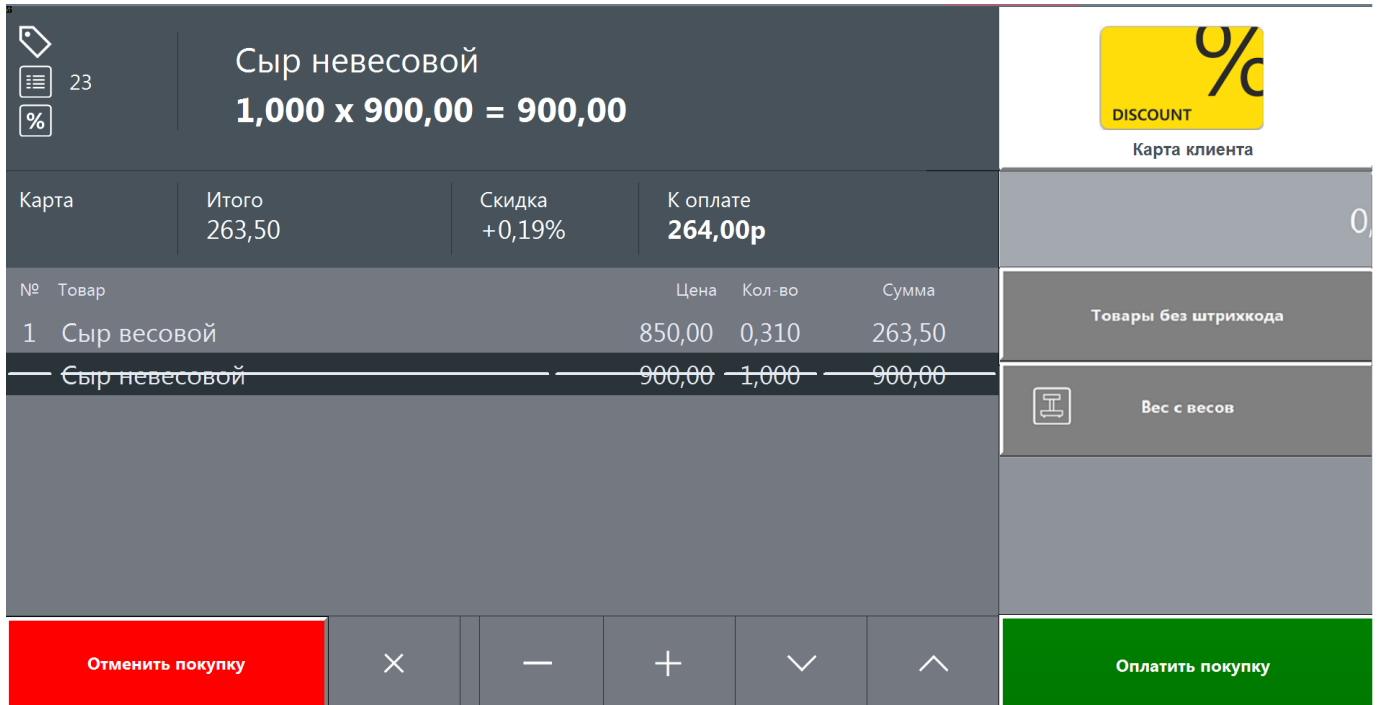

Если удаляется весь документ (кнопка [Отменить покупку ]), считывать КМ маркированных товаров не требуется.

## *5.5.4. Алкогольная продукция. Особенности*

Для регистрации алкогольного товара покупатель считывает его штрихкод и затем акцизную марку.

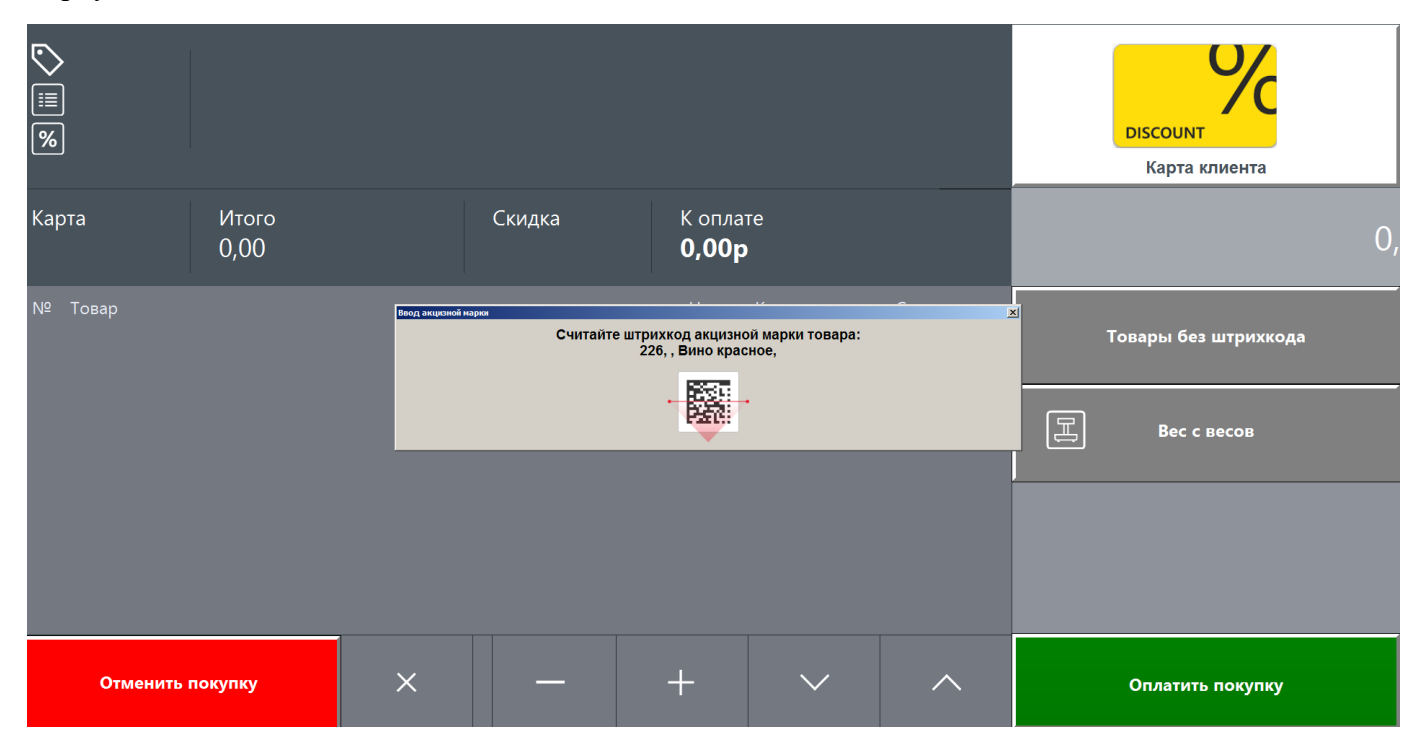

Для продажи алкоголя и товаров только для совершеннолетних необходимо создать маркетинговое мероприятие «Контроль возраста» и выбрать время для его выполнения (подробнее см. [«Контроль возраста»](#page-109-0) в Приложении). Перед добавлением позиции в документ или в режиме оплаты (в зависимости от настройки) будет выводиться окно «Авторизация доступа». В поле «Пользователь», как и во всех подобных случаях, отображается текущий пользователь.

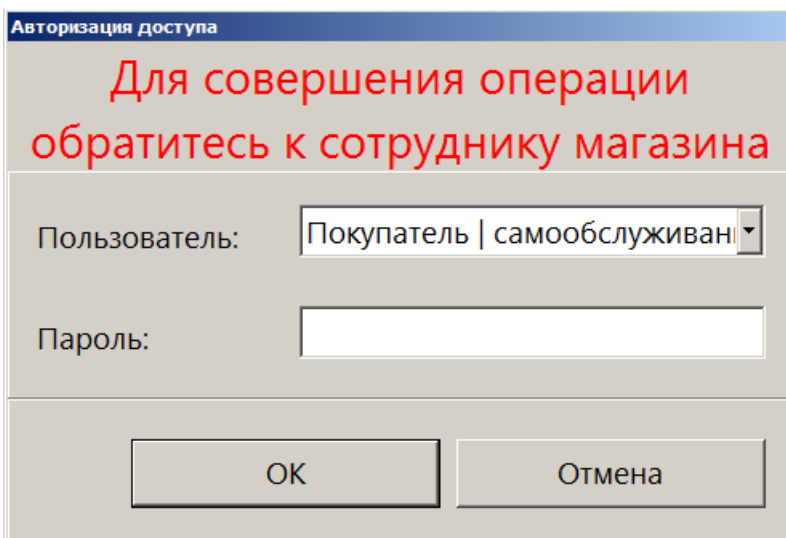

Необходимо выбрать пользователя, который не является пользователем в режиме самообслуживания и имеет право подтверждать совершеннолетие покупателя.

После успешной авторизации будет предложено проверить дату рождения покупателя.

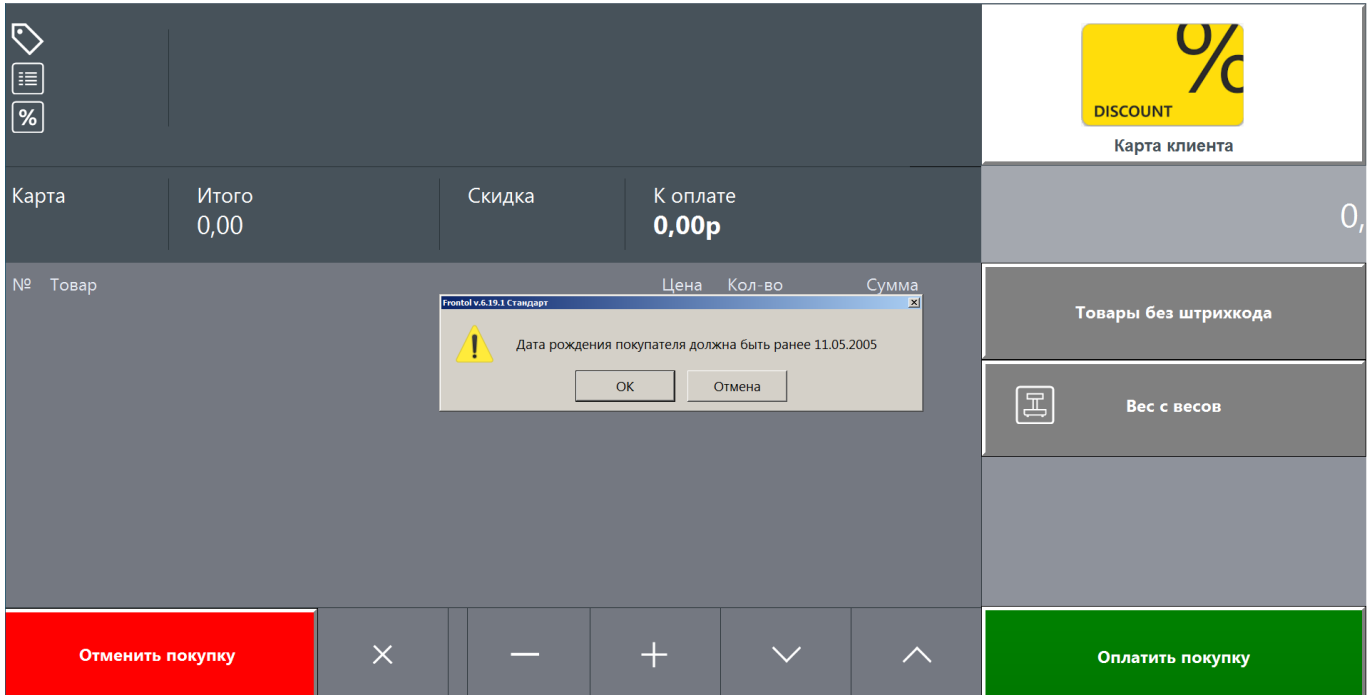

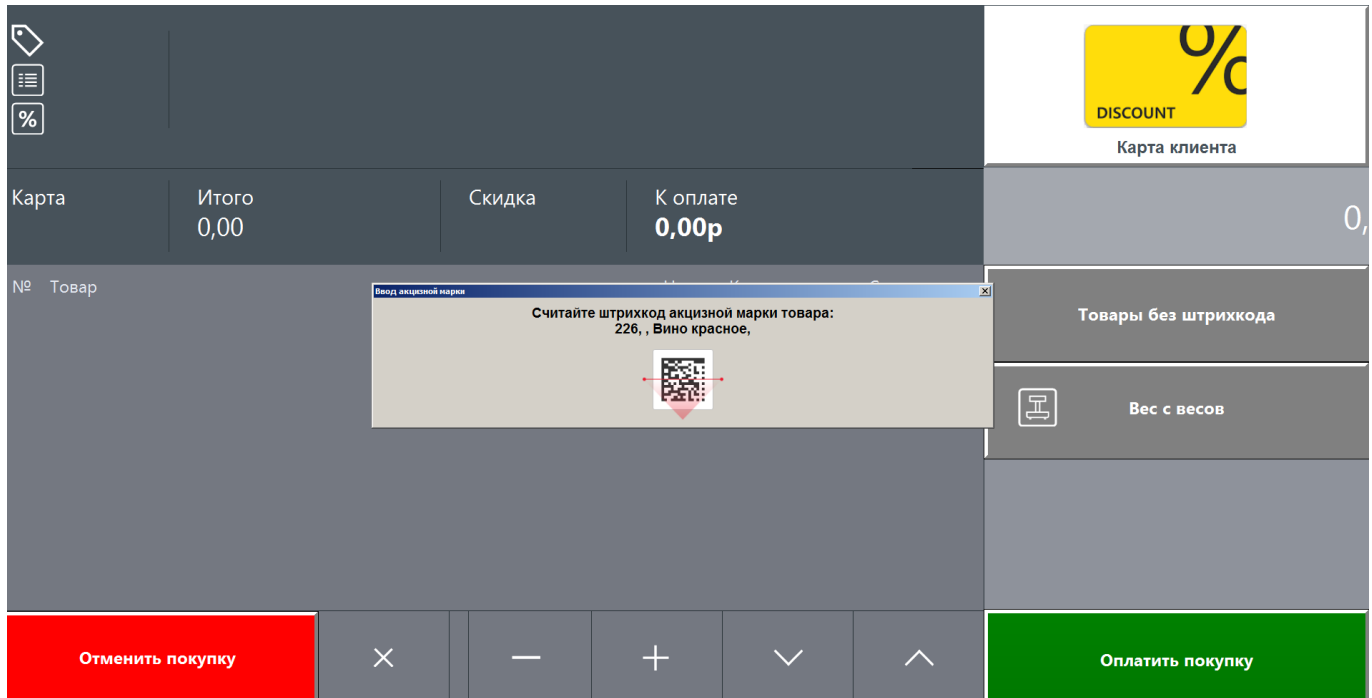

В случае выбора сотрудником ответа [ ОК ] регистрация алкогольной продукции продолжится.

Покупатель считывает штрихкод акцизной марки, и в случае успешной проверки позиция добавляется в документ.

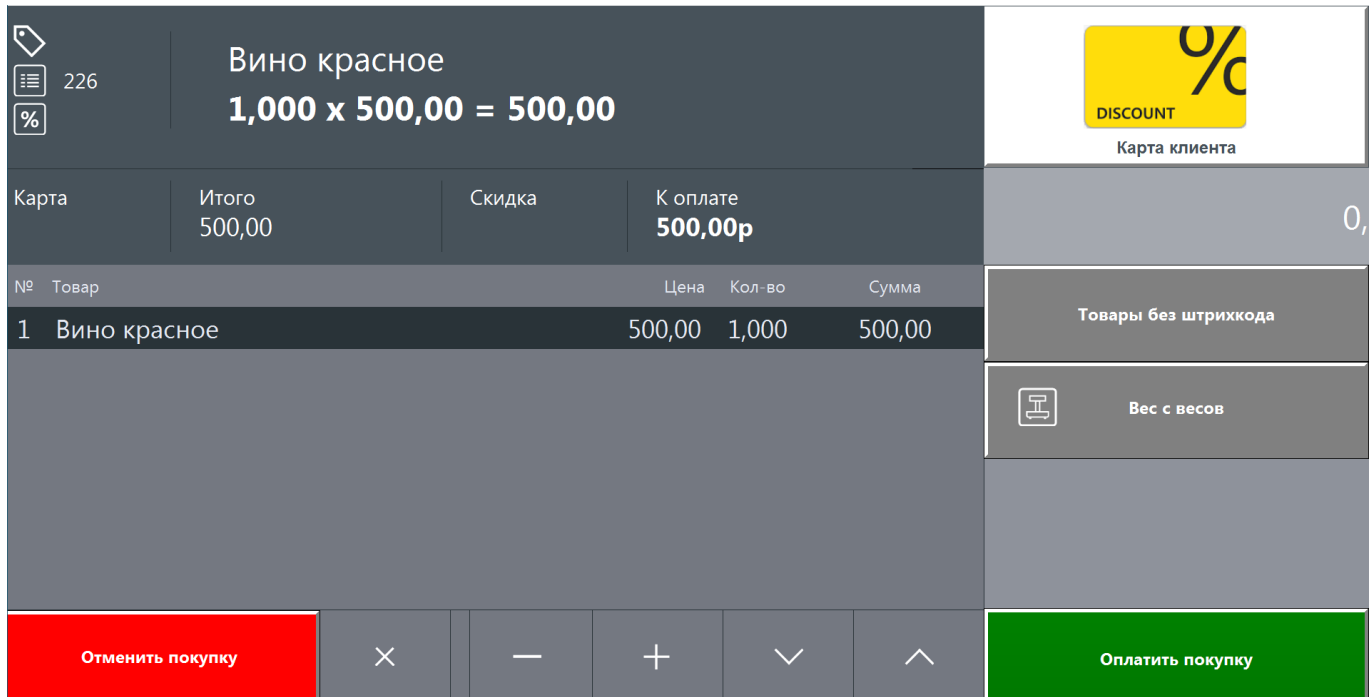

Если же настроена проверка возраста покупателя перед расчетом, то окно авторизации с повышением прав выводится непосредственно перед оплатой документа.

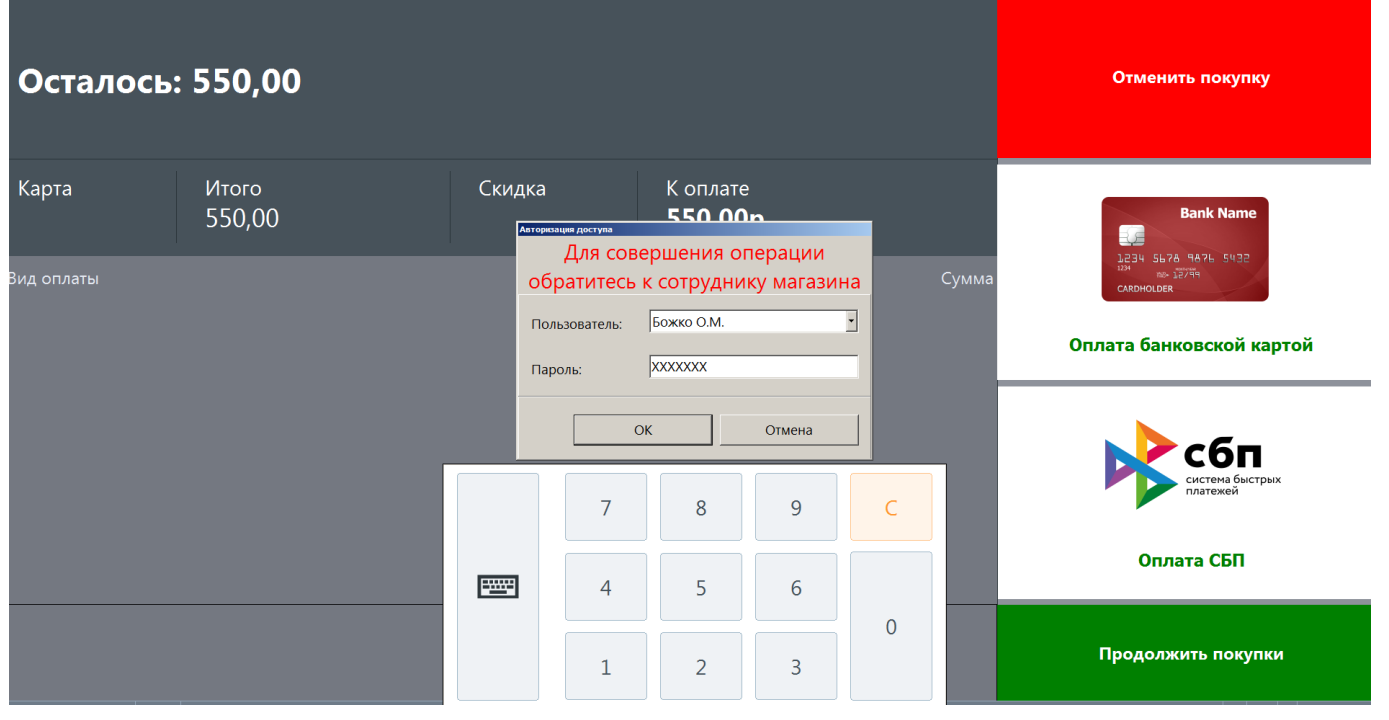

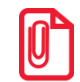

**Изредка в документах с алкогольной продукцией может возникнуть неустранимая ошибка, не позволяющая закрыть документ. В этом случае необходимо вызвать функцию «Вкл./Выкл. режим Frontol Selfie», считав сканером ШК соответствующий [функциональный](#page-24-0)  [штрихкод,](#page-24-0) и в стандартном режиме кассира отложить зависший документ.**

Для сторнирования позиции алкогольной продукции покупатель должен будет повторно поднести акцизную марку к сканеру ШК.

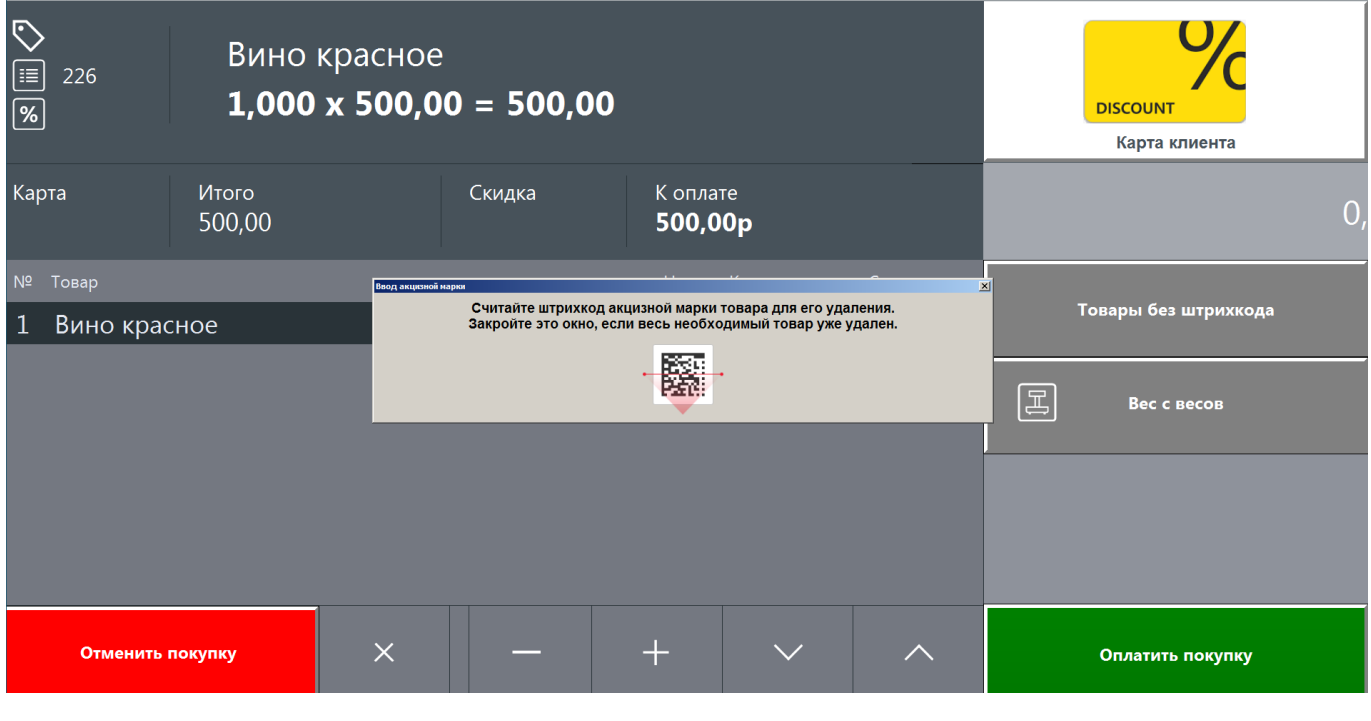

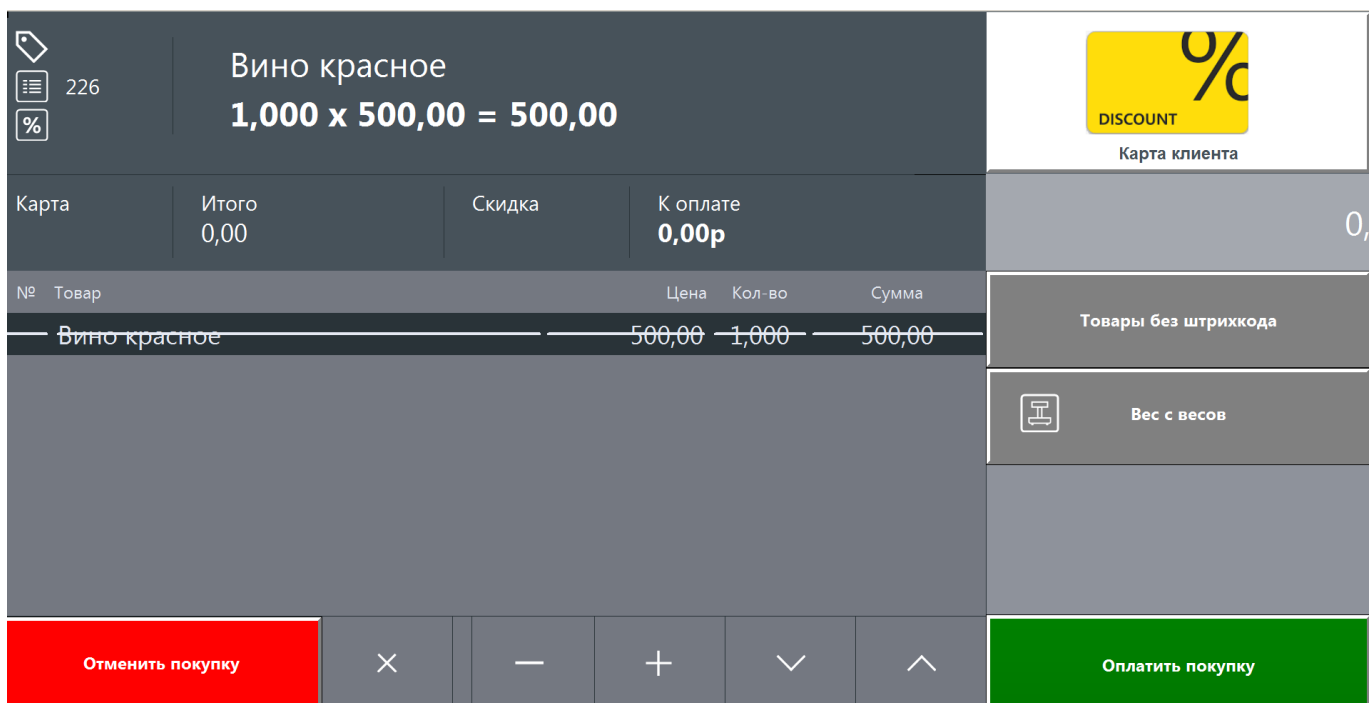

<span id="page-78-0"></span>Если удаляется весь документ (кнопка [Отменить покупку ]), повторно считывать акцизные марки алкогольной продукции не требуется.

### **5.6. Количество позиции. Вес с весов**

Если позиция, добавленная в документ, является весовой, кассовое ПО должно получить информацию о ее количестве (весе).

В случае товара со штрихкодом, добавленного с помощью сканера ШК, ПО пытается извлечь вес из штрихкода. Если товар является маркированным, ПО ищет количество в коде маркировки. (См. подробнее «Получение [количества из ШК и КМ»](#page-104-0), в частности, о том, как настроить [идентификатор применения для количества](#page-104-1) маркированного товара.)

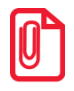

**Чтобы в полной мере использовать все возможности модуля Frontol Selfie и свести к минимуму возможные нештатные ситуации и проблемы, рекомендуется регистрировать в режиме самообслуживания товары, снабженные штрихкодами со всей необходимой информацией. Весовую немаркированную продукцию лучше всего предварительно фасовать и взвешивать на электронных весах с функцией печати этикеток.**

**Администратору магазина с кассами Frontol Selfie следует поддерживать информацию о штрихкодах в БД кассового ПО в актуальном состоянии.**

Если же КМ и ШК не содержат количества, а также при регистрации весового немаркированного товара без штрихкода (который не был предварительно подготовлен — т. е., расфасован и взвешен) покупатель взвешивает товар на подключенных электронных весах.

Важно соблюдать следующий порядок действий.

1. Положить товар на чашу электронных весов.

- 2. Нажать кнопку  $\boxed{\Xi}$  Вессвесов
- 3. В поле отображения количества отобразится количество (вес) товара, лежащего на весах.

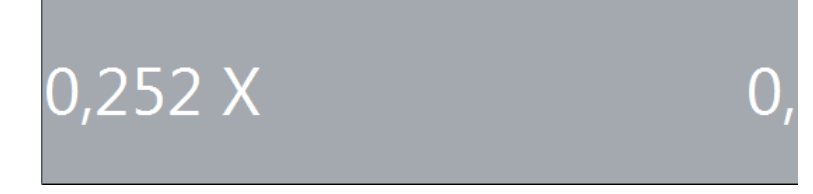

Кроме того, будет выведена подсказка для покупателя — добавить позицию для взвешиваемого товара.

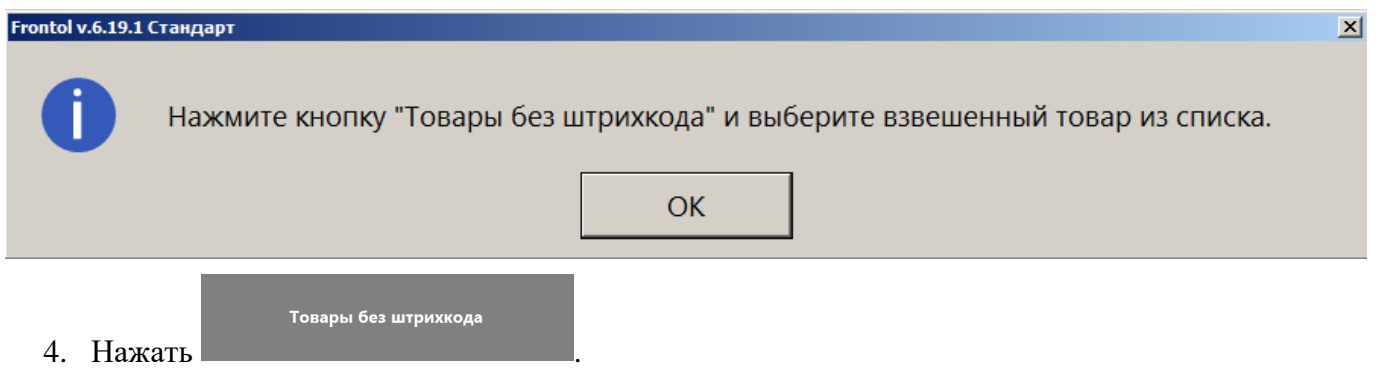

5. В плиточном интерфейсе (или в окне визуального поиска, в зависимости от макета регистрации) выбрать товар, который был взвешен.

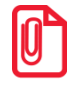

**Настройка «Настройки\Основные\Регистрация[\Запрос количества из виз. поиска»](#page-106-0) должна быть отключена.**

**Это необходимо как для корректной работы кнопки «Вес с весов», так и для сведения к минимуму сознательных и случайных ошибок покупателей при самообслуживании.**

6. Если покупатель выберет невесовой товар, то получит сообщение об ошибке.

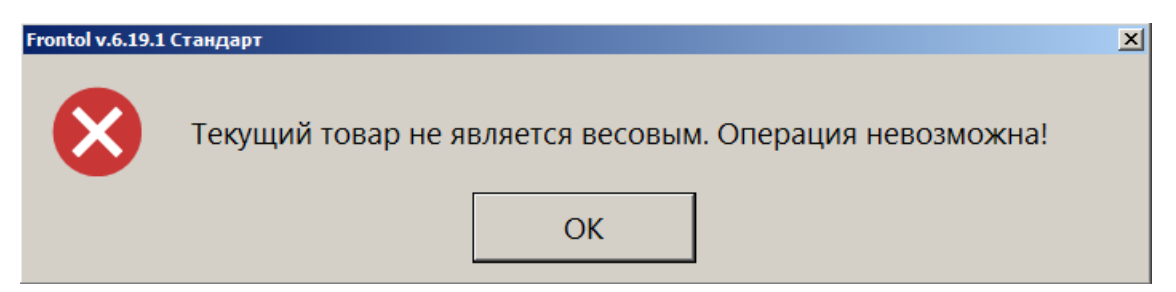

Чтобы это условие выполнялось (т. е., учитывалась настройка «Весовой товар» из карточки товара), необходимо в режиме администратора выбрать для настройки «Справочники\Товары\Глобальный контроль\Дробное количество (весовой)» значение «Товар».

7. Если вместо выбора товара из списка «Товары без штрихкодов» будет считан ШК товара, содержащий в себе количество, то поведение кассового ПО зависит от формата ШК.

#### **ШК не в формате GS1**

Например, вы самостоятельно создали ШК с помощью шаблона штрихкода Frontol 6 (см. подробнее в разделе 4.3.1.3 «Штрихкоды» документа «Руководство администратора»). Товар с таким ШК не добавится в документ. Значение в поле отображения количества (веса) будет сброшено. Покупатель получит сообщение об ошибке.

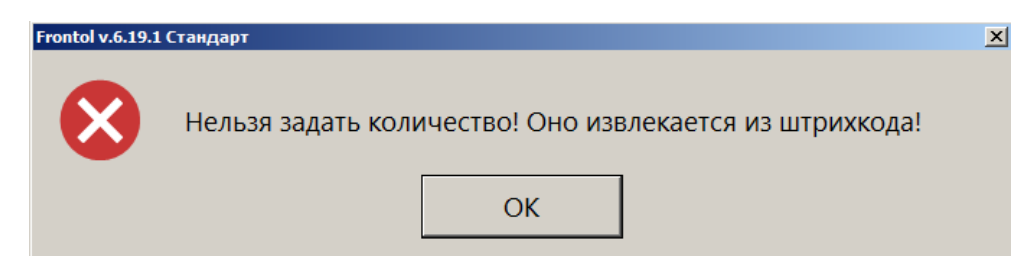

#### **ШК в формате GS1**

Значение, полученное с весов, будет сброшено. Позиция добавится в документ в количестве, закодированном в ШК.

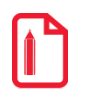

**Значение количества, содержащееся в коде маркировке или в штрихкоде формата GS1, является приоритетным по отношению к количеству, предварительно полученному при взвешивании товара на электронных весах.**

8. Выбранный весовой товар добавится в документ в количестве, полученном с весов. (Единица измерения количества данного товара устанавливается в его карточке на вкладке «Реквизиты» в поле «Мера количества предмета расчета».)

Получение веса с весов возможно как в открытом документе, так и в случае, когда документ продажи еще не был открыт. При этом открытие документа произойдет при добавлении позиции взвешенного товара (путем выбора по кнопке «Товары без штрихкода»).

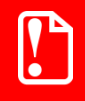

**Для возможности получения веса с весов необходимо назначить активным макетом регистрации макет «2023021 Frontol Selfie Регистрация», а также импортировать макеты «2023023 Frontol Selfie Рабочая панель 1» и «2023024 Frontol Selfie Рабочая панель 2». Они вызываются макетом регистрации и необходимы для его работы.**

**Внимание!** Если нарушить указанный порядок — сначала добавить товар из списка «Товары без штрихкода», — то затем при взвешивании его на весах он, фактически, будет добавлен повторно (поскольку придется пройти все вышеперечисленные шаги). Соответственно, сначала позиция добавится в документ в количестве 1,000 (в результате выбора из списка), затем ее количество увеличится на значение, полученное с весов (в нашем примере — 0,252).

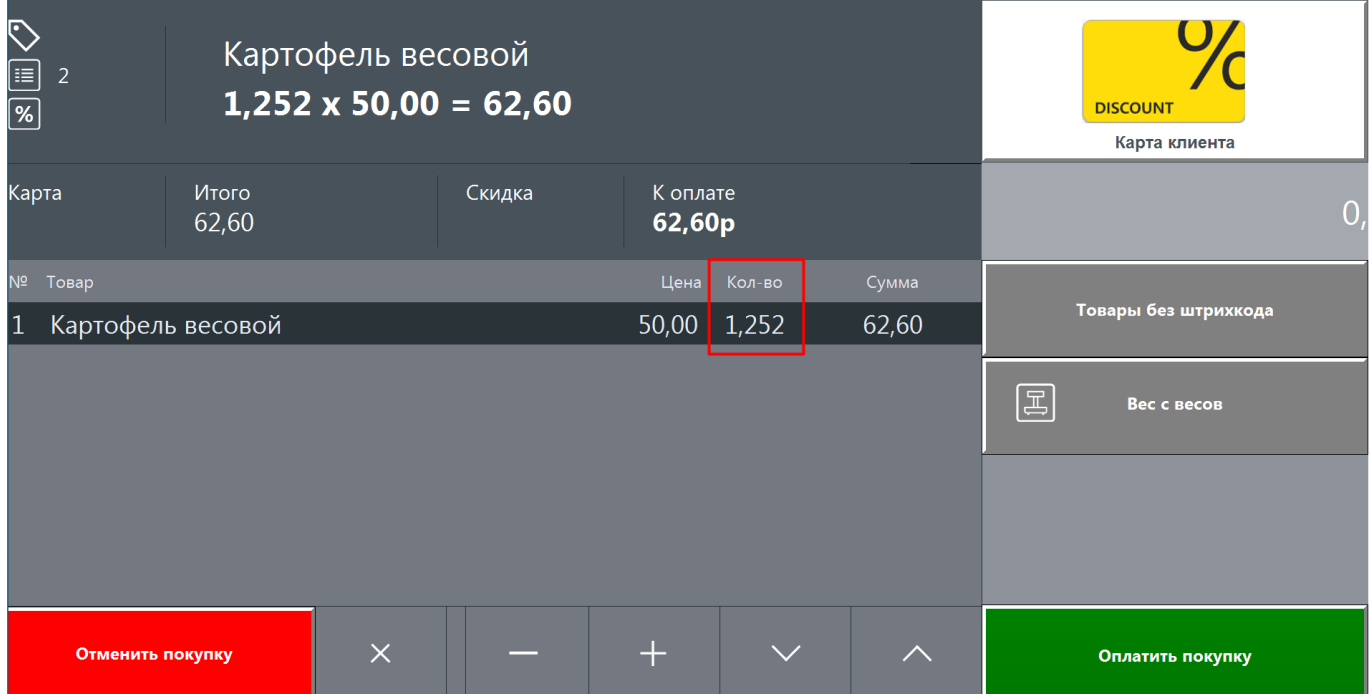

#### **5.7. Ввод карты клиента**

В закрытом документе, а также в любой момент до перехода к оплате в открытом документе можно ввести карту клиента. Это может быть бонусная карта Frontol или карта одной из внешних систем лояльности.

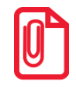

**В настоящее время поддерживаются:**

- **внешние системы лояльности:**
	- o **Frontol Discount Unit;**
	- o **СЛ, подключенные через Frontol Priority API;**
- **Действия:**
	- o **скидка;**
	- o **начисление бонусов.**

**Оплата бонусами, проверка баланса карты на данном этапе реализации Frontol Selfie недоступны.**

## **5.8. Оплата**

Выход в режим оплаты для покупателя на Frontol Selfie возможен только из режима регистрации.

На любом этапе оплаты, пока документ не закрыт, возможны действия:

- ввод карты клиента;
- отмена покупки;
- возвращение в режим регистрации для пополнения и редактирования списка позиций документа (если уже введена оплата, ее необходимо предварительно сторнировать);
- переход в сервисный режим только для кассира / администратора.

### *5.8.1. Порядок оплаты*

Покупатель прикасается к иконке на [панели функций](#page-36-0) экрана оплаты в соответствии с тем, каким видом оплаты желает воспользоваться.

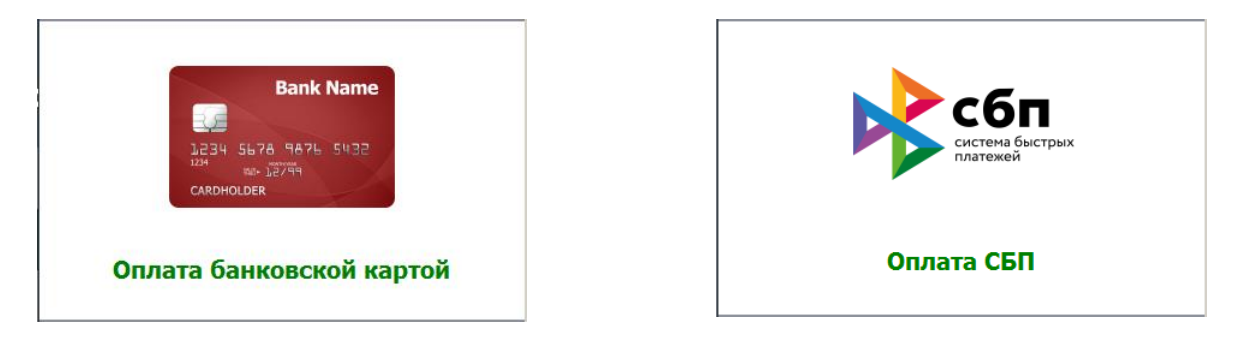

Дальнейшие действия не отличаются от действий при оплате банковской картой и оплате по QR-коду в стандартном режиме (см. подробнее в разделах «Оплата» документов «Руководство оператора»).

После успешной оплаты будет закрыт документ и предоставлен чек согласно данным из СЛ или настройкам администратора (см. подробнее в разделе 4.9.1.1 «Настройка работы с ОФД» документа «Руководство администратора).

# **6. Frontol Selfie: процесс покупки в модуле самообслуживания**

Когда покупатель подходит с корзиной покупок к кассе с активированным модулем Frontol Selfie, на ее экране в большинстве случаев находится экран ожидания (на снимке с экрана приводится стандартный макет, без дополнительных визуальных элементов, созданных пользователем ПО).

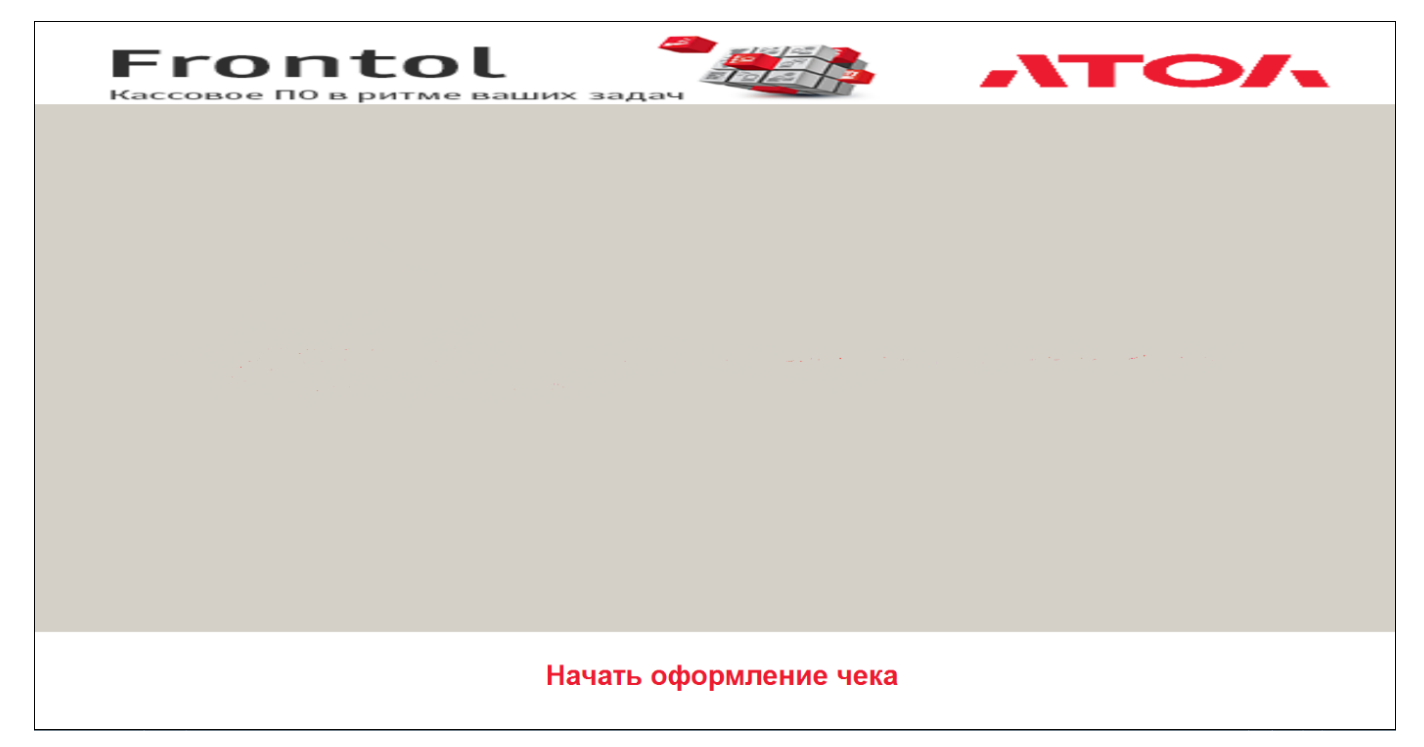

Может случиться, что после ухода предыдущего покупателя прошло очень мало времени. Тогда на экране отображается его документ в режиме регистрации (в состоянии закрыт, если регистрация не была начата, или открытый с добавленными позициями) либо благодарность за покупку.

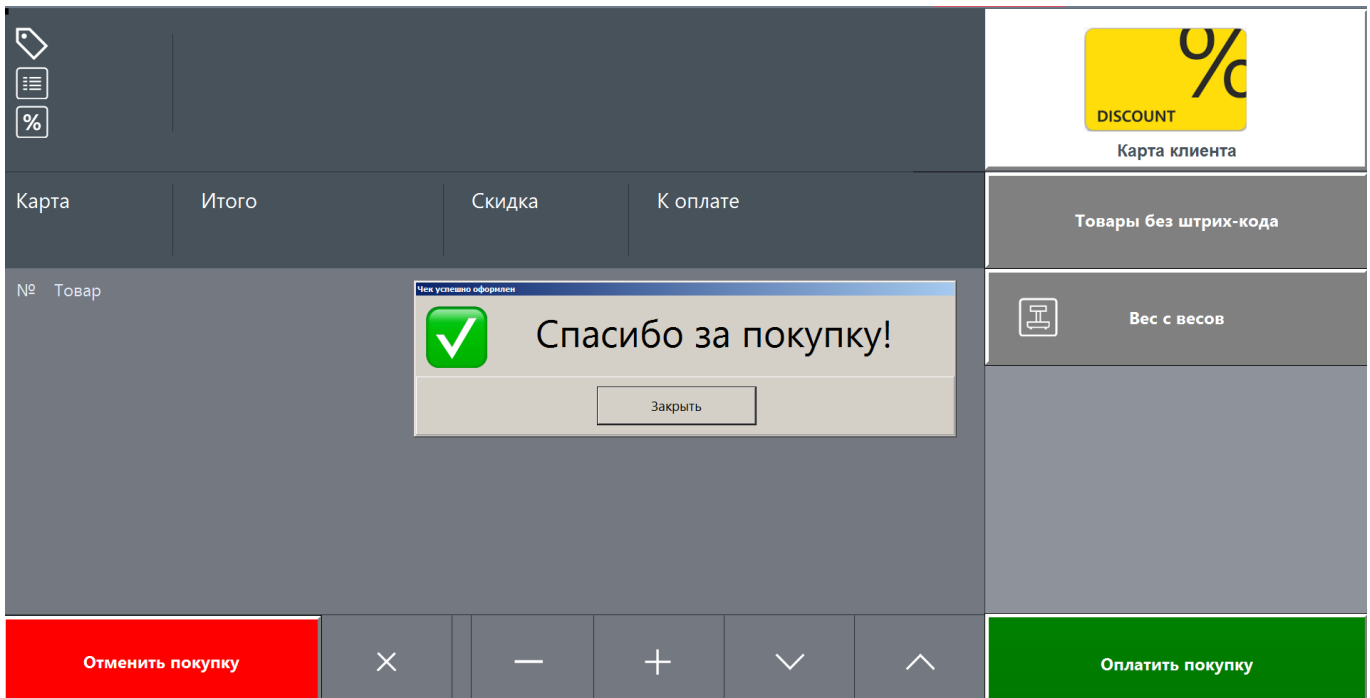

Можно дождаться, когда поверх соответствующего экрана (регистрации или оплаты) появится окно обратного отсчета, или для ускорения процесса принудительно убрать сообщение «Спасибо за покупку» кнопкой [ **Закрыть** ]. Также см. подробнее, как настроить [период ожидания.](#page-24-1))

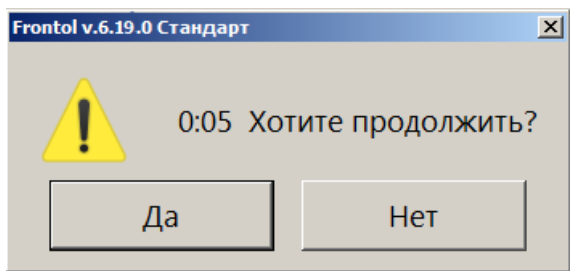

Следует нажать [ **Нет** ], чтобы закрыть окно, не дожидаясь окончания обратного отсчета. Появится экран ожидания Frontol Selfie (см. выше).

## **6.1. Переход к регистрации**

Перейти к регистрации из экрана приветствия можно несколькими способами:

- 1) поднести ШК или КМ товара к сканеру штрихкодов;
- 2) нажать кнопку [ Начать оформление чека ];
- 3) положить весовой товар на чашу электронных весов (если подключены).

Frontol Selfie перейдет в режим регистрации. Будет открыт экран регистрации.

В случае (1) документ продажи открыт, в него добавлен товар, ШК или КМ которого был считан.

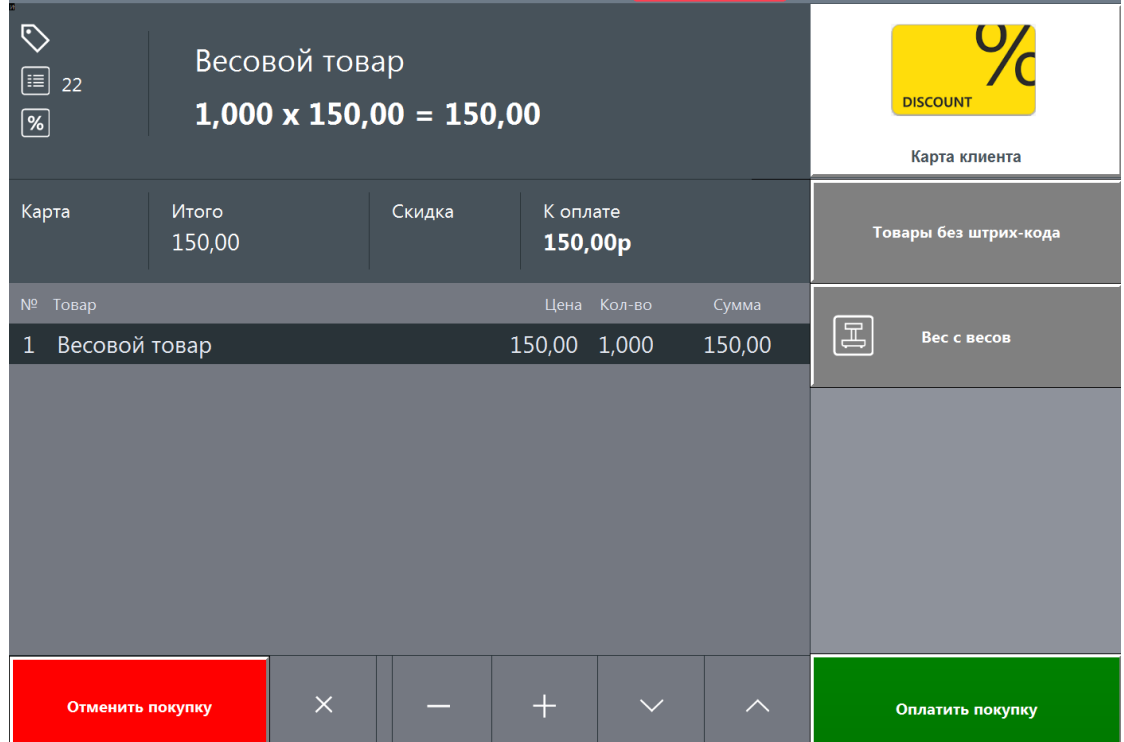

В случаях (2) и (3) документ продажи закрыт.

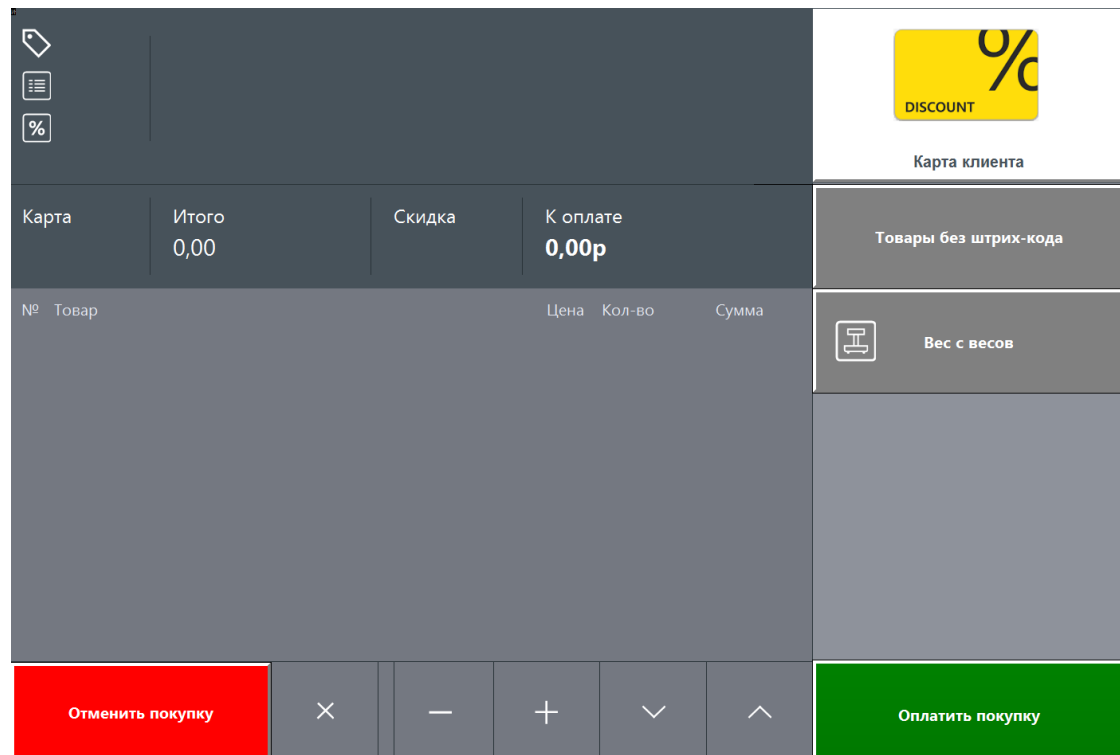

# **6.2. Регистрация**

Покупатель начинает / продолжает добавлять позиции в документ продажи.

### *6.2.1. Товары со штрихкодами*

- Для немаркированной продукции следует считать ШК.
- Для маркированной продукции следует считать ШК, затем КМ, для алкогольной ШК, затем акцизную марку.

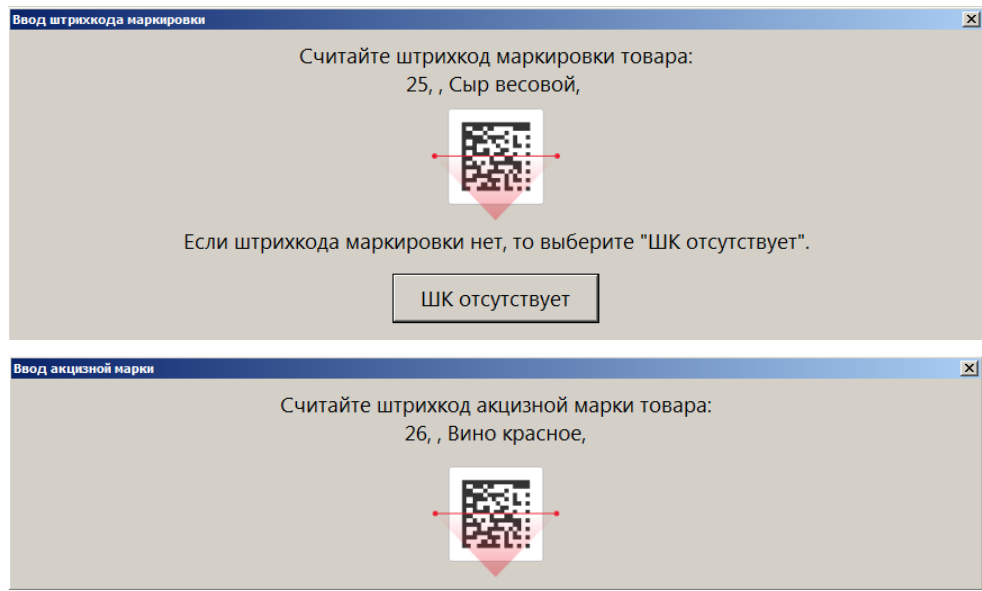

В случае возникновения проблем со считыванием марки, добавлением маркированного или акцизного товара в документ покупателю потребуется помощь сотрудника магазина.

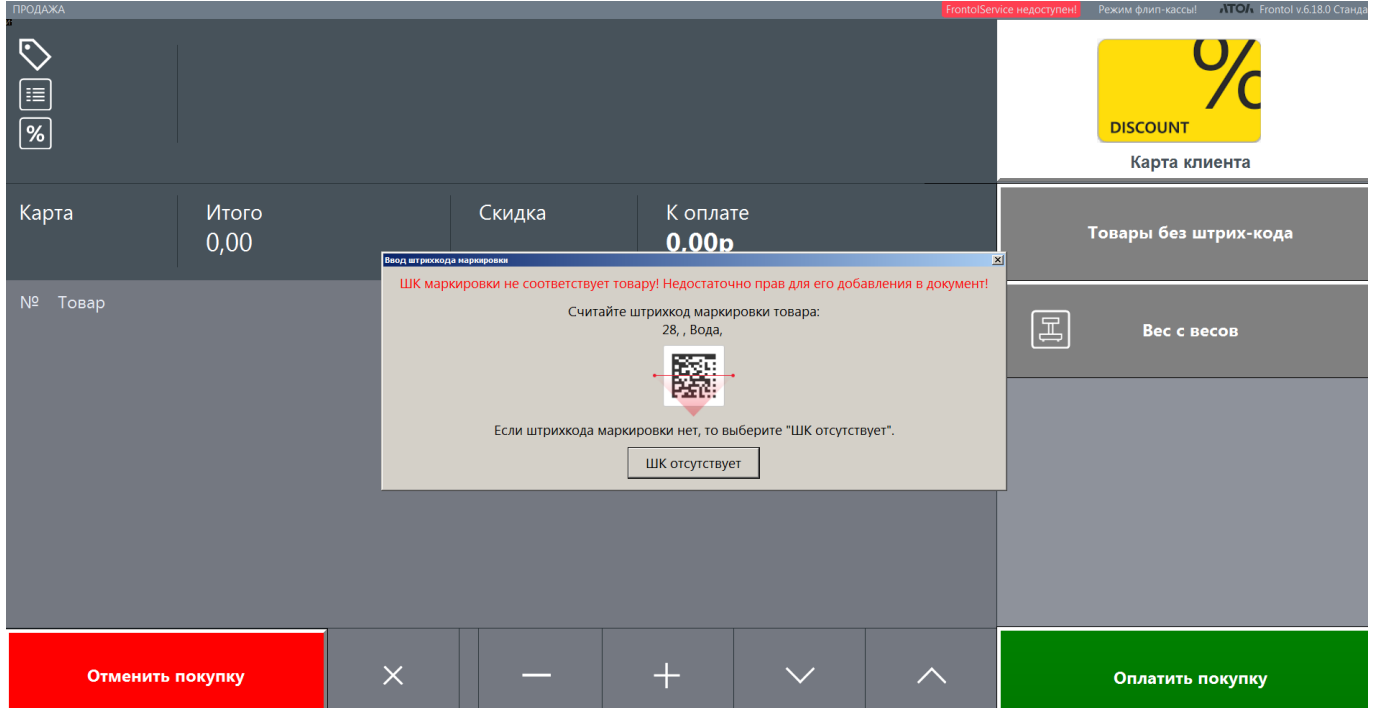

В этих случаях после любого действия, на которое у пользователя в режиме самообслуживания нет прав, выводится окно с предупреждением для покупателя, включающее в себя поля для авторизации сотрудника. В списке для выбора присутствуют все пользователи, имеющиеся в системе (т. е. пользователи Frontol Selfie и пользователи стандартной кассы).

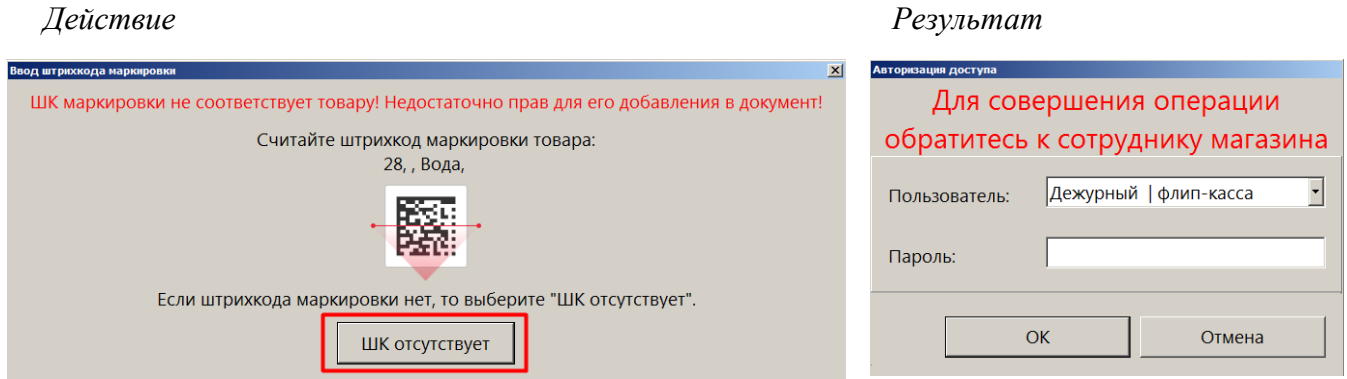

В окне «Авторизация доступа» должен авторизоваться сотрудник, имеющий необходимое для совершения конкретной операции право. В списке для выбора присутствуют все существующие пользователи (как являющиеся, так и не являющиеся пользователями в режиме самообслуживания). После выполнения действия авторизация пользователя в режиме самообслуживания для продолжения работы в текущем режиме не требуется.

Если покупатель не предпринимает никаких действий, то за минуту до конца настроенного администратором периода ожидания выводится стандартное окно обратного отсчета. По истечении обратного отсчета, или если покупатель нажимает [ Нет ], также выводится вышеупомянутое окно авторизации доступа.

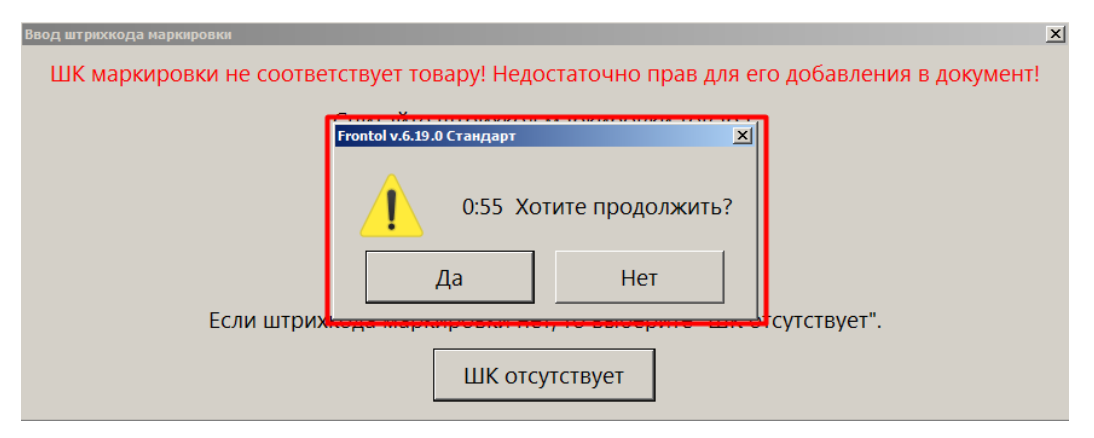

<span id="page-87-0"></span>Если выбрать [ Да ] в окне обратного отсчета, то окно обратного отсчета будет убрано, на экране останется сообщение об ошибке при вводе штрихкода маркировки.

#### *6.2.2. Товары без штрихкодов*

Чтобы добавить в документ товар без штрихкода, покупатель нажимает, в зависимости от макета,

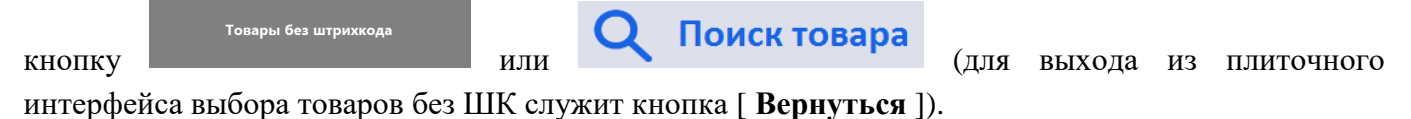

В зависимости от используемого макета регистрации, откроется [плиточный интерфейс выбора](#page-87-0)  [товаров](#page-87-0) (или [окно визуального поиска,](#page-112-0) как в данном примере).

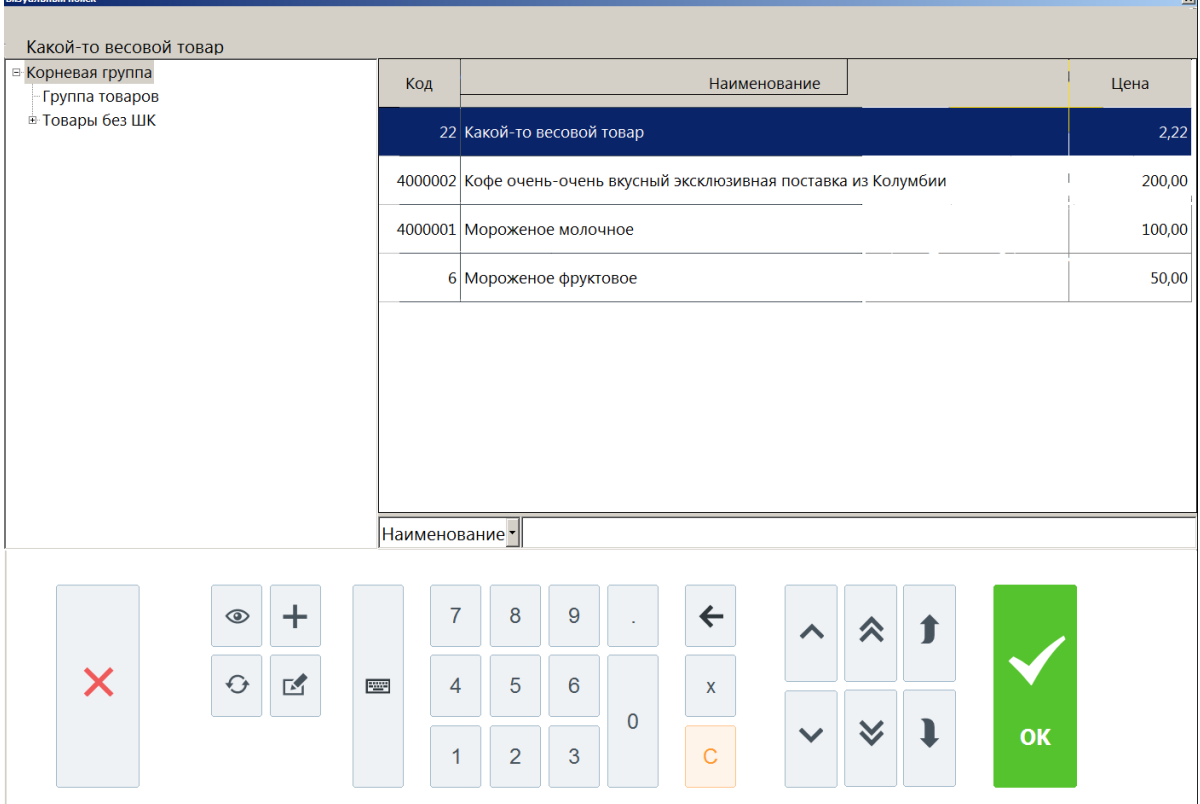

Покупатель нажимает плитку товара (или выбирает нужную позицию, перемещаясь по списку с помощью кнопок навигации, и нажимает [ OK ]), при наличии у товара разрезов затем выбирает разрез в окне выбора из списка.

#### *6.2.3. Развесные товары*

Если на Frontol Selfie продаются товары на развес, то такой товар нужно положить на платформу

подключенных электронных весов и нажать на экране кассы кнопку

(имеется не во всех макетах). Количество с весов отобразится в поле ввода количества.

**Bec c BecoB** 

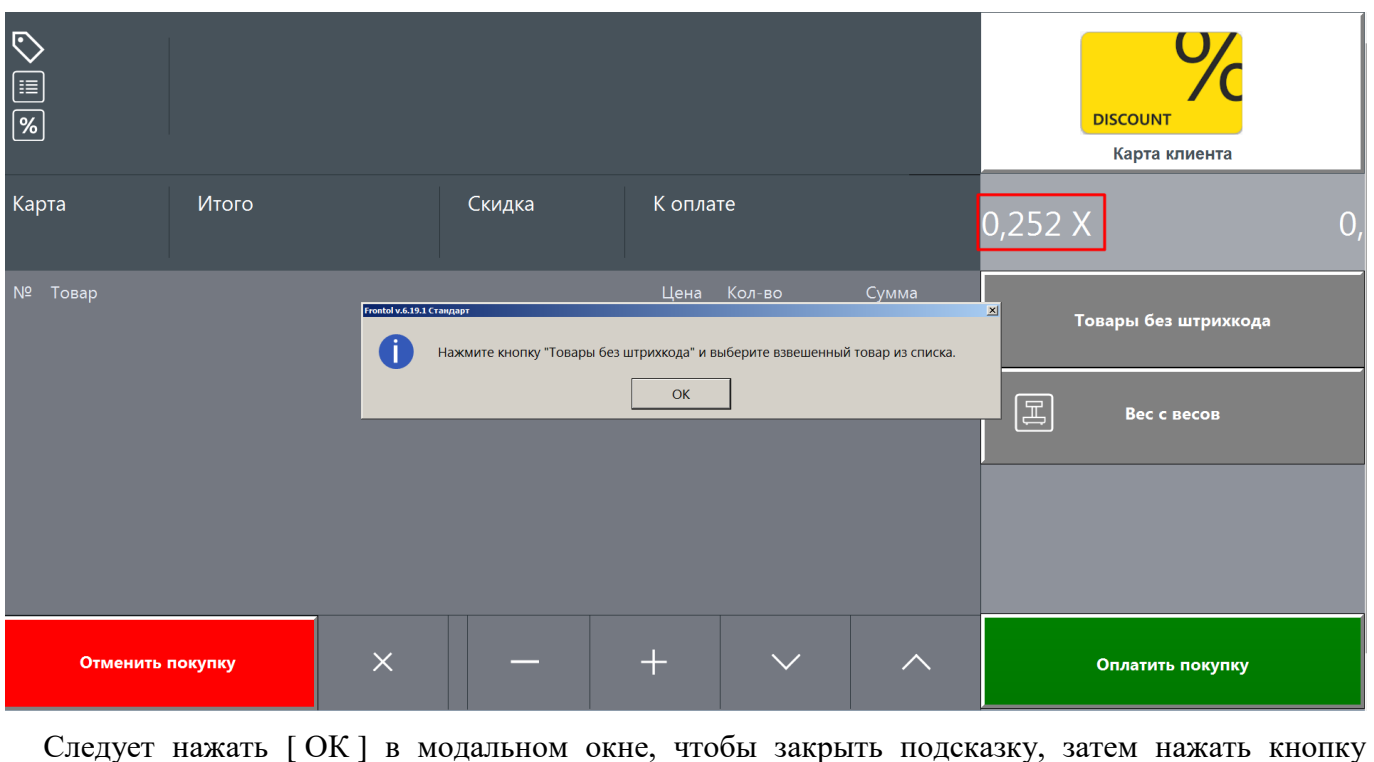

Товары без штрихкода

. В зависимости от макета регистрации, появится плиточный интерфейс выбора товаров (или окно визуального поиска, как в данном примере).

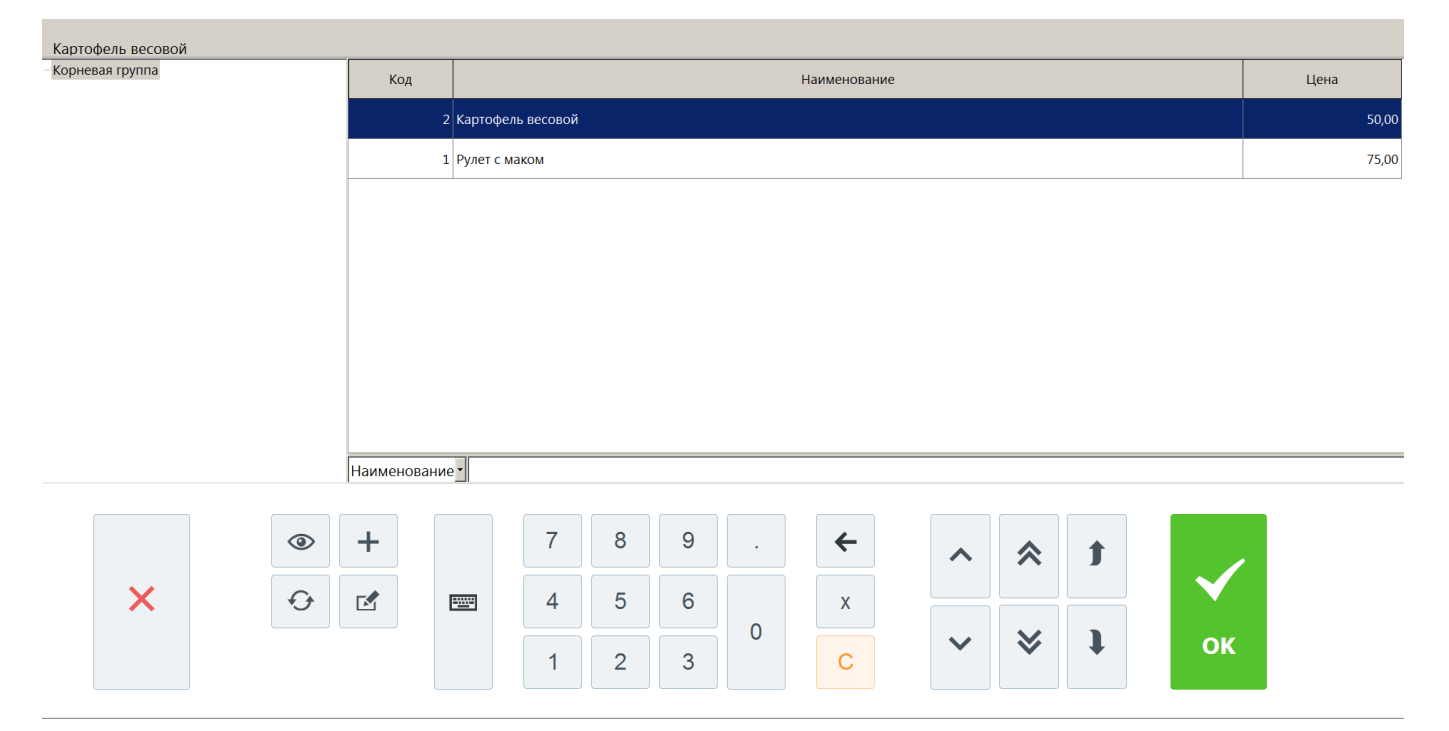

Взвешиваемый товар должен быть весовым, иначе при выборе товара из списка выводится сообщение об ошибке.

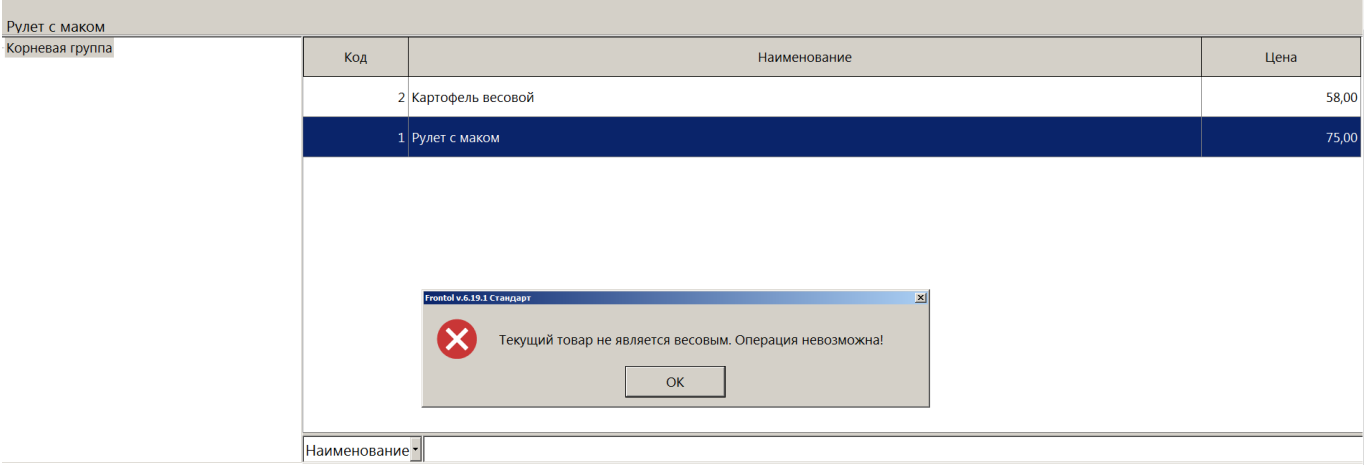

Выбранная позиция весового товара добавится в документ в количестве, полученном с весов.

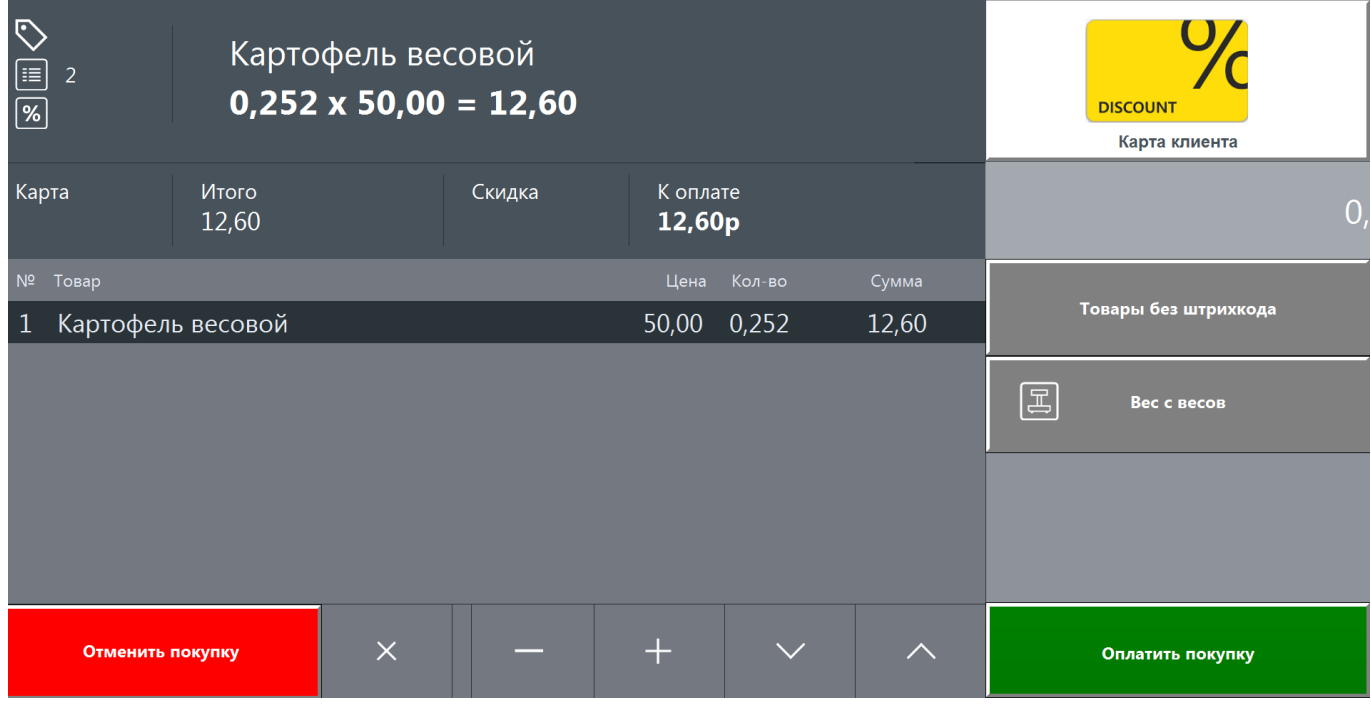

(См. подробнее о [взвешивании товара](#page-78-0) и о [получении количества из КМ и ШК.](#page-104-0))

#### *6.2.4. Товары с ограничением возраста*

При добавлении алкогольной продукции и товаров для взрослых должна проводиться проверка возраста покупателя (см. о [настройке\)](#page-109-0). Поскольку соответствующее право отсутствует в профиле с флагом «Пользователь в режиме самообслуживания», происходит запрос авторизации. Для выбора доступны все существующие пользователи (как являющиеся, так и не являющиеся пользователями режима Frontol Selfie).

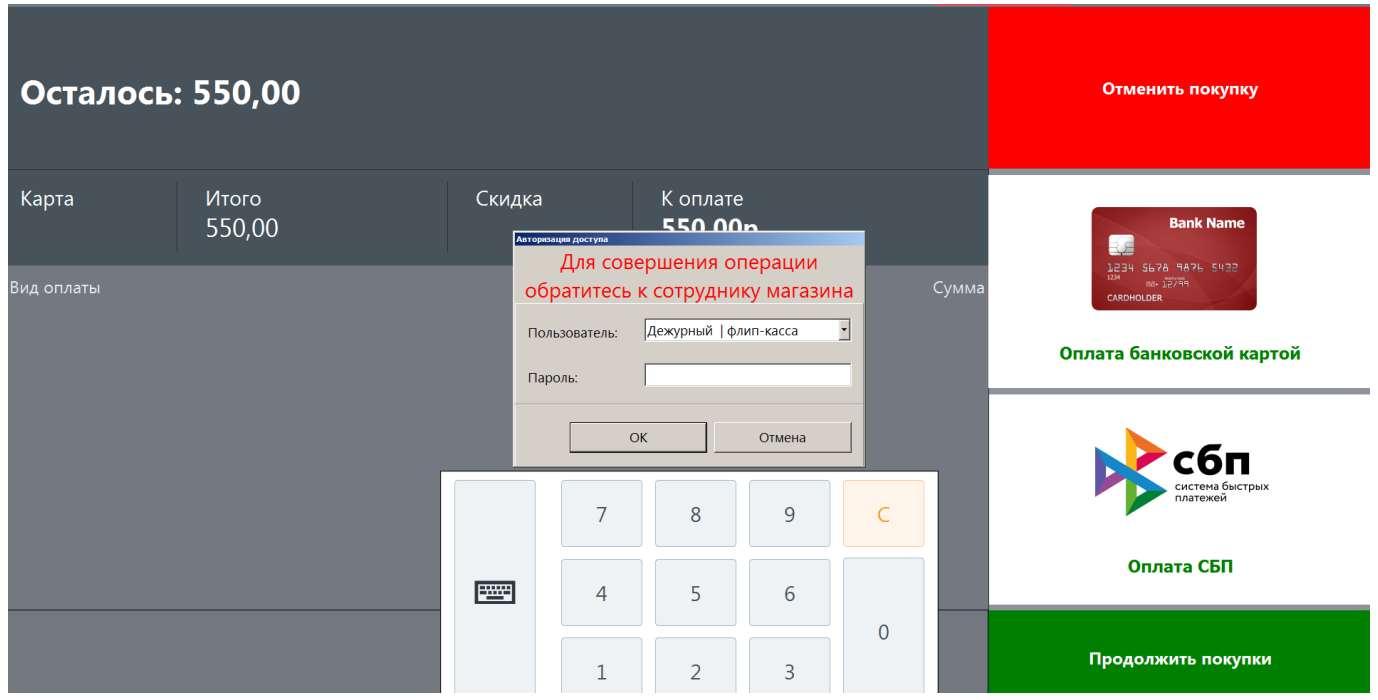

Должен авторизоваться любой пользователь с правом «Дополнительные\Подтверждение возраста покупателя». Иначе будет выведено сообщение о недостатке прав.

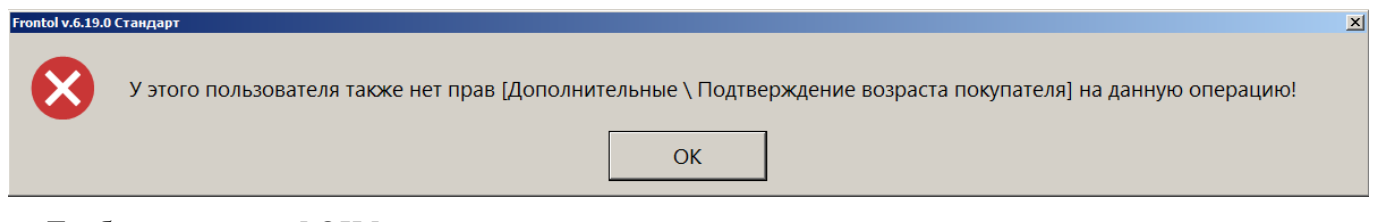

Требуется нажать [ OK ] и переавторизоваться.

Далее авторизованный пользователь подтверждает или не подтверждает совершеннолетие покупателя.

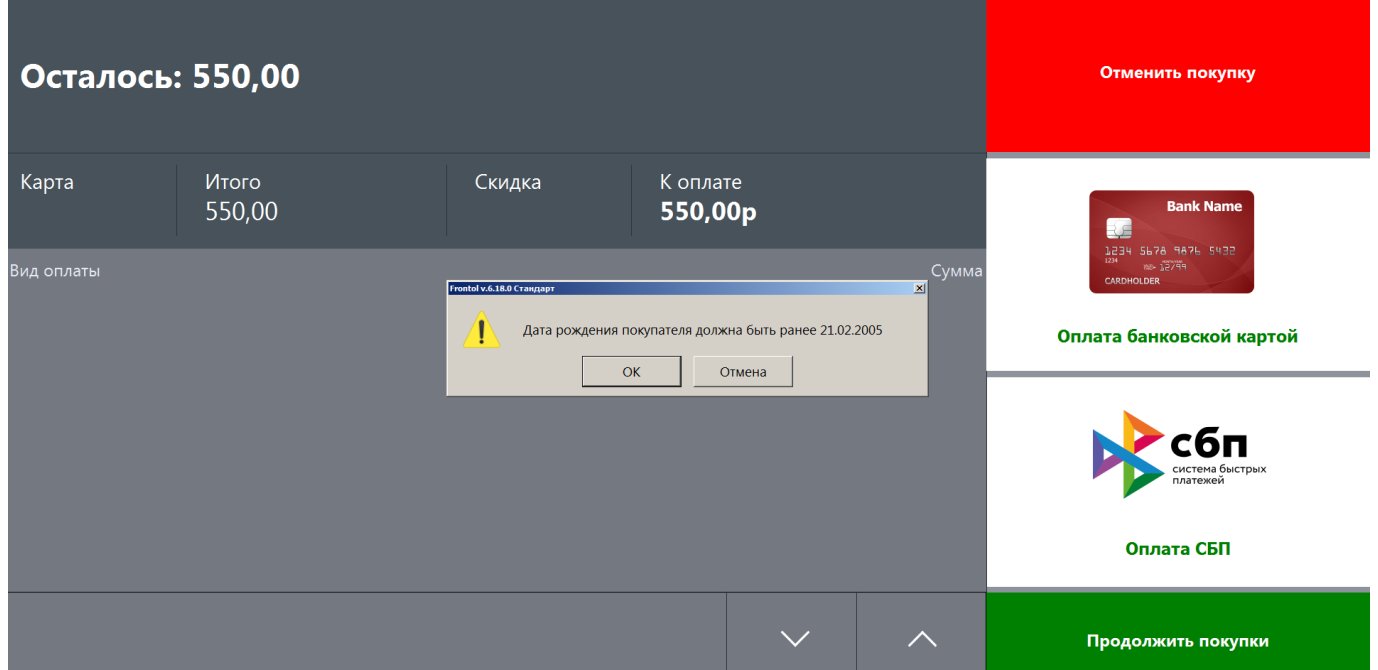

После выполнения действия авторизация пользователя в режиме самообслуживания для продолжения работы в текущем режиме не требуется.

#### *6.2.5. Товары со сроком годности*

При добавлении маркированной продукции, в КМ которой содержится дата / дата и время выпуска, должна проводиться проверка того, что ее срок годности не закончился. Аналогичная проверка также будет проводиться для любых товаров, в карточке которых администратором установлен срок годности. (См. о [настройке.](#page-106-1))

Если товар просрочен, будет выведено стандартное сообщение.

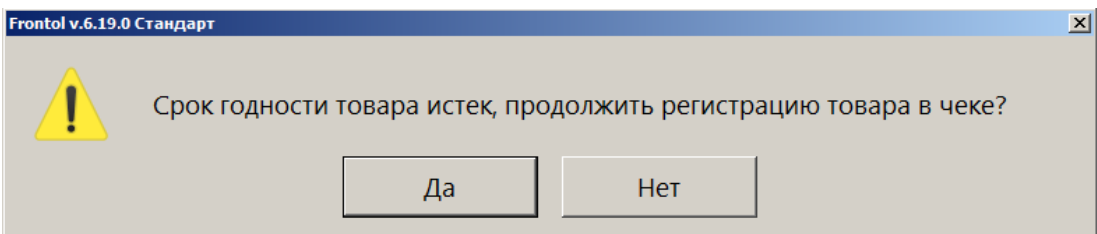

Покупатель нажимает [ Нет ], чтобы отказаться от покупки просроченного товара.

Если нажата кнопка [ Да ], то, поскольку в профиле пользователя в режиме самообслуживания отсутствует право нестрогого контроля срока годности, происходит запрос авторизации с повышением прав.

Для выбора доступны все существующие пользователи (как являющиеся, так и не являющиеся пользователями в режиме самообслуживания).

#### *6.2.6. Редактирование документа*

Далее покупатель, при необходимости, работает со списком позиций.

Количество штучного немаркированного товара можно отредактировать с помощью кнопок

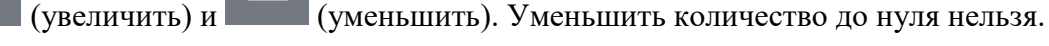

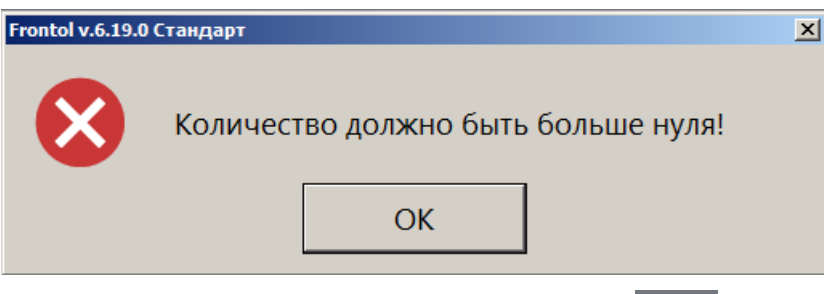

чтобы удалить позицию из списка, следует нажать кнопку **X**. Сторнированная позиция отображается зачеркнутой.

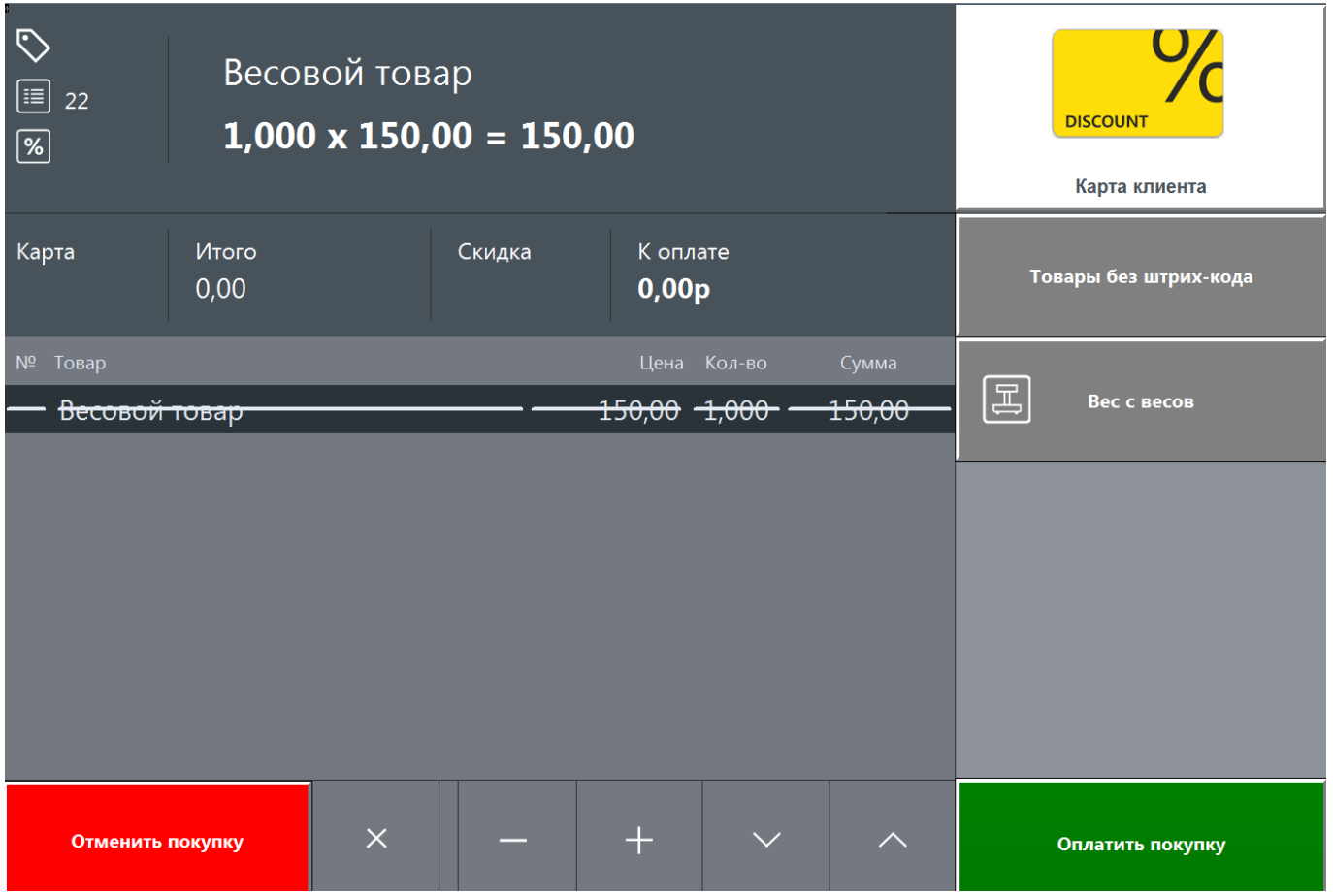

При сторнировании маркированной, алкогольной продукции потребуется заново отсканировать код маркировки или акцизную марку, соответственно.

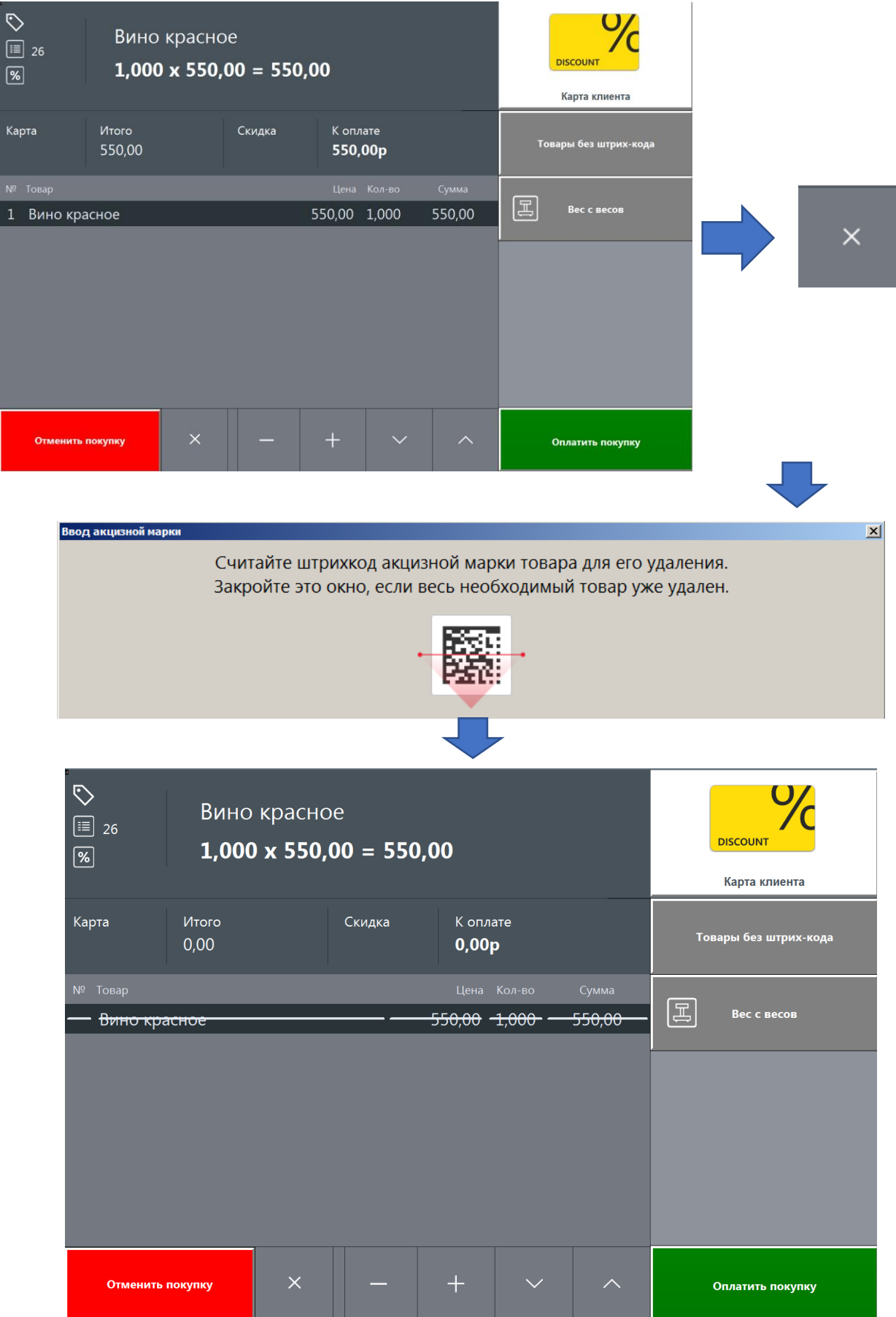

#### *6.2.7. Добавление карты клиента*

**DISCOUNT** В любой момент до перехода к оплате покупатель нажимает кнопку .

Выводится окно ввода карты клиента.

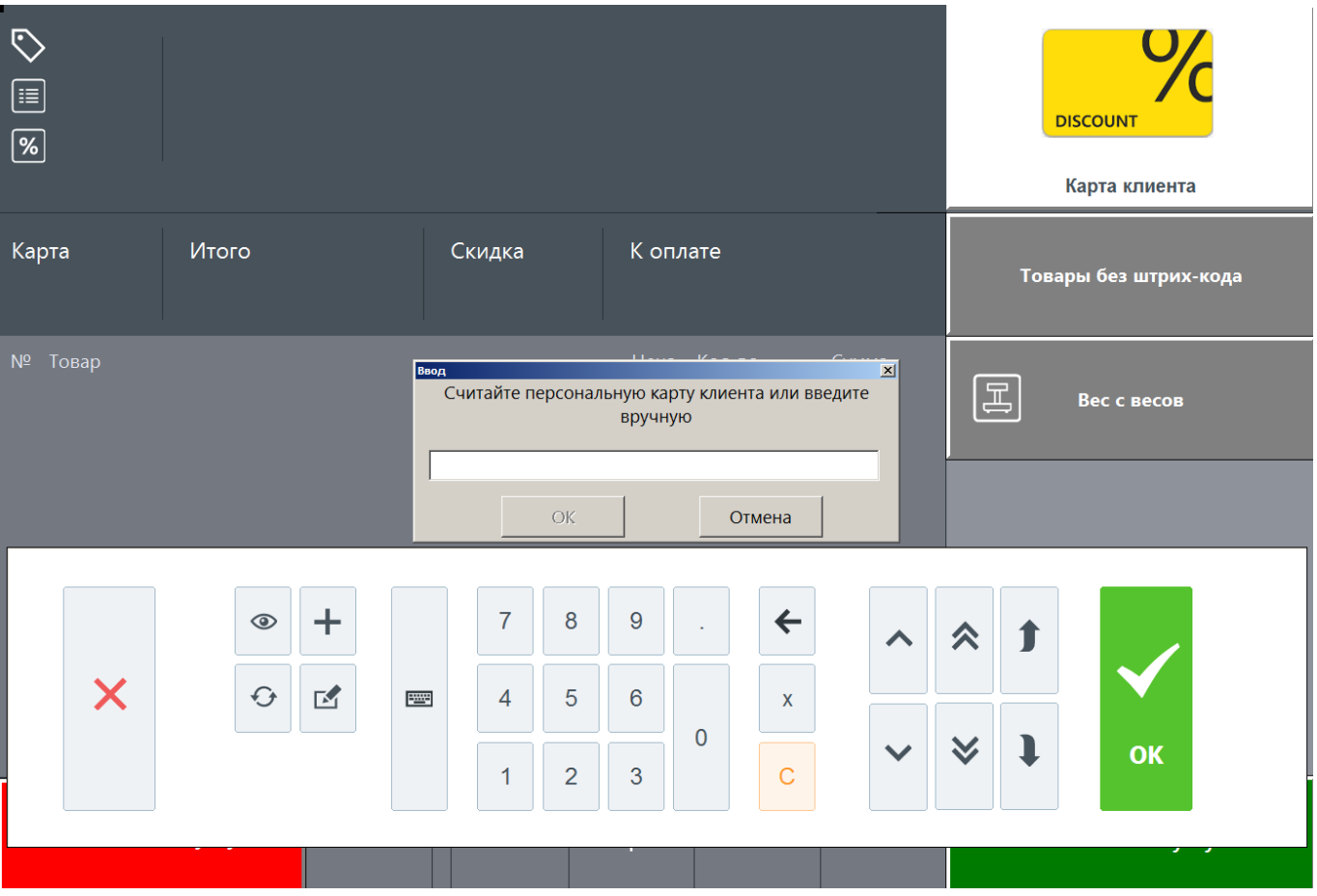

Карту можно ввести, считав ее штрихкод сканером штрихкодов. Иначе, можно ввести номер карты вручную с виртуальной клавиатуры или воспользоваться ридером магнитных карт (при наличии).

При необходимости клиент вводит код подтверждения из sms.

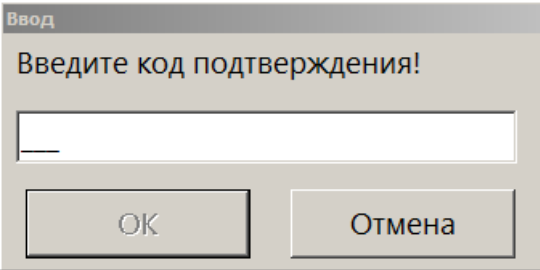

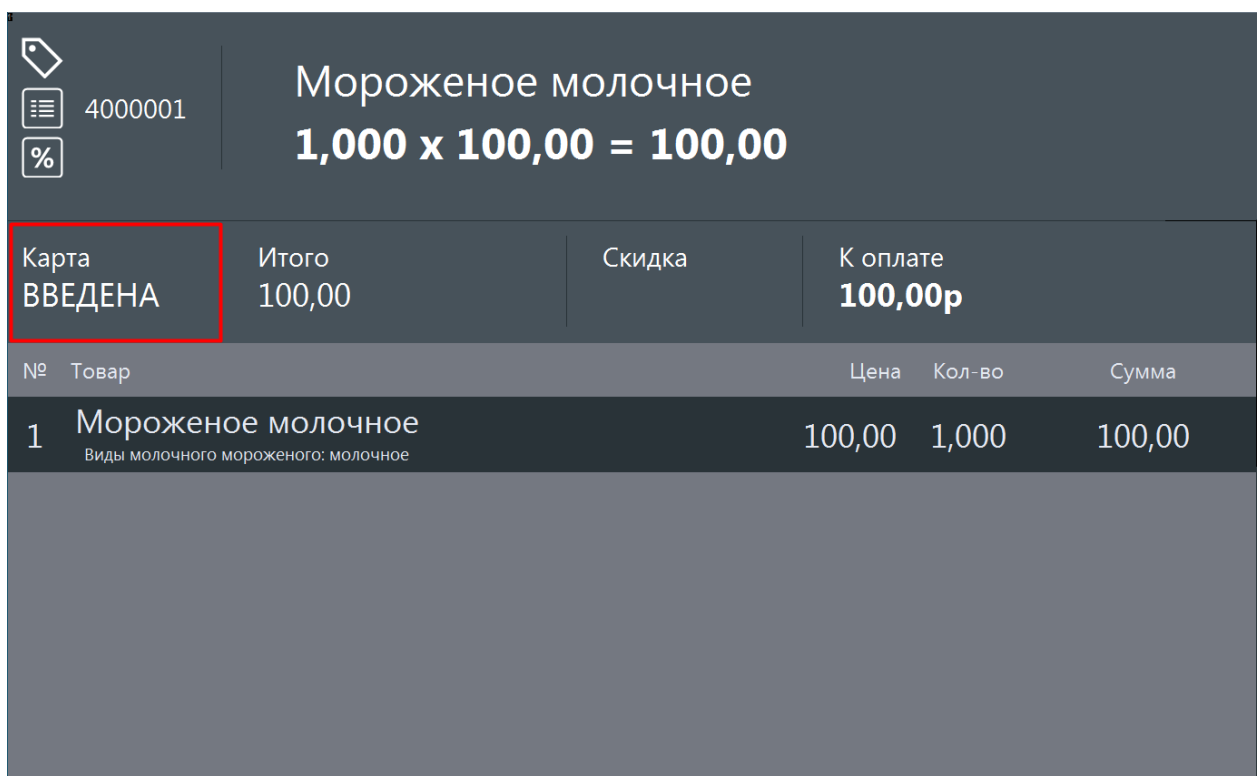

В документе с введенными позициями отображается скидка клиента по данной карте.

*В режиме регистрации:*

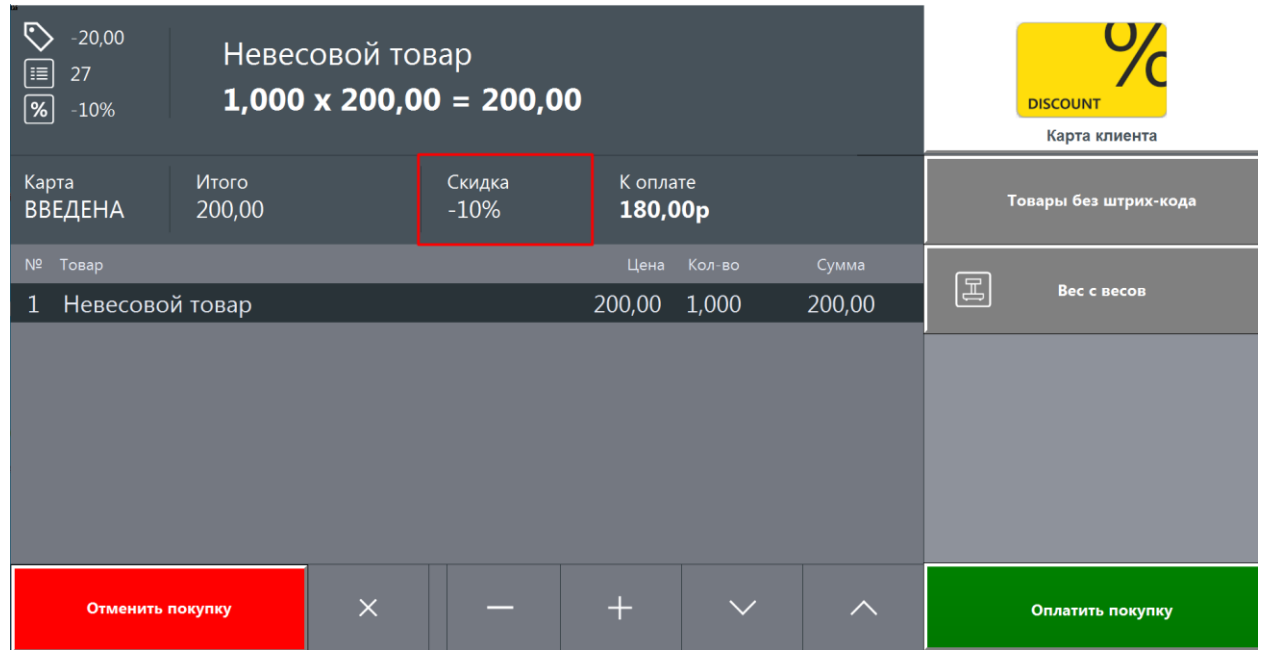

*В режиме оплаты:*

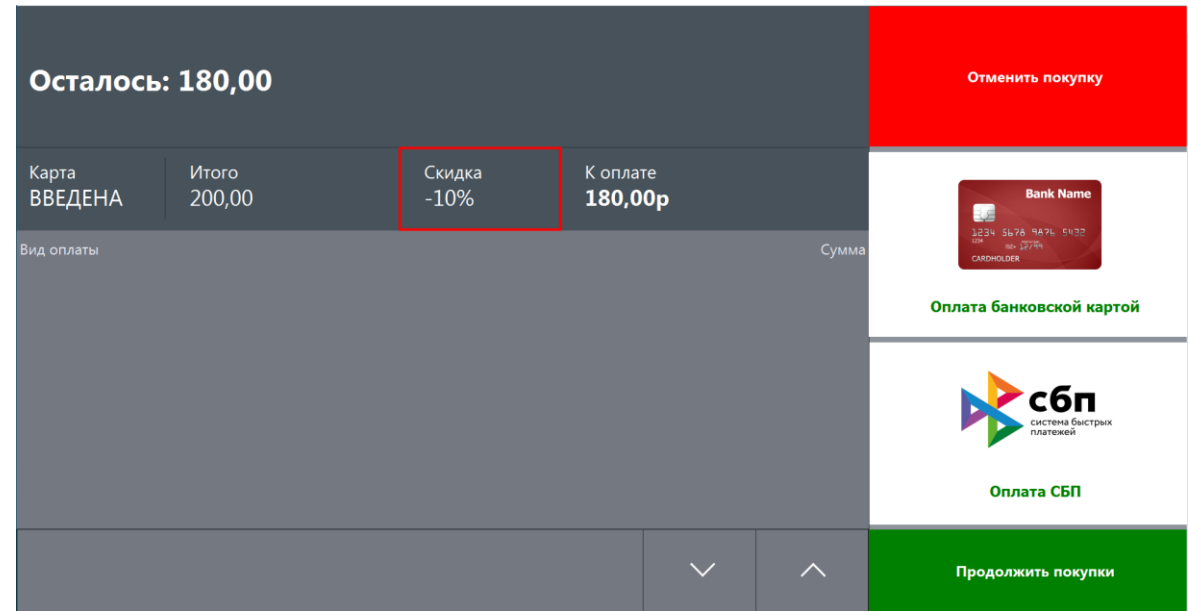

В случае возвращения из режима оплаты в режим регистрации (кнопка [ Продолжить покупки ]) карта остается введенной, скидки по ней продолжают действовать. Повторно вводить карту не требуется.

#### *6.2.8. Отказ от покупки*

Если покупатель передумал совершать покупку, то нажимает кнопку **отменить покупку** 

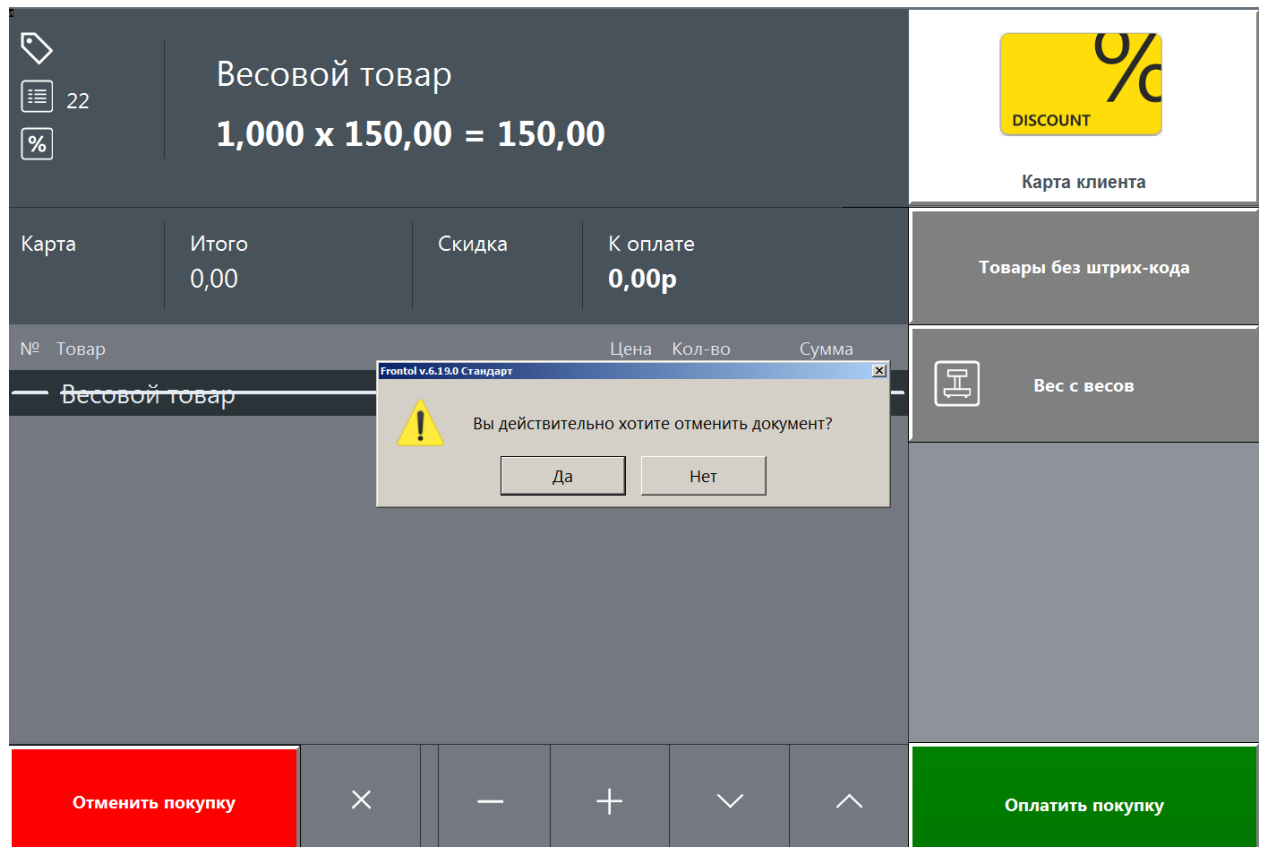

После подтверждения действия (кнопка [ Да ]) текущий документ будет отменен.

После отмены документа Frontol Selfie остается в режиме регистрации, на экране демонстрируется пустой закрытый документ. По истечении установленного периода запускается обратный отсчет режима ожидания (см. далее).

#### *6.2.9. Если покупатель бездействует*

В любой момент в процессе регистрации, если на Frontol Selfie не совершаются никакие действия дольше определенного времени, запускается обратный отсчет.

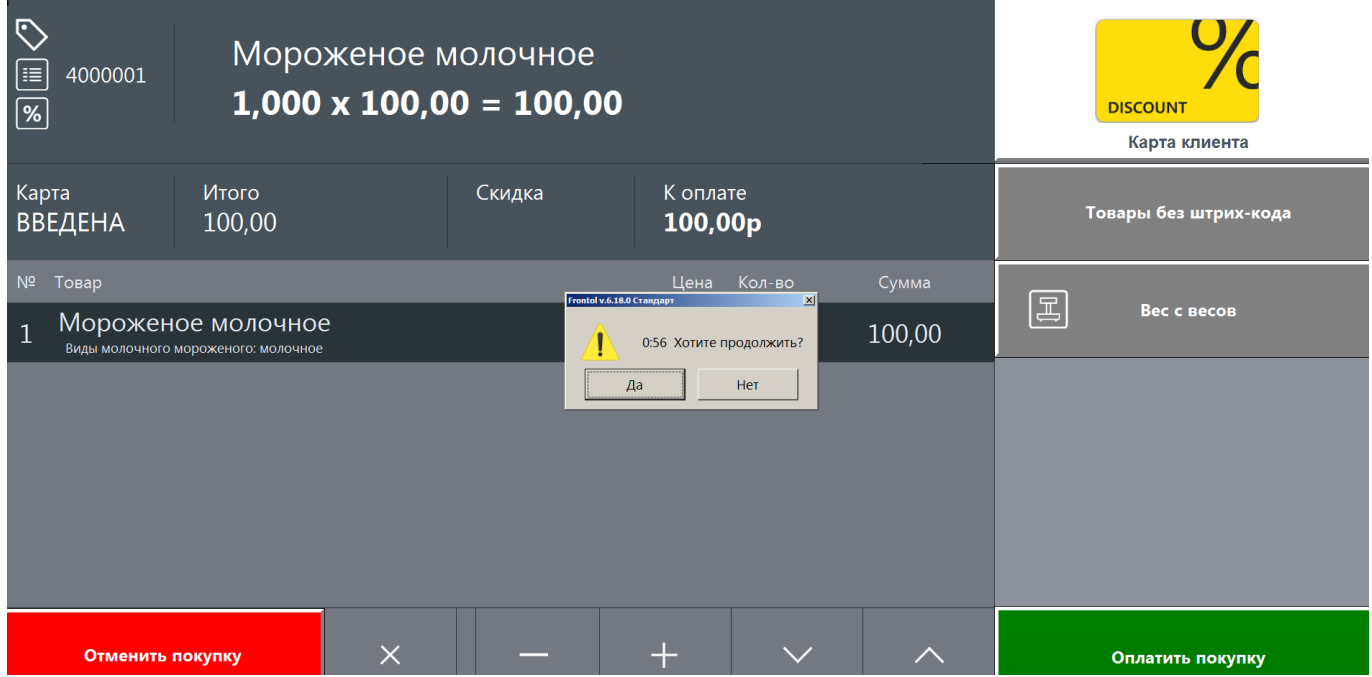

Если покупатель хочет продолжить процесс покупки, то нажимает [ Да ] и возвращается к работе с открытым документом. Если покупатель не желает продолжать, то нажимает [ Нет ]. Обратный отсчет прерывается, выводится экран ожидания Frontol Selfie. Если никакой реакции покупателя не последовало, то по окончании обратного отсчета также демонстрируется экран ожидания Frontol Selfie. При переходе к режиму ожидания открытый документ отменяется.

# **6.3. Переход к оплате**

Для того чтобы перейти к оплате, покупатель нажимает кнопку .

Документ переходит в состояние «Расчет».

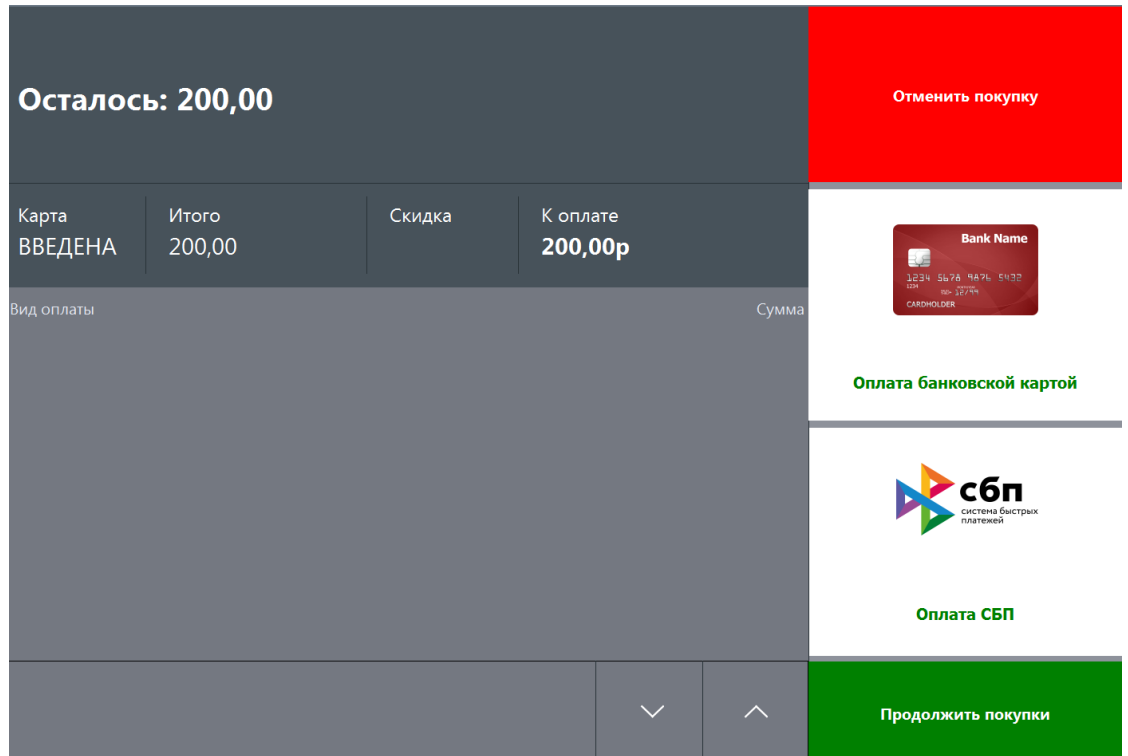

Пока не введены оплаты, можно вернуться в режим регистрации и продолжить работу в том же документе — например, если покупатель забыл зарегистрировать какой-то товар или ввести карту

клиента. Для этого нужно нажать кнопку . Продолжить покупки

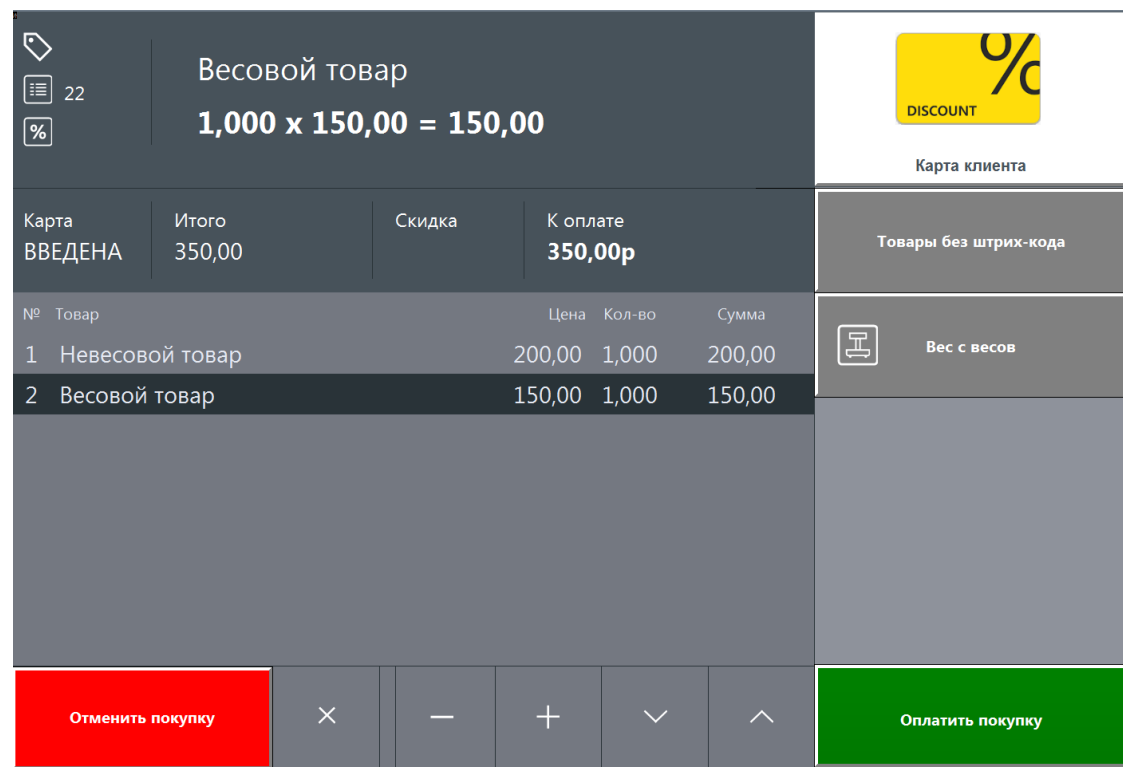

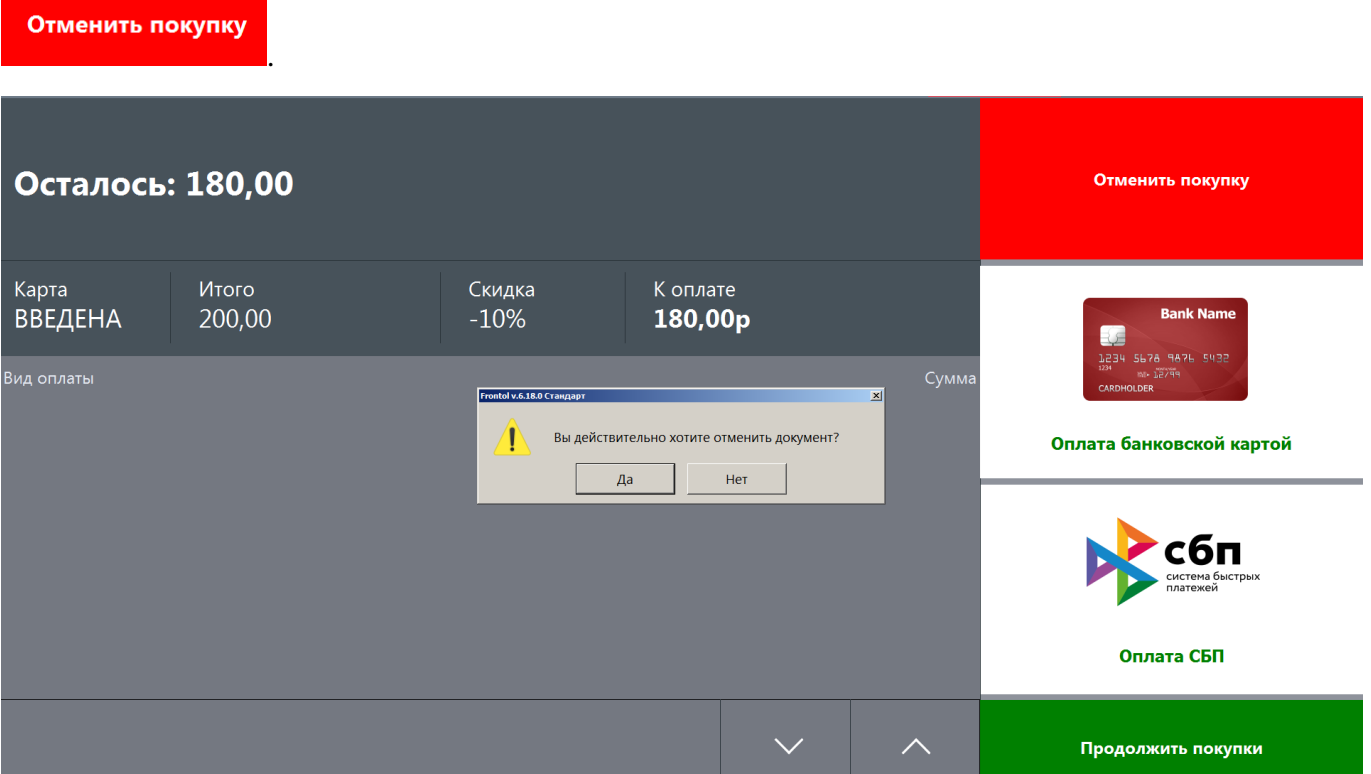

В любой момент до ввода оплаты покупатель может отказаться от покупки, нажав кнопку

Покупатель нажимает **[ Да ]**, чтобы подтвердить отмену документа. Модальное окно исчезнет, документ будет отменен. Произойдет переход в макет регистрации Frontol Selfie в состоянии документа «Закрыт».

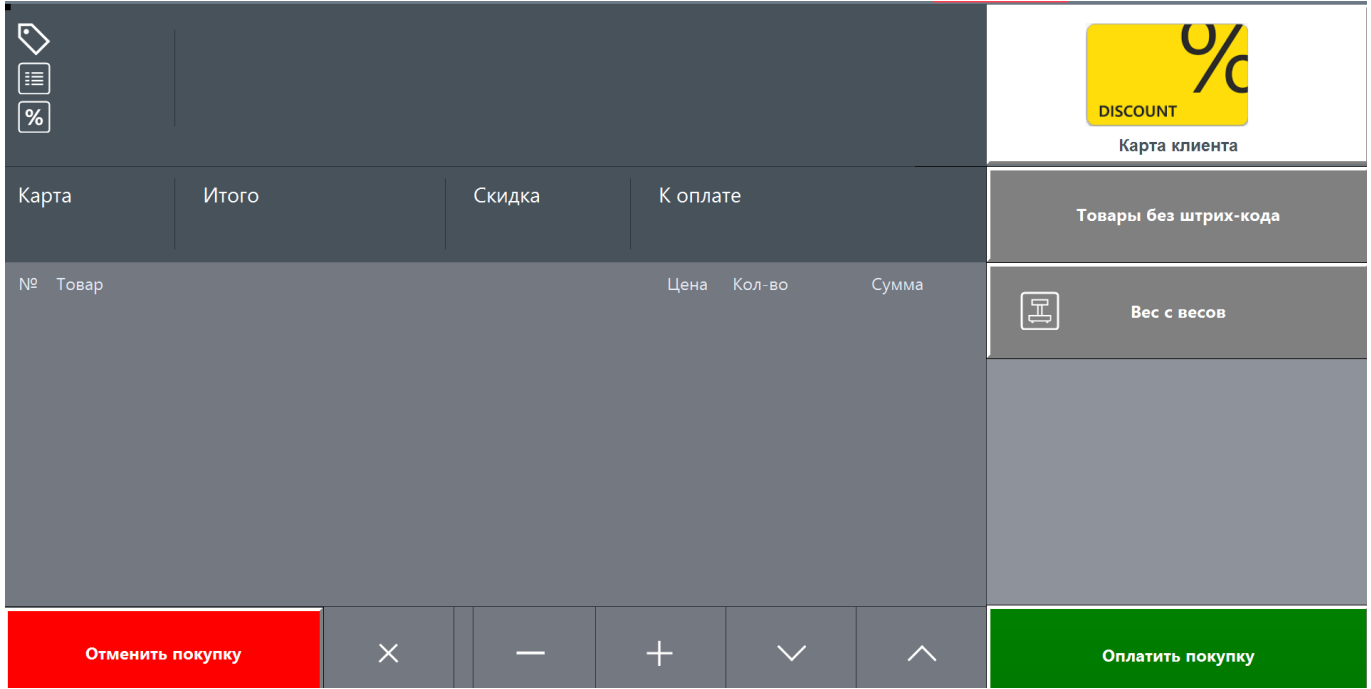

Покупатель нажимает **[ Нет ]**, чтобы документ остался неотмененным. Модальное окно исчезнет, можно будет перейти к оплате или вернуться к работе с документом в режиме регистрации.

## *6.3.1. Если покупатель бездействует*

В любой момент до выбора вида оплаты, если на Frontol Selfie не совершаются никакие действия дольше определенного времени, запускается обратный отсчет.

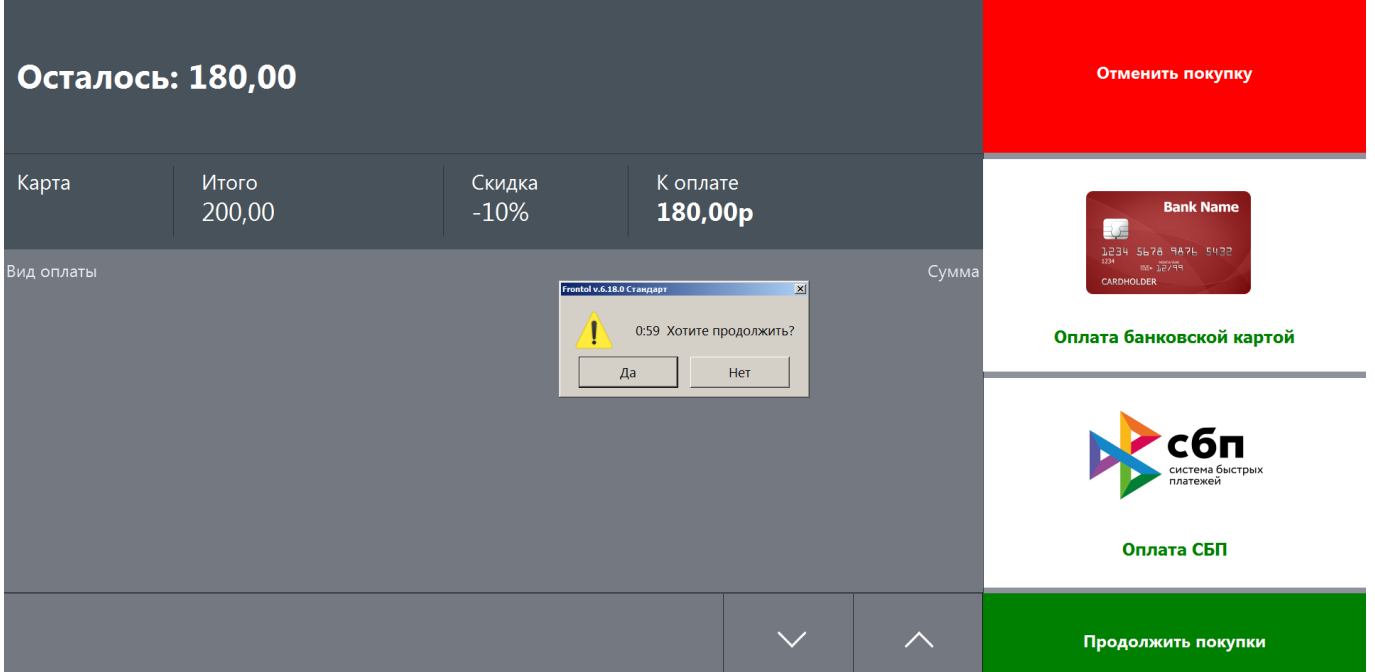

Если покупатель хочет продолжить оплатить документ, то нажимает [ Да ] и возвращается к работе с открытым документом. Если покупатель не желает продолжать, то нажимает [ Нет ]. Обратный отсчет прерывается, выводится экран ожидания Frontol Selfie. Если никакой реакции покупателя не последовало, то по окончании обратного отсчета также демонстрируется экран ожидания. При переходе к режиму ожидания открытый документ отменяется.

## **6.4. Оплата документа**

Чтобы оплатить документ одним из двух доступных видов оплаты — банковской картой или по QR-коду через СБП — покупатель нажимает соответствующую кнопку.

Введенная оплата отображается в поле «Вид оплаты».

#### *6.4.1. Предоставление чека*

В зависимости от настроек предоставления чека может быть выведено окно ввода / выбора контактных данных для отправки электронного чека.

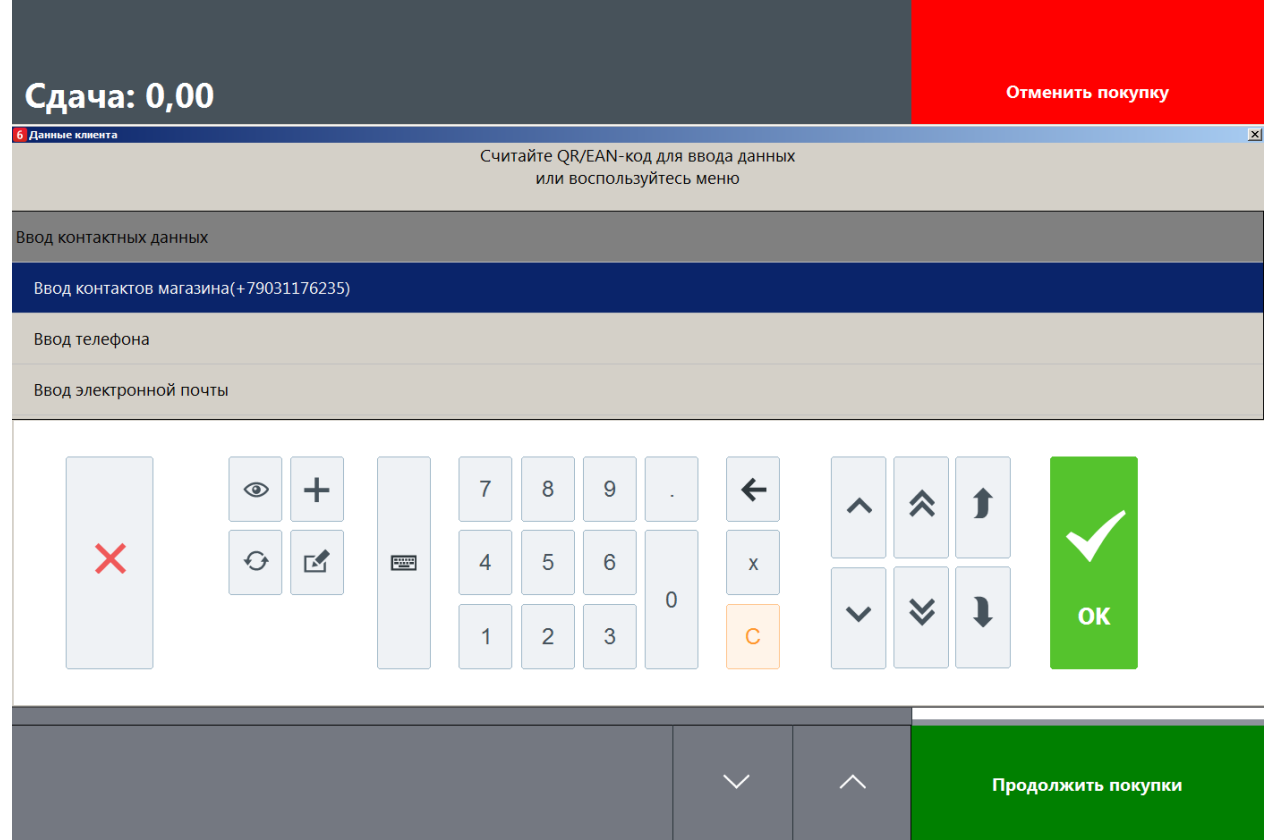

Пользуясь виртуальной клавиатурой, покупатель выбирает вариант отправки электронного чека — на контакт магазина (если задан в настройках) или на собственный.

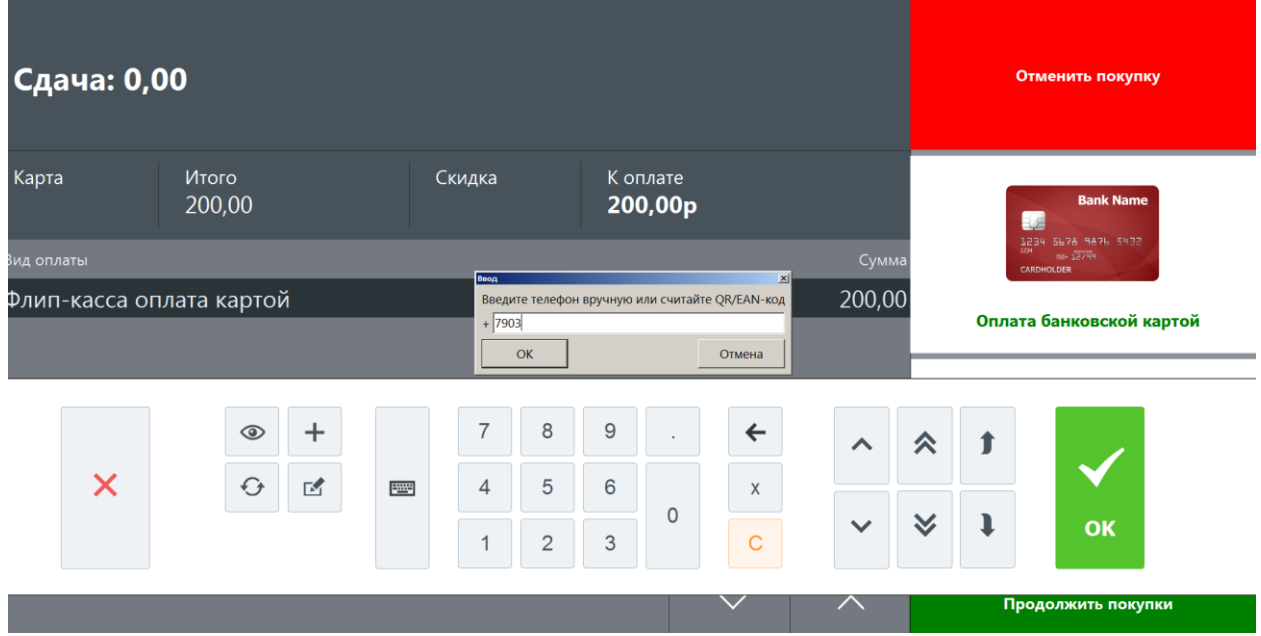

Также чек может быть предоставлен без диалогов с покупателем согласно его пожеланиям (если соответствующая информация получена от системы лояльности) или согласно настройкам Frontol.

Если настроено администратором, может быть выведено окно со ссылкой на электронный чек в ОФД в виде QR-кода.

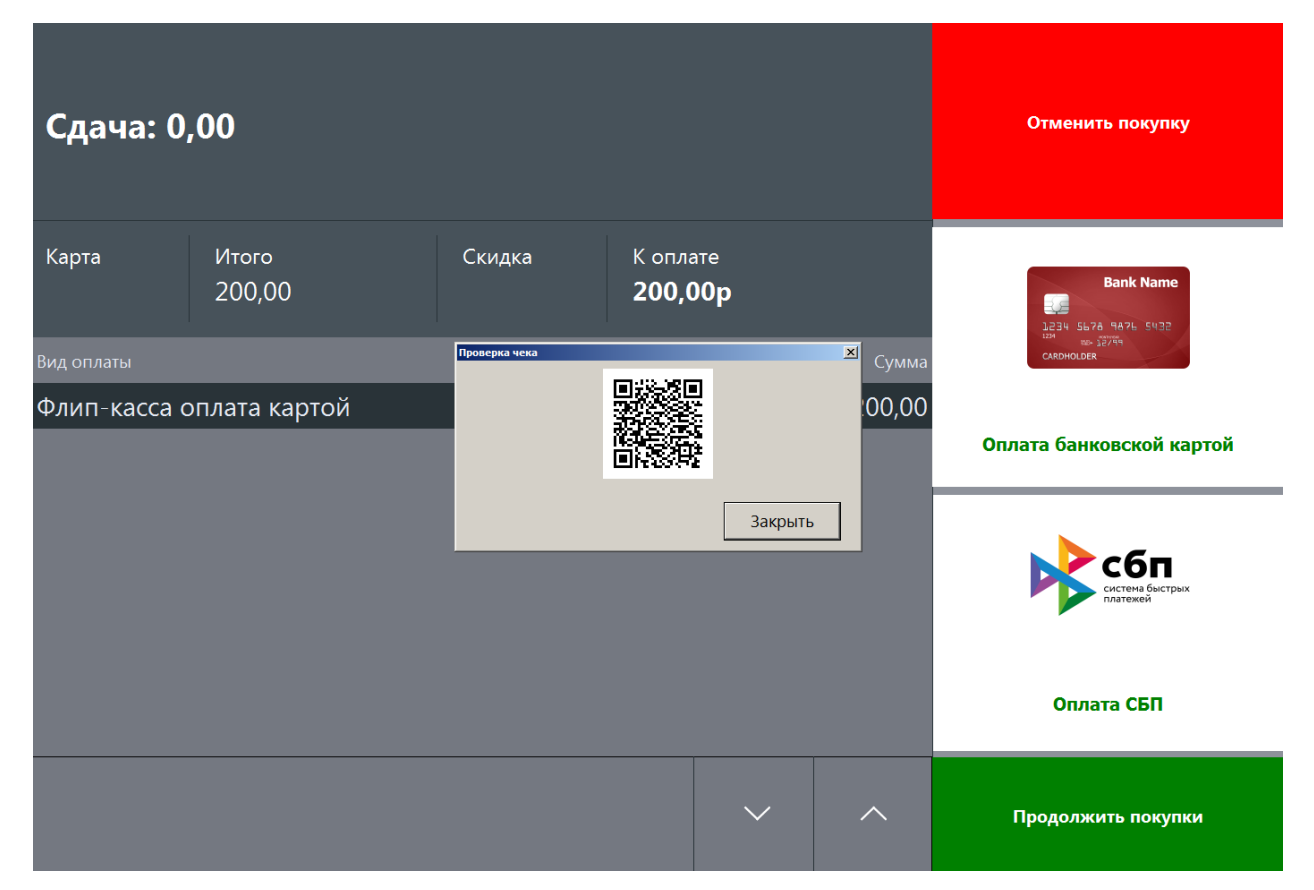

После успешного закрытия документа его итоги автоматически удаляются. На экран выводится сообщение об успешном завершении покупки.

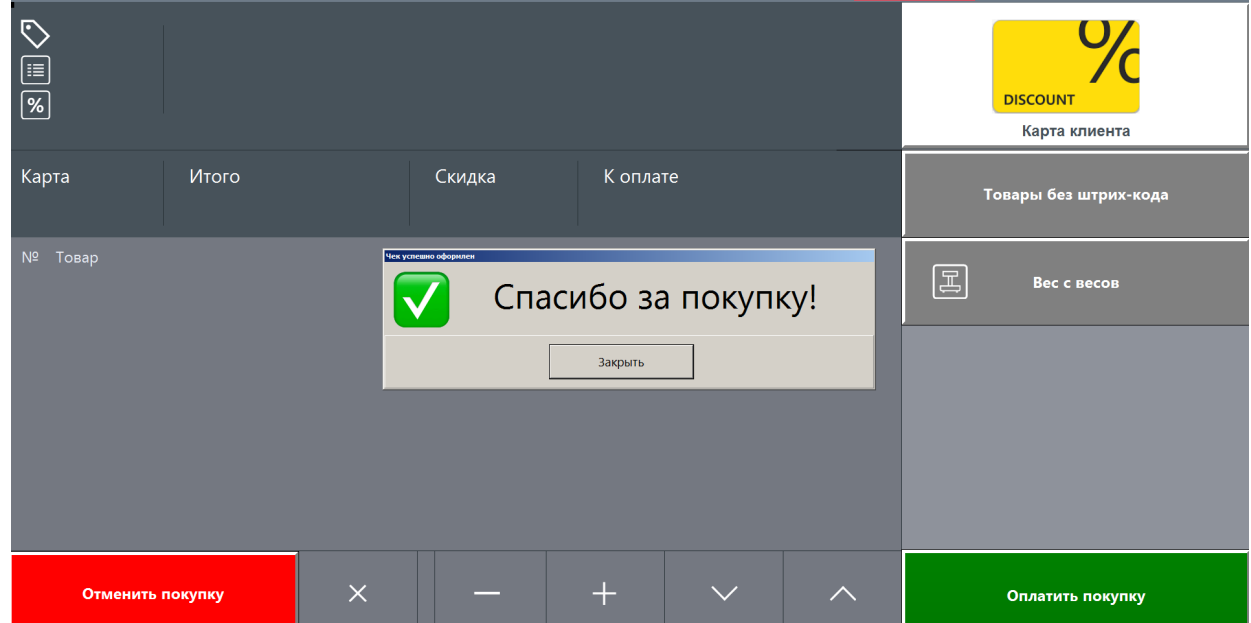

# **7. Приложение. Дополнительные настройки**

Большинство настроек, выполняющихся в режиме администратора, являются общими для стандартного режима и режима самообслуживания. Следует помнить, что выбранное значение действует в обоих режимах. Установить разные значения для режима кассира и для модуля Frontol Selfie не получится без перенастройки в Frontol Администратор при каждой смене режима.

<span id="page-104-0"></span>Кратко остановимся на некоторых из них. (Подробнее см. в документе «Руководство администратора».)

## **7.1. Получение количества из ШК и КМ**

Количество (вес) весового товара может быть закодировано в коде маркировки (для маркированной продукции), в штрихкоде стандарта GS1 или линейном ШК с блоком количества.

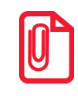

**В настоящее время имеются следующие типы номенклатур весовой маркированной продукции: молочная продукция.**

#### **Идентификатор применения GS1 для количества**

<span id="page-104-1"></span>Чтобы кассового ПО извлекало из КМ и ШК GS1 количество позиции, добавляемой в документ, необходимо настроить идентификатор применения для количества.

- 1. Запустите приложение Frontol Администратор и зайдите в категорию «Справочники\Товары\Штрихкоды».
- 2. В разделе справочника «Идентификаторы применения GS1» нажмите + для создания нового идентификатора применения.

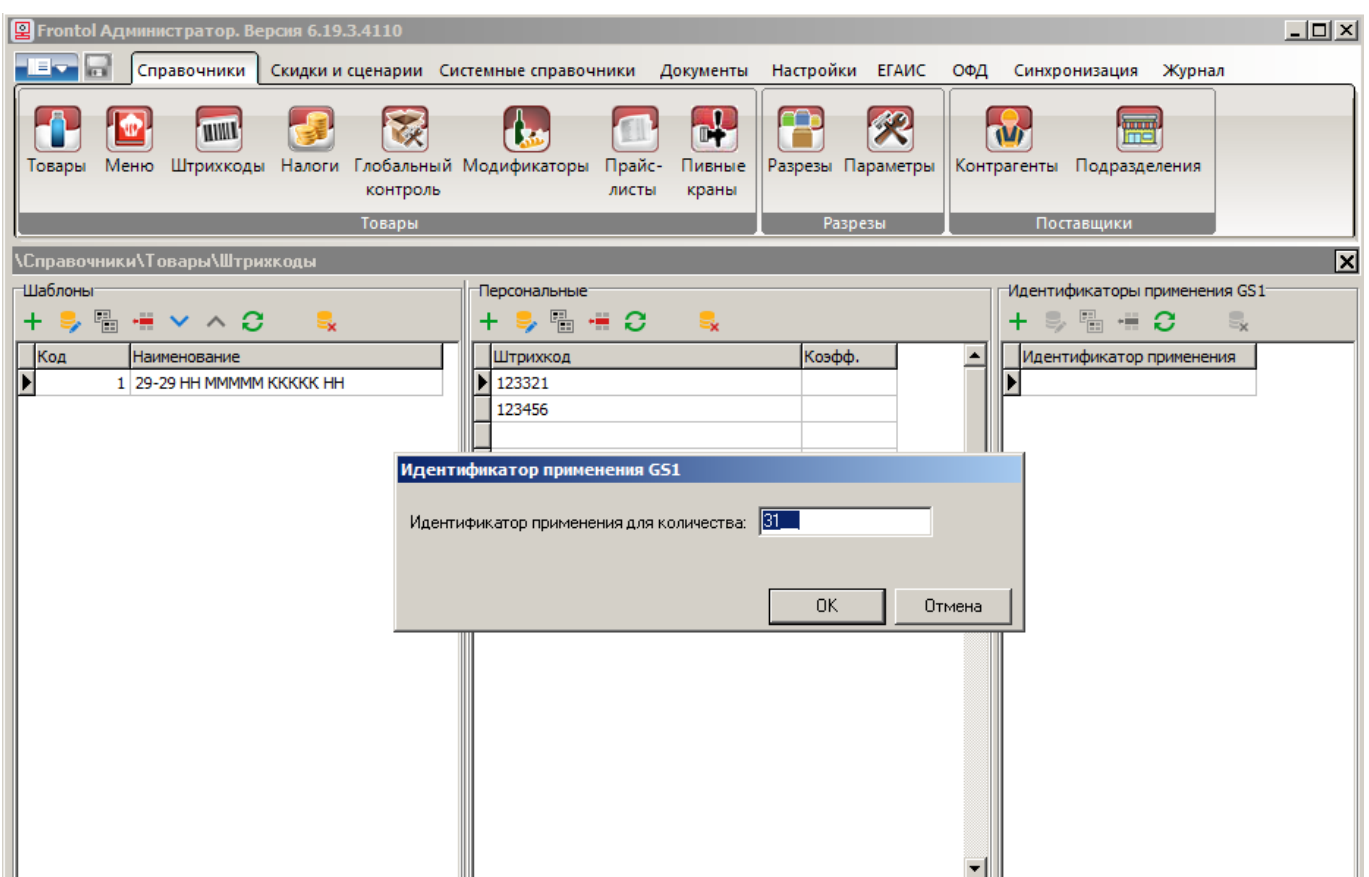

3. В карточке необходимо заполнить третий и четвертый символы (значениями «0» и «3», соответственно). Будет определено положение десятичной точки, т. е. вес с точностью до грамма.

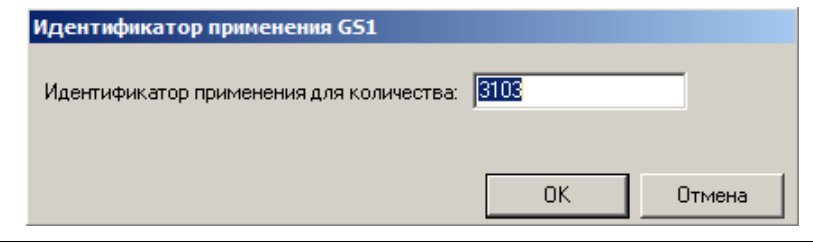

**Если в данном справочнике отсутствует идентификатор применения для веса нетто, то при регистрации весового маркированного товара количество из ШК маркировки не применяется.**

#### **Блок количества в шаблоне линейного ШК**

Создание шаблона штрихкода подробно описано в разделе 4.3.1.3 «Шаблоны» документа «Руководство администратора».

## **7.2. Настройки для визуального поиска**

Войдите в категорию «Настройки\Основные\Регистрация».

 $\textcolor{blue}{\textcolor{blue}{\mathbf{0}}}$ 

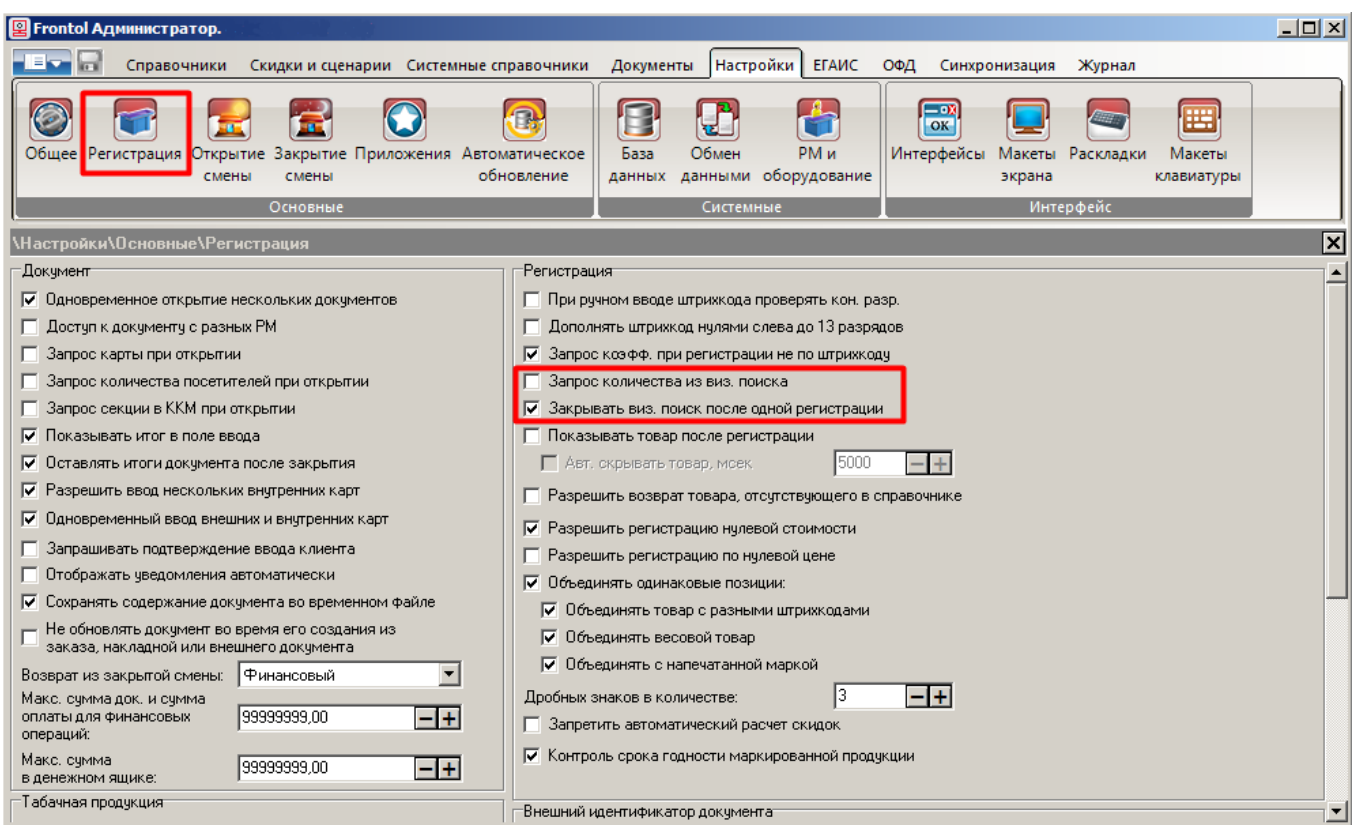

<span id="page-106-0"></span>**Запрос количества из виз. поиска**. Если флаг установлен, после выбора позиции в окне визуального поиска автоматически выводится окно ввода количества данной позиции. Снимите флаг, чтобы исключить самостоятельный ввод количества покупателем на Frontol Selfie (у кассира в стандартном режиме окно ввода количества в визуальном поиске также не будет выводиться).

**Закрывать виз. поиск после одной регистрации**. При установленном флаге окно визуального поиска автоматически закрывается после выбора одной позиции. Если флаг снят, то, один раз открыв окно визуального поиска, в нем можно будет выбрать любое число позиций, после чего понадобится закрыть окно принудительно.

## <span id="page-106-1"></span>**7.3. Контроль срока годности**

**Продажа просроченной продукции является нарушением законодательства РФ. Во избежание проблем для магазина настоятельно рекомендуется лишить покупателей, пользующихся Frontol Selfie, возможности намеренно или случайно приобрести просроченные товары.** 

Для этого следует в приложении Frontol Администратор зайти в категорию «Настройки\Основные\Регистрация» и установить флаг «Контроль срока годности маркированной продукции».

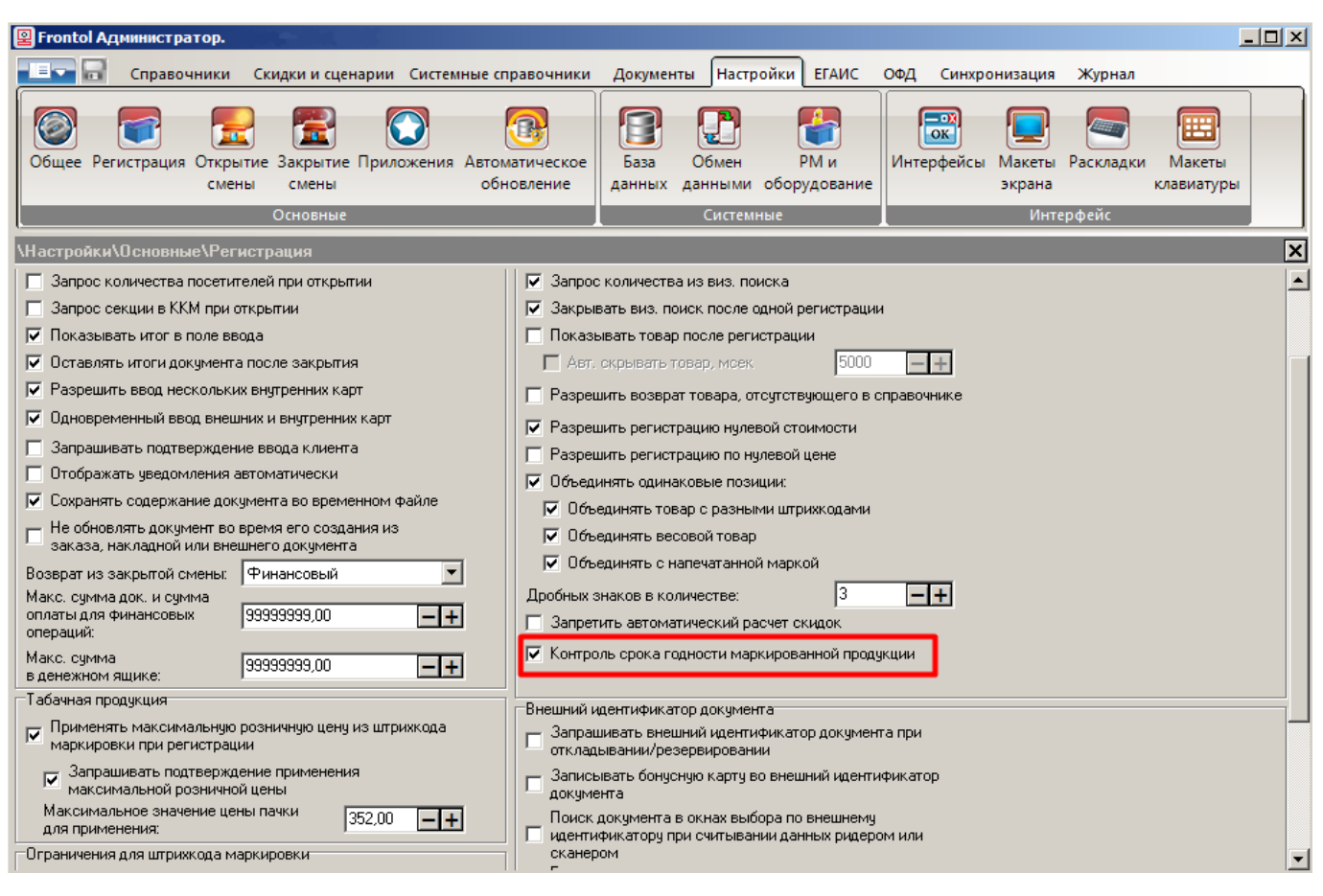

Поскольку право «Документ продажи\Регистрация\Нестрогий контроль срока годности» отсутствует в профиле пользователя в режиме самообслуживания, проверка срока годности маркированной продукции при такой настройке будет выполняться Frontol Selfie в обязательном порядке.

Также можно задать дату истечения срока годности для любого товара в его карточке.

В категории «Справочники\Товары\Товары» выберите нужный товар и в его карточке откройте закладку «Контроль».

Поставьте флаг в чек-бокс «Срок годности». В поле справа установите дату истечения срока годности данного товара. Товар можно будет продавать по установленную дату, включительно. При попытке зарегистрировать товар позднее этой даты программа выдаст предупреждение «Срок годности данного товара истек!».
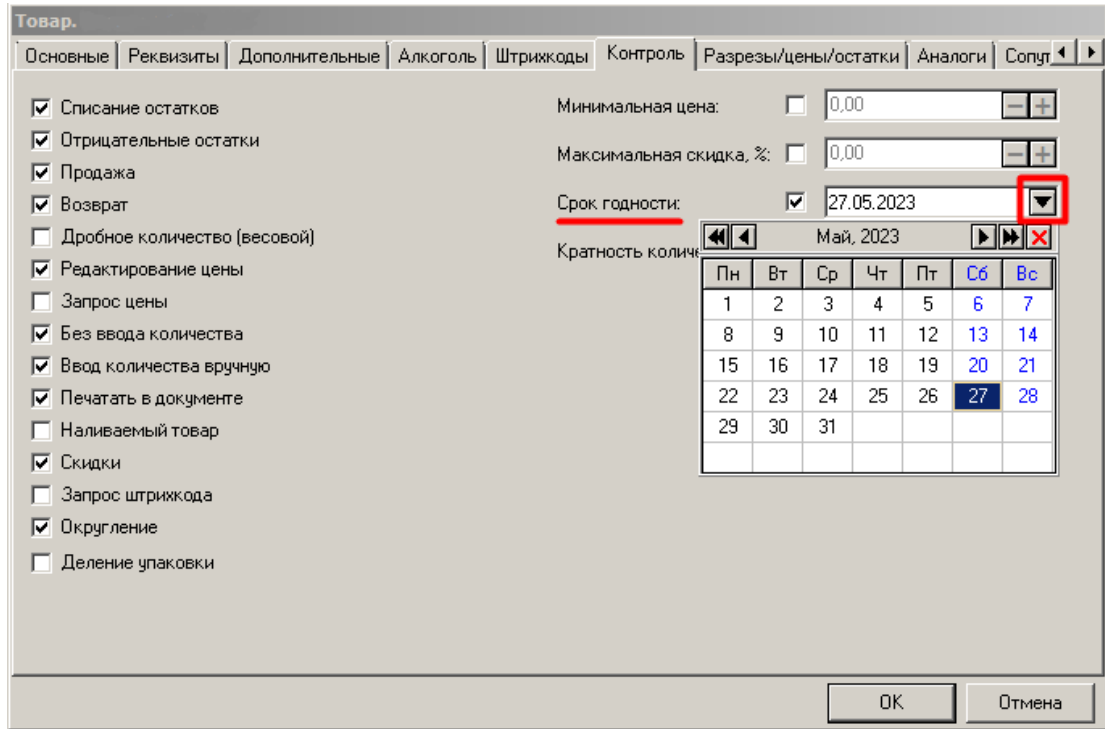

Для того, чтобы проверка срока годности, установленная в карточке товара, выполнялась, необходимо открыть вкладку «Справочники\Товары\Глобальный контроль» и установиться для настройки «Срок годности» значение «Товар».

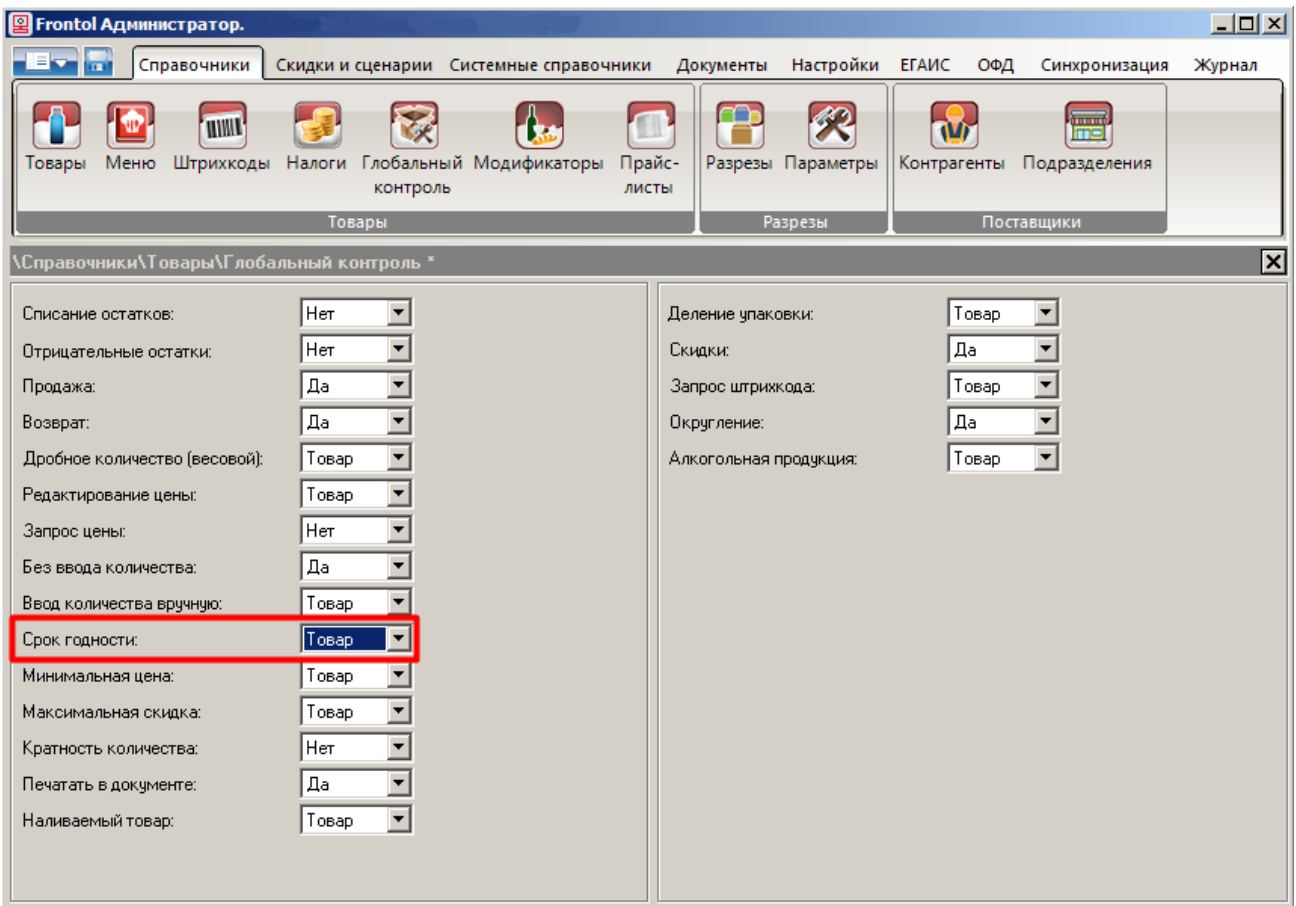

## **7.4. Контроль возраста**

**По законодательству РФ продажа алкогольной, табачной и альтернативной табачной продукции, а также лотерей несовершеннолетним запрещена. В связи с этим во Frontol 6 в маркетинговых акциях реализовано действие «Контроль возраста». Любой товар с типом номенклатуры «Алкогольная продукция», «Табачная продукция», «Лотерея» требует настройки оповещения для кассира о контроле возраста.** 

В настоящее время на Frontol Selfie возможно регистрировать следующие типы номенклатур, требующих настройки контроля возраста: «Алкогольная продукция».

Создание маркетингового мероприятия «Контроль возраста» описано в документе «Конструктор скидок».

Настройка времени выполнения данного мероприятия выполняется в приложении Frontol Администратор.

Откройте категорию «Настройки\Основные\Регистрация».

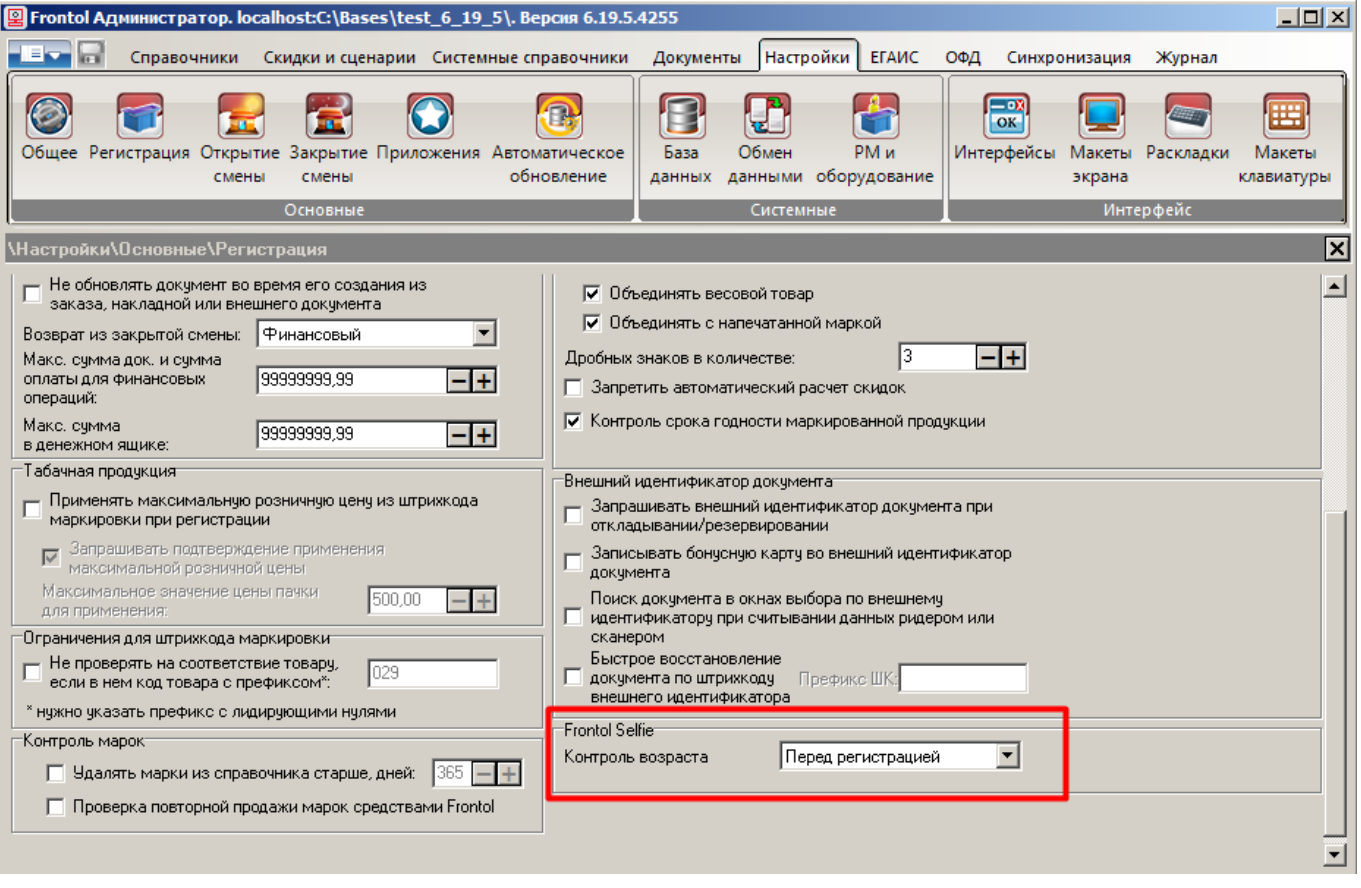

В группе настроек «Frontol Selfie» в поле «Контроль возраста» выберите, в какой момент должна проводиться проверка совершеннолетия покупателя.

- Перед расчетом окно подтверждения возраста выводится перед началом оплаты, проводится одномоментно для всех выбранных покупателем товарных позиций, требующих контроля возраста;
- Перед регистрацией действие выполняется при регистрации товарной позиции, повторяется для каждого товара, требующего контроля возраста покупателя.

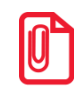

**Выполнять контроль возраста покупателя может только пользователь с правом «Подтверждение возраста покупателя» из группы прав «Дополнительные».**

**В профиле с флагом «Пользователь в режиме самообслуживания» данного право отсутствует и не может быть предоставлено.** 

### **7.5. Комбинация клавиш вызова функции «Вкл./Выкл. режим Frontol Selfie»**

Для функции «Сервис \ Вкл./Выкл. режим Frontol Selfie» можно настроить комбинацию клавиш для вызова с помощью физической или виртуальной клавиатуры (при наличии).

Для этого запустите приложение Frontol Администратор и выберите категорию «Настройки\Интерфейс\Раскладки». Выберите используемую вами раскладку (в нашем примере — «Стандартная для программируемых клавиатур»).

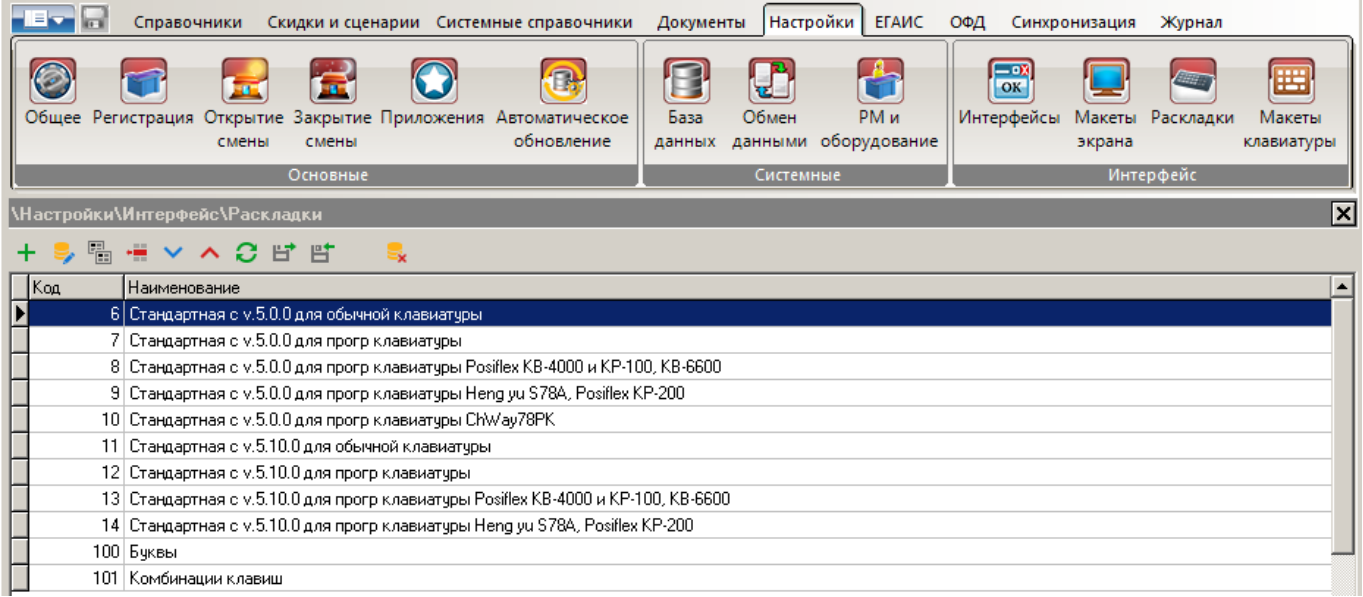

### Войдите в режим редактирования раскладки (двойным кликом на нее или нажав на  $\,$  +

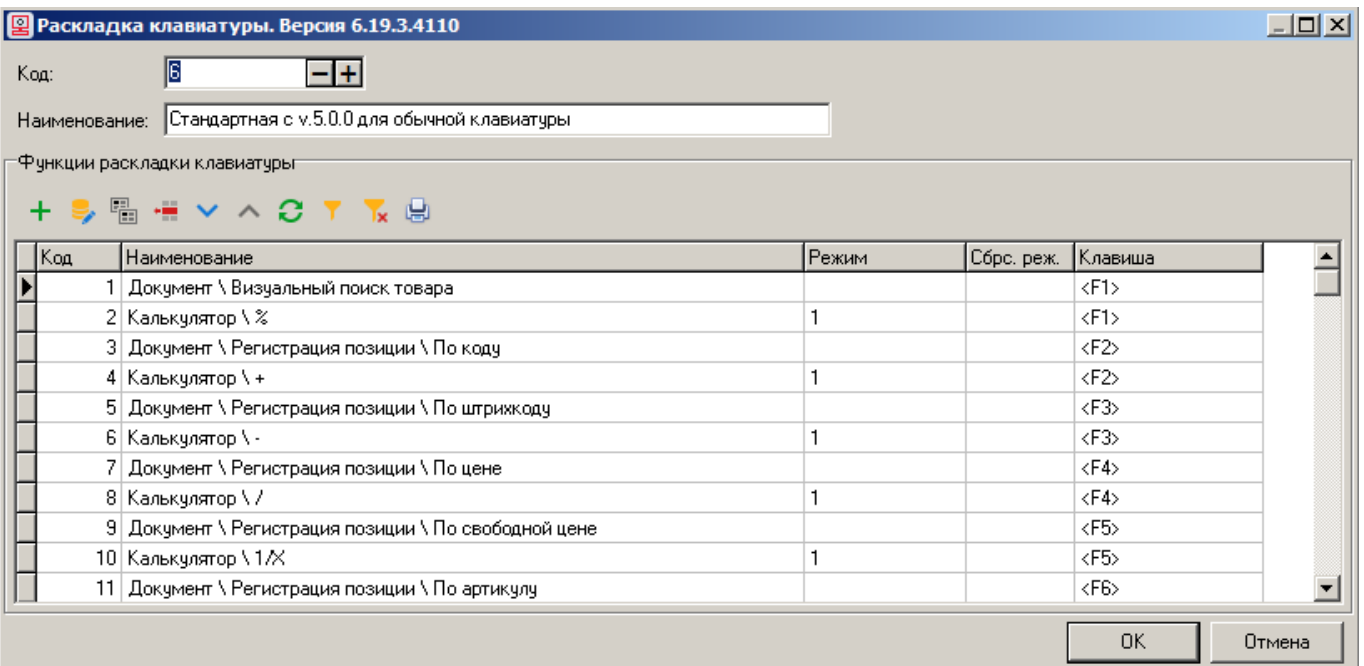

Нажмите  $\left| + \right|$ , чтобы добавить новую функцию.

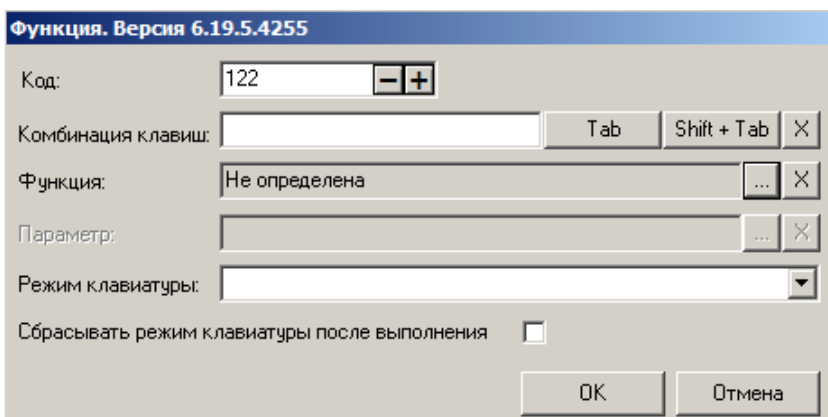

Войдите в поле «Комбинация клавиш» и нажмите на клавиатуре сочетание клавиш, которым хотите вызывать новую функцию.

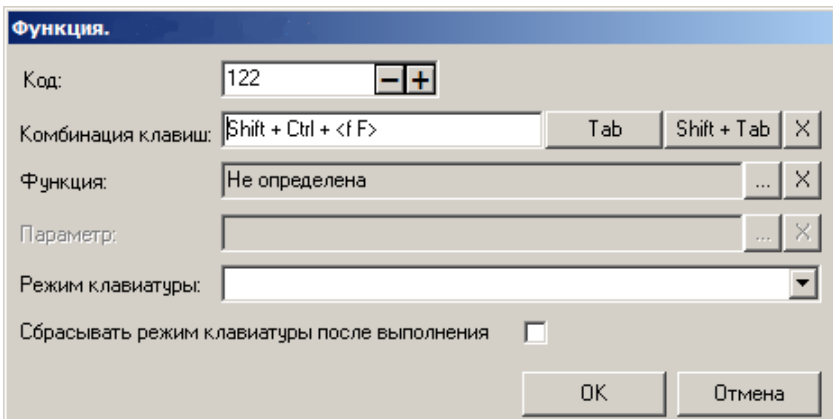

Нажмите на В поле «Функция». Выберите функцию «Сервис \ Вкл./Выкл. режим Frontol Selfie».

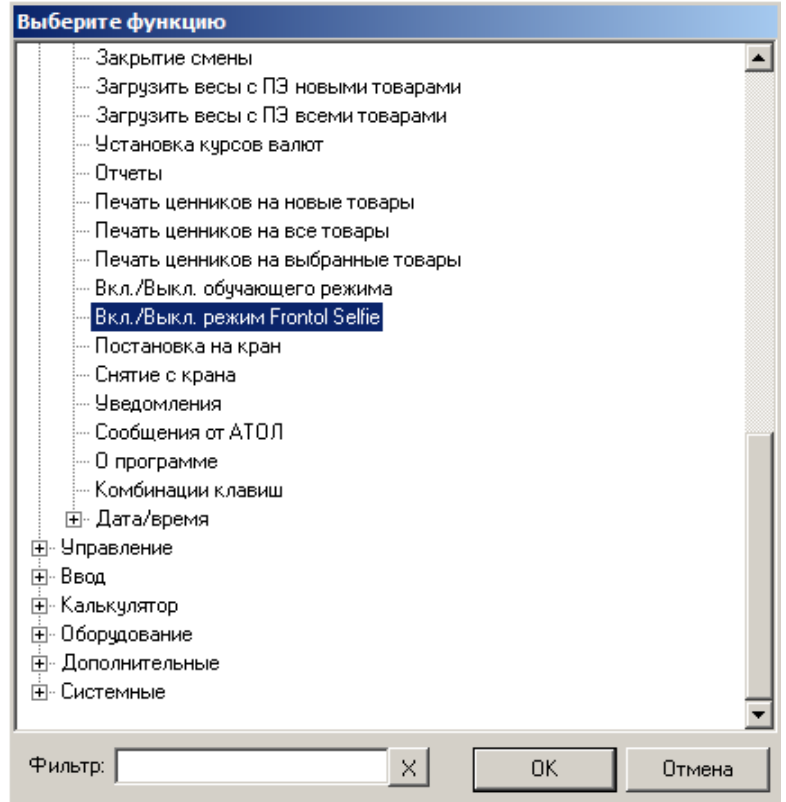

Сохраните изменения, нажав [ OK ].

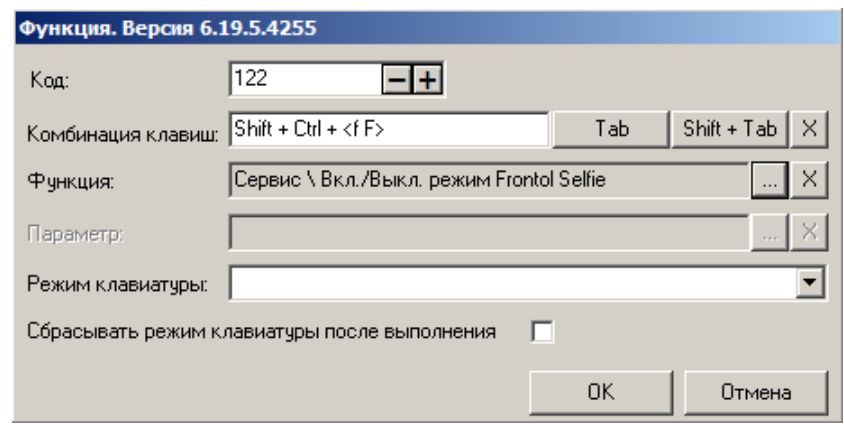

Нажмите [ OK ], чтобы выйти с сохранением изменений.

# **7.6. Добавление товаров без штрихкода в макете 0002018021 Frontol Selfie Регистрация**

1. Прикоснуться к кнопке на напанели функций окна регистрации.

2. Будет открыто окно стандартное визуального поиска.

**Товары без штрих-код** 

#### [Приложение. Дополнительные настройки]

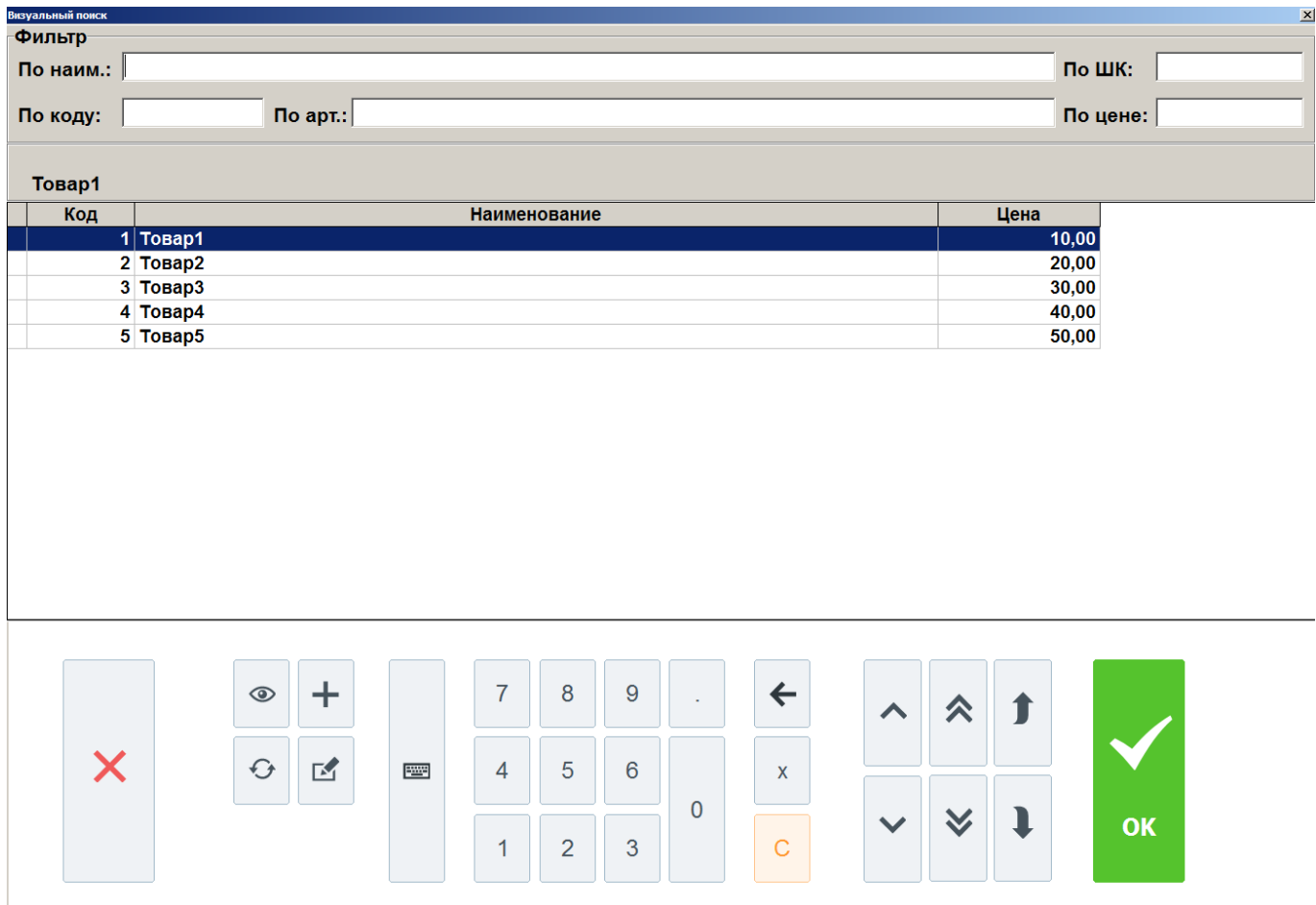

3. Для ускорения поиска использовать фильтр в верхней части окна «Визуальный поиск». Значения в поля фильтра вводятся с помощью виртуальной клавиатуры.

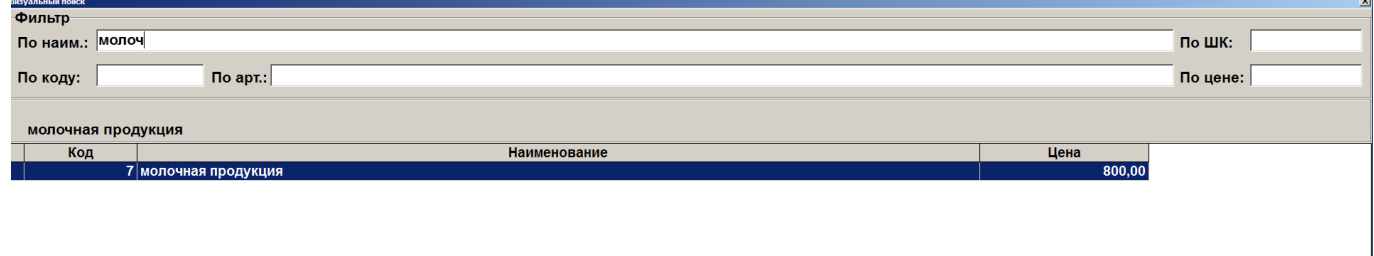

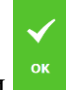

4. Найдя нужный товар, подтвердить выбор нажатием кнопки .